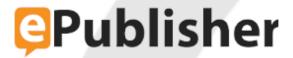

# ePublisher Platform Documentation

**Published date: 12/16/2023** 

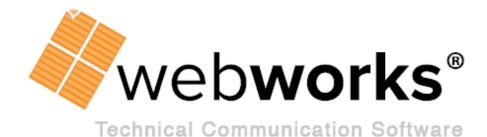

# **Table of Contents**

| Designing, Deploying, and Managing Stationery                      | 9  |
|--------------------------------------------------------------------|----|
| Understanding Stationery                                           | 10 |
| Stationery Components                                              | 11 |
| Understanding Stationery Synchronization                           | 12 |
| Designing Stationery                                               | 13 |
| Creating a Stationery Design Project                               | 14 |
| Adding Output Formats to Your Stationery Design Project            | 15 |
| Adding a Target to Your Stationery Design Project                  | 16 |
| Selecting an Active Target in Your Stationery Design Project       |    |
| Updating a Project to Include All Styles                           | 18 |
| Understanding Style Designer                                       | 19 |
| Modifying Output with CSS Properties and Attributes                | 20 |
| Understanding the CSS Box Model                                    | 21 |
| Inheriting Style Properties                                        | 22 |
| Understanding Options in Style Designer                            | 23 |
| Organizing and Managing Styles                                     | 24 |
| Previewing the Output from a Source File                           | 25 |
| Defining New Pages (Page Breaks)                                   | 26 |
| Defining TOCs and Mini-TOCs                                        | 27 |
| Defining the Table of Contents Structure (Levels)                  | 28 |
| Generating and Naming the Table of Contents File                   | 31 |
| Defining the Table of Contents from an Irregular Heading Hierarchy | 32 |
| Understanding the Table of Contents and Merge Settings             | 35 |
| Defining the Icon for a Table of Contents Entry                    | 36 |
| Creating a Miniature Table of Contents                             | 37 |
| Modifying the Appearance of Mini-TOC Entries                       | 38 |
| Modifying the Appearance of Paragraphs                             | 40 |
| The Prototype Style for Paragraphs                                 | 41 |
| Setting the Background Color of a Paragraph                        | 42 |
| Setting the Border Style and Color of a Paragraph                  | 43 |
| Setting the Font for a Paragraph                                   | 44 |
| Setting the Width, Height, and Positioning of a Paragraph          | 45 |
| Adjusting the Space Around a Paragraph                             |    |
| Setting the Text Color and Other Characteristics of a Paragraph    | 47 |
| Modifying Paragraphs for Bidirectional Languages                   | 48 |

| Disabling Autonumbering in Output                              | 49 |
|----------------------------------------------------------------|----|
| Defining the Appearance of Notes, Tips, Cautions, and Warnings | 50 |
| Defining the Appearance of Bulleted Lists                      | 51 |
| Defining the Appearance of Numbered Lists                      | 52 |
| Fixing Paragraph Indentation Including Hanging Indent          | 53 |
| Modifying the Appearance of Characters                         | 55 |
| The Prototype Style for Characters                             | 56 |
| Setting the Background Color of a Character                    | 57 |
| Setting the Border Style and Color of Characters               | 58 |
| Setting the Font for a Character                               | 59 |
| Adjusting the Space Around Characters                          | 60 |
| Setting the Color and Other Characteristics of Characters      | 61 |
| Modifying Characters for Bidirectional Languages               | 62 |
| Defining the Appearance of Tables                              | 63 |
| The Prototype Style for Tables                                 | 64 |
| Setting the Background Color or Image of a Table               | 65 |
| Setting the Border Style and Color of a Table                  |    |
| Setting the Width and Height of a Table                        | 67 |
| Setting the Vertical and Horizontal Alignment within a Table   | 68 |
| Adjusting the Space Within and Around a Table                  | 69 |
| Modifying Header, Footer, and Body Rows of a Table             | 70 |
| Modifying Cells of a Table                                     | 71 |
| Defining the Appearance of Images                              | 72 |
| Supported Image Formats                                        | 73 |
| Image Quality and Processing                                   | 74 |
| The Prototype Style for Images                                 | 75 |
| Defining Graphic Styles                                        | 76 |
| Setting the Border Style and Color of an Image                 | 77 |
| Modifying the Width, Height, and Positioning of an Image       | 78 |
| Adjusting the Space Around Images                              | 79 |
| Using Thumbnails for Images                                    | 80 |
| Setting the Maximum Width and Height for Images                | 81 |
| Modifying Image Size by Scale                                  | 82 |
| Modifying Image Resolution                                     | 83 |
| Setting Color Bit Depth                                        | 84 |
| Choosing an Image File Format and Quality Level                | 85 |
| Creating Grayscale Images                                      | 86 |
| Setting Transparency for .gif and .png Images                  | 87 |

| Defining the Appearance of Pages                               | 88  |
|----------------------------------------------------------------|-----|
| The Prototype Style for Pages                                  | 89  |
| Displaying Company Logo and Information on a Page              | 90  |
| Modifying the Appearance of the Company Information            | 91  |
| Setting the Background Color or Image of a Page                | 93  |
| Setting the Border Style and Color of a Page                   | 94  |
| Adjusting the Space Around a Page                              | 95  |
| Using a Custom CSS to Modify the Appearance of Content         | 96  |
| Modifying the Location and Separators of Breadcrumbs           | 97  |
| Modifying the Appearance of Breadcrumbs                        | 98  |
| Choosing the Location of Navigation Browse Buttons             | 99  |
| Modifying the Navigation Browse Buttons                        | 100 |
| Associating a Page with a Page Style                           | 101 |
| Defining the Appearance of Links                               | 102 |
| Saving a Snapshot (Backup Copy) of Your Project                | 103 |
| Defining Marker Types                                          |     |
| Defining File Names                                            | 107 |
| Specifying File Names for Pages Using Page Naming Patterns     | 108 |
| Specifying File Names for Images Using Graphic Naming Patterns | 110 |
| Using Markers to Define File Names                             | 113 |
| Defining Context-Sensitive Help Links                          | 114 |
| Defining Filename Markers for Context-Sensitive Help Links     | 116 |
| Defining TopicAlias Markers for Context-Sensitive Help Links   | 117 |
| Defining Expand/Collapse Sections (Drop-Down Hotspots)         | 118 |
| Using Styles and Markers for Expand/Collapse Sections          | 119 |
| Modifying Images for Expand/Collapse Sections                  | 120 |
| Defining Popup Windows                                         | 121 |
| Using Marker Styles to Create Popup Windows                    |     |
| Using Paragraph Styles To Create Popup Windows                 | 123 |
| Assigning a Page Style to Popup Windows                        |     |
| Defining Related Topics                                        |     |
| Using a Paragraph Style for Related Topics Lists               | 127 |
| Defining See Also Links                                        |     |
| Enabling See Also Functionality                                | 129 |
| Modifying the Appearance of the See Also Button                |     |
| Define the Default Settings for Each Target                    |     |
| Defining the Default Index Settings                            |     |
| Defining the Default Processing of Variables                   |     |
|                                                                |     |

| Defining the Default Processing of Conditions                       | 135 |
|---------------------------------------------------------------------|-----|
| Defining the Default Processing of Cross References                 | 136 |
| Defining Default PDF Generation Settings                            | 137 |
| Defining the Accessibility Report to Validate Content               | 138 |
| Defining Other Reporting Options                                    |     |
| Saving and Testing Stationery                                       | 141 |
| Backing Up Your Stationery Design Project, Stationery, and Projects | 142 |
| Deploying Stationery                                                | 143 |
| Managing and Updating Stationery                                    | 144 |
| Target Settings Reference                                           | 146 |
| Accessibility Settings                                              | 147 |
| Accessibility Report Settings                                       | 148 |
| Analytics Settings                                                  | 149 |
| Baggage Files Settings                                              | 150 |
| Baggage Files Report Settings                                       | 151 |
| Company Information Settings                                        |     |
| Conditions Report Settings                                          |     |
| Cover Settings (eBook - ePUB 2.0)                                   | 154 |
| Eclipse Settings                                                    | 155 |
| ePUB Settings (eBook - ePUB 2.0)                                    | 156 |
| File Processing Settings                                            |     |
| Filenames Report Settings                                           | 158 |
| Files Settings                                                      |     |
| Footer Settings                                                     | 165 |
| Header Settings                                                     | 166 |
| HTML Help Settings                                                  | 167 |
| Images Report Settings                                              | 168 |
| Index Settings                                                      | 169 |
| JavaHelp Settings                                                   | 170 |
| Links Settings                                                      | 171 |
| Links Report Settings                                               | 173 |
| Locale Settings                                                     | 175 |
| Menu Settings                                                       | 176 |
| Oracle Help Settings                                                | 177 |
| Page Settings                                                       |     |
| PDF Settings                                                        |     |
| Result Options Settings (PDF - XSL-FO)                              |     |

| Search Settings                       | 183 |
|---------------------------------------|-----|
| Social Settings                       | 184 |
| Styles Settings (PDF - XSL-FO)        | 185 |
| Styles Report Settings                | 186 |
| Table of Contents Settings            | 187 |
| Title Page Settings (PDF - XSL-FO)    | 188 |
| Toolbar Settings                      | 190 |
| Topics Report Settings                | 191 |
| WebWorks Help Settings                | 192 |
| WebWorks Reverb Settings              | 194 |
| WebWorks Reverb 2.0 Settings          | 197 |
| Style Designer Reference              | 199 |
| Advanced Properties                   | 200 |
| Aural Properties                      | 204 |
| Background Properties                 | 206 |
| Body Properties                       | 209 |
| Body Background Properties (Tables)   | 211 |
| Border Properties                     | 217 |
| Bullet Properties                     | 218 |
| Font Properties                       | 220 |
| Footer Properties (Tables)            | 221 |
| Footer Background Properties (Tables) | 223 |
| Header Properties (Tables)            | 229 |
| Header Background Properties (Tables) | 231 |
| HTML Properties                       | 236 |
| Margin Properties                     | 242 |
| Master Page Properties (Pages)        | 243 |
| Navigation Properties (Pages)         | 245 |
| Padding Properties                    | 246 |
| Pagination Properties                 | 247 |
| Table Properties (Tables)             | 249 |
| Text Properties                       | 252 |
| Paragraph Styles Options              | 256 |
| Character Styles Options              | 264 |
| Table Styles Options                  | 267 |
| Page Styles Options                   | 270 |
| Page Styles Options (PDF - XSL-FO)    | 273 |

| Graphic Styles Options                                                 | 275 |
|------------------------------------------------------------------------|-----|
| Marker Styles Options                                                  |     |
|                                                                        |     |
| Customizing WebWorks Reverb 2.0                                        |     |
| Changing the Appearance of WebWorks Reverb 2.0                         |     |
| Using SASS To Customize WebWorks Reverb 2.0                            | 284 |
| SASS Variables In WebWorks Reverb 2.0                                  | 286 |
| Migrating SASS Overrides To Newer Format Versions                      | 289 |
| Layout Colors In WebWorks Reverb 2.0 Skins                             | 290 |
| Target Settings for WebWorks Reverb 2.0                                | 302 |
| WebWorks Reverb 2.0 Target Settings                                    | 303 |
| WebWorks Reverb 2.0 Toolbar Target Settings                            | 304 |
| WebWorks Reverb 2.0 Analytics Target Settings                          | 305 |
| WebWorks Reverb 2.0 Menu Target Settings                               | 306 |
| WebWorks Reverb 2.0 Page Target Settings                               | 307 |
| WebWorks Reverb 2.0 Footer Target Settings                             | 308 |
| Social Target Settings                                                 |     |
| Selecting an Alternate Skin for WebWorks Reverb 2.0                    |     |
| Customizing the Top-Level Entry File                                   |     |
| Specifying the Entry Page Name                                         |     |
| Specifying the Entry Page Style                                        |     |
| Customizing TOC Menu Item Display                                      |     |
| Specifying TOC Item CSS Class                                          |     |
| Customizing the Splash Page in WebWorks Reverb 2.0                     |     |
| Specifying the Splash Page Style                                       |     |
| Replacing the Splash Image                                             |     |
| Modifying the Splash Page                                              |     |
| Removing the Splash Page                                               |     |
| Using Context-Sensitive Help in WebWorks Reverb 2.0                    |     |
| Mapping Files in WebWorks Reverb 2.0                                   |     |
| Opening Context-Sensitive Help in WebWorks Reverb 2.0 using Standard   |     |
| URLs                                                                   | 321 |
| URL Commands Support by WebWorks Reverb 2.0                            | 322 |
| Opening Context-Sensitive Help in WebWorks Reverb 2.0 using JavaScript | 323 |
| Opening Context-Sensitive Help in WebWorks Reverb 2.0 using the WebWor | ·ks |
| Help API                                                               |     |
| Configuring Client-Side Search for Reverb 2.0                          | 325 |
| Configuring Synonyms                                                   | 326 |
| Searching WebWorks Reverb 2.0 - URL Method                             | 327 |

| Incorporating Google Analytics for Your Reverb 2.0 Files                         | . 328 |
|----------------------------------------------------------------------------------|-------|
| Configuring Commenting and End-User Feedback for Reverb 2.0                      | . 329 |
| Customizing Icons in Your Reverb 2.0 Output Using Font Awesome                   | .330  |
| Incorporating Web Fonts in Your Reverb 2.0 Output                                | 331   |
| Steps to Create Your First Disqus Site                                           | 333   |
| `Was This Helpful?' Buttons                                                      | . 334 |
| Dropdown Collapse/Expand All Toggle Button                                       | 335   |
| Document Last Modified Date/Publish Date                                         | 336   |
| Customizing Related Topics                                                       | 337   |
| Customizing Related Topic Styling/Appearance                                     | . 338 |
| Enabling/Disabling Related Topic Dropdown Behavior                               | . 339 |
| Customizing PDF - XSL-FO                                                         | 340   |
| Custom Header and Footers                                                        | . 341 |
| Document Last Modified Date/Publish Date                                         | 342   |
| Page Template Customizations                                                     | .343  |
| Customizing Dynamic HTML                                                         | 344   |
| Using SASS to change the Appearance of Dynamic HTML                              | . 345 |
| Modifying the Appearance of the Table of Contents in Dynamic HTML                | . 346 |
| Modifying the Appearance of the Index in Dynamic HTML                            | .348  |
| Other Changes to Text in the TOC and Index in Dynamic HTML                       | . 350 |
| Document Last Modified Date/Publish Date                                         | 351   |
| Customizing Eclipse Help                                                         | 352   |
| Using Markers to Specify Context Plug-ins in Eclipse Help                        | 353   |
| Using Markers to Specify Topic Descriptions for Context-Sensitive Help Topics in |       |
| Eclipse Help                                                                     | 354   |
| Customizing Oracle Help and Sun JavaHelp                                         | 355   |
| Defining the Navigation Pane in Oracle Help                                      | .356  |
| Using Custom Windows in Oracle Help                                              | .357  |
| Defining the Navigation Pane in Sun JavaHelp                                     | . 358 |
| Using Context-Sensitive Help in Oracle Help and Sun JavaHelp                     | 359   |
| Mapping Files in Oracle Help and Sun JavaHelp                                    | .360  |
| Testing Context-Sensitive Oracle Help and Sun JavaHelp                           | 361   |
| Customizing WebWorks Help                                                        | 362   |
| Renaming the Top-Level Entry File                                                | . 363 |
| Selecting a Theme                                                                | 364   |

| Customizing the Splash Page in WebWorks Help                         | 365 |
|----------------------------------------------------------------------|-----|
| Replacing the Splash Image                                           | 366 |
| Removing the Splash Page                                             | 367 |
| Customizing the Toolbar in WebWorks Help                             | 368 |
| Adding and Removing Toolbar Buttons in WebWorks Help                 | 369 |
| Replacing the Toolbar Buttons in WebWorks Help                       | 370 |
| Changing the Background Color of the Toolbar                         | 372 |
| Customizing the Navigation Pane in WebWorks Help                     | 373 |
| Setting the Initial Width of the WebWorks Help Navigation Pane       | 374 |
| Controlling the Navigation Pane Hover Text Appearance                | 375 |
| Changing the Font Color on the Navigation Pane Tabs in WebWorks Help | 377 |
| Using Custom Icons on the Contents Tab in WebWorks Help              | 378 |
| Modifying the Appearance of the Search Message in WebWorks Help      | 380 |
| Modifying the Search Ranking                                         | 383 |
| Modifying the Search Highlighting                                    | 385 |
| Synonyms                                                             | 386 |
| Minimum word length & common words                                   | 387 |
| Using Context-Sensitive Help in WebWorks Help                        | 388 |
| Mapping Files in WebWorks Help                                       | 389 |
| Opening Context-Sensitive Help in WebWorks Help using Standard URLs  | 390 |
| Opening Context-Sensitive Help with the WebWorks Help API            | 391 |
| Opening Context-Sensitive Help with the Javascript API               | 392 |

# Designing, Deploying, and Managing Stationery

Understanding Stationery
Designing Stationery
Deploying Stationery
Managing and Updating Stationery

This section outlines the Stationery design, deployment, and management process. ePublisher Express projects use Stationery designed in ePublisher Designer to define the appearance and behavior of generated output. You can use Stationery to define a standard for one or more projects to use. You can also customize the design to meet your specific needs.

Writers use the Stationery when they create projects. When the Stationery designer changes or updates the Stationery a project uses, ePublisher prompts writers to synchronize their projects with the updated Stationery associated with their projects. This powerful feature allows you to quickly deploy and manage Stationery updates across your organization.

# **Understanding Stationery**

ePublisher projects use Stationery designed in ePublisher Designer by a Stationery designer to define the appearance and behavior of generated output. **Stationery** is a complete set of processing rules and styles that define all aspects of the output. Writers use the Stationery created by the Stationery designer when they create projects and generate output. Once the Stationery designer changes or updates the Stationery, ePublisher prompts writers when they open projects associated with that Stationery to synchronize their projects with the updated Stationery.

**Stationery design projects** are not based on Stationery. These projects are created in ePublisher Designer and are used to create and maintain Stationery. To modify or update Stationery, you need to update the Stationery design project and then save it as Stationery.

Stationery stores all the style and behavior settings. Stationery also captures the transformation process and isolates it from changes in future ePublisher releases. Since you can always use ePublisher Designer to create new Stationery, you can easily maintain the existing Stationery and move forward with a new ePublisher release. You can also limit the number of formats included in a Stationery to reduce complexity and potential confusion in your working environment. Each output format, such as HTML Help, WebWorks Help, and Dynamic HTML, requires certain files to generate output. Without these files, the formats do not have the components required to generate the correct output.

To create a new project, ePublisher Express users must have Stationery. For more information about Stationery and how it works, see "Stationery, Projects, and Overrides".

# **Stationery Components**

Stationery includes the following components:

#### Stationery .wxsp file

Contains the style definitions and target settings for the selected output formats and targets. This file stores the style definitions including paragraph, character, table, page, graphic, and marker styles. This file also stores the conditions, variable values, cross-reference definitions, and target settings for each target.

#### Manifest file

Identifies the files in the Files, Formats, and Targets folders associated with the Stationery. Any time a Stationery designer adds, removes, or modifies a file in one of these folders and saves the Stationery, ePublisher updates the Stationery manifest file.

#### Files folder

Contains all the files and folders you want to include in the project. ePublisher copies these files and folders to the output location and includes them in the output.

#### Formats folder

Contains a complete copy of all the run-time files required to transform your source documents for specific output formats. In your Stationery design project, this folder contains the customized files for specific output formats needed to transform your source documents and create your output files. This folder includes a subfolder for each defined output format with customized files. These files override the default files used by ePublisher to generate the associated output format. New ePublisher releases may include changes to the default transformation files. By storing the customized files in a separate location, ePublisher can override the default files by using these customized files and it can also protect these customized files when you install a new ePublisher release.

#### **Targets folder**

Contains the customized files for specific targets needed to transform your source documents and create your output files. This folder includes a subfolder for each defined target with customized files. These customized files override the files stored in the Formats folder for the output format related to the target. For example, you can create a customized Page asp page layout file for a specific target.

# **Understanding Stationery Synchronization**

ePublisher projects use Stationery designed in ePublisher Designer to define the appearance and behavior of generated output. **Stationery** is a complete set of processing rules and styles that define all aspects of the output. Writers use the Stationery created by the Stationery designer when they create projects and generate output.

Once the Stationery designer changes or updates the Stationery, ePublisher prompts writers when they open projects associated with that Stationery to synchronize their projects with the updated Stationery. ePublisher Express prompts you to synchronize your project with its Stationery under the following conditions:

- The project manifest file differs from the Stationery manifest file.
- The Stationery settings have been modified.

When writers synchronize their projects with the updated Stationery, all settings in the project are updated to match the Stationery. For more information, see "Synchronizing Projects with Stationery".

# **Designing Stationery**

ePublisher projects use Stationery designed in ePublisher Designer to define the appearance and behavior of generated output. You can use Stationery to define a standard for one or more projects to use. You can also customize the design to meet your specific needs. Writers then use the Stationery when they create projects.

There are many considerations when designing and developing Stationery. A well-designed Stationery is less costly to maintain and manage into the future.

# **Creating a Stationery Design Project**

Stationery design projects are not based on Stationery. You create a Stationery design project in ePublisher Designer and use it to create and maintain Stationery. To create Stationery, you need to save a project as Stationery. To modify or update Stationery, you need to update the Stationery design project and then save it as Stationery.

The ePublisher workflow improves productivity and saves time for writers who need to manage online content. You create Stationery that defines a set of reusable settings to apply to any project. Without any additional work, writers can load these settings into their projects, and update them automatically when a change to the Stationery is made.

**Note:** To create a new Stationery design project from an existing Stationery design project, you can manually copy the existing Stationery design project wep file and associated files and folders.

#### To create a Stationery design project

- 1. Open ePublisher Designer.
- 2. On the File menu, click New Project.
- 3. In the **Project name** field, type the name for your Stationery project.
- 4. In the **Format** field, select the default output format you want to include in your Stationery, and then click **Next**. You can add other output formats at a later time.
- 5. Click **Add** and select your standard sample source files to add them to the **Source Documents** list box. These files provide all the standards for each input format.
- **6.** When all your sample source files are listed in the **Source Documents** list box, click **Finish**.
- 7. On the **Project** menu, click **Scan All Documents** to add all elements defined in your sample source documents to the project. This process ensures you can define how ePublisher processes each of these elements, such as styles and variables.
- 8. On the File menu, click Save to save your Stationery design project.

Next, you can add all the other output formats you want to include in your Stationery.

# **Adding Output Formats to Your Stationery Design Project**

You can include one or more output formats in your Stationery. To simplify your Stationery, define only the output formats you need. Writers can then use these output formats defined in the Stationery to create one or more targets in their projects.

Each output format creates a target in your Stationery design project. You can also define multiple targets with the same output format. For example, you can define multiple targets, one for each standard OEM partner you may have. Each of these targets may generate the same output format with settings, such as company name and address, customized for each partner.

The Stationery Designer properties and options are shared across all targets and output formats. Some settings, such as the target settings, variable values, conditions, and cross-reference formats, are defined per target. Some targets and output formats also offer additional features and customizations.

# Adding a Target to Your Stationery Design Project

When you create your Stationery design project, you select the default output format. ePublisher adds the target for that output format to your project. You can then add more targets and output formats to your project.

#### To add a target to your Stationery design project

- 1. Open your Stationery design project.
- 2. On the **Project** menu, click **Manage Targets**.
- 3. Click Add.
- 4. In the **Format Type** field, select an output format for the target.
- 5. In the **Target Name** field, type a name for the target, and then click **OK**.

# Selecting an Active Target in Your Stationery Design Project

The **active target** is the target currently selected for your project. ePublisher uses the active target to identify what output to generate. If you modify settings, such as variable values, that are applied to an individual target and are not shared across targets in a project, ePublisher saves those changes for the active target. ePublisher applies the settings defined through the options on the **Target** menu to the active target.

#### To select the active target

- 1. Open your Stationery design project.
- 2. On the **Project** menu, click the target you want in the **Active Target** menu option.

# **Updating a Project to Include All Styles**

ePublisher transforms your source documents into content that you can deliver to virtually any online format or platform. To make sure your content is properly displayed and easy to use for your audience, you may want to modify the appearance of the online content, as well as add features your audience wants and needs. However, you do not want to modify the original source documents multiple times to produce the different types of output you need, such as print, online help, and Web site content.

ePublisher enables you to maintain your source documents as you need to for print delivery. You can then use Style Designer to define how you want your content transformed for your other output formats. ePublisher helps you create the appearance you want and the functionality you need for your online output.

Your project defines how to transform your content based on the paragraph, character, table, graphic, page, and marker styles in your source documents. If you add new elements to your source documents, you need to scan your documents to include these new elements, such as new paragraph styles, in your project.

#### To scan all your source documents

- 1. Open your Stationery design project.
- 2. On the **Project** menu, click **Scan All Documents**.

# **Understanding Style Designer**

Style Designer allows you to modify how various styles appear in your generated output. You can define how paragraphs, characters, tables, and images are displayed. You can also modify other aspects of your content, such as page layout and how page breaks are established. Style Designer defines the appearance of your online content, such as the color or font of a paragraph style, the style of a table border, the layout of a page, and the file format of your images in your generated output.

ePublisher uses the styles in your source documents to define how to transform and present your content online. ePublisher intelligently senses the styles in the source documents and presents a list of these styles in Style Designer. You can then define your generated output by specifying properties and options for each style. By using styles in your source documents, you have great control over your output. In Style Designer, the **Properties** tab controls the appearance of the selected style and the **Options** tab controls the behavior of the selected style in your generated output.

For example, if you are using a style called <code>Heading 1</code> in your source document, ePublisher lists this style in your project with the other styles used in your source documents. If you select <code>Heading 1</code> from the list of styles in Style Designer, you can then define all content that has that style to appear a specific way in your generated output. These modifications do not affect your source documents. ePublisher is essentially a filter that transforms your source documents into the output format you need.

You can also use a custom CSS file to modify the appearance of your content instead of using Style Designer for HTML-based output formats. For more information, see "Using a Custom CSS to Modify the Appearance of Content".

## **Modifying Output with CSS Properties and Attributes**

Cascading style sheet (CSS) properties give you detailed control over the appearance of your generated output. Style Designer provides an intuitive interface to help you modify your output using CSS properties. In addition to the online help, additional knowledge of CSS properties and attributes can help you achieve the results you want. For more information about CSS principals, see W3 Schools at <a href="https://www.w3schools.com">www.w3schools.com</a> and the World Wide Web Consortium (W3C) at <a href="https://www.w3.org">www.w3.org</a>.

Because your online output is HTML- and CSS-based, the appearance of your output can be inconsistent between different browsers. This inconsistency is a limitation of HTML and CSS, since not all browsers implement the standards defined by the W3C in a consistent way. In addition, some output formats do not support all HTML and CSS features. In these cases, ePublisher disables or hides the incompatible options.

#### **Understanding the CSS Box Model**

In accordance with the CSS2 specification, each element on a Web page generates its own invisible, rectangular box, sometimes referred to as the box model. This box delimits the space that the element occupies on the page and consists of a content area surrounded by optional blocks related to the border, margin, or padding around the content. For example, consider the following HTML snippet of a paragraph on a Web page:

```
That's one small step for a man, one giant leap for mankind.
```

Since this content is a paragraph, the text uses a paragraph tag and is contained in a box, or paragraph box. Assuming this paragraph has only a margin applied to it (and no border or padding), its box can be represented as shown in the following figure:

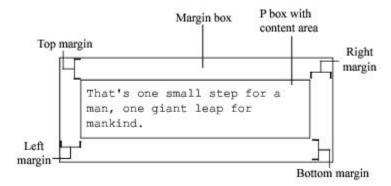

Other paragraph blocks, heading blocks, table blocks, and so forth may precede or follow this paragraph, and all blocks fit together inside a page block, which contains all other elements of the page. Boxes usually correspond to HTML <a>h</a>, <a>p</a>, or <a>div></a> tags and often contain inline elements within them. Inline formatting, such as a bold word within a sentence, creates inline invisible boxes within the paragraph text.

For Western languages, the boxes, and therefore the content within them, are arranged in a left-to-right, top-to-bottom flow, which is called normal flow. You can reverse normal flow for Eastern languages that flow from right to left. The normal flow includes all styles unless you move them outside of the normal flow using the **Float** or **Positioning** properties. With the **Float** or **Positioning** properties, you can create multi-column pages and other layouts that, in CSS1, required you to use tables. For more information about the CSS2 visual formatting model and normal flow, see the W3C documentation at <a href="https://www.w3.org/TR/REC-CSS2/visuren.html">www.w3.org/TR/REC-CSS2/visuren.html</a>.

#### **Inheriting Style Properties**

Many elements of your online design may have similar properties. For example, paragraphs, bulleted list items, and numbered list items may all use the same font and vertical spacing. You may also identify elements that should use settings from your source documents. For example, you may want tables to use the size defined in your source files. Style Designer allows you to specify a precise value for a property, or you can specify from where a property inherits its value. The inheritance options are defined as follows:

#### **Explicit**

Ignores all inheritance values and uses the value you specify for this property.

#### Do not emit

Excludes the property from the generated output for the selected style. This option can help you troubleshoot a design issue and determine which property or element is associated with the issue.

#### Inherit from style

Inherits the value for the property from the parent style. You can organize styles in a hierarchy and then use inherited properties to reduce maintenance costs for future changes. For example, if you have a Heading 1 and a Heading 2 style, you could make Heading 2 a child of Heading 1. If you select **Inherit from parent style** for a property of Heading 2, it inherits the value for that property from Heading 1. For more information, see "Organizing and Managing Styles".

#### **Document paragraph style**

Inherits the value for the property from the style definition in your source document. By choosing this option for a property, ePublisher uses the formatting from your source document for that property.

#### **Document style catalog**

Inherits the value for the property from the style definition in the source documents. When you select this option for a property, ePublisher uses the source document definition and ignores all manual changes made to the style in the source document.

# **Understanding Options in Style Designer**

The **Options** tab allows you to define the behavior of the selected item in Style Designer. For example, you can set the options for a paragraph style to create an expand/collapse section or to split the content and start a new output file. The available options depend on the selected item, such as a paragraph style or a marker style, and the active target, such as WebWorks Help or Eclipse Help.

**Note:** The options you specify for a parent style are *not* inherited by child styles.

# **Organizing and Managing Styles**

In Style Designer, you can organize your styles in a hierarchy and then use inherited properties to reduce design and maintenance time. You can create a hierarchy of similar styles, set the style property values once, and have those values inherited by child styles.

The **Prototype** style, which is essentially the parent style for all styles, allows you to quickly define properties for all styles. This style allows you to make global changes across all styles that inherit properties from the **Prototype** style. For example, you may have all styles inherit their font and vertical spacing from the **Prototype** style.

**Note:** Child styles inherit only property values from a parent style. Child styles do *not* inherit additional features specified on the **Options** tab.

By default, all style properties of a parent style are inherited by its child styles. If you change the property values of a parent style, those changes are inherited by the child styles of that parent style. You can override specific properties for a child style to make those not inherited from its parent style. Once the value of a specific property is set at the child level, changes you make to the parent style for that property do not affect the child style.

#### To organize styles in Style Designer

- 1. Open your Stationery design project.
- 2. On the View menu, click Style Designer.
- 3. Click the type of styles you want to organize, such as **Paragraph Styles**.
- **4.** If you want to make a style the child of another style, drag and drop the child style on top of the style you want to make its parent style.
- 5. Click on the child style and review the properties for that style to make sure it inherits the property values you want from its parent style.

# Previewing the Output from a Source File

Once you specify or change settings in your Stationery design project, you should generate your output to review and verify your changes. You can also generate output for an individual source document. As you develop your Stationery, you will often modify a few settings, generate your output and review the results, and then continue the process until you have the final results you want.

To quickly review your changes, you can also display a preview of a source document. A **preview** allows you to quickly see the affects of the changes you made, without requiring you to generate output for the project. The preview provides a close approximation of how your generated output will look, but your generated output may not exactly match the preview.

**Note:** At intervals while you develop your Stationery, you may want to create a backup copy of your Stationery design project to serve as a snapshot. This backup gives you a version to return to and use if you make some changes that you no longer want. For more information, see "Saving a Snapshot (Backup Copy) of Your Project".

#### To display a preview of a source document

- 1. Open your Stationery design project.
- 2. In **Document Manager**, select the source document for which you want to generate a preview.
- 3. On the **Project** menu, click **Display Preview**.

ePublisher displays a preview of the source document on a preview tab labeled with the name of the source document you selected. The preview provides you with an idea of how modifications you made to project settings affect the appearance of your output. However, some output features are not displayed or active within the preview, such as popup windows, links, and conditions.

# **Defining New Pages (Page Breaks)**

By default, ePublisher transforms each source document into one output page. You can associate a page break with specific paragraph styles to split your content into multiple pages, where each page creates a new output file. By dividing your content, you can present information to your audience in smaller chunks, organize and focus your content, reduce redundant information through links, and reduce scrolling by your audience. To avoid empty topics when multiple heading styles occur in a row, you can also define page break handling based on whether the previous style created a new page. This flexibility enables you to deliver your content your way.

#### To create new pages based on styles

- 1. Open your Stationery design project.
- 2. On the View menu, click Style Designer.
- 3. On the **Project** menu, click a target in the **Active Target** menu option that is an output format that supports this option.
- 4. In Paragraph Styles, select the style for which you want to create a page break.
- 5. On the **Options** tab, assign a value to the **Page break priority** option. For more information about this option, click **Help**.
- 6. Review the target settings to ensure the **Page break handling** setting will correctly process your priority level values by completing the following steps:
  - a. On the **Project** menu, select the **Active Target** you want to specify settings for.
  - b. On the Target menu, click Target Settings.
  - Set the **Page break handling** setting to the appropriate value. For more information about this setting, click **Help**.

# **Defining TOCs and Mini-TOCs**

ePublisher does not use the table of contents (TOC) in your source document when it generates the online table of contents. This process allows ePublisher to correctly apply conditions and variables to the TOC, and to format the TOC as needed for the output format. ePublisher bases the TOC on paragraphs from your source document. Depending on the output format you select, you can specify whether to generate the TOC and what file name to assign to the TOC. For more information, see "Generating and Naming the Table of Contents File". You can also modify the appearance of the table of contents for some output formats. For more information, see "Customizing the Navigation Pane in WebWorks Help" and "Modifying the Appearance of the Table of Contents in Dynamic HTML".

#### **Defining the Table of Contents Structure (Levels)**

By default, ePublisher attempts to automatically determine your source content's TOC levels. You can manually adjust those levels if the settings do not meet your requirements.

#### To define the table of contents structure (levels)

- 1. Open your Stationery design project.
- 2. On the View menu, click Style Designer.
- 3. On the **Project** menu, click a target in the **Active Target** menu option that is an output format that supports this option.
- **4.** In **Paragraph Styles**, select the style you want to include in your TOC.
- 5. On the **Options** tab, specify a value for the **Table of contents level** option. The default value, **Auto-Detect**, attempts to infer the necessary information based on your source content. Specify a value that indicates the level of the table of contents entry for the selected paragraph style. When working with Adobe FrameMaker, you can determine the levels by examining the **PDF Bookmark** levels for paragraphs that appear in the table of contents. Here is an example of the **Bookmarks** tab from FrameMaker 11, to navigate here, you would select **File > Print...**. Then click the **PDF Setup...** button.

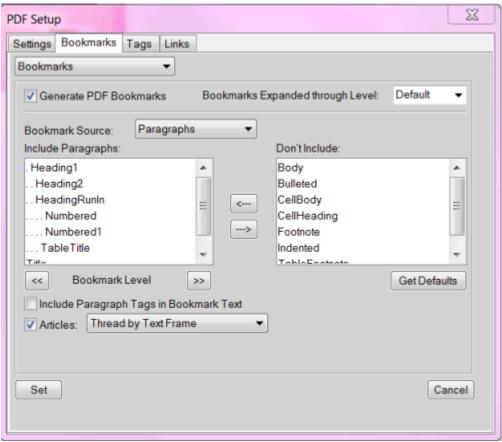

When working with Microsoft Word sources, the auto-detect values are based on the **Outline level** of each paragraph style. Below is a screenshot of the Word 2010 interface for each paragraph's outline level, to navigate here, you use the key combination Shift + F1.

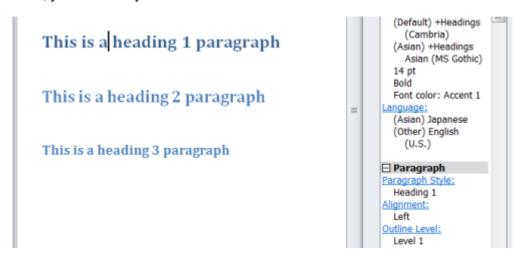

Once you click the **Outline Level** hyperlink, you can select the desired level from the following window.

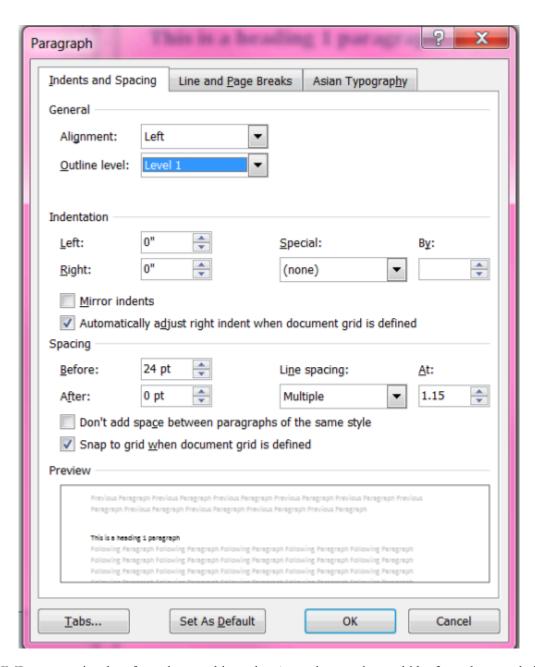

DITA XML auto-toc is taken from the map hierarchy. A good example would be from the sample input provided in the *Exp\_Design* project located in the ePublisher directory in the Documents library, or by the <code>[program files] WebWorks ePublisher [version] Helpers dita-ot samples]</code>

## **Generating and Naming the Table of Contents File**

By default, once you have defined your table of contents structure using Style Designer, ePublisher generates the table of contents for your output. The Dynamic HTML format provide additional capabilities for users to prevent generation of the table of contents or to change the file name of the generated table of contents.

In the **File Processing** section of the target settings, you can also specify whether to include the table of contents, front matter, and index from your source documents in your generated output.

#### To specify additional table of contents target settings

- 1. On the **Project** menu, select the **Active Target** you want to specify settings for.
- 2. On the Target menu, click Target Settings.
- 3. If you want to prevent ePublisher from generating the table of contents, set Generate table of contents to Disabled.
- 4. If you want to change the file name of the generated table of contents, specify the file name you want in the Table of Contents filename field.

## **Defining the Table of Contents from an Irregular Heading Hierarchy**

Many authors follow a regular heading hierarchy in their source documents. A **regular heading hierarchy** is one in which no levels are skipped in the hierarchy, as shown in the following example:

```
First Heading 2
First Heading 3
Second Heading 3
Second Heading 2
Another Heading 1
Another Heading 2
Yet Another Heading 2
```

**Note:** If you use a regular heading hierarchy, this section does not affect your output.

Some documentation methodologies and processes require authors to skip levels in the hierarchy, which produces irregular heading hierarchies like the one shown in the following example:

```
First Heading 4
Second Heading 4
First Heading 3
Second Heading 1
Another Heading 3
Still Another Heading 3
Final Heading 1
```

This heading hierarchy in a source document, produces an irregular table of contents hierarchy. The previous example is irregular because all Heading 2 levels are skipped and several Heading 3 levels are skipped in the hierarchy.

Since your generated table of contents is created from paragraphs in the source documents, irregular hierarchies can cause an aesthetically displeasing table of contents in your output. ePublisher provides several settings for how to transform irregular heading hierarchies, such as **Fully collapse**, **Don't collapse**, **Smart collapse**, and **Re-label**. By default, ePublisher uses **Smart collapse**.

#### To specify how ePublisher transforms irregular heading hierarchies

- 1. On the **Project** menu, select the **Active Target** you want to specify settings for.
- 2. On the Target menu, click Target Settings.
- 3. If you want to eliminate skipped levels from the table of contents except where needed to preserve the correct relative hierarchy, set Collapse table of contents to Smart collapse. ePublisher removes skipped heading levels from the table of contents. However, if removing skipped levels results in, for example, a Heading 3 and Heading 4 displaying at the same level,

ePublisher automatically inserts an entry into the table of contents to preserve the correct relative hierarchy. The irregular hierarchy in the previous example would be generated as follows.

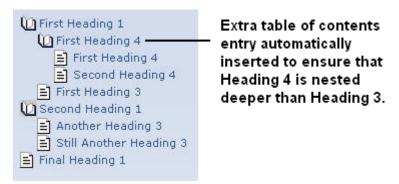

4. If you want to eliminate all skipped levels from the table of contents, set Collapse table of contents to Fully collapse. ePublisher removes all skipped levels, regardless of the level at which they appear in the source documents. The irregular hierarchy in the previous example would be generated as follows.

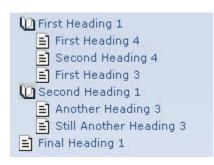

Table of contents is fully collapsed, which allows the Heading 4 and Heading 3 to appear at the same level.

5. If you want to duplicate the heading hierarchy of the source document with empty entries in the table of contents, set Collapse table of contents to Don't collapse. ePublisher automatically inserts empty table of contents entries for the skipped levels. The irregular hierarchy in the previous example would be generated as follows.

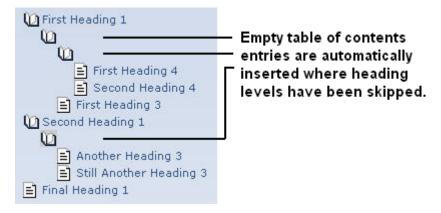

6. If you want to duplicate the heading hierarchy of the source document with labels in the table of contents, set Collapse table of contents to Re-label. ePublisher automatically inserts labeled entries for the skipped levels. The heading text from the entry level appearing beneath the

current entry is used as the label. The irregular hierarchy shown in the previous example would be generated as follows.

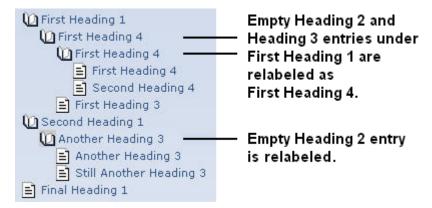

# **Understanding the Table of Contents and Merge Settings**

Not only can the table of contents be generated from defining your heading paragraph styles, the table of contents can also be generated using Merge Settings. Merge Settings allow you to combine multiple top-level groups into a single hierarchy. Not all output formats support merging. For more information see "Merging Top-level Groups (Multivolume Help)".

**Note:** Since your Stationery design project is used to create Stationery, and Merge Settings are not stored in Stationery, you do not need to configure Merge Settings for your Stationery design project. You can configure the Merge Settings in your ePublisher Express projects, since these settings vary based on individual project needs.

# **Defining the Icon for a Table of Contents Entry**

For some output formats, ePublisher allows you to add a marker to a heading that defines the icon to use for the table of contents entry for that heading. For example, you can use a unique icon for new topics, or for specific types of information. ePublisher provides the TOCIconWWHelp, TOCIconHTMLHelp, TOCIconJavaHelp, and TOCIconOracleHelp markers.

## **Creating a Miniature Table of Contents**

A miniature table of contents (mini-TOC), also known as a partial table of contents, provides a list of the topics in the upcoming section. The topic titles are displayed as links beneath the current topic heading for easier navigation within the section. By default, ePublisher does not create a mini-TOC in topics within your output. You can configure ePublisher to generate mini-TOCs and you can define your mini-TOC levels in Style Designer. Before you begin, define the main table of contents for your projects. For more information, see "Defining the Table of Contents Structure (Levels)". Your mini-TOC is derived from the table of contents level settings you define for the project.

#### To create a mini-TOC

- 1. Open your Stationery design project.
- 2. On the View menu, click Style Designer.
- 3. On the Project menu, click a target in the Active Target menu option that is an output format that supports this option.
- In Paragraph Styles, select the style you want to include a mini-TOC after.
- On the **Options** tab, specify a value for the **Mini-TOC** level option. Specify a value that indicates the levels of the table of contents entries to include in the mini-TOC that follows the selected paragraph style. For more information about this option, click Help.

# **Modifying the Appearance of Mini-TOC Entries**

ePublisher stores CSS settings that control the appearance of mini-TOC entries in the webworks.css file. You can create an override file to modify these settings for specific levels of the mini TOC or for the entire mini TOC. For example, you can define a different font size and margin for each level in the mini TOC.

For more information about override files and locations, see "Stationery, Projects, and Overrides".

### To modify the appearance of the mini TOC

- 1. If you want to override the CSS settings for an output format, complete the following steps:
  - a. In your Stationery design project, on the View menu, click Format Override Directory.
  - b. Create the Formats\formattype\Pages\css folder in your project folder, where formattype is the name of the output format you want to override, such as Microsoft HTML Help 1.x
- 2. If you want to override the CSS settings for a target, complete the following steps:
  - a. In your Stationery design project, on the View menu, click Target Override Directory.
  - **b.** Create the Targets\targetname\Pages\css folder in your project folder, where targetname is the name of the target you want to override.
- 3. Copy the webworks.css file from the following folder to the override folder you created within your project folder:

```
Program Files\WebWorks\ePublisher Designer\Formattype\Pages\css
```

- 4. Open the webworks.css file you copied to your project override folder.
- 5. If you want to modify the appearance of the entire mini TOC, find the code for div.WebWorks\_MiniTOC and modify the values specified within the braces:
  - To modify the background color, specify the desired RGB color value for the background-color option.
  - To modify the border color, specify the desired RGB color value for the border-color option.
  - To modify the border width, specify the number of pixels you want for the border-width option.
  - To modify the type of border, specify the appropriate border style value for the border-style option.
  - To modify the spacing between the border and the text, specify the number of pixels you want for the padding option.
  - To modify the font, specify the name of the font you want for the font-family option.

- **6.** If you want to modify the appearance of a specific level of the mini TOC, find the code for <code>[div.WebWorks\_MiniTOC\_Level]\_x</code>, where <code>x</code> is the level number you want to modify. Then, specify the values within the braces to modify the font or margin:
  - To modify the font of all mini-TOC entries for the specified level, specify the name of the font you want, such as font-family: Arial;
  - To modify the font size of all mini-TOC entries for the specified level, specify the size of the font you want, such as font-size: 14pt;
  - To modify the left margin indent of all mini-TOC entries for the specified level, specify the indent you want, such as margin-left: 10px;
- 7. Save the webworks.css file.
- **8.** Regenerate your project to review the changes.

For example, the following figure illustrates how you could customize your mini-TOC entries.

```
div.WebWorks_MiniTOC_Level1
{ font-size: 14pt;
  font-family: Arial;
  margin-left: 6px;
}
div.WebWorks_MiniTOC_Level2
{ font-size: 12pt;
  font-family: Arial;
  margin-left: 16px;
}
div.WebWorks_MiniTOC_Level3
{ font-size: 10pt;
  font-family: Arial;
  margin-left: 16px;
}
```

# **Modifying the Appearance of Paragraphs**

One of the most common modifications for online output is changing the appearance of text. Using Style Designer, you can select a paragraph style and then define the appearance of that style. This efficient method allows you to globally change all paragraphs with the same style at once, which increases your control and reduces maintenance costs.

# The Prototype Style for Paragraphs

The **Prototype** style is the parent to all other styles. When you set a property for the **Prototype** paragraph style, other paragraph styles inherit the value of that property. You can then override that value for specific styles as needed. The **Prototype** paragraph style allows you to quickly change a default property and apply that change to all paragraph styles within your Stationery project.

Depending on how you organized your styles in Style Designer, you may not have one style as the parent style on which all others are based. In Microsoft Word, usually all styles are based on **Normal**, but that may not always be the case. The **Prototype** style ensures that each of your styles has a parent style within your Stationery project.

# Setting the Background Color of a Paragraph

In terms of the CSS box model, the background for a paragraph refers to the background of the content and the padding areas. If you increase the padding for a paragraph style, the background color area for that style also increases. If you decrease the padding for a paragraph style, the background color area for that style also decreases.

### To set the background color of a paragraph

- 1. Open your Stationery design project.
- 2. On the View menu, click Style Designer.
- 3. In Paragraph Styles, select the style you want to modify.
- 4. On the **Properties** tab, click **Background**.
- 5. In the **Color** field, select a color from the drop-down menu, or type the RGB value of the color you want, such as FFFFFF.

# Setting the Border Style and Color of a Paragraph

Borders are lines that can be drawn around any or all of the four sides of a paragraph. In terms of the CSS box model, increasing the padding for a paragraph style increases the space between the paragraph and the border.

Not all browsers display border styles the same way. For example, some browsers may not differentiate dotted lines from solid lines. The size and spacing of the dots in a dotted line may also be different between various browsers and operating systems.

### To set the border style and color of a paragraph

- 1. Open your Stationery design project.
- 2. On the View menu, click Style Designer.
- 3. In Paragraph Styles, select the style you want to modify.
- 4. On the **Properties** tab, click **Border**.
- 5. Click the tab for the side of the paragraph you want to display a border, and then specify the color, style, and width for that border. For more information about a property, click **Help**.

# **Setting the Font for a Paragraph**

Setting fonts for online output is an important step in making sure your content is properly displayed for your audience. Because many browsers and help systems use only the fonts available on the user's computer, you may not be able to use specific fonts, such as Times New Roman, as some computers may not have those fonts installed. You can specify a font family, such as sans-serif, to ensure a font of a similar type is used on each computer. You can also specify multiple fonts, separated by commas, to allow the browser to display the first available font.

#### To set the font of a paragraph

- 1. Open your Stationery design project.
- 2. On the View menu, click Style Designer.
- 3. In Paragraph Styles, select the style you want to modify.
- 4. On the **Properties** tab, click **Font**.
- **5.** Specify the family, size, style, and other properties you want to modify. For more information about a property, click **Help**.

# Setting the Width, Height, and Positioning of a Paragraph

In regards to the CSS box model, modifying the width and height of a paragraph adjusts the content box, which essentially defines the space that the paragraph uses. For example, if an existing paragraph stretches across the entire page, but you then adjust the width to 200 px, the paragraph is then limited to only 200 pixels wide.

### To set the width, height, and positioning of a paragraph

- 1. Open your Stationery design project.
- 2. On the View menu, click Style Designer.
- 3. In Paragraph Styles, select the style you want to modify.
- 4. On the **Properties** tab, click **HTML**.
- 5. Specify the appropriate values for the width, height, and positioning properties. For more information about a property, click **Help**.

### Adjusting the Space Around a Paragraph

You can adjust the white space around a paragraph by adjusting the margin and the padding. In terms of the CSS box model, modifying the padding property adjusts the space inside the border area. For example, if you create a border or background color for a paragraph and you increase the size of the padding, the border moves away from the text in the paragraph.

Modifying the margin properties adjusts the space outside the border area. For example, if you create a border or background color for a paragraph and you increase the size of the margins around the paragraph, the border remains the same distance from the text in the paragraph. However, the position of the paragraph changes since there is more white space between the modified paragraph and the other elements on the page. Review the following additional considerations:

- Set the right margin on paragraph styles to provide spacing between the text and the right edge of the window.
- For paragraphs used within bulleted and numbered lists, carefully adjust the left margin to correctly align with the text of the bulleted and numbered list items. Those list items may have different left margins to leave space for the bullet or number. For more information, see "Defining the Appearance of Bulleted Lists" and "Defining the Appearance of Numbered Lists".
- When defining the left margin for a paragraph style used in a table, consider the size and weight of the font as well. For example, bold table headings need less pixels in their left margin than non-bold table text paragraphs so that both types of text align with each other.

#### To set the margin and padding of a paragraph

- 1. Open your Stationery design project.
- 2. On the View menu, click Style Designer.
- 3. In Paragraph Styles, select the style you want to modify.
- 4. On the **Properties** tab, click **Margin**.
- 5. Specify a value and select the unit of measure for the **Left**, **Right**, **Top**, and **Bottom** margin properties.
- 6. On the **Properties** tab, click **Padding**.
- 7. Specify a value and select the unit of measure for the **Left**, **Right**, **Top**, and **Bottom** padding properties.

# **Setting the Text Color and Other Characteristics of a Paragraph**

In general, ePublisher generates output based on the properties of the content from the original source documents. You can modify the appearance of your online content without modifying your source documents. The text properties allow you to modify several important characteristics of the text:

- Color
- Kerning between letters and words
- Space between lines of a paragraph, also known as letting or line height
- Underlining, overlining, and strikethrough text
- Horizontal and vertical alignment of a paragraph
- Indentation of a paragraph

### To set the text characteristics of a paragraph

- 1. Open your Stationery design project.
- 2. On the View menu, click Style Designer.
- 3. In Paragraph Styles, select the style you want to modify.
- 4. On the **Properties** tab, click **Text**.
- **5.** Specify the appropriate values for the text-related properties, such as **Color** and **Line height**. For more information about a property, click **Help**.

## **Modifying Paragraphs for Bidirectional Languages**

In some documents, such as those written with Arabic or Hebrew script, and in some mixed-language contexts, text within a single paragraph may appear with mixed directionality. For example, some characters are read from left to right, while others within the paragraph may be read from right to left. This phenomenon is called **bidirectionality**, or **bidi** for short.

If a document contains right-to-left characters, and if the browser is able to display the language with the proper character set, the browser must apply the bidirectional algorithm. The proper character set means to not display arbitrary substitutes such as a question mark, a hex code, or a black box for some characters.

ePublisher allows you to make sure the browser correctly displays the content by offering the Unicode **Direction** and **Unicode Bidi** (bidirectional) properties.

#### To set the Unicode properties of a paragraph

- 1. Open your Stationery design project.
- 2. On the View menu, click Style Designer.
- 3. In Paragraph Styles, select the style you want to modify.
- 4. On the **Properties** tab, click **Text**.
- **5.** Under **Unicode**, set the appropriate values for the **Direction** and **Unicode Bidi** properties. For more information about these properties, click **Help**.

# **Disabling Autonumbering in Output**

In your source documents, you may have autonumbering enabled for print delivery purposes, such as printed manuals and PDFs. This function allows you to add autogenerated numbers to your chapters, headings, and figure captions. However, for some online delivery, you may not want to include the autonumbering in your online help.

### To disable autonumbering

- 1. Open your Stationery design project.
- 2. On the View menu, click Style Designer.
- 3. On the **Project** menu, click a target in the **Active Target** menu option that is an output format that supports this option.
- 4. In Paragraph Styles, select the style that has the autonumbering.
- 5. On the **Options** tab, set the **Keep paragraph numbering** option to **Disabled**.
- **6.** Repeat steps 4-5 for every paragraph style for which you want to disable autonumbering.

# Defining the Appearance of Notes, Tips, Cautions, and Warnings

If you have the word note, tip, caution, or warning at the start of the paragraph, and the paragraph is defined with a hanging indent, increase the **Left** margin property in ePublisher to correctly align the word with the appropriate paragraph styles. ePublisher uses the **Left** margin property to define the hanging indent margin. It also uses the Text Indent property to place the first line of the paragraph to the left of the rest of the paragraph. For instructions on changing the handing indent, see "Fixing Paragraph Indentation Including Hanging Indent".

You may want to add an image to the left of each note, caution, tip, or warning in your generated output. ePublisher does not use images from Adobe FrameMaker reference pages. You can use the **Bullet** properties of a paragraph format to insert an image to the left of the paragraph. This process is similar to using an image for the bullet itself.

### **Defining the Appearance of Bulleted Lists**

By default, ePublisher generates output for bulleted lists based on the properties of the content from the original source documents. Some tools use the Symbol or Wingdings font for bullets. These fonts may not be available on all computers, which can cause the bullets in your output to not be displayed correctly. You can address this issue by using an image for your bullets, or you can create a character style with a font family assigned, such as sans-serif, and then apply that character style through ePublisher to the characters you choose to define for your bullets.

You may also need to increase the left margin of your bulleted list item styles to provide the correct spacing for the bullet and to allow the text to be properly aligned. In addition, you may need to adjust the left margins of both bulleted and numbered list items to get them to line up with each other. This alignment can reduce the number of vertical columns on a page, which can help the user scan the information. This alignment can also let you use the same paragraph formats for paragraphs within either a bulleted or numbered list. For more information about additional margin adjustments, see "Fixing Paragraph Indentation Including Hanging Indent".

#### To create custom bullets

- 1. Open your Stationery design project.
- 2. On the View menu, click Style Designer.
- 3. On the **Project** menu, click a target in the **Active Target** menu option that is an output format that supports this option.
- **4.** In **Paragraph Styles**, select the style you want to modify.
- 5. On the **Properties** tab, click **Bullet**.
- 6. If you want to create a custom bullet based on an image, complete the following steps:
  - a. Make sure the image you want to use as your bullet image is stored in the Files folder in your project. You can copy the image file to this folder.
  - **b.** In the **Image** field under **Bullet Info**, select the image you want to use.
- 7. If you want to create a custom bullet based on a special character, complete the following steps:
  - **a.** In the **Text** field, type the special character you want to use. You can type a special character using the Windows Alt key code.
  - **b.** In the **Separator** field, type the separator characters, such as a non-breaking space, that you would like to use between the bullet and the beginning of the first line of text.
  - c. In the Character Style field, select the defined character style you want to apply to the special character specified in the Text field. You can specify any character style that already exists in your project. The character style should use a font available on your users' computers. Avoid custom fonts, which can cause bullet characters to be displayed differently on various computers.

### **Defining the Appearance of Numbered Lists**

When you define the appearance of numbered list items, you need to define margins that leave the correct alignment for the numbers and the hanging indent. Since numbered items have a hanging indent, ePublisher uses a table in the generated output to create the appropriate format. Increase the **Left** margin property in ePublisher to correctly align the the hanging indented text. Then, set the **Flow Indent** text property for the paragraph to a negative value to leave enough space for double-digit numbered steps. For example, if your standard paragraph **Left** margin property is 30 pixels, you may want to set the **Left** margin property for your numbered list items to 70 pixels and set the **Flow Indent** text property to -30 pixels for your numbered list items. For instructions on changing the handing indent, see "Fixing Paragraph Indentation Including Hanging Indent".

You may also need to work with the left margins of both bulleted and numbered list items to get them to line up with each other. This alignment can reduce the number of vertical columns on a page, which can help the user scan the information. This alignment can also allow you to use the same paragraph formats for paragraphs within either a bulleted or numbered list.

# **Fixing Paragraph Indentation Including Hanging Indent**

It is very common to create paragraphs that use a hanging indent to offset the first line to the left of the rest of the paragraph. This can occur with headings, numbered lists, bulleted lists, and any other paragraph type.

The following figure shows a heading paragraph that has a hanging indent that is not large enough in the generated output. Also, notice that there is not enough white space between the auto-number and the paragraph text.

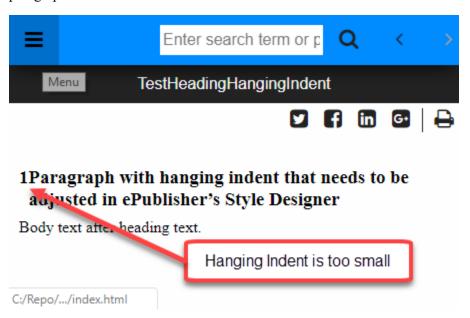

Using ePublisher's Paragraph Style Designer it is easy to increase the size of the hanging indent and thus increase the amount of white space between the auto-number and the paragraph text.

#### Steps for chaning the Hanging Indent

- 1. Open the Stationery Design project.
- 2. On the View menu, click Style Designer.
- 3. On the **Project** menu, click a target in the **Active Target** menu option that is an output format that supports the **Margin Left** and **Text Ident** properties.
- 4. In Paragraph Styles, select the style you want to modify.
- 5. On the **Properties** tab, click the name of the paragraph style to modify.
- **6.** Select **Margin** and then for the **Left**, specify a value with units.
- 7. Select **Text** and then for the **Flow Indent**, specify the same value with units. However, the value must be the negative of that used for the **Margin Left**.

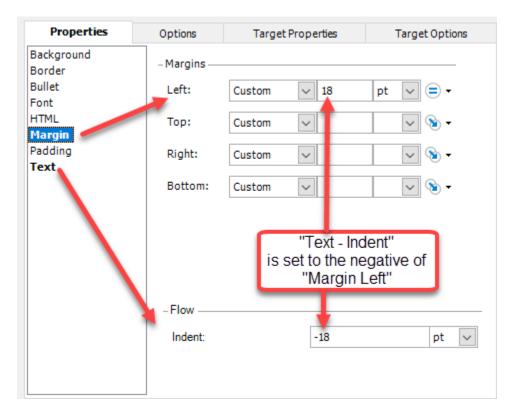

You may want to experiment with different values until you get something that looks good in the output. When generated it will look similar to the updated output shown below.

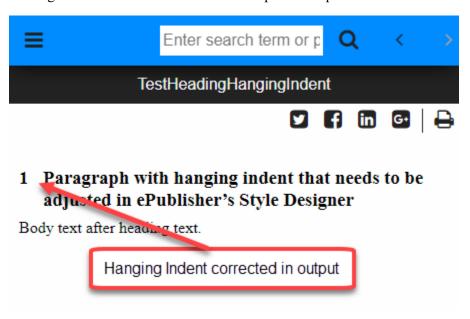

# **Modifying the Appearance of Characters**

To modify the appearance of individual characters or words within a paragraph, you can use Style Designer to adjust the appearance of any character styles used in the source documents. This process allows you to optimize styles for print, using the styles in the source documents, and optimize the content for online presentation using the styles defined in ePublisher.

# The Prototype Style for Characters

The **Prototype** style is the parent to all other styles. When you set a property for the **Prototype** character style, other character styles inherit the value of that property. You can then override that value for specific styles as needed. The **Prototype** character style allows you to quickly change a default property and apply that change to all character styles within your Stationery project.

Depending on how you organized your styles in Style Designer, you may not have one style as the parent style on which all others are based. The **Prototype** style ensures that each of your styles has a parent style within your Stationery project.

# **Setting the Background Color of a Character**

In terms of the CSS box model, the background for a style refers to the background of the content and the padding areas. If you increase the padding for a style, the background color area for that style also increases.

### To set the background color of a character

- 1. Open your Stationery design project.
- 2. On the View menu, click Style Designer.
- 3. In Character Styles, select the character style you want to modify.
- 4. On the **Properties** tab, click **Background**.
- 5. In the Color field, select a color from the list, or specify the RGB value of a color, such as FFFFFF.

## **Setting the Border Style and Color of Characters**

Borders are lines that can be drawn around any or all of the four sides of a style. In terms of the CSS box model, increasing the padding for a style increases the space between the content and the border.

Not all browsers display border styles the same way. For example, some browsers may not differentiate dotted lines from solid lines. The size and spacing of the dots in a dotted line may also be different between various browsers and operating systems.

### To set the border style and color of a character

- 1. Open your Stationery design project.
- 2. On the View menu, click Style Designer.
- 3. In Character Styles, select the character style you want to modify.
- 4. On the **Properties** tab, click **Border**.
- 5. Click the tab for the side of the character you want to display a border, and then specify the color, style, and width for that border. For more information about a property, click **Help**.

# **Setting the Font for a Character**

Setting fonts for online output is an important step in making sure your content is properly displayed for your audience. Because many browsers and help systems use only the fonts available on the user's computer, you may not be able to use specific fonts, such as Times New Roman, as some computers may not have those fonts installed. You can specify a font family, such as sans-serif, to ensure a font of a similar type is used on each computer. You can also specify multiple fonts, separated by commas, to allow the browser to display the first available font.

#### To set the font of a character

- 1. Open your Stationery design project.
- 2. On the View menu, click Style Designer.
- 3. In Character Styles, select the character style you want to modify.
- 4. On the **Properties** tab, click **Font**.
- 5. Specify the family, size, style, and other properties you want to modify. For more information about a property, click Help.

### **Adjusting the Space Around Characters**

You can adjust the white space in all directions around characters by adjusting the margin and the padding. You can also adjust horizontal spacing by adjusting the kerning.

In terms of the CSS box model, modifying the padding property adjusts the space inside the border area. For example, if you create a border or background color for a character and you increase the size of the padding, the border moves away from the character.

Modifying the margin properties adjusts the space outside the border area. For example, if you create a border or background color for a character and you increase the size of the margins around the character, the border remains the same distance from the character. However, the position of the character changes since there is more white space between the modified character and other elements on the page.

### To set the margin, padding, and kerning of a character

- 1. Open your Stationery design project.
- 2. On the View menu, click Style Designer.
- 3. In Character Styles, select the character style you want to modify.
- 4. On the Properties tab, click Margin.
- 5. Specify a value and select the unit of measure for the **Left**, **Right**, **Top**, and **Bottom** margin properties.
- **6.** On the **Properties** tab, click **Padding**.
- 7. Specify a value and select the unit of measure for the **Left**, **Right**, **Top**, and **Bottom** padding properties.
- 8. On the **Properties** tab, click **Text**.
- **9.** In the **Letter spacing** field, specify a value and select the unit of measure to adjust the kerning. For more information about a property, click **Help**.

# **Setting the Color and Other Characteristics of Characters**

In general, ePublisher generates output based on the properties of the content from the original source documents. You can modify the appearance of your online content without modifying your source documents. The text properties allow you to modify several important characteristics of characters:

- Color
- Kerning between letters and words
- Underlining, overlining, and strikethrough text
- Vertical alignment to create subscripts and superscripts

#### To set the text characteristics of a character

- 1. Open your Stationery design project.
- 2. On the View menu, click Style Designer.
- 3. In Character Styles, select the character style you want to modify.
- 4. On the **Properties** tab, click **Text**.
- 5. Specify the appropriate values on the text-related properties, such as **Color** and **Letter spacing**. For more information about a property, click **Help**.

## **Modifying Characters for Bidirectional Languages**

In some documents, such as those written with the Arabic or Hebrew script, and in some mixed-language contexts, text within a single paragraph may appear with mixed directionality. For example, some characters are read from left to right, while others within the paragraph may be read from right to left. This phenomenon is called **bidirectionality**, or **bidi** for short.

If a document contains right-to-left characters, and if the browser can display the language with the proper character set, the browser must apply the bidirectional algorithm. If you prefer to control the handling of a particular phrase, you can apply a character style to that phrase and then define the character style with the **Direction** and **Unicode Bidi** properties.

#### To set the Unicode direction of a character

- 1. Open your Stationery design project.
- 2. On the View menu, click Style Designer.
- 3. In Character Styles, select the character style you want to modify.
- 4. On the **Properties** tab, click **Text**.
- 5. Under Unicode, set the appropriate values for the Direction and Unicode Bidi properties. For more information about these properties, click Help.

# **Defining the Appearance of Tables**

Modifying the appearance of tables is different from modifying other elements in your content, such as paragraphs. The properties of tables are controlled by different layers. Some objects are in front of, or behind, other objects within the table. For example, the background property of the entire table is the first layer. The body, header, and footer properties reside in the next layer, which is on top of the background property. Paragraph properties are on top of that, followed by character properties, which are on the topmost layer.

With this model, you may have difficulty achieving the results you want when you try to adjust the appearance of a property for a table. You may need to experiment with the different property layers to fine-tune the appearance of tables. For example, if you try to create a transparent table by properly setting the body background property, but the table is not transparent, another layer may not be transparent. You need to make sure the background property is properly set for each layer in the table, including the table header, the paragraph, and the character styles.

Paragraph styles, such as CellHeading, CellBody, CellStep, and CellBullet give you additional control over formatting within tables in your generated output. When defining the left margin for a paragraph style used in a table, consider the size and weight of the font. For example, bold table headings need less pixels in their left margin than non-bold table text paragraphs so that both types of text align with each other.

# The Prototype Style for Tables

The **Prototype** style is the parent to all other styles. When you set a property for the **Prototype** table style, other table styles inherit the value of that property. You can then override that value for specific styles as needed. The **Prototype** table style allows you to quickly change a default property and apply that change to all table styles within your Stationery project.

### Setting the Background Color or Image of a Table

You can specify a color to use as the background of a table. You can also make the background transparent or specify an image to use as the background. In addition, you can specify alternative colors or images to alternate the appearance of rows or columns. Alternate shading of rows or columns is a useful layout to help minimize the number of lines and amount of information displayed, while organizing the data in a way that users can easily read and understand.

The background image for a table is behind other elements in a table. If you set a background color for the table, you cannot see the background image for the table. In addition, make sure the image is stored in the Files folder so it is part of the project.

### To set the background color or image of a table

- 1. Open your Stationery design project.
- 2. On the View menu, click Style Designer.
- **3.** In **Table Styles**, select the table style you want to modify.
- 4. On the **Properties** tab, click **Body Background**.
- 5. If you want to specify a color for the background of a table, select a color in the Color field, or type the RGB value of the color you want, such as FFFFFF. To make the table transparent, click the Web tab in the Color field, and then click Transparent.
- **6.** If you want to specify an image for the background of a table, complete the following steps:
  - Save the image file in the Files folder for the project. ePublisher copies files from the Files folder when you generate the project.
  - **b.** In the **Image** field under **Background Image**, select the image you want to use. ePublisher lists only the image files stored in the Files folder.
  - c. Specify the tiling, scrolling, and position properties to position the image as you want it.
- 7. If you want to alternate the appearance of rows or columns in the table, specify the appropriate values for the Alternate Information properties. For more information about a property, click Help.

## **Setting the Border Style and Color of a Table**

The border properties modify the appearance of the border that surrounds the outside of the table. However, some browsers display this information in different ways. For example, some browsers use the color and not the style of the border properties to define all other borders inside the table, unless that color has been previously defined.

For example, if you choose a red, dotted border for your table, the preview pane displays the outer edge of the table as a red, dotted border. All table cells inside the table have a red, solid border, unless the border properties for **Body** and **Header** (if applicable) are also defined. Not all browsers display the table the same way, so verify the results in multiple browsers when defining the table border and style.

### To set the border style and color of a table

- 1. Open your Stationery design project.
- 2. On the View menu, click Style Designer.
- 3. In **Table Styles**, select the table style you want to modify.
- 4. On the **Properties** tab, click **Border**.
- 5. Click the tab for the side of the table you want to display a border, and then specify the color, style, and width for that border. For more information about a property, click **Help**.

# **Setting the Width and Height of a Table**

You can define a fixed width and height for a table style. Make sure all the content of your tables will fit within the fixed height and width you specify. You can also use the table cell widths defined in your source documents.

#### To set the height and width of a table

- 1. Open your Stationery design project.
- 2. On the View menu, click Style Designer.
- 3. In **Table Styles**, select the table style you want to modify.
- 4. If you want to define a fixed width and height for the table style, complete the following steps:
  - a. On the **Properties** tab, click **HTML**.
  - **b.** Specify the appropriate values for the **Width** and **Height** properties. For more information about a property, click **Help**.
- 5. If you want to use the cell widths defined in your source documents, on the Options tab, set Use document cell widths to Enabled.

## **Setting the Vertical and Horizontal Alignment within a Table**

You can specify the vertical and horizontal alignment of content within table cells. To define the vertical alignment, set the **Alignment** property for the table. To define the horizontal alignment, set the **Horizontal** alignment property for the paragraph style of the text in the table. These property values take effect unless a value is set at the paragraph style level, or a value is set for the table **Body**, **Header**, or **Footer** properties, if applicable.

### To set the alignment of content within a table

- 1. Open your Stationery design project.
- 2. On the View menu, click Style Designer.
- 3. In **Table Styles**, select the table style you want to modify.
- **4.** If you want to define the vertical alignment, complete the following steps:
  - a. On the **Properties** tab, click **Table**.
  - **b.** Specify the appropriate value in the **Vertical** field under **Alignment**.
- 5. If you want to define the horizontal alignment, complete the following steps:
  - **a.** In **Paragraph Styles**, select the paragraph style you want to modify.
  - **b.** On the **Properties** tab, click **Text**.
  - **c.** Specify the appropriate value in the **Horizontal** field under **Alignment**.

# Adjusting the Space Within and Around a Table

After creating the external borders for your table, you can define the padding to specify the distance between the content and the borders within the table. This feature, which is enabled through CSS, is not supported by all browsers. View the output in several different browsers to verify your results.

You can also define the space around the table by adjusting the margin properties. Modifying the margin properties adjusts the space outside of the border area. For example, if you create a border for a table and you increase the size of the margins around the table, the border remains the same distance from the content of the table. However, the effective size of the table increases since there is more space between the table border and the other elements on the page.

#### To adjust the padding and margin of a table

- 1. Open your Stationery design project.
- 2. On the View menu, click Style Designer.
- 3. In **Table Styles**, select the table style you want to modify.
- 4. On the **Properties** tab, click **Table**.
- 5. Specify a value and select the unit of measure for the **Left**, **Right**, **Top**, and **Bottom** padding properties.
- 6. On the Properties tab, click Margin.
- 7. Specify a value and select the unit of measure for the **Left**, **Right**, **Top**, and **Bottom** margin properties.

### Modifying Header, Footer, and Body Rows of a Table

In addition to modifying the appearance of an entire table, you can modify portions of a table, such as the header row, the footer row, and rows within the body of the table. To modify the appearance of a section of a table, you need to correctly define the parts of the table in your source documents. For example, in Microsoft Word, you need set the table property to define the header row. If you do not create a header row for a table in your source document, you cannot modify the header row appearance in your output. The first row of a table is not, by default, a header row.

To define the appearance of the header rows, specify the appropriate values for the **Header** and **Header** background properties for your table styles. These property values override the values specified for the **Table**, **Border**, and **Background** properties.

To define the appearance of the body rows, specify the appropriate values for the **Body** and **Body background** properties for your table styles. These property values override the values specified for the **Table**, **Border**, and **Background** properties.

To define the appearance of the footer rows, specify the appropriate values for the **Footer** and **Footer** background properties for your table styles. These property values override the values specified for the **Table**, **Border**, and **Background** properties.

Tables created in Microsoft Word do not identify footer rows. To control footer rows with Microsoft Word and ePublisher, set up your table in your source document to reflect the desired appearance, or use footer paragraph styles in the footer row of the table. Then, ePublisher can use the table set up from your source document and you can use the footer paragraph styles to modify the appearance as needed.

Tables created in Adobe FrameMaker identify the footer rows of tables, which allows you to specify the **Footer** and **Footer background** properties to modify footer rows for online delivery.

## **Modifying Cells of a Table**

Modifying certain aspects of a table cell may also require you to modify the properties associated with the paragraphs that reside in the table cell. For example, if you make a table background color transparent, you may also need to modify the background color of the paragraphs in the table to make those cells transparent.

Cell spacing is used to create a transparent space between cells of a table. This capability allows you to create unique border structures, as the background color of a table can be seen through the space between table cells, which can have a different background color.

### To adjust the spacing between cells

- 1. Open your Stationery design project.
- 2. On the View menu, click Style Designer.
- 3. In **Table Styles**, select the table style you want to modify.
- 4. On the **Properties** tab, click **Table**.
- 5. In the Cell spacing field, specify an appropriate value.

# **Defining the Appearance of Images**

In general, ePublisher automatically transforms images from your source document to an optimized version for online distribution. However, if necessary, you can manually modify individual images or groups of images by applying a graphic style to the specific image or images you want to control. For example, you can define how images are resized, the maximum height and width for images, and the format for those images.

## **Supported Image Formats**

ePublisher supports several image formats and rasterizes all other formats:

### .jpg files

Provides a good format for photographs and images with many gradual variations in color. Although this format is compressed, the large number of colors can increase the size of the file when compared to the other supported image formats. The lossy data compression also reduces detail each time you save an image in this format. This format is not recommended for screen shots.

#### .gif files

Provides a good format for screen shots, since the number of colors can be reduced and the need for gradual variations in color is minimal. This format supports transparency and animation. However, this format supports a reduced color palette of 256 RGB colors (8-bit).

### .png files

Provides a good multipurpose format for online presentation. This format supports up to 16 million RGB colors (24-bit) and uses lossless data compression.

### .svg files

Provides a powerful format that is not supported in all output formats. Some browsers do not support suppor specify whether to rasterize these images.

You can use passthrough conditions and coding to include any type of file within your final output, such as Flash swf files. For example, you can create a paragraph style in your source documents that is not included in the print version of your documentation. You can apply a condition to this paragraph that has the passthrough setting selected in ePublisher. Then, this paragraph can provide the exact coding to include in your output. Be sure to include any referenced files in your Files folder of your project so ePublisher copies those files to your output location.

## **Image Quality and Processing**

If ePublisher cannot use an original image in the output, or if ePublisher determines it needs to modify the image based on how it is included in the source document, ePublisher rasterizes the image using the options you define for your graphic styles in Style Designer. For example, you can define the dots per inch (DPI) and format for the final images. Rasterization of an image can cause the image to be blurry or distorted in the output.

For more information and specific considerations about your images, see "Image Formats and Considerations in FrameMaker" and "Image Styles and Considerations in Word".

## The Prototype Style for Images

The **Prototype** style is the parent to all other styles. When you set a property for the **Prototype** graphic style, other styles inherit the value of that property. The **Prototype** graphic style allows you to quickly change a default property and apply that change to all graphic styles within your Stationery project.

## **Defining Graphic Styles**

All images are, by default, set to the **Prototype** style. If you need to modify any image properties, you can do so through the **Prototype** style. However, if you want to control a smaller set of images, even just one image, you need to assign a unique graphic style to those images.

### To define a graphic style

- 1. Create a marker named GraphicStyle in your FrameMaker template.
- 2. Open your Stationery design project.
- 3. On the View menu, click Style Designer.
- **4.** In **Graphic Styles**, define a set of graphic styles. Writers can use a marker or field code to specify the graphic style to apply to each image.

## **Setting the Border Style and Color of an Image**

Borders are lines that can be drawn around any or all of the four sides of an image. In terms of the CSS box model, increasing the padding for a graphic style increases the space between the image and the border.

Not all browsers display border styles the same way. For example, some browsers may not differentiate dotted lines from solid lines. The size and spacing of the dots in a dotted line may also be different between various browsers and operating systems.

### To set the border style and color of an image

- 1. Open your Stationery design project.
- 2. On the View menu, click Style Designer.
- 3. In Graphic Styles, select the graphic style you want to modify.
- 4. On the **Properties** tab, click **Border**.
- 5. Click the tab for the side of the image you want to display a border, and then specify the color, style, and width for that border. For more information about a property, click **Help**.

## Modifying the Width, Height, and Positioning of an Image

ePublisher automatically transforms images in your source document into Web-ready formats. However, the size of your print image may not be appropriate for online delivery. ePublisher provides several ways to modify the size of your images for online delivery without affecting the original images.

If you know the exact dimensions you want to assign to an image, you can use the height and width properties of a graphic style. However, you are defining the dimensions of all images that use that graphic style. Unless you want all your images to be the same size, such as 150 pixels high and 275 pixels wide, this option is not the most effective way to modify the size of your images. For most situations, it is more efficient to define the maximum height and width for an image as opposed to assigning a fixed height and width. For more information, see "Setting the Maximum Width and Height for Images" and "Modifying Image Size by Scale".

In most cases, you probably want to leave your images positioned as they are in your source documents. To visually enhance the layout and presentation of your online images, ePublisher allows you to set the position of any image according to CSS rules.

#### To set the width, height, and positioning of an image

- 1. Open your Stationery design project.
- 2. On the View menu, click Style Designer.
- 3. In Graphic Styles, select the graphic style you want to modify.
- 4. On the **Properties** tab, click **HTML**.
- **5.** Specify the appropriate values for the width, height, and positioning properties.

## **Adjusting the Space Around Images**

You can adjust the white space around images by adjusting the margin and the padding. In terms of the CSS box model, modifying the padding property adjusts the space inside the border area. For example, if you create a border or background color for an image and you increase the size of the padding, the border moves away from the image.

Modifying the margin properties adjusts the space outside the border area. For example, if you create a border or background color for an image and you increase the size of the margins around the image, the border remains the same distance from the image. However, the position of the image changes since there is more white space between the modified image and other elements on the page.

#### To set the margin and padding of an image

- 1. Open your Stationery design project.
- 2. On the View menu, click Style Designer.
- 3. In Graphic Styles, select the graphic style you want to modify.
- 4. On the **Properties** tab, click **Margin**.
- 5. Specify a value and select the unit of measure for the **Left**, **Right**, **Top**, and **Bottom** margin properties.
- 6. On the **Properties** tab, click **Padding**.
- 7. Specify a value and select the unit of measure for the **Left**, **Right**, **Top**, and **Bottom** padding properties.

## **Using Thumbnails for Images**

ePublisher allows you to automatically reduce the size of images in your online content to thumbnails, which are reduced versions of your images. Users can view the full-sized image by clicking on the thumbnail. If you set the width and height values for thumbnails, ePublisher automatically creates the thumbnails you need and links them to the full-sized images. If you do not set a width and height for thumbnails, ePublisher inserts the image itself in your output and does not use thumbnails.

### To use thumbnails for images

- 1. Open your Stationery design project.
- 2. On the View menu, click Style Designer.
- 3. On the **Project** menu, click a target in the **Active Target** menu option that is an output format that supports this option.
- 4. In **Graphic Styles**, select the graphic style you want to modify.
- 5. On the **Options** tab, specify values, in pixels, for the **Maximum thumbnail width** and **Maximum thumbnail height** options.

## **Setting the Maximum Width and Height for Images**

Most images in your content vary in width and height. For your online content, you need to ensure that all your images fit within the display area. In most cases, you have a maximum width or height constraint. For example, although some of your images may only be 250 pixels wide, you want to make sure that none of your images are wider than 275 pixels.

ePublisher allows you to set maximum width and height values for the size of your images. By modifying the size of your images in this way, you ensure that the resized images retain their original aspect ratio.

### To set the maximum width and height of images

- 1. Open your Stationery design project.
- 2. On the View menu, click Style Designer.
- 3. On the **Project** menu, click a target in the **Active Target** menu option that is an output format that supports this option.
- **4.** In **Graphic Styles**, select the graphic style you want to modify.
- 5. On the **Options** tab, specify values, in pixels, for the **Maximum image width** and **Maximum image height** options.

## Modifying Image Size by Scale

If you are not concerned with actual width and height of an image, you can specify a scaling percentage to apply to all images with the selected graphic style. This option allows you to modify the size of all images associated with the graphic style in relation to their original sizes. Modifying images in this way retains the original aspect ratio of each image.

### To resize images based on a percentage

- 1. Open your Stationery design project.
- 2. On the View menu, click Style Designer.
- 3. On the **Project** menu, click a target in the **Active Target** menu option that is an output format that supports this option.
- 4. In **Graphic Styles**, select the graphic style you want to modify.
- 5. On the **Options** tab, specify a percentage value for the **Scale** % option. For example, if you specify 50, each image with the selected graphic style will be reduced to half its original size.

## **Modifying Image Resolution**

If the resolution of the images in your source documents is set for print, such as a resolution of 300 dots per inch (dpi) or higher, you may want to reduce the image resolution for online delivery. High dpi images create larger files that require more time to download. In addition, most monitors display a resolution of 96 dpi, so higher resolutions do not increase the quality of the image displayed online.

Although transforming an image from 300 dpi to 96 dpi helps optimize your images for online delivery, the width and height of your images is also affected. Because a resolution of 300 dpi contains more dots per inch than a resolution of 96 dpi, when ePublisher transforms the image, the image will be roughly 68% smaller than the original image. For example, a 300 dpi image that is 100 x 100 pixels will be 32 x 32 pixels when transformed to a 96 dpi image.

To counter this effect, use the Scale % option in conjunction with the Render DPI option to control the size of your images. In the example of transforming a 300 dpi image to 96 dpi, set the Scale % option to 312, which then generates an image that has roughly the same dimensions as the original source image. You can also use the Scale % and Render DPI options together with the Maximum image height and Maximum image width options to make sure your images are correctly sized for online delivery.

#### To set the image resolution (dpi)

- 1. Open your Stationery design project.
- 2. On the View menu, click Style Designer.
- 3. On the **Project** menu, click a target in the **Active Target** menu option that is an output format that supports this option.
- In **Graphic Styles**, select the graphic style you want to modify.
- 5. On the **Options** tab, specify a value in dpi for the **Render DPI** option.

## **Setting Color Bit Depth**

The range of colors available through digital computer images is usually expressed in terms of bit depth. This expression refers to the number of bits of data carrying the color information. Common bit depth levels for images include 8-bit and 24-bit color. In general, more bits of data make more colors available. The **Color bit depth** option applies only to order and order images. Order images always generate 32-bit images.

### To set the color-bit depth for .gif and .png images

- 1. Open your Stationery design project.
- 2. On the View menu, click Style Designer.
- 3. On the **Project** menu, click a target in the **Active Target** menu option that is an output format that supports this option.
- 4. In **Graphic Styles**, select the graphic style you want to modify.
- 5. On the **Options** tab, select a value for the **Color bit depth** option.

## **Choosing an Image File Format and Quality Level**

By default, if ePublisher needs to rasterize an image, it transforms the image in your source documents, regardless of what file format it is, to a Web-ready <code>ipg</code> image. In some instances, you may want to use other image formats for online delivery. For example, <code>igif</code> images can produce similar quality images as <code>ipg</code>, but the file size is smaller. <code>igif</code> images can also support transparent colors. You can also create <code>ipng</code> images, which combine some of the better qualities of both <code>ipg</code> and <code>igif</code>.

If you select **JPG** in the **Format** options for a graphic style, you can specify the quality of the images. The quality level impacts both the visual aspects of your images and the size of the generated files. Higher-quality images require larger files, which require more time to download and display. The **JPG Quality** option does not affect or proper images.

#### To choose the file format and quality for online images

- 1. Open your Stationery design project.
- 2. On the View menu, click Style Designer.
- 3. On the **Project** menu, click a target in the **Active Target** menu option that is an output format that supports this option.
- **4.** In **Graphic Styles**, select the graphic style you want to modify.
- 5. On the **Options** tab, select a value for the **Format** option.
- 6. In the **Output file extension** field, specify the proper file extension based on the value you selected for the **Format** option, such as .jpg, .gif, or .png.
- 7. If you selected JPG in the Format option, in the JPG Quality field, specify the percentage value you want for your online images. A value of 100 creates the highest quality image that mimics your original image.

## **Creating Grayscale Images**

ePublisher allows you to transform your original color images into grayscale versions for online viewing. If you enable the **Grayscale** option, ePublisher removes the color saturation of the original images when those images are transformed with your online content. ePublisher displays the color versions of your images in the preview pane to generate the preview more quickly.

### To create grayscale images

- 1. Open your Stationery design project.
- 2. On the View menu, click Style Designer.
- 3. On the **Project** menu, click a target in the **Active Target** menu option that is an output format that supports this option.
- 4. In **Graphic Styles**, select the graphic style you want to modify.
- 5. On the Options tab, set the Grayscale option to Enabled.

## Setting Transparency for .gif and .png Images

In some images, you may want to set a color to transparent. For example, if your source document has a white background, images with a white background appear as though they do not have a background. However, if your online content has a different color background, the background of these images appear as white areas. You can enable the transparency option in ePublisher to transform the white background into a transparent one. Only off and oping images support transparent colors.

**Note:** Some browser versions do not support transparent colors, especially in images.

#### To set transparency for .gif and .png images

- 1. Open your Stationery design project.
- 2. On the View menu, click Style Designer.
- 3. On the **Project** menu, click a target in the **Active Target** menu option that is an output format that supports this option.
- 4. In **Graphic Styles**, select the graphic style you want to modify.
- 5. On the Options tab, set the Transparent option to Enabled.

## **Defining the Appearance of Pages**

The way you present your online content greatly impacts the usability and readability of that content in the online environment. Information layout and design for print and online content are usually very different. ePublisher allows you to format your source documents to optimize for printed delivery, and then use ePublisher to deliver the content optimized for online presentation.

Unlike printed content, online documentation can include extra navigation features, follow different rules regarding topic length and page breaks, and include unique page layouts for specific types of information. While each output format varies in the types of files that are delivered, most output formats are based on HTML. Therefore, when you decide how to present your content online, consider the layout of your content on an HTML page.

In ePublisher, the overall appearance of each topic of your output is controlled by page styles. You can modify page style properties with Style Designer to define whether to include navigation browse buttons on each page, whether to include company logo and contact information, and other design elements for each page that uses a specific page style. To deliver your online content as individual chunks, or pages of information, define page breaks based on paragraph styles, such as headings. For more information, see "Defining New Pages (Page Breaks)".

## The Prototype Style for Pages

The **Prototype** style is the parent to all other styles. When you set a property for the **Prototype** page style, other page styles inherit the value of that property. You can then override that value for specific styles as needed. The **Prototype** page style allows you to quickly change a default property and apply that change to all page styles within your Stationery project.

## Displaying Company Logo and Information on a Page

Most HTML-based output formats support adding company information, such as company name, email address, and company logo, as part of a page. Once you specify your company information in the **Target Settings** for your project, you can select different locations in which to place the content on each page. If you specify a value for **Company webpage**, ePublisher links the specified company name to the specified Web page. If you specify **Company email address**, ePublisher creates a mailto: link to the specified address.

If you add a logo image to your project, ePublisher displays the logo next to your company contact information on the top or the bottom of your output pages. To include a logo, you must first store the image file in the Files folder of your project.

#### To specify your company information and the location on the page

- 1. On the **Project** menu, select the **Active Target** you want to specify settings for.
- 2. On the Target menu, click Target Settings.
- **3.** Specify the appropriate values for the **Company Information** settings, such as **Company name** and **Company phone number**. If you do not see these fields in the list of target settings, the output format for the active target does not support this feature. For more information about a setting, click **Help**.
- 4. Click **OK** to save the target settings.
- 5. On the View menu, click Style Designer.
- **6.** On the **Project** menu, click a target in the **Active Target** menu option that is an output format that supports this option.
- 7. In **Page Styles**, select the page style you want to modify.
- **8.** On the **Options** tab, specify the appropriate values for the **Company info...** options. For more information about an option, click **Help**.

**Note:** Company information is not displayed in the Preview pane.

## **Modifying the Appearance of the Company Information**

You can modify the appearance of the company information by creating an override for the Page.asp file. This file controls the content coding for each page of your content. When you modify this file, you need to change the appropriate part of the file based on whether you want to modify the appearance of the company information at the top of the page or at the bottom of the page. You can also modify many other aspects of your content pages.

### To modify the appearance of the company information

- 1. Create an override file for the Page.asp file by copying it from the installation folder to your format or target override folder in your project, based on whether you want to modify the appearance of the company information for an output format or for a specific target. For more information, see "Format and Target Overrides".
- 3. Locate the code at the top or bottom of the Page.asp file, based on whether you want to change the appearance of the information at the top or the bottom of the page.
  - To modify the top of the page, find the following line of code:

```
align="company-info-top-alignment">
```

• To modify the bottom of the page, find the following line of code:

- 4. If you want to modify the appearance of the company name, create an override for webworks.css from the Formats\[your format]\Pages\css installation directory. Then, find td.WebWorks\_Company\_Name\_Top in Pages\css\webworks.css, and modify the CSS attributes, such as the font-size or font-family, and required.
- 5. If you want to modify the appearance of the company phone number, find the following code immediately after the line of code you found at the top or bottom of the file:

```
or 

Look for [td].WebWorks_Company_Phone_Bottom or td.WebWorks_Company_Phone_Top in Pages \css\webworks.css and change the |font-size| or |font-family|
```

**6.** If you want to modify the appearance of the company fax number, find the following code immediately after the line of code you found at the top or bottom of the file:

```
or
```

Look for [td]. WebWorks\_Company\_Fax\_Bottom or td.WebWorks\_Company\_Fax\_Top in Pages\css \webworks.css and change the font-size or font-family

7. If you want to modify the appearance of the company email address, find the following code immediately after the line of code you found at the top or bottom of the file:

```
or
```

Look for [td]. WebWorks\_Company\_Email\_Bottom or td.WebWorks\_Company\_Email\_Top in Pages \css\webworks.css and change the |font-size| or |font-family|

## **Setting the Background Color or Image of a Page**

You can specify a color to use as the background of a page. You can also specify an image to use as the background. This capability allows you to include a watermark, such as <code>DRAFT</code> for initial internal versions of your online content. The background image for a page is behind other elements on the page. If you set a background color for the page, you cannot see the background image for the page. Make sure the image is stored in the <code>Files</code> folder for the project so the image file is copied to your output folder. Also make sure the image does not make the text too difficult to read.

### To set the background color or image of a page

- 1. Open your Stationery design project.
- 2. On the View menu, click Style Designer.
- 3. In Page Styles, select the page style you want to modify.
- 4. On the **Properties** tab, click **Background**.
- 5. If you want to specify a color for the background of a page, select a color in the Color field, or type the RGB value of the color you want, such as FFFFFF.
- 6. If you want to specify an image for the background of a page, complete the following steps:
  - a. Save the image file in the Files folder for the project. ePublisher copies files from the Files folder when you generate the project.
  - **b.** In the **Image** field under **Background Image**, select the image you want to use. ePublisher lists only the image files stored in the Files folder.
  - **c.** Specify the tiling, scrolling, and position properties to position the image. For more information about a property, click **Help**.

## **Setting the Border Style and Color of a Page**

Borders are lines that can be drawn around any or all of the four sides of a page. In terms of the CSS box model, increasing the padding for a page style increases the space between the content within the page and the border of the page.

Not all browsers display border styles the same way. For example, some browsers may not differentiate dotted lines from solid lines. The size and spacing of the dots in a dotted line may also be different between various browsers and operating systems. Some browsers may not display page borders at all. If you want a page border, view the generated output in multiple browsers to verify that your settings create the appearance you want.

#### To set the border style and color for a page

- 1. Open your Stationery design project.
- 2. On the View menu, click Style Designer.
- 3. In Page Styles, select the page style you want to modify.
- 4. On the **Properties** tab, click **Border**.
- 5. Click the tab for the side of the page you want to display a border, and then specify the color, style, and width for that border. For more information about a property, click **Help**.

## Adjusting the Space Around a Page

You can adjust the white space around a page by adjusting the margin and the padding. In terms of the CSS box model, modifying the padding property adjusts the space inside the border area. For example, if you create a border or background color for a page and you increase the size of the padding, the border moves away from the content in the page.

Modifying the margin properties adjusts the space outside the border area. For example, if you create a border or background color for a page and you increase the size of the margins around the page, the border remains the same distance from the content in the page. However, the position of the content changes because the space outside the border increases.

#### To set the margin and padding of a paragraph

- 1. Open your Stationery design project.
- 2. On the View menu, click Style Designer.
- 3. In Page Styles, select the page style you want to modify.
- 4. On the **Properties** tab, click **Margin**.
- 5. Specify a value and select the unit of measure for the **Left**, **Right**, **Top**, and **Bottom** margin properties.
- 6. On the **Properties** tab, click **Padding**.
- 7. Specify a value and select the unit of measure for the **Left**, **Right**, **Top**, and **Bottom** padding properties.

## Using a Custom CSS to Modify the Appearance of Content

You can use a custom CSS file to modify the appearance of your content instead of using Style Designer for HTML-based output formats. By using style names in your source document that match the classes defined in your custom CSS file, such as **div.Heading1**, you can make sure your content uses your custom CSS file. You do not need to create any other association between styles in your source documents and the styles in Style Designer. Make sure you define each tag and class from your generated output in your custom CSS file.

### To use a custom CSS file with your project

- 1. Store your custom CSS file in the Files folder in your project.
- 2. Open your Stationery design project.
- 3. On the View menu, click Style Designer.
- 4. On the **Project** menu, click a target in the **Active Target** menu option that is an output format that supports this option.
- 5. In **Page Styles**, select the page style you want to modify.
- 6. On the Options tab, select your custom CSS file in Custom document css file.

## **Modifying the Location and Separators of Breadcrumbs**

Breadcrumbs form a linked path to show users the location of the current topic in your online content. This clickable path steps you through the topics in the hierarchy above the current topic. You can display breadcrumbs at the top of the page, at the bottom of the page, or both. The breadcrumb trail at the top of the output page is enabled by default.

### To modify the location of the breadcrumb trail

- 1. Open your Stationery design project.
- 2. On the View menu, click Style Designer.
- 3. On the **Project** menu, click a target in the **Active Target** menu option that is an output format that supports this option.
- 4. In Page Styles, select the page style you want to modify.
- 5. On the Options tab, select the appropriate value for the Breadcrumbs shown at top of page and Breadcrumbs shown at bottom of page options.
- 6. On the Properties tab, click Navigation.
- 7. Specify the appropriate values for the **Breadcrumbs Separator** and **Alignment** properties. For more information about a property, click **Help**.

## **Modifying the Appearance of Breadcrumbs**

Breadcrumbs form a linked path to show users the location of the current topic in your online content. If you enabled breadcrumbs for your output, you have several options to define the appearance of the breadcrumbs. For more information, see "Modifying the Location and Separators of Breadcrumbs".

For more information about override files and locations, see "Stationery, Projects, and Overrides".

### To modify the appearance of the breadcrumb trail

- 1. If you want to override the CSS settings for an output format, complete the following steps:
  - a. In your Stationery design project, on the View menu, click Format Override Directory.
  - b. Create the Formats\formattype\Pages\css folder in your project folder, where formattype is the name of the output format you want to override, such as Microsoft HTML Help 1.x.
- 2. If you want to override the CSS settings for a target, complete the following steps:
  - **a.** In your Stationery design project, on the **View** menu, click **Target Override Directory**.
  - **b.** Create the Targets\targetname\Pages\css folder in your project folder, where targetname is the name of the target you want to override.
- 3. Copy the webworks.css file from the following folder to the override folder you created within your project folder:

```
Program Files\WebWorks\ePublisher Designer\Formats\ formattype \Pages\css
```

- 4. Open the webworks.css file you copied to your project override folder.
- 5. Find the code for div. WebWorks\_Breadcrumbs and modify the values specified within the braces:
  - To modify the text color, specify the desired RGB color value for the color option.
  - To modify the font, specify the name of the font you want for the font-family option.
  - To modify the size of the font, specify the size you want for the font-size option.
- 6. Save the webworks.css file.
- 7. Regenerate your project to review the changes.

## **Choosing the Location of Navigation Browse Buttons**

If you have included navigation buttons in your output, you can specify whether to display the browse buttons at the top or the bottom of each page. You can also specify whether to align the button along the right or left side. Not all output formats support navigation browse buttons.

### To modify the location of navigation browse buttons

- 1. Open your Stationery design project.
- 2. On the View menu, click Style Designer.
- 3. On the **Project** menu, click a target in the **Active Target** menu option that is an output format that supports this option.
- 4. In Page Styles, select the page style you want to modify.
- 5. On the **Options** tab, select the appropriate value for the **Navigation links shown at top of page** and **Navigation links shown at bottom of page** options.
- 6. On the **Properties** tab, click **Navigation**.
- 7. Specify the appropriate values for the **Navigation Alignment** properties. For more information about a property, click **Help**.

## **Modifying the Navigation Browse Buttons**

You can use customized navigation browse buttons in your online content. For more information about customizing the WebWorks Help navigation buttons, see "Customizing the Toolbar in WebWorks Help".

#### To change the navigation button images

- 1. If you want to override the images for an output format, complete the following steps:
  - a. In your Stationery design project, on the View menu, click Format Override Directory.
  - **b.** Create the Formats\formattype\Pages\Images folder in your project folder, where formattype is the name of the output format you want to override, such as Dynamic HTML.
- 2. If you want to override the images for a target, complete the following steps:
  - **a.** In your Stationery design project, on the **View** menu, click **Target Override Directory**.
  - **b.** Create the Targets\targetname\Pages\Images folder in your project folder, where targetname is the name of the target you want to override.
- 3. Paste the gif files you want to use with names identical to those you want to replace in the Images folder you created. The following table lists the default button images and their file names and sizes.

| Image | Name      | Image Size                              | Description                                                  |
|-------|-----------|-----------------------------------------|--------------------------------------------------------------|
| <     | prev.gif  | Width: 0.722 inch<br>Height: 0.333 inch | Sends the user to the previous HTML document.                |
| <     | prevx.gif | Width: 0.722 inch<br>Height: 0.333 inch | Displayed when there is no previous HTML document available. |
| >     | next.gif  | Width: 0.722 inch<br>Height: 0.333 inch | Sends the user to the next HTML document.                    |
| >     | nextx.gif | Width: 0.722 inch<br>Height: 0.333 inch | Displayed when there is no next HTML document available.     |

**4.** Regenerate your project to review the changes.

## Associating a Page with a Page Style

By default, output is associated with the **Prototype** page style in ePublisher. Therefore, you do not have to do anything to associate pages with the **Prototype** page style. However, if you want to have more than one page layout, you need to use additional page styles.

### To associate a page with a page style

- 1. Define page breaks based on paragraph styles, such as heading styles.
- **2.** Define additional page styles in the Stationery.
- **3.** If you want to associate a page with a page style other than the Prototype page style, add a PageStyle marker or field code in your source document after the new page style, such as the heading that starts the page. The PageStyle marker or field code identifies what page style to use for that page.

Provide writers with the defined page style names they need to specify in their PageStyle markers or field codes.

## **Defining the Appearance of Links**

You can customize the appearance of links, also known as hyperlinks and hypertext links. You can define the color and text decoration, such as underline, for the currently selected link (active link), links you have previously visited, links you hover over, and the links you have not previously visited. These link settings are stored in the webworks.css file. You can create an override for the webworks.css file and then modify the tags that define the links.

**Note:** These changes do not affect output formats that do not use cascading style sheets.

In your source files, apply a character style to identify the text to include in each link. The character style can also affect the appearance of the link.

### To change the color of links

1. In your Stationery design project, go to Advanced menu bar item and either click

#### Manage Format Customizations or Manage Target Customizations.

- 2. Navigate to Pages\css in this window.
- 3. Double click the webworks.css file and it will be bolded to indicate that a customization has been created.
- **4.** Double click again, and the CSS file should be opened in a text editor:
- 5. Find the following code and modify the values specified within the braces:

```
a:link:active { color: #0000CC }
a:link:hover { color: #CC0033 }
a:link { color: #3366CC }
a:visited { color: #9999CC }
```

- To modify the text color, specify the desired RGB color value for the color option of the appropriate link type and state.
- To add text decoration, such as an underline, add the text-decoration: underline; option to the type of link you want to have an underline, and add the text-decoration:

  none; option to the other types of link.
- To make the link text bold when you hover over the link, add the font-weight: bold; option to the a:link:hover definition.
- 6. Save the webworks.css file.
- 7. Save and close your project.
- **8.** Reopen your project and regenerate to review the changes.

## Saving a Snapshot (Backup Copy) of Your Project

As you continue to make changes to your Stationery design project, you may want to revert to a previous state, before you implemented a specific feature. You can save a backup copy of your project and then use this backup copy at a later time, if needed.

As you develop your Stationery design project, periodically save a snapshot of your project. You can use this snapshot to revert to your Stationery design project at a specific point in time. This snapshot can also help you if your design project or Stationery become corrupted in the future. For more information about the specific files and folders, see "Backing Up Your Stationery Design Project, Stationery, and Projects".

### To save a snapshot (backup copy) of your project

- 1. Save your project and close ePublisher.
- 2. Copy your project folder and all its subfolders and files, and your source documents folder, maintaining the same structure, to another location. For example, create a folder with the date from today as the name. Then, copy your project folder and your source documents folder into the folder you created. This copy is your snapshot.

# **Defining Marker Types**

If you want to create your own markers, you can define the behavior of each marker you create. ePublisher provides many default markers to provide various built-in features and capabilities.

| Default Marker Name | Description                                                                                                    |
|---------------------|----------------------------------------------------------------------------------------------------|
| AbbreviationTitle   | Specifies alt text for an abbreviation, such as SS#. This text is displayed when a user hovers over the abbreviation in the output.                                                                                                    |
| AcronymTitle        | Specifies alt text for an acronym, which is displayed when a user hovers over the acronym in the output.                                                                                                    |
| Citation            | Specifies a citation as alt text for a quote, which is displayed when a user hovers over the citation in the output.                                                                                                    |
| Context Plugin      | Specifies context plug-ins for Eclipse help systems. Other Eclipse plug-ins can use the context plug-in IDs to call the Eclipse help system. For more information, see "Using Markers to Specify Context Plug-ins in Eclipse Help".                                                                                       |
| Description         | Specifies a formal description for the generated HTML page that from the source content at this location of the source file. In WebWorks Reverb 2.0, it is used for the contents of the search result summary.                                                                                                    |
| DropDownEnd         | Marks the end of an expand/collapse section. For more information, see "Defining Expand/Collapse Sections (Drop-Down Hotspots)".                                                                                                    |
| Filename            | Specifies the name of an output file for a page or an image. For more information, see "Defining File Names".                                                                                                    |
| GraphicScale        | Specifies a percentage to resize an image, such as 50 or 75 percent.                                                                                                    |
| GraphicStyle        | Specifies the name of a graphic style defined in the project to apply to an image. This marker is an internal marker name that is not displayed in Stationery Designer. You cannot create a marker with a different name and assign it this functionality. For more information, see "Defining the Appearance of Images". |
| ImageAltText        | Specifies alt text for an image. This text is added to the alt attribute of the img tag in the output.                                                                                                    |
| ImageAreaAltText    | Specifies alt text for clickable regions in an image map. This text is displayed when a user hovers over the region in the output.                                                                                                    |
| ImageLongDescByRef  | Specifies the path to the file that contains the long description for an image. This description is used when you create accessible content.                                                                                                    |

| Default Marker Name    | Description                                                                                                    |  |
|------------------------|----------------------------------------------------------------------------------------------------|--|
| ImageLongDescNotReq    | Specifies that a long description is not required for an image, which bypasses this accessibility check for that image.                                                                                                    |  |
| ImageLongDescText      | Specifies the long description for an image. This description is used when you create accessible content.                                                                                                    |  |
| Keywords               | Specifies the keywords to include in the META tag for the topic. This META tag improves searchability on the Web.                                                                                                    |  |
| PageStyle              | Specifies the name of a page style defined in the project to apply to a topic. This marker is an internal marker name that is not displayed in Stationery Designer. You cannot create a marker with a different name and assign it this functionality. For more information, see "Defining the Appearance of Pages".           |  |
| PassThrough            | Specifies that ePublisher place the contents of the marker directly into the generated output without processing the content in any way. For example, you could use a PassThrough marker if you wanted to embed HTML code within your generated output.                                                                        |  |
| Popup                  | Specifies the start of the content to include in a popup window. The content is displayed in a popup window when you hover over the link. When you click the link in some output formats, the topic where the popup content is stored, such as the glossary, is displayed. For more information, see "Defining Popup Windows". |  |
| PopupEnd               | Marks the end of the content to include in a popup window.                                                                                                    |  |
| PopupOnly              | Specifies the start of the content to include in a popup window. The content is displayed in a popup window when you hover over or click the link.                                                                                                    |  |
| RubiComposite          | No longer supported.                                                                                                    |  |
| SeeAlsoKeyword         | Specifies an internal identifier for a topic. SeeAlsoLink markers in other topics can list this identifier to create a link to this topic. For more information, see "Defining See Also Links".                                                                                                    |  |
| SeeAlsoLink            | Identifies an internal identifier from another topic to include in the list of see also links in this topic.                                                                                                    |  |
| SeeAlsoLinkDisplayType | Specifies whether to display the target topics on a popup menu or in a window. By default, the links are displayed in the Topics Found window. To display a popup menu, set the value to menu. This marker is supported only in HTML Help.                                                                                     |  |
| SeeAlsoLinkWindowType  | Specifies the name of the window defined in the hhp file, such as TriPane or Main, that the topic opens in when the user clicks the link. This marker is supported only in HTML Help.                                                                                                    |  |
| TableStyle             | Specifies the name of a table style defined in the project to apply to a table in versions of Microsoft Word that did not support table styles. This marker is an                                                                                                    |  |

| Default Marker Name | Description                                                                                                    |  |  |
|---------------------|----------------------------------------------------------------------------------------------------|--|--|
|                     | internal marker name that is not displayed in Stationery Designer. You cannot create a marker with a different name and assign it this functionality.                                                                  |  |  |
| TableSummary        | Specifies a summary for a table, which is used when you create accessible content.                                                                                                    |  |  |
| TableSummaryNotReq  | Specifies that a summary is not required for a table, which bypasses this accessibility check for that table.                                                                                                    |  |  |
| TOCIconHTMLHelp     | Identifies the image to use as the table of contents icon for this topic in the HTML Help output format.                                                                                                    |  |  |
| TOCIconJavaHelp     | Identifies the image to use as the table of contents icon for this topic in the Sun JavaHelp output format.                                                                                                    |  |  |
| TOCIconOracleHelp   | Identifies the image to use as the table of contents icon for this topic in the Oracle Help output format.                                                                                                    |  |  |
| TOCIconWWHelp       | Identifies the image to use as the table of contents icon for this topic in the WebWorks Help output format.                                                                                                    |  |  |
| TopicAlias          | Specifies an internal identifier for a topic that can be used to create a context-<br>sensitive link to that topic. For more information, see "Defining Context-<br>Sensitive Help Links".                             |  |  |
| TopicDescription    | Specifies a topic description for a context-sensitive help topic in Eclipse help systems. For more information, see "Using Markers to Specify Topic Descriptions for Context-Sensitive Help Topics in Eclipse Help".   |  |  |
| WhatIsThisID        | Identifies a What's This help internal identifier for creating context-sensitive What's This field-level help in the HTML Help output format.                                                                          |  |  |
| WindowType          | Specifies the name of the window defined in the help project that the topic should be displayed in. In HTML Help, the window names are defined in the hhp file. This marker is supported in HTML Help and Oracle Help. |  |  |

# **Defining File Names**

By default, ePublisher automatically assigns file names to your generated output files for topics (pages) and images (graphics). ePublisher assigns output file names using a default naming rule. You can customize this naming convention using one of the following methods:

- Specifying a different topic (page) or image (graphic) naming pattern for ePublisher to use in the target settings for your output.
- Inserting Filename markers into source documents that specify the topic (page) or image (graphic) file name ePublisher should use for the file when generating output.

## **Specifying File Names for Pages Using Page Naming Patterns**

By default, ePublisher uses the following values when specifying file names for pages:

#### **\$D;.\$DN;.\$PN**

This specifies that ePublisher name the files using the following syntax when it generates page files for a target:

Source Document Name. Source Document Number. Topic Number

The parts of the default naming rule are defined as follows:

#### **SourceDocumentName**

Identifies the name of the source document that the topic came from without the file extension.

#### SourceDocumentNumber |

Identifies the number of the source document in the order it is included in its containing group in the project, such as 1 for the first source document in a group and 2 for the second source document in a group. This value starts at 1 for the first source document in each group in your project.

### **TopicNumber**

Identifies the number of the topic (output page) generated from the source document, such as 1 for the first topic generated from a source document and 2 for the second topic generated from a source document. This value starts at 1 for the first topic in each source document.

For example, if you have a <code>MyFile.fm</code> source document that contains three topics that start with a paragraph style that has a page break priority set in Style Designer, ePublisher generates the following default output file names: <code>MyFile.1.1.html</code>, <code>MyFile.1.2.html</code>, and <code>MyFile.1.3.html</code>. You can change the default file extension for each page style.

You can use the following values to specify a page file naming pattern for a target:

Note: Each value you specify must begin with a dollar sign (⑤) character and end with a semicolon (⑥) character. Inserting a period (⑥) character immediately before the value specifies that ePublisher use a period to separate the values when generating output.

| Value | Description                                                                                                    |
|-------|----------------------------------------------------------------------------------------------------|
| \$P;  | Includes the name of the project in the file name.                                                                                                    |
| \$T;  | Includes the name of the target in the file name.                                                                                                    |
| \$G;  | Includes the name of the group in Document Manager that contains the file name.                                                                                                    |
| \$C;  | Includes the project to project linking context value of the group in the file name. WebWorks Help and WebWorks Reverb use the context value when generating merged, or multivolume help that |

| Value | Description                                                                                                    |  |
|-------|----------------------------------------------------------------------------------------------------|--|
|       | includes context-sensitive help. In WebWorks Help/Reverb, you need to include this context and the TopicAlias value in the help call to display the correct help topic. For more information, see "Merging Top-level Groups (Multivolume Help)" and "Opening Context-Sensitive Help in WebWorks Help using Standard URLs". |  |
| \$H;  | Includes the heading text or title of the topic in the file name.                                                                                                    |  |
| \$D;  | Includes the name of the source document that the topic came from in the file name.                                                                                                    |  |
| \$DN; | Includes the source document number in the file name. The source document number is the number that identifies the position of the source document in the project.                                                                                                    |  |
| \$PN; | Includes the page number in the file name. The page number is the number of the page that the topic is on in the source document.                                                                                                    |  |

You can also specify if you want ePublisher to convert spaces in file names to underscore (\_) characters when generating output. If you enable this setting, when you generate output, spaces in file names are replaced with the underscore character. For example, with this setting disabled, file names display as Wordl Word2.html. With this setting enabled, when you generate output file names display as Wordl\_Word2.html.

#### To specify a page file naming patterns for a target

- 1. On the **Project** menu, select the target next to **Active Target** for which you want to specify settings.
- 2. On the **Target menu**, click **Target Settings**. You must have target modification permissions to modify target settings. For more information, see "Working with Target Settings".
- **3.** Under **Files**, specify the appropriate values for the page file naming pattern you want to use. For more information about file settings and values, click **Help**.

## **Specifying File Names for Images Using Graphic Naming Patterns**

ePublisher preserves the original file names for images imported by reference. If images are inserted directly into a source document, or if ePublisher cannot process the image by reference, then ePublisher assigns a file name using a graphic naming pattern.

By default ePublisher uses the following values when specifying file names for images:

#### **\$D;.\$DN;.\$PN;\$.GN**

This specifies that ePublisher name the files using the following syntax when it generates image files for a target:

SourceDocumentName.SourceDocumentNumber.TopicNumber.ImageNumber

The parts of the default naming rule are defined as follows:

#### **SourceDocumentName**

Identifies the name of the source document that the topic came from without the file extension.

#### **SourceDocumentNumber**

Identifies the number of the source document in the order it is included in its containing group in the project, such as 1 for the first source document in a group and 2 for the second source document in a group. This value starts at 1 for the first source document in each group in your project.

### **TopicNumber**

Identifies the number of the topic (output page) generated from the source document, such as 1 for the first topic generated from a source document and 2 for the second topic generated from a source document. This value starts at 1 for the first topic in each source document.

#### **ImageNumber**

Identifies the number of the image in the topic generated from the source document, such as 1 for the first image generated in a topic and 2 for the second image generated in a topic. This value starts at 1 for the first image in each topic.

For example, if you have a source document named <code>MyFile.doc</code> that contains two images in the first topic that generates an output file, and three images in the second topic that generates an output file, and all the images are directly included in the source document, ePublisher generates the following default output image file names: <code>MyFile.1.1.1.jpg</code>, <code>MyFile.1.1.2.jpg</code>, <code>MyFile.1.2.jpg</code>, <code>MyFile.1.2.jpg</code>, <code>MyFile.1.2.jpg</code>, and <code>MyFile.1.2.3.jpg</code>. You can change the default format and file extension for each graphic style.

You can use the following values to specify an image (graphic) file naming pattern for a target:

Note: Each value you specify must begin with a dollar sign (\$) character and end with a semicolon (\$\cdot\$) character. Inserting a period (\$\cdot\$) character immediately before the value specifies that ePublisher use a period to separate the values when generating output.

| Value | Description                                                                                                    |  |
|-------|----------------------------------------------------------------------------------------------------|--|
| \$P;  | Includes the name of the project in the file name.                                                                                                    |  |
| \$T;  | Includes the name of the target in the file name.                                                                                                    |  |
| \$G;  | Includes the name of the group in Document Manager that contains the file name.                                                                                                    |  |
| \$C;  | Includes the project to project linking context value of the group in the file name. WebWorks Help and WebWorks Reverb use the context value when generating merged, or multivolume help that includes context-sensitive help. In WebWorks Help/Reverb, you need to include this context and the TopicAlias value in the help call to display the correct help topic. For more information, see "Merging Top-level Groups (Multivolume Help)" and "Opening Context-Sensitive Help in WebWorks Help using Standard URLs". |  |
| \$H;  | Includes the heading text or title of the topic in the file name.                                                                                                    |  |
| \$D;  | Includes the name of the source document that the topic came from in the file name.                                                                                                    |  |
| \$DN; | Includes the source document number in the file name. The source document number is the number that identifies the position of the source document in the project.                                                                                                    |  |
| \$PN; | Includes the page number in the file name. The page number is the number of the page that the topic is on in the source document.                                                                                                    |  |
| \$GN; | N; Includes the graphic number in the file name. The graphic nur is the sequential number of the graphic in the generated output and it is based on the position of the graphic in the generated output.                                                                                                    |  |

You can also specify if you want ePublisher to convert spaces in file names to underscore (\_) characters when generating output. If you enable this setting, when you generate output, spaces in file names are replaced with the underscore character. For example, with this setting disabled, file names display as Wordl Word2.jpg. With this setting enabled, when you generate output file names display as Wordl\_Word2.html

## To specify an image (graphic) file naming pattern for a target

1. On the **Project** menu, select the target next to **Active Target** for which you want to specify settings.

| 2. | On the Target menu, click Target Settings. You must have target modification permissions to |
|----|---------------------------------------------------------------------------------------------|
|    | modify target settings. For more information, see "Working with Target Settings".           |

3. Under Files, specify the appropriate values for the graphic file naming pattern you want to use.

## **Using Markers to Define File Names**

You can use markers and field codes to specify the file name for a topic or image. Writers insert a Filename marker into their source documents and specify the file name they want to assign to the topic of image in the marker.

The default name for this marker type or field code is Filename. You can define your own marker style with a different name in your Stationery and assign the Filename marker type to it. Then, writers can use this marker type or field code to specify the output file name for each topic and included image.

**Note:** ePublisher uses page and graphic naming patterns to assign file names to all topics and images that do not include a Filename marker type or field code. For more information, see "Specifying File Names for Pages Using Page Naming Patterns" and "Specifying File Names for Images Using Graphic Naming Patterns".

#### To assign file name behavior to file name markers

- 1. Open your Stationery design project.
- 2. On the View menu, click Style Designer.
- 3. In Marker Styles, select the marker style you want to modify.
- 4. On the **Options** tab, set **Marker type** to **Filename**.

## **Defining Context-Sensitive Help Links**

Context-sensitive help links provide content based on the context of what the user is doing. In many cases, this help content is based on the window that is open and active. For example, the **Help** button on a window in a software product can open a specific help topic that provides important information about the window:

- What the window allows you to do
- Brief concepts needed to understand the window
- Guidance for how to use the window
- Descriptions about each field on the window, valid values, and related fields
- Links to related topics, such as concepts and tasks related to the window

The help topic can also be embedded in the window itself, such as an HTML pane that displays the content of the help topic. Providing this content when and where the user needs it, without requiring the user to search through the help, keeps the user productive and focused. This type of help also makes the product more intuitive by providing answers when and where needed.

There are several methods for creating context-sensitive help. In addition, output formats use different mechanisms to support context-sensitive help. You can reference a topic in the following ways:

#### File name

Use a Filename marker to assign a file name to a topic. Each topic can have no more than one Filename marker by default. However, you can create a custom mapping mechanism using file names. Then, you can open the specific topic with that file name. However, if your file naming changes, you need to change the link to the topic. This file naming approach delivers context-sensitive help capabilities in output formats that do not provide a mapping mechanism.

### Internal identifier (topic alias)

Use a TopicAlias marker to define an internal identifier for each topic. The benefit of using an internal identifier is that it allows file names to change without impacting the links from the product. The writer inserts this marker in a topic and specifies a unique value for that topic. Then, the mapping mechanism of your output format determines how that internal identifier is supported. Some output formats, such as HTML Help, use a mapping file that defines these topic aliases. You can create more than one TopicAlias marker in a topic to allow multiple context-sensitive links to display the same topic.

To simplify the coding of your source documents, you can use the same marker to define both the file name and the topic alias for each topic file. In Style Designer, set the **Marker type** option for the marker you want to use to **Filename and topic alias**.

For more information about using markers to enable context-sensitive help links, see the following topics:

- "Defining Filename Markers for Context-Sensitive Help Links"
- "Defining Filename Markers for Context-Sensitive Help Links"

For more output format-specific information about using and customizing context-sensitive help, see the following topics:

- "Using Context-Sensitive Help in WebWorks Help"
- "Using Context-Sensitive Help in HTML Help"
- "Using Context-Sensitive Help in Oracle Help and Sun JavaHelp"
- "Using Context-Sensitive Help in WebWorks Reverb"
- "Using Context-Sensitive Help in WebWorks Reverb 2.0"

## **Defining Filename Markers for Context-Sensitive Help Links**

To enable context-sensitive help links using file names, you need to enable the Filename marker. By default, ePublisher sets the **Marker type** option for a marker named Filename to **Filename**. You can create a marker with a different name and set the **Marker type** option for that marker to **Filename**.

Then, writers can use this marker in the source documents to define a file name for each topic that will be opened by the application. File names must follow these guidelines:

- Must be unique
- Can only contain characters valid for file names

#### To assign file name behavior to file name markers

- 1. Open your Stationery design project.
- 2. On the View menu, click Style Designer.
- 3. In Marker Styles, select the marker style you want to modify.
- 4. On the **Options** tab, set **Marker type** to **Filename**.

## **Defining TopicAlias Markers for Context-Sensitive Help Links**

To enable context-sensitive help links using topic IDs, you need to enable the TopicAlias marker. By default, ePublisher sets the **Marker type** option for a marker named TopicAlias to **Topic alias**. You can create a marker with a different name and set the **Marker type** option for that marker to **Topic alias**.

Then, writers can use this marker in the source documents to define a topic ID in each topic that will be opened by the application. Topic IDs must follow these guidelines:

- Must be unique
- Must begin with an alphabetical character
- May contain alphanumeric characters
- May not contain special characters or spaces, with the exception of underscores (\_\_)

#### To assign topic alias behavior to topic alias markers

- 1. Open your Stationery design project.
- 2. On the View menu, click Style Designer.
- 3. In Marker Styles, select the marker style you want to modify.
- 4. On the **Options** tab, set **Marker type** to **Topic alias**.

#### To avoid duplicate topic Alias markers in Word, follow these steps:

- 1. Always insert topic alias markers at the end of Word headings, never at the start or middle.
- 2. When you edit the headings, always display hidden text. Otherwise, you might inadvertently move a topic alias to the middle of the heading, causing problems.

## **Defining Expand/Collapse Sections (Drop-Down Hotspots)**

You can create sections of content that expand and collapse when you click a link or hot spot. This structure allows you to create items, such as bulleted lists, that are easy to scan, and then the users can expand individual items to get additional information. You can also use this structure to provide definitions.

When you identify the paragraph styles to start expand/collapse sections, you define whether those sections should initially be expanded (shown) or collapsed (hidden). ePublisher inserts an image indicating the state of the link. When a user clicks on a hotspot with the initial content collapsed, the content expands under the hotspot. If the user clicks a second time on the hotspot, the content is hidden again.

## Using Styles and Markers for Expand/Collapse Sections

To use expand/collapse sections, you need the paragraph styles you want to start these sections, and you need the DropDownEnd marker in your source documents. Decide which paragraph styles should provide the link and start an expand/collapse section. For example, you could make Heading 4, Procedure Title, and Bullet Expand paragraph styles start expand/collapse sections.

### To enable expand/collapse sections in your Stationery

- 1. Open your Stationery design project.
- 2. On the View menu, click Style Designer.
- 3. On the **Project** menu, click a target in the **Active Target** menu option that is an output format that supports this option.
- **4.** In **Paragraph Styles**, select the paragraph style you want to define as the link for the start of an expand/collapse section.
- 5. On the **Options** tab, set **Dropdown** to **Start open** or **Start closed**, based on whether you want the expand/collapse section to be displayed or hidden by default.
- **6.** On the **Options** tab, set **Dropdown toggle icon position** to **Left** or **Right**, based on whether you want the expand/collapse button to be on the left or right of your paragraphs.
- 7. Repeat steps 3-4 for each paragraph style you want to start expand/collapse sections.

When writers use these styles, they can identify the end of each expand/collapse section with the DropDownEnd marker. All other paragraph styles should have the Dropdown option set to Continue to be included in the expand/collapse sections as needed.

## **Modifying Images for Expand/Collapse Sections**

You can replace the default images ePublisher uses to indicate the state of an expanded or collapsed hotspot. For more information about override files and locations, see "Stationery, Projects, and Overrides".

### To modify expand/collapse images

- 1. If you want to override the images for an output format, complete the following steps:
  - a. In your Stationery design project, on the View menu, click Format Override Directory.
  - **b.** Create the Formats\formattype\Files\images folder in your project folder, where formattype is the name of the output format to override, such as Dynamic HTML.
- 2. If you want to override the images for a target, complete the following steps:
  - a. In your Stationery design project, on the View menu, click Target Override Directory.
  - **b.** Create the Targets\targetname\Files\images folder in your project folder, where targetname is the name of the target you want to override.
- 3. Paste the gif files you want to use with names identical to those you want to replace in the mages folder you created. The following table lists the default images and their file names and sizes.

| Image    | Image Name   | Image Size                                                 |
|----------|--------------|------------------------------------------------------------|
| ▼        | expanded.gif | Width: 8 pixels (0.111 inch) Height: 6 pixels (0.083 inch) |
| <b>•</b> | collapse.gif | Width: 6 pixels (0.083 inch) Height: 8 pixels (0.111 inch) |

**Note:** If you are generating with WebWorks Reverb output, you will modify the expand/collapse images in the skin.png file located in Pages\images in the Format or Target override directory for this output. For more information, See "Changing the Appearance of WebWorks Reverb".

**4.** Regenerate your project to review the changes.

## **Defining Popup Windows**

You can use popup windows to display brief additional information about a word or phrase, such as a glossary definition for a term in a topic. A popup window displays a link in a topic, which indicates to users they can hover over or click on the link, which displays the additional content. Popup windows streamline the initial content and allow users to choose whether the want to view the additional content.

To create a popup window, writers first create a link in the original text to the content it should display. Writers create this link using the link features in their source document application. Then, the writers can implement the popup window using markers or paragraph styles.

You need to assign popup behavior options to your paragraph and marker styles in your Stationery.

## **Using Marker Styles to Create Popup Windows**

The default marker styles that define popup windows are Popup, PopupOnly, and PopupEnd. The writer inserts these markers into the source documents to specify what content to display through the popup window, and whether the popup content is displayed in only a popup window or in both a popup window and a clickable link that displays the content in a different topic. Some output formats support displaying the content only in a popup window.

## **Using Paragraph Styles To Create Popup Windows**

You can define paragraph styles in your source documents to create popup windows. This approach avoids the need for markers, but you may need to create more styles in your source document templates. You can define both marker styles and paragraph styles to create different popup windows in your content.

### To define paragraph styles for popup windows

- 1. Open your Stationery design project.
- 2. On the View menu, click Style Designer.
- 3. On the **Project** menu, click a target in the **Active Target** menu option that is an output format that supports this option.
- **4.** In **Paragraph Styles**, select the paragraph style you want to define as the first paragraph of a popup window.
  - This paragraph style is applied only to the first paragraph of content that should be displayed in a popup window. If a popup window may contain more than one paragraph of content, you need to create a second paragraph style and apply it to all paragraphs following the first paragraph that should be displayed in the popup window.
- 5. On the **Options** tab, select the appropriate value for the **Popup** option, such as **Define** or **Define** with no output. For more information about this option, click **Help**.
- **6.** Select the paragraph style you want to define as one of the paragraphs of a popup window that follows the first paragraph of the popup window.
- 7. On the **Options** tab, select the appropriate value for the **Popup** option, such as **Append** or **Append** with no output. For more information about this option, click **Help**.

## **Assigning a Page Style to Popup Windows**

If you have popup windows in your content, the appearance of the popup windows matches the rest of your topic pages, including breadcrumbs and company information. If you want to assign a different page style to your popup windows, you need to create a new page style and assign it to your popup paragraph styles.

**Note:** If you are using marker styles to create popup windows, you cannot use page styles to control the appearance of your popup windows. This process applies only to popup windows created with paragraph styles.

#### To assign a page style to popup windows

- 1. Open your Stationery design project.
- 2. On the View menu, click Style Designer.
- 3. On the **Project** menu, click a target in the **Active Target** menu option that is an output format that supports this option.
- **4.** Create a new page style for popup windows by completing the following steps:
  - a. In Page Styles, click the New Style button. ePublisher adds a new page style called Untitled.
  - **b.** Enter the name for the new page style, such as Popup Windows.
  - **c.** On the **Properties** tab and the **Options** tab, select the options you want to assign to this page style.
- 5. In Paragraph Styles, select your popup paragraph style.
- 6. On the **Options** tab, set **Popup page style** to the page style you created for popup windows, such as Popup Windows.

## **Defining Related Topics**

Related topics provide a list of other topics that may be of interest to the user of the current topic. For example, you could have a section called Creating Web Pages in your help. You may also have many other topics, such as HTML Tags and Cascading Style Sheets, that relate to creating Web pages. Identifying these related topics for users can help them find the information they need and identify additional topics to consider. However, providing these types of links as cross references within the content itself may not be the most efficient way to present the information.

Related topics and See Also links provide similar capabilities, but there are several important differences:

- Related topics can link to headings in a help set that do not start a new page.
- Related topics links are static and defined in the source documents as links. You must have all the source documents to create the link and generate the output.
- If a related topics list contains a broken link in the source document, that link is broken in the generated output. In a See Also link list, the broken link is not included in the output.

You can configure related topics to be displayed in the following ways:

- Included as a list in the topic itself.
- Displayed in a popup window when the user clicks a button, as shown in the following figure.

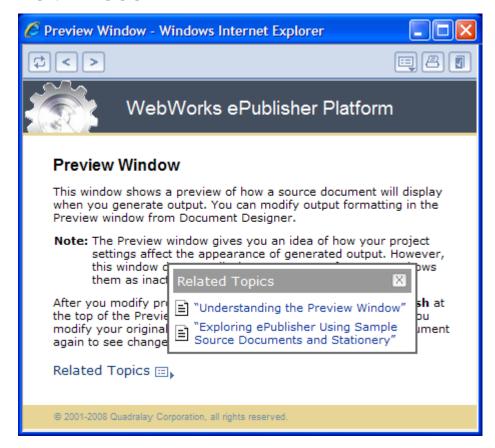

**Note:** If a related topic link is broken in the source document, in most cases that link is broken in the generated output. WebWorks Help and WebWorks Reverb provide an additional feature by removing broken links from related topics lists that are displayed in a popup window when a user clicks the Related Topics button.

## Using a Paragraph Style for Related Topics Lists

You can use a paragraph style to define a related topics list. Create a unique paragraph style to use specifically for the related topics list items. The writer should create a list of links in a topic in the source document, and apply the paragraph style to each list item.

### To define a paragraph style for a related topics list

- 1. Open your Stationery design project.
- 2. On the View menu, click Style Designer.
- 3. On the **Project** menu, click a target in the **Active Target** menu option that is an output format that supports this option.
- 4. In **Paragraph Styles**, select the paragraph style you want to define as the related topics list. This paragraph style is applied to all paragraphs in a related topics list.
- 5. On the **Options** tab, select the appropriate value for the **Related topic** option. For more information about this option, click **Help**.
  - To display the list of related topics in the body of the topic, select **Define**.
  - To display the list of related topics only when the **Related Topics** button is clicked, select **Define with no output**.

Note: The Show related topics inline button and the Show related topics toolbar button target settings specify whether to include related topics buttons and where to include them. If you select **Define** for your related topics paragraph style and you enable the **Show related topics inline** button setting, both the list of related topics and the related topics button itself are displayed in the topics with related topics.

## **Defining See Also Links**

See Also links are associative links (Alinks) that identify other topics that may be of interest to the user of the current topic. These links use internal identifiers to define the links and the list is built dynamically based on the topics available when the user displays the links. See Also links are important to use with larger help sets and merged help sets.

Related topics and See Also links provide similar capabilities, but there are several important differences:

- See Also links must link to styles that start a new topic, such as a heading.
- See Also links are dynamic and the lists of links are built at display time instead of during help generation.
- Since See Also link lists are dynamically built, they do not include links to topics that are not available when the user displays the links. If a related topics list contains a broken link in the source document, that link is broken in the generated output for most output formats.

## **Enabling See Also Functionality**

If you want to create a See Also link as inline text without a button, create a unique character style and select the **See Also** option for that style. If you want to use a button to display the See Also links, create a unique paragraph style, select the **See Also** option for that style, and type the See Also text on that paragraph. The properties you select for the paragraph style in Style Designer affect the text of the **See Also** button. To modify the appearance of the button itself, see "Modifying the Appearance of the See Also Button". You also need to create a SeeAlsoLink and SeeAlsoKeyword marker.

HTML Help also supports the SeeAlsoLinkDisplayType and SeeAlsoLinkWindowType markers. These markers allow you to change how the See Also links are displayed in HTML Help. For example, you can display the links as a popup menu.

**Note:** If paragraph and marker styles are created in your source document after you create a project, scan the document in the project again for the changes to take effect.

### To enable See Also functionality in your Stationery

- 1. Open your Stationery design project.
- 2. On the View menu, click Style Designer.
- 3. On the **Project** menu, click a target in the **Active Target** menu option that is an output format that supports this option.
- 4. If you want to use buttons for See Also links, complete the following steps:
  - a. In Paragraph Styles, select the paragraph style to use for See Also links.
  - **b.** On the **Options** tab, set **See Also** to **Enabled**.
- 5. If you want to use inline text for See Also links, complete the following steps:
  - **a.** In **Character Styles**, select the character style to use for See Also links.
  - b. On the **Options** tab, set **See Also** to **Enabled**.
- **6.** In **Marker Styles**, select the SeeAlsoKeyword marker style.
- 7. On the Options tab, set Marker type to See Also Keywords.
- **8.** In Marker Styles, select the SeeAlsoLink marker style.
- 9. On the Options tab, set Marker type to See Also Link Keywords.

## **Modifying the Appearance of the See Also Button**

The properties you select for the paragraph style in Style Designer affect the text of the **See Also** button. In some output formats, you can modify the color of the See Also button background and borders. You must separately modify each button border. You can also modify each of the See Also button colors.

**Note:** To change the color of the See Also button, you modify the <code>content.xsl</code> file. **If you modify the** <code>content.xsl</code> file, you will be responsible for maintaining your customizations to the file as needed each time you update your Stationery to work with a new version of ePublisher.

For more information about override files and locations, see "Stationery, Projects, and Overrides".

#### To change the color of the See Also button

- 1. If you want to override the processing for an output format, complete the following steps:
  - a. In your Stationery design project, on the View menu, click Format Override Directory.
  - b. Create the Formats\formattype\Transforms folder in your project folder, where formattype is the name of the output format you want to override, such as WebWorks Help 5.0
- 2. If you want to override the processing for a target, complete the following steps:
  - a. In your Stationery design project, on the View menu, click Target Override Directory.
  - **b.** Create the Targets\targetname\Transforms folder in your project folder, where targetname is the name of the target you want to override.
- 3. Copy the content.xsl file from the following folder to the override folder you created within your project folder:

Program Files\WebWorks\ePublisher Designer\Formats\| formattype \Transforms

- 4. Open the content.xsl file you copied to your project override folder.
- **5.** Find the following code section.

```
<html:table border="0" cellspacing="0" cellpadding="0" onclick="{$VarCargo/
wwalinks:ALink[1]/@onClick}" summary="">

<html:tr>

<html:tr>

<html:td height="2" colspan="4" bgcolor="#FFFFFFF"></html:td>

<html:td width="2" height="2" background="{$Var_seertup}"></html:td>

</html:tr>

<html:tr>
<html:tr>
<html:tr></html:tr>
```

```
<html:td height="2" colspan="3" bgcolor="#EEEEEE"></html:td>

<html:td width="2" height="2" background="{$Var_seeright}"></html:td>

</html:tr>
...
```

- 6. Modify the RGB color values in the bgcolor attributes within this table to adjust the colors of the margins that form parts of the **See Also** button.
- 7. Save the content.xsl file.
- **8.** Regenerate your project to review the changes.

## **Define the Default Settings for Each Target**

You can have one or more output formats in your Stationery. You can also define multiple targets in your Stationery. The Stationery Designer properties and options are shared across all targets and output formats. Some settings, such as the target settings, variable values, conditions, and cross-reference formats, are defined per target. Some targets and output formats also offer additional features and customizations.

For each target in your Stationery, define the following default settings in your Stationery. If a writer installs the support with ePublisher Express, that writer can modify these settings in each project based on the Stationery:

- Target settings, such as the company information and navigation on each page. To specify the target settings for a target, select the target, and then click **Target Settings** on the **Target** menu. For more information about a setting, click **Help**.
- Index settings. For more information, see "Defining the Default Index Settings".
- Variable values. For more information, see "Defining the Default Processing of Variables".
- Condition visibility. For more information, see "Defining the Default Processing of Conditions".
- Cross Reference formats and rules. For more information, see "Defining the Default Processing of Cross References".
- PDF integration. For more information, see "Defining Default PDF Generation Settings".
- Output format-specific customizations and features. For more information, see "Customizing Stationery for Output Format-Specific Features".
- Reporting options, such as accessibility reporting. For more information, see "Defining the Accessibility Report to Validate Content" and "Defining Other Reporting Options".

## **Defining the Default Index Settings**

The index provides the user with a point-and-click resource for quickly navigating your online content. ePublisher generates the index by default for the available formats, using the native indexing features of the source document tool used to create the printed index.

The groups and order of index entries in your online index are determined through index entries defined in the source document, the locales.xml file in the ePublisher installation folder, and the output format display environment. The locales.xml file also defines the text that identifies See and See also style entries in your index. For more information about customizing the index appearance, see "Modifying the Appearance of the Index in Dynamic HTML".

Depending on your output format, you can specify the file name for the generated index whether to generate the index. With the power of many full-text search engines, you may choose not to include an index in your generated output.

Note: If you selected the WebWorks Help or WebWorks Reverb output format, you must generate an index with the given file name. These options are predefined and cannot be changed.

### To enable index generation in your online content

- On the **Project** menu, select the **Active Target** you want to specify settings for.
- 2. On the Target menu, click Target Settings.
- Set Generate index to Enabled. 3.
- 4. If you want to change your index file name and your output format supports it, specify the new file name in **Index filename**.

## **Defining the Default Processing of Variables**

A variable provides a placeholder for standard terms and for names that may change. By defining variables in your source documents, you have global control over the values contained within those variables. For example, you can create a variable for the copyright date of your documentation. You can then use that variable as needed in your content. Each year when you need to update the copyright, you can change the variable value in a single location instead of using the search and replace method through your documents.

In your project, you can specify the value of any variable. When you change the value of a variable in your project, it changes the value only in your generated output. The variable value is not changed in your source documents. You can also use the value of the variable defined in your source documents. To use the value defined in a source document for a variable, select **Use Document Value** for that variable.

### To specify a variable value

- 1. On the **Project** menu, select the **Active Target** you want to specify settings for.
- 2. On the Target menu, click Variables.
- **3.** Find the variable you want to modify.
- 4. In the Value column, select its current definition and make the desired changes, or select Use Document Value.

## **Defining the Default Processing of Conditions**

In your source documents, you can define conditions and use them to show or hide parts of your content. ePublisher allows you to define the visibility for each condition in your project. The conditions that are available in your project come directly from your source documents. You can modify the value for any of your conditions, which affects how your conditional text is incorporated into your generated output. You can also select **passthrough** for a condition to insert the content directly into your output without being transformed and coded for your output format. This option allows you to directly add HTML coding or multimedia files to your output.

Note: You can also use PassThrough markers and the Pass Through paragraph style and character style options to insert content directionly into your output without being transformed and coded for your output.

#### To modify the value of a condition

- On the **Project** menu, select the **Active Target** you want to specify settings for.
- 2. On the Target menu, click Conditions.
- 3. Find the condition you want to modify.
- In the Value column, select the visibility option you want to use for that condition.

## **Defining the Default Processing of Cross References**

Cross-references help users navigate through your content. ePublisher automatically transforms cross-references to links in the generated output. However, you often want cross-references in your online content to use a different format than your printed content. For example, you usually include page numbers only in your printed content. ePublisher enables you to add, edit, and delete cross-reference formats for your online output.

**Note:** This option is available only for specific source document types and each defined cross reference rule applies only to the selected source document type.

#### To define and manage cross-reference formats

- 1. On the **Project** menu, select the **Active Target** you want to specify settings for.
- 2. On the Target menu, click Cross Reference Rules.
- **3.** In **Document type**, select the source document type for which you want to define the cross-references.
- **4.** If you want to add a cross reference format, complete the following steps:
  - a. Click Add New Cross Reference.
  - b. In Name, type the format or name of the cross reference format you want to define. For example, to remove the phrase see page followed by a page number from a Word source document, type: see page {PAGEREF \h}. You can find the correct syntax for the search pattern by inspecting your source documents for the values.
  - c. In **Replacement**, type the format or text you want to replace the format you specified in **Name**. To replace the format with nothing, leave the **Replacement** field blank.
  - d. Click OK.
- 5. If you want to modify a defined cross-reference format, complete the following steps:
  - **a.** Double-click an existing cross-reference format you want to modify.
  - **b.** In **Replacement**, type the format or text you want to replace the format you specified in **Name**. To replace the format with nothing, leave the **Replacement** field blank.
  - c. Click OK.
- **6.** If you want to change the order in which ePublisher processes the cross-reference formats, select a cross reference rule in the list, and then use the arrow buttons to arrange the formats from top to bottom in the order you want ePublisher to process them:
- 7. If you want to delete a defined cross-reference format, select the cross reference rule in the list, and then click Delete Cross Reference:
- **8.** Click **OK** to close the Cross Reference Rules window.

## **Defining Default PDF Generation Settings**

ePublisher provides PDF options that enable you to generate a PDF file for each source document or to generate a PDF file for each top-level group in a project. If you generate a PDF for each top-level group, ePublisher combines all the source documents within a single top-level group, and then generates a single PDF file for those documents.

You can deliver the PDF files separate from your help system, or in some output formats you can add a PDF button to your toolbar that displays the PDF files in the window. The PDF file displayed when the user clicks the PDF button depends on which PDF generation options you chose in your project. If you have selected to:

- Generate PDF files only for the top-level groups, the window displays the PDF file for the top-level group in which the currently viewed topic is located when the user clicks the PDF button.
- Generate PDF files only for each source document, the window displays the PDF file for the source document in which the currently viewed topic is located when the user clicks the PDF button.
- Generate PDF files for all source documents and for all top-level groups, the window displays the PDF file for the source document in which the currently viewed topic is located when the user clicks the PDF button.

### To specify the PDF file generation settings and enable the PDF toolbar button

- 1. On the **Project** menu, select the **Active Target** you want to specify settings for.
- 2. On the Target menu, click Target Settings.
- 3. If you want to generate a PDF file for each source document, set Generate a PDF per document to Enabled.
- 4. If you want to generate a PDF file for each top-level group of source documents, set Generate a PDF per top level group to Enabled.
- 5. Set Show PDF button to Enabled.
- 6. Click OK.

## **Defining the Accessibility Report to Validate Content**

Content that must be accessed by people with disabilities must conform to guidelines published by both the W3C and the United States government. These guidelines are intended to help authors produce accessible content. ePublisher helps you produce online content that conforms to the W3C Web Content Accessibility Guidelines 1.0 (WCAG), Section 508 of the U.S. Rehabilitation Act of 1998, and the Americans with Disabilities Act (ADA).

If you take certain steps in creating your source documents and setting up your project, your generated output is accessible through assistive technologies such as screen readers. When you generate your project, ePublisher can perform several checks to verify that you embedded information and conform to the accessibility standard in these areas:

- Alternate text for all images (ImageAltText marker)
- Alternate text for clickable regions in all image maps (ImageAreaAltText marker)
- Long descriptions for all images (ImageLongDescText and ImageLongDescByRef markers)
- Summaries for all tables (TableSummary marker)

Note: ePublisher does not check to ensure that you have provided expansion text for abbreviations or acronyms nor does it verify that you have included citation markers for quotations. You can use the AbbreviationTitle, AcronymTitle, and Citation markers to add this information to your content. For more information about producing accessible content, and to check your content further for compliance, see the following Web sites:

- www.w3c.org/TR/WCAG10-CORE-TECHS
- www.w3.org/WAI
- www.w3.org/WAI/Policy/

ePublisher does not perform accessibility validation by default. You must enable accessibility validation of the content. ePublisher validates that all images and image maps have alternate text, all images have long descriptions, and all tables have summaries. You can choose which accessibility validation checks you want ePublisher to run.

**Note:** If you disable any of the accessibility validation checks, you cannot consider your content to be accessible or Section 508 compliant.

### To define the accessibility report that validates online content for accessibility compliance

- 1. On the **Project** menu, select the **Active Target** you want to specify settings for.
- 2. On the Target menu, click Target Settings.
- 3. Set Generate accessibility report to Enabled.

- 4. If you want to exclude the alternate text check for images, disable Validate accessibility image alternate tags.
- 5. If you want to exclude the alternate text check for image maps, disable Validate accessibility image map alternate tags.
- 6. If you want to exclude the long description check for images, disable Validate accessibility image long descriptions.
- 7. If you want to exclude the summary check for tables, disable Validate accessibility table summaries.

When a project based on this Stationery is generated, the accessibility report is created with the information you selected to include in that report.

## **Defining Other Reporting Options**

In addition to the accessibility reporting features, ePublisher provides reports to help you identify and resolve potential transformation issues. You can define which conditions are informational messages, warnings, or errors. Errors force ePublisher AutoMap to return a non-zero return code and stops the output deployment process.

### To define the other report options

- 1. On the **Project** menu, select the **Active Target** you want to specify settings for.
- 2. On the Target menu, click Target Settings.
- 3. Review and define the settings for the following categories of report settings:
  - Filenames Report
  - Links Report
  - Styles Report
  - Topics Report
- 4. Click OK.

## **Saving and Testing Stationery**

Once you have defined your Stationery design project, you need to save and test the Stationery. This process allows you to adjust the Stationery as needed before further customizing your design and deploying the Stationery for use.

**Note:** Document-specific information, such as groups, documents, and changes made with Document Designer, are not saved in Stationery files.

When you save the Stationery design project as Stationery, ePublisher stores all the style information, settings, and definitions from the project in the Stationery. ePublisher also copies the user, output format, and format target override files, and saves them as part of your Stationery.

#### To save your Stationery design project as Stationery and test it

- 1. Open your Stationery design project.
- 2. On the File menu, click Save as Stationery.
- **3.** Specify the Stationery name, location to store the Stationery, and the targets to include in the Stationery. For more information about an option, click **Help**.
- 4. Click OK.
- 5. Close ePublisher Designer.
- **6.** Open ePublisher Express.
- 7. On the File menu, click New Project.
- **8.** Specify the project name and the location to store the project.
- 9. In Stationery, specify your Stationery file, and then click Next.
- **10.** Add your standard sample source document to the project, and then click **Finish**. For more information about an option, click **Help**.
- 11. On the Project menu, click Scan All Documents.
- 12. On the **Project** menu, select the active target you want to test.
- 13. On the Project menu, click Generate All.
- **14.** Review the generated output.
- **15.** Repeat steps 12-14 for each target in your project.

Once you finish customizing your Stationery, store it in a central location where writers can use it. If you move the Stationery, ePublisher Express notifies the writers when they open their projects that it cannot find the Stationery associated with the project. The writers then need to update their projects to use the Stationery in its new location.

# **Backing Up Your Stationery Design Project, Stationery, and Projects**

You should save a backup copy of your Stationery design project, your Stationery, and any individual projects you have. These snapshots can help you revert your project to a specific stage at a point in time. This snapshot can also help you if your project or Stationery become corrupted or lost.

| Element to Back Up        | Description of Process and Considerations                                                                                                    |
|---------------------------|----------------------------------------------------------------------------------------------------|
| Stationery design project | Copy all your sample files, the wep file, and the Files, Formats, and Targets folders and subfolders. Maintain the same structure of these files and folders.                                                                                                    |
| Stationery                | You can create a <code>.zip</code> file of your Stationery to back it up. If needed, you can also recreate your Stationery from your Stationery design project. Copy the <code>.wxsp</code> file, the <code>.manifest</code> file, and the <code>Files</code> , <code>Formats</code> , and <code>Targets</code> folders and subfolders. Maintain the same structure of these files and folders. |
| Individual project        | To recreate your generated output, you need the source documents, the Stationery you used, and your individual project file. Copy your source documents and the wrp file. Maintain the same structure of your source files and the wrp file.                                                                                                    |

# **Deploying Stationery**

Once you have saved, tested, and finished customizing your Stationery, you need to deploy it so writers can use the Stationery for their projects. Review the following considerations when deploying your Stationery for writers to use in their projects:

- Store your Stationery in a central location where writers have read access.
- When you save the Stationery design project as Stationery, ePublisher stores all the style
  information, settings, and definitions from the project in the Stationery. ePublisher also copies the
  user, output format, and format target override files, and saves them as part of your Stationery.
- If you move the Stationery, ePublisher Express notifies the writers when they open their projects that it cannot find the Stationery associated with the project. The writers then need to update their projects to use the Stationery in its new location.
- Make sure your source document templates and standards support your Stationery. Keep these
  files updated as a unit. If you add a style to your Word or FrameMaker template, also add it to your
  Stationery design project and update your Stationery.
- If the source documents for an existing project use only the styles in your standard templates, writers can use ePublisher Express to synchronize their project with your Stationery. This process allows you to update the project using the current Stationery for the project, or you can select a different Stationery to associate with the project.
- Schedule a training session with the team about each of the features they can use in their help, how to use styles and markers to define those features, and how to use ePublisher Express and their projects to achieve the results they need.
- Make sure your Stationery has the output formats and targets you need. Since all output formats
  in the Stationery share Style Designer properties and options, if you want different output formats
  to have different behaviors or appearance, you may need to create and maintain more than one
  Stationery.
- Determine whether writers should change target-specific settings, such as variables, conditions, cross reference rules, and target settings in their projects. When writers install ePublisher Express, they can specify whether to enable these menu options.

## To save your Stationery design project as Stationery

- 1. Open your Stationery design project.
- 2. On the File menu, click Save as Stationery.
- 3. Specify the Stationery name, location to store the Stationery, and the targets to include in the Stationery. For more information about an option, click **Help**.
- 4. Click OK.

## **Managing and Updating Stationery**

Once you deploy your Stationery, manage its use to make sure it continues to meet your needs. Your source document templates and standards can change over time. Make sure your source document templates support your Stationery and keep these files updated as a unit. If you add a style to your Word or FrameMaker template, also add it to your Stationery design project and update your Stationery.

You may also decide to add a feature to your output, such as expand/collapse sections or popup windows. To add a feature, you may need to make changes to both your source document templates and your Stationery. Then, you need to put together a deployment or roll-out plan to help writers decide when and how each project should use the features.

If you move or change the Stationery, ePublisher Express notifies the writers when they open their projects. The writers have the opportunity to synchronize their projects with the Stationery and bring their projects inline with your new standards. For more information, see "Synchronizing Projects with Stationery".

Be careful when you update your Stationery to make sure you have the files you need. Review the following considerations for properly maintaining your Stationery:

- Store your Stationery design project and supporting files in a version control system. This process
  allows you to monitor how it changes over time and ensures you can return to a previous version, if
  needed.
- Create a subfolder in your Stationery design project and store a sample of each source document type in that folder. These files help you test and verify the output as you modify your source document styles and your ePublisher styles and settings.
- Do not directly open and modify the Stationery files. To make sure your Stationery is properly updated, always open the Stationery design project for the Stationery, make your changes, and then save a new copy of the Stationery.
- Consider saving your updated project as Stationery to a new location and have several writers test some smaller projects with the updated Stationery before you update your Stationery for all projects.

When you save your Stationery, ePublisher creates the following folders that contain information about any customizations or overrides you created when you developed the Stationery:

- StationeryName \Formats\OutputFormat
- StationeryName \Formats\ OutputFormat .base

where StationeryName is the name you specified for the Stationery, and OutputFormat is the type of output format you specified for a target in the Stationery. You can use these folders to help you identify any customizations or overrides you specified for your Stationery when updating your Stationery.

The StationeryName \Formats\OutputFormat folder contains any customizations or overrides you specified when designing the Stationery. ePublisher Express synchronizes with the files in the

OutputFormat folder and uses the information about customizations and overrides contained in files in the OutputFormat folder to generate output.

**Note:** The Stationery may have one or more <code>OutputFormat</code> folders, based on the settings you specified in your Stationery.

The StationeryName \Formats\outputFormat.base folder contains copies of all the files located in the \Program Files\WebWorks\ePublisher\2023.1\Formats\outputFormat folder. These files define the default output format and transforms and are installed by default when you install ePublisher.

You can do a compare, or **diff**, between the files located in these folders to quickly see any customizations or overrides specified for the Stationery. You can use this information to help you reapply customizations and overrides as needed when designing a newer version of the Stationery in ePublisher Designer.

### To update your Stationery

- 1. Open your Stationery design project.
- 2. Make the desired changes.
- 3. On the File menu, click Save as Stationery.
- **4.** Specify the Stationery name, location to store the Stationery, and the targets to include in the Stationery. To replace the existing Stationery, specify the same name and values as the existing Stationery. You do not have to replace the existing Stationery. You can also create a new Stationery with a different name, such as by adding a version number to the Stationery name.
- 5. Click OK.

# Target Settings Reference

```
Accessibility Settings
Accessibility Report Settings
Analytics Settings
Baggage Files Settings
Baggage Files Report Settings
Company Information Settings
Conditions Report Settings
Cover Settings (eBook - ePUB 2.0)
Eclipse Settings
ePUB Settings (eBook - ePUB 2.0)
File Processing Settings
Filenames Report Settings
Files Settings
Footer Settings
Header Settings
HTML Help Settings
Images Report Settings
Index Settings
JavaHelp Settings
Links Settings
Links Report Settings
Locale Settings
Menu Settings
Oracle Help Settings
Page Settings
PDF Settings
Result Options Settings (PDF - XSL-FO)
Search Settings
Social Settings
Styles Settings (PDF - XSL-FO)
Styles Report Settings
Table of Contents Settings
Title Page Settings (PDF - XSL-FO)
Toolbar Settings
Topics Report Settings
WebWorks Help Settings
WebWorks Reverb Settings
WebWorks Reverb 2.0 Settings
```

In ePublisher, each output format has a set of configurable target settings that allow features of that format to be enabled, disabled, or specified from a fixed set of values or even user provided values. Some settings are specific to one or more output formats. The following are all of the possible target settings that an output format may have.

Use this section to find and learn more about target settings available in your format. The **Target Settings** window for a particular output format will list only settings that are available for that format.

# **Accessibility Settings**

These settings are not supported in PDF output formats. The settings in this category are defined as follows:

#### Add link to skip navigation content

Specifies whether you want screen readers to skip over top-level navigation content on a page, such as breadcrumbs, previous and next buttons, and company information. If you enable this setting, when a screen reader reads the content on the page, the screen reader skips over the top-level navigation content and begins reading the page where the page content begins. This setting is supported in Dynamic HTML, Eclipse Help, Microsoft HTML Help, Oracle Help, and XML + XSL, output formats.

## Include visible [D] links to images with long descriptions

Specifies whether you want to include a link labeled [D] beside any image for which you provide a long description. When users click the [D] link, the link takes the user to a long description of the text. Because the [D] link is a standard hyperlink, it can be processed correctly by browsers and screen readers. This setting is supported in Microsoft HTML Help, WebWorks Help, Oracle Help, Dynamic HTML, and XML+XSL output formats.

# **Accessibility Report Settings**

The settings in this category are defined as follows:

## Generate accessibility report

Specifies whether to generate Accessibility reports.

## Image links without alternative text

Specifies the notification to receive if any image maps do not have alternative text.

## **Images without alternative text**

Specifies the notification to receive if an image does not have alternate text.

## **Images without long descriptions**

Specifies the notification to receive if an image does not have a long description.

#### **Tables without summaries**

Specifies the notification to receive if a table does not have a summary.

# **Analytics Settings**

These settings apply only to the WebWorks Reverb output format. This allows for better tracking of how users are using your help system via Google Analytics. For more information on how Google Analytics is used please refer to the following webpage: <a href="http://www.google.com/support/googleanalytics/">http://www.google.com/support/googleanalytics/</a>.

### Google Default URL

If a default URL is specified, analytics events will only be captured when the online help files are hosted from this specified URL. Specifying this setting is useful to prevent analytic events from being logged during testing from the file system or a test web server.

#### **Google Tracking ID**

Enables the use of Google Analytics to measure page activity. Requires that your end-users have a connection to the Internet so that Google's tracking urchin can be loaded within their browser when a page is viewed or an event is captured. If this value is empty, then no analytics tracking will be enabled.

## Page "Was This Helpful?" Buttons

The **Page Was This Helpful Buttons** provide your end-users with the ability to provide feedback using analytics events to anonymously record their experience with the current page being viewed. The name of the page will be recorded along with the end-user's feedback about the page's usefulness. A Google Tracking ID is required for these buttons to be in operation.

### Search "Was This Helpful?" Buttons

The **Search Was This Helpful Buttons** provide your end-users with the ability to provide feedback using analytics events to anonymously record their experience with the current search results from a given search query. The search term(s) will be recorded along with the end-user's feedback about the search results' usefulness. A Google Tracking ID is required for these buttons to be in operation.

# **Baggage Files Settings**

These settings are only supported in the WebWorks Reverb output format. The settings in this category are defined as follows:

#### Baggage files info list

Specifies the path (absolute or relative to the project) to the baggage files info list containing information related to the baggage files, like title and summary, as well as determining when not to index a baggage file.

## Copy baggage file dependents

Specifies whether you want to include in your output all the dependents of your HTML baggage files, such as images, CSS files, JS files, videos and audios.

## Index baggage files

Specifies whether you want to index baggage files linked to by your source documents.

#### **Index external links**

Specifies whether you want to index external links and include those words in the corresponding index file.

# **Baggage Files Report Settings**

The settings in this category are defined as follows:

## **Baggage files without summary**

Specifies the notification to receive when baggage files without a summary are found.

## Baggage files without title

Specifies the notification to receive when baggage files without a title are found.

## Generate baggage files report

Specify whether to generate baggage files report.

# **Company Information Settings**

The settings in this category are defined as follows:

### Company copyright

Specifies company copyright text.

#### Company email address

Specifies the email address to display for the company in your output. By default, ePublisher displays this email address as a link using the mailto command.

#### Company fax number

Specifies the fax number to display for the company in your output.

## Company logo image

Specifies the image to display for the company logo in your output. Store the image file in the Files folder within your project. If you want to use a company logo image in your generated output, press F12 to open the Files folder and verify that the folder contains the company logo image you want to use in your generated output.

## Company name

Specifies the company name to display in your output. If you specify a company URL in the **Company web page** setting, ePublisher displays the company name as a link to the specified URL.

### Company phone number

Specifies the company phone number to display in your output.

## Company web page

Specifies the company web page URL address. Specify the complete URL, including the prefix, such as <a href="http://www.webworks.com">http://www.webworks.com</a>. If you specify this value, ePublisher displays the company name specified in the Company name setting as a link to the specified URL.

# **Conditions Report Settings**

The settings in this category are defined as follows:

## **Generate conditions report**

Specify whether to generate Conditions report.

## **Unknown conditions**

Specifies the notification to receive if a condition is encountered that was not defined in the project being generated.

# **Cover Settings (eBook - ePUB 2.0)**

These settings apply only to the eBook - ePUB 2.0 output format. The settings in this category are defined as follows:

#### Cover page file name

Specifies the name of the file that ePublisher generates for the eBook cover page.

## Cover page image

Specifies the image to display on your cover page in your output. Store the image file in the Files folder within your project. If you want to use an image on your cover page in the generated output, press F12 to open the Files folder and verify that the folder contains the cover page image you want to use in your generated output.

## Cover page style

Specifies the ePublisher page style to use for generating the cover page.

## **Eclipse Settings**

These settings apply only to the Eclipse Help output format. The settings in this category are defined as follows:

## **Eclipse Help ID prefix**

Specifies the prefix for ePublisher to use when creating the Eclipse Help <code>.jar</code> file. By default, this value is set to <code>com.webworks.eclipsehelp</code>, and by default when ePublisher generates Eclipse Help, ePublisher names the Eclipse Help .jar file <code>com.webworks.eclipsehelp.projectName</code>, where <code>ProjectName</code> is the name of your ePublisher project.

#### **Eclipse Help vendor**

Specifies the setting to use for the Vendor parameter in the Eclipse Help Content Plugin manifest file. By default, this value is set to **WEBWORKS**.

#### JDK location

Specifies the location of the Java Development Kit (JDK) used by ePublisher when generating Eclipse Help system. By default, ePublisher auto-detects and uses the most recent version of the JDK on the computer where you generate output. Use this field if you have a specific version of the JDK that you want ePublisher to use when generating Eclipse Help for the specified target.

#### Manifest bundle version

Specifies the version identifier for the manifest. Defaults to 1.0.0, but can be changed to between updates of your Eclipse Help deliveries.

# ePUB Settings (eBook - ePUB 2.0)

These settings apply only to the eBook - ePUB 2.0 output format. The settings in this category are defined as follows:

#### **Author name**

Specifies author name metadata value of the generated eBook.

## Author name (file as)

Specifies an alternate value for the author name that is used when sorting multiple eBooks displayed together.

## **File Processing Settings**

File processing settings define how ePublisher processes front matter, index, and table of contents files. If you use ePublisher to generate output from Microsoft Word source documents, these settings are related to the RD field behavior settings you configure for the project on the Input Configurations tab on the Project Settings window. ePublisher does not use these settings when generating output from DITA-XML source documents.

The settings in this category are defined as follows:

#### File processing behavior for front matter

Specifies whether you want to generate output for front matter included in your source documents. Front matter is all of the content before the table of contents. For example, in Adobe FrameMaker this setting allows you to use an Adobe FrameMaker book file to generate output without generating output for the front matter included in the Adobe FrameMaker book file.

#### File processing behavior for index files

Specifies whether you want to generate output for index files included in your source documents. For example, in Adobe FrameMaker this setting allows you to use an Adobe FrameMaker book file to generate output without generating output for a generated index (IX) file included in the Adobe FrameMaker book file.

### File processing behavior for TOC files

Specifies whether you want to generate output for table of contents files included in your source documents. For example, in Adobe FrameMaker this setting allows you to use an Adobe FrameMaker book file to generate output without generating output for a generated table of contents (TOC) file included in the Adobe FrameMaker book file.

#### **Insert Mark of the Web (MOTW)**

Enables the MOTW in the HTML content, used to get rid of the "blocked content message in Internet Explorer.

#### **Pretty Print**

Enables the generation of HTML that is more easily human readable by inserting appropriate white space and end-of-line characters. By default this setting is disabled to produce smaller file sizes. Changing this setting should have no noticeable affect on the appearance of your content when rendered within an HTML browser.

# **Filenames Report Settings**

The settings in this category are defined as follows:

## File named by marker

Specifies the notification to receive if ePublisher created a file using a Filename marker.

## Filename marker collision with existing filenames

Specifies the notification to receive if ePublisher detects duplicate Filename markers in the source documents used by your project to generate output.

## Filename marker ignored

Specifies the notification to receive if ePublisher ignored a file name in your source document.

## **Generate filenames report**

Specifies whether to generate Filenames reports.

# **Files Settings**

The settings in this category are defined as follows:

#### Convert name to

Specifies the file naming case you want ePublisher to use when generating output files.

By default, ePublisher uses the Normal value when specifying file naming case.

The values for this setting are defined as follows:

| Value       | Description                             |
|-------------|-----------------------------------------|
| Normal      | Keeps the naming with the created case. |
| Lower case  | Converts the names to lower case.       |
| Upper case  | Converts the names to UPPER CASE.       |
| Camel case  | Converts the names to camel Case.       |
| Pascal case | Converts the names to Pascal Case.      |

For example, with this setting set to **Normal**, file names display as <a href="Great Publishing Tool.html">Great Publishing Tool.html</a>. With this setting set to **Camel case**, when you generate output file names display as <a href="Great Publishing Tool.html">Great Publishing Tool.html</a>. With this setting set to **Pascal case**, when you generate output file names display as <a href="Great Publishing Tool.html">Great Publishing Tool.html</a>. With this setting set to <a href="Upper case">Upper case</a>, when you generate output file names display as <a href="Great Publishing Tool.html">GREAT PUBLISHING TOOL.html</a>. With this setting set to <a href="Lower case">Lower case</a>, when you generate output file names display as <a href="Great Publishing tool.html">Great Publishing tool.html</a>.

## Graphic naming pattern

Specifies the file naming pattern you want ePublisher to use when generating output files for images.

ePublisher preserves the original file names for images imported by reference. If images are inserted directly into a source document, or if ePublisher cannot process the image by reference, then ePublisher assigns a file name using a graphic naming pattern.

By default, ePublisher uses the following values when specifying the image naming pattern:

#### \$D;.\$DN;.\$PN;\$.GN

This specifies that ePublisher name the files using the following syntax when it generates output:

SourceDocumentName.SourceDocumentNumber.TopicNumber.ImageNumber

where *SourceDocumentName* is the name of the source document, *SourceDocumentNumber* is the number that identifies the position of the source document in the project, *TopicNumber* is the number of the topic (output page) in the source document, and *ImageNumber* is the number of the image in the source document.

The values for this setting are defined as follows:

**Note:** Each value you specify must begin with a dollar sign (\$) character and end with a semicolon (\*) character. Inserting a period (•) character immediately before the value specifies that ePublisher use a period to separate the values when generating output.

| Value | Description                                                                                                    |
|-------|----------------------------------------------------------------------------------------------------|
| \$P;  | Includes the name of the project in the file name.                                                                                                    |
| \$T;  | Includes the name of the target in the file name.                                                                                                    |
| \$G;  | Includes the name of the group in Document Manager that contains the file name.                                                                                                    |
| \$C;  | Includes the project to project linking context value of the group in the file name. WebWorks Help uses the context value when generating merged, or multivolume help that includes context-sensitive help. In WebWorks Help, you need to include this context and the TopicAlias value in the help call to display the correct help topic. For more information, see "Merging Top-level Groups (Multivolume Help)" and "Opening Context-Sensitive Help in WebWorks Help using Standard URLs". |
| \$H;  | Includes the heading text or title of the topic in the file name.                                                                                                    |
| \$D;  | Includes the name of the source document that the topic came from in the file name.                                                                                                    |
| \$DN; | Includes the source document number in the file name. The source document number is the number that identifies the position of the source document in the project.                                                                                                    |
| \$PN; | Includes the page number in the file name. The page number is the number of the page that the topic is on in the source document.                                                                                                    |
| \$GN; | Includes the graphic number in the file name. The graphic number is the sequential number of the graphic in the generated output and it is based on the position of the graphic in the generated output. For example, if you have five images in the generated output and you use this setting, the page with you first image has the number 1 in the file name, and the page with your fifth image has the number 5 in the file name.                                                         |

## Page break handling

Specifies how ePublisher processes the **Page break priority** value the Stationery designer specifies in Style Designer for each paragraph style. For example, if you set the **Page break handling** format setting to **Always**, all paragraph styles with the **Page break priority** set greater than 0 will create a new page. The default value is **Combine**. The values for this setting are defined as follows:

| Value           | Description                                                                                                    |
|-----------------|----------------------------------------------------------------------------------------------------|
| Never           | Ignores all Page break priority values specified in the Stationery.                                                                                                    |
| Always          | Creates a new page for all paragraph styles with a Page break priority value greater than 0.                                                                                                    |
| Combine         | Creates a new page for all paragraph styles with a <b>Page break priority</b> value greater than 0 unless the previous paragraph created a new page and the <b>Page break priority</b> value for the previous paragraph is a number less than the <b>Page break priority</b> value for this paragraph. |
| If not previous | Creates a new page for all paragraph styles with a <b>Page break priority</b> value greater than 0 unless the previous paragraph created a new page.                                                                                                    |

#### Page naming pattern

Specifies the file naming pattern you want ePublisher to use when generating output pages for topics. By default, ePublisher uses the following values when specifying the page naming pattern:

#### **\$D;.\$DN;.\$PN**

This specifies that ePublisher name the files using the following syntax when it generates output:

Source Document Name. Source Document Number. Topic Number

where *SourceDocumentName* is the name of the source document, *SourceDocumentNumber* is the number that identifies the position of the source document in the project, and *TopicNumber* is the number of the topic (output page) in the source document.

The values for this setting are defined as follows:

Note: Each value you specify must begin with a dollar sign (\$) character and end with a semicolon (\$) character. Inserting a period (.) character immediately before the value specifies that ePublisher use a period to separate the values when generating output.

| Value | Description                                        |
|-------|----------------------------------------------------|
| \$P;  | Includes the name of the project in the file name. |

| Value | Description                                                                                                    |
|-------|----------------------------------------------------------------------------------------------------|
| \$T;  | Includes the name of the target in the file name.                                                                                                    |
| \$G;  | Includes the name of the group in Document Manager that contains the file name.                                                                                                    |
| \$C;  | Includes the project to project linking context value of the group in the file name. WebWorks Help uses the context value when generating merged, or multivolume help that includes context-sensitive help. In WebWorks Help, you need to include this context and the TopicAlias value in the help call to display the correct help topic. For more information, see "Merging Top-level Groups (Multivolume Help)" and "Opening Context-Sensitive Help in WebWorks Help using Standard URLs". |
| \$H;  | Includes the heading text or title of the topic in the file name.                                                                                                    |
| \$D;  | Includes the name of the source document that the topic came from in the file name.                                                                                                    |
| \$DN; | Includes the source document number in the file name. The source document number is the number that identifies the position of the source document in the project.                                                                                                    |
| \$PN; | Includes the page number in the file name. The page number is the number of the page that the topic is on in the source document.                                                                                                    |

## Replace spaces

Specifies if you want ePublisher to replace spaces in file names with the string defined in the setting **Replace spaces with** when generating output. For example, with this setting **Disabled**, file names with spaces would generate to <code>Wordl Word2.html</code>. With this setting **Enabled**, and the **Replace spaces with** setting set to value \_, the file name would generate to <code>Wordl\_Word2.html</code>.

#### Replace spaces in group names

Specifies if you want ePublisher to replace spaces in group derived file paths with the value defined in the setting **Replace spaces with**. For example, with this setting **Disabled**, group derived file names with spaces would generate to My Group Name.html. With this setting **Enabled**, and the **Replace spaces with** setting set to value, the file name would generate to My\_Group\_Name.html.

#### Replace spaces with

Specifies the value ePublisher will use to replace spaces in generated file names. There are predetermined values you can use, but you really can use any string allowed by the file system for a file name. For example, with this setting set to **No space**, and if the file name was originally <code>Wordl.html</code>, then the new name would generate to <code>WordlWordl.html</code>.

By default, ePublisher uses the underscore ( ) value for this setting.

The predetermined values for this setting are defined as follows:

| Value    | Description                                                |
|----------|------------------------------------------------------------|
| _        | Replaces spaces with the underscore character (default).   |
| -        | Replaces spaces with the hyphen character.                 |
| No space | Replaces spaces with the empty character (removes spaces). |
| Ignore   | Ignores this setting.                                      |

**Note:** This values will only be used if **Replace spaces** and/or **Replace spaces in group names** are **Enabled**.

### Table naming pattern

Specifies the file naming pattern you want ePublisher to use when generating output pages that contain tables in MoinMoin. By default, ePublisher uses the following values when specifying the file naming pattern for MoinMoin pages that contain tables:

#### **\$D;.\$DN;.\$PN;.TN**

This specifies that ePublisher name the files that contain tables using the following syntax when it generates output:

Source Document Name. Source Document Number. Topic Number. Table Number

where *SourceDocumentName* is the name of the source document, *SourceDocumentNumber* is the number that identifies the position of the source document in the project, *TopicNumber* is the number of the topic (output page) in the source document, and *TableNumber* is the number of the table in the source document.

**Note:** Inserting a period (.) character immediately before the value specifies that ePublisher use a period to separate the values when generating output.

The values for this setting are defined as follows:

**Note:** Separate values with a semicolon (;) character.

| Value | Description                                                                     |
|-------|---------------------------------------------------------------------------------|
| \$P;  | Includes the name of the project in the file name.                              |
| \$T;  | Includes the name of the target in the file name.                               |
| \$G;  | Includes the name of the group in Document Manager that contains the file name. |

| Value | Description                                                                                                    |
|-------|----------------------------------------------------------------------------------------------------|
| \$C;  | Includes the project to project linking context value of the group in the file name. WebWorks Help uses the context value when generating merged, or multivolume help that includes context-sensitive help. In WebWorks Help, you need to include this context and the TopicAlias value in the help call to display the correct help topic. For more information, see "Merging Top-level Groups (Multivolume Help)" and "Opening Context-Sensitive Help in WebWorks Help using Standard URLs". |
| \$H;  | Includes the heading text or title of the topic in the file name.                                                                                                    |
| \$D;  | Includes the name of the source document that the topic came from in the file name.                                                                                                    |
| \$DN; | Includes the source document number in the file name. The source document number is the number that identifies the position of the source document in the project.                                                                                                    |
| \$PN; | Includes the page number in the file name. The page number is the number of the page that the topic is on in the source document.                                                                                                    |
| \$TN; | Includes the table number in the file name. The table number is the sequential number of the table in the generated output and it is based on the position of the table in the generated output. For example, if you have five tables in the generated output and you use this setting, the page with your first table has the number 1 in the file name, and the page with your fifth table has the number 5 in the file name.                                                                |

# **Footer Settings**

Allows a footer to be displayed across the bottom of the help system. Typically this area is reserved for company information and logos. Some footer settings are provided that work with the **Company Information** settings and are dependent on them being set.

The settings in this category are defined as follows:

#### **Footer location**

Specifies footer location. Choices range from displaying the footer across the entire bottom of the help system to just along the bottom of the content page.

### Footer logo

Specifies a footer logo to be displayed. This logo gets its value from the **Company name** or **Company logo image**.

## Footer logo link address

Specifies footer logo link address. Link address can inherit from the home page (splash page or first page in help set) or the **Company webpage**. In order for this setting to be displayed in the output, the target setting: **Linked footer logo** must be enabled.

## Footer logo override

Specifies which image to use as the footer logo. This setting will override the **Footer logo** setting. Choose from the image files stored in the Files folder within your project.

#### Generate footer

Specifies whether to generate footer.

#### Linked footer logo

Enables the Footer logo link address to be displayed.

## **Header Settings**

Allows a header to be displayed across the top of the web page above the Reverb toolbar. Typically this area is reserved for company information and logos. Some header settings are provided that work with the **Company Information** settings and are dependent on them being set.

The settings in this category are defined as follows:

#### Generate header

Specifies whether to generate header.

### Header logo

Specifies a header logo to be displayed. The logo gets its value from the **Company name** or **Company logo image** settings.

### Header logo link address

Specifies header logo link address. Link address can inherit from the home page (splash page or first page in help set) or the **Company webpage**. In order for this setting to be displayed in the output, the target setting: **Linked header logo** must be enabled.

## Header logo override

Specifies which image to use as the header logo. This setting will override the **Header logo** setting. Choose from the image files stored in the Files folder within your project.

#### Linked header logo

Enables the Header logo link address to be displayed

# **HTML Help Settings**

These settings apply only to the Microsoft HTML Help output format. The settings in this category are defined as follows:

#### HTML Help binary index

Specifies whether you want to generate a binary index for Microsoft HTML Help output.

## **HTML Help binary TOC**

Specifies whether you want to generate a binary table of contents for Microsoft HTML Help output.

## HTML Help custom map file

Specifies the location of a custom Microsoft HTML Help map file if you want to use a custom HTML Help map file to generate Microsoft HTML Help output.

# **Images Report Settings**

The settings in this category are defined as follows:

## **Generate images report**

Specifies whether to generate images reports

## Images in table cells

Specifies the notification to receive if an image appears in a table cell.

## Missing by-reference source files

Specifies the notification to receive if an image is referenced but not found in the location where it is referenced.

# **Index Settings**

These settings are not supported in the PDF output format. The settings in this category are defined as follows:

## **Generate index**

Specifies whether you want to generate an index when you generate output.

## **JavaHelp Settings**

These settings apply only to the Sun JavaHelp output format. The settings in this category are defined as follows:

#### **Category closed image**

Specifies the category closed image you want to use in the table of contents when generating Sun JavaHelp. This setting applies only to Sun JavaHelp 2.0. By default, Sun JavaHelp uses a closed folder image for the category closed image in the table of contents for a Sun JavaHelp system.

## Category opened image

Specifies the category opened image you want to use when generating Sun JavaHelp. This setting applies only to Sun JavaHelp 2.0. By default, Sun JavaHelp uses an open folder image for the category opened image in the table of contents for a Sun JavaHelp system.

#### **Enable favorites tab**

Specifies whether you want to display the Favorites tab when generating Sun JavaHelp. This setting applies only to Sun JavaHelp 2.0.

#### Enable glossary tab

Specifies whether you want to display the Glossary tab when generating Sun JavaHelp. This setting applies only to Sun JavaHelp 2.0.

#### Enable search tab

Specifies whether you want to display the Search tab in your generated Sun JavaHelp.

#### JavaHelp location

Specifies the location of Sun JavaHelp SDK you want ePublisher to use when generating Sun JavaHelp output.

#### **JDK** location

Specifies the location of the Java Development Kit (JDK) you want ePublisher to use when generating Sun JavaHelp output.

# **Links Settings**

These settings apply only to the WebWorks Reverb (1 & 2), Microsoft HTML Help, WebWorks Help, Dynamic HTML, and XML XSL output formats. The settings in this category are defined as follows:

### **Baggage File Target**

Specifies how links to baggage files display in your output. A **baggage file** is any file that your source document references but is not contained in the ePublisher project, such as a <code>.jpeg</code>, <code>.avi</code>, <code>.swf</code>, <code>.gif</code>, or <code>.png</code> file or a Microsoft Word, Adobe FrameMaker, or XML file. The values for this setting are defined as follows:

| Value           | Description                                                                                                    |
|-----------------|----------------------------------------------------------------------------------------------------|
| external_window | Specifies the name of the window in which to open the page by typing in the name of the window. This creates a new browser window, unless one already exists with the same name. If a browser window already exists with the same name, it opens the page in that window. external_window is the default. |
| _blank          | Specifies to always open the page in a new browser window and leave the current window in its current state.                                                                                                    |
| _self           | Specifies to open the page in the same browser window as the link tag.                                                                                                    |
| _parent         | Specifies to open the page in the immediate parent window of the link tag. This option is only useful for very specialized cases and is quite uncommon.                                                                                                    |
| _top            | Specifies to open the page in the full body of the same browser window as the link tag. Specify this value to break out of a frame all the way to the top of a window.                                                                                                    |
| None            | Specifies to open the page within the same browser window. However, unlike <b>_self</b> , the settings of the browser may control this action.                                                                                                    |

## **External URL Target**

Specifies how links to external URLs display in your output. The values for this setting are defined as follows:

| Value           | Description                                                                                                    |
|-----------------|----------------------------------------------------------------------------------------------------|
| external_window | Specifies the name of the window in which to open the page by typing in the name of the window. This creates a new browser window, unless one already exists with the same name. If a browser window already exists with the same name, it opens the page in that window. external_window is the default. |
| _blank          | Specifies to always open the page in a new browser window and leave the current window in its current state.                                                                                                    |
| _self           | Specifies to open the page in the same browser window as the link tag.                                                                                                    |
| _parent         | Specifies to open the page in the immediate parent window of the link tag. This option is only useful for very specialized cases and is quite uncommon.                                                                                                    |
| _top            | Specifies to open the page in the full body of the same browser window as the link tag. Specify this value to break out of a frame all the way to the top of a window.                                                                                                    |
| None            | Specifies to open the page within the same browser window. However, unlike <b>_self</b> , the settings of the browser may control this action.                                                                                                    |

## **Preserve Unknown File Links**

If enabled, links to files that are not part of the generation will be preserved in the generated output. Normally, it is not desired to have unknown file links preserved because this can lead to file not found errors in the end-user experience. If this setting is enabled, make sure that the link has a target when it is finally deployed.

## **Links Report Settings**

These settings are not supported for the PDF output format. The settings in this category are defined as follows:

#### Baggage file

Specifies the notification to receive if ePublisher does not successfully bring over baggage files to the baggage files area of your output folder. A **baggage file** is any file that your source document references but is not contained in the ePublisher project, such as a <code>.jpeg</code>, <code>.avi</code>, <code>.swf</code>, <code>.gif</code>, or <code>.png</code> file or Microsoft Word, Adobe FrameMaker, or XML file.

#### **External URLs**

Specifies the notification to receive when ePublisher detects a hyperlink in your source document that refers to an external web site or email address.

### Generate links report

Specifies whether to generate Links reports.

#### Unresolved link to destination in other documents

Specifies the notification to receive when ePublisher finds a document, such as a Microsoft Word, Adobe FrameMaker, or XML document, referenced by a link in your source document, but ePublisher cannot find the anchor or location within the document that your link references.

#### Unresolved link to missing document

Specifies the notification to receive when ePublisher cannot resolve a link between Microsoft Word, Adobe FrameMaker, or XML source documents because ePublisher cannot find the source documents in the ePublisher project or in any location on the local computer.

#### Unresolved link to missing file

Specifies the notification to receive when ePublisher cannot resolve a link between a source document and a file, such as a <code>.jpeg</code>, <code>.gif</code>, <code>.avi</code>, <code>.swf</code>, or <code>.pdf</code> file.

#### Unresolved link within document

Specifies the notification to receive when ePublisher cannot find a location referenced by a link in a source document. Typically, this occurs when ePublisher cannot find the anchor or cross-reference that the link references.

#### Unsupported baggage files

Specifies the notification to receive when the output format specified for the target does not support baggage files. A **baggage file** is any file that your source document references but is not contained in the ePublisher project, such as a <code>.jpeg</code>, <code>.avi</code>, <code>.swf</code>, <code>.gif</code>, or <code>.png</code> file or Microsoft Word, Adobe FrameMaker, or XML file.

#### **Unsupported external URLs**

Specifies the notification to receive when the output format specified for the target does not support links to external locations outside of the help system.

### Unsupported group to group links

Specifies the notification to receive when the output format specified for the target does not support group to group linking. **Group to group linking** is when you reference a location within another group in your ePublisher project.

# **Locale Settings**

The settings in this category are defined as follows:

## **Encoding**

Specifies the character encoding method used to convert bytes into characters in your output. This setting is not supported in PDF.

**Note:** In some formats this setting is not available. In these cases, the encoding is fixed to UTF-8.

## Locale

Specifies the language in which your output displays. The values for this setting are defined as follows:

| Value | Description                           |
|-------|---------------------------------------|
| en    | English                               |
| fr    | French                                |
| de    | German                                |
| ja    | Japanese                              |
| es    | Spanish                               |
| it    | Italian                               |
| ko    | Korean                                |
| pt    | Portugese                             |
| ru    | Russian                               |
| sv    | Sweden                                |
| zh    | Simplified Chinese for Mainland China |
| zh_TW | Traditional Chinese for Taiwan        |

# **Menu Settings**

Controls certain behaviors for the menu used to display the TOC and/or Index functions of a help output format.

The settings in this category are defined as follows:

#### Generate menu

Specifies whether you want a menu to be generated in your output.

## Menu initial state

Specifies the initial state of the menu as either **Opened** or **Closed** when the help is first opened by the end-user.

## Minimum page width for docked menu

If the device viewing region displaying the help is larger than the value of this setting, then the **Menu** will be positioned (docked) next to the content page. If the viewing region is smaller than this setting value, the **Menu** will be displayed on top of the content page, potentially obscuring some of the content.

# **Oracle Help Settings**

These settings apply only to the Oracle Help output format. The settings in this category are defined as follows:

#### **Enable search tab**

Specifies whether you want to display the Search tab in your generated Oracle Help output.

## Helpsetitle

Specifies the name of the Oracle Help system.

#### **JDK** location

Specifies the location of the Java Development Kit (JDK) used by the Oracle Help system.

## **Oracle Help Location**

Specifies the location of the Oracle Help system.

## **Page Settings**

These settings control behavior specific to the page where content is displayed. The settings in this category are defined as follows:

#### Document last modified date setting

Displays the date the source document used to generate this specific page was last modified. If enabled, this document's last modified date will be displayed at the bottom of each page generated from this document.

## Dropdown expand/collapse toggle button setting

Enables/disables a button that toggles all paragraph dropdown buttons on the currently displayed page.

## Reverb 2.0 page style setting

Specifies page style setting for Reverb 2.0 output. By default, the page will be generated using the **Default** (or [**Prototype**] if there is no **Default** style) page style in ePublisher.

## Splash page style setting

Specifies splash page style setting for Reverb 2.0 output. By default, the splash page will be generated using the **Default** (or [**Prototype**] if there is no **Default** style) page style in ePublisher.

# **PDF Settings**

These settings apply only to the PDF output format. The settings in this category are defined as follows:

# **Acrobat Distiller - PDF job settings**

Specifies the Acrobat Distiller PDF job settings you want ePublisher to use when generating PDF output. The Acrobat Distiller PDF job settings you specify must be configured on the computer where ePublisher generates output.

#### **Acrobat Distiller - Use for document extensions**

Specifies the document extensions you want to use when generating PDF output using Acrobat Distiller.

## **Copy PDFs from Target**

Allows users to name the PDF target instead of generating a separate one for the help target. This is especially helpful if the user wants to specify a PDF based on PDF-XSL FO to be linked from the help system.

#### Force download on click

Specifies the download behavior of the PDF button. Normally selecting the button causes the PDF to load in the browser. Enabling this feature forces the PDF to download to the user's file system instead.

# Generate a combined PDF per top level group

Specifies whether you want to generate a combined PDF for each top level group in Document Manager.

#### Generate a PDF per document

Specifies whether you want to generate a PDF for each source document included in Document Manager.

# PDF job settings

Specifies the PDF job settings you want to use when generating output. When you create PDFs using Adobe FrameMaker, you can manually set job options to specify the compression for ePublisher to use when creating PDFs. Adobe FrameMaker provides predefined sets of job options that you can use to control the quality of the PDFs. This setting applies only when you generate output from Adobe FrameMaker source documents. The values for this setting are defined as follows:

| Value  | Description                                                                                                    |
|--------|----------------------------------------------------------------------------------------------------|
| Screen | Specifies the appropriate settings if you plan to post PDFS on a web site. This value is designed for low-resolution, on-screen display. Because of the low-resolution display quality, the screen setting allows content to download and display faster when users access and view PDF on web sites |

| Value     | Description                                                                                                    |
|-----------|----------------------------------------------------------------------------------------------------|
| eBook     | Specifies the appropriate settings if users view your PDFs on desktops computers, laptop computers, and eBook reading tools.                                                                                                    |
| Print     | Specifies the appropriate settings if your PDFs will be printed. This value produces high-resolution and high image quality PDFs appropriate for printing. This value is similar to the pre press setting, but it produces a smaller file size and fewer image details.                                        |
| Pre Press | Specifies the appropriate settings if your PDFs will be printed using a high-resolution printing method. This value produces the most detailed image quality. However, because of its high resolution, the PDFs produced using this value have the largest file sizes when compared to other PDF job settings. |

# **PDF Target Window**

Specifies how links to PDF files will be opened. The values for this setting are defined as follows:

| Value          | Description                                                                                                    |
|----------------|----------------------------------------------------------------------------------------------------|
| ww_connect_pdf | Specifies the name of the window in which to open the page by typing in the name of the window. This creates a new browser window, unless one already exists with the same name. If a browser window already exists with the same name, it opens the page in that window. ww_connect_pdf is the default. |
| _blank         | Specifies to always open the page in a new browser window and leave the current window in its current state.                                                                                                    |
| _self          | Specifies to open the page in the same browser window as the link tag.                                                                                                    |
| _parent        | Specifies to open the page in the immediate parent window of the link tag. This option is only useful for very specialized cases and is quite uncommon.                                                                                                    |
| _top           | Specifies to open the page in the full body of the same browser window as the link tag. Specify this value to break out of a frame all the way to the top of a window.                                                                                                    |

# Save As PDF - PDF job settings

Specifies the Acrobat Distiller PDF job settings you want FrameMaker to use when generating PDF output under the direction of ePublisher. If this setting is empty, then ePublisher will not use FrameMaker's "Save as PDF" method. The Acrobat Distiller PDF job settings you specify must be configured on the computer where ePublisher generates output.

This option is only necessary when using FrameMaker and you have embedded videos in your content that you want to be published in the PDF output.

**Note:** If your output generation requires page rotations, then you should not use this target setting.

# Save As PDF - Use for document extensions

Specify the FrameMaker file extensions to apply the "Save As PDF" operation to.

# **Result Options Settings (PDF - XSL-FO)**

These settings apply only to the PDF - XSL-FO output format. The settings in this category are defined as follows:

## Generate bookmarks

Specifies whether or not to generate acrobat bookmarks based on the table of contents settings.

# **Generate group result**

Specifies whether or not a PDF will be generated for an entire group of documents or ditamaps within an ePublisher project.

## Generate per document result

Specifies whether or not a PDF will be generated for each document or ditamap within an ePublisher project.

# Generate project result

Specifies whether or not a PDF will be generated that includes all the documents or ditamaps of all the groups in an ePublisher project.

# **Search Settings**

This setting controls behavior for end-user search in the generated output. The settings in this category are defined as follows:

#### Minimum character amount to execute search

Specifies the minimum amount of characters needed to execute a search. When users type the minimum amount of characters specified in this setting, an initial list of search results will begin to be displayed in the search results area. Reducing the value of this setting will make the progressive search begin to display sooner with suggested results. However, it will also make the help download file size larger and potentially slower for your end-users the first time they access the online help. After the first access of any page in the online help, the end-user's browser will start downloading the search files and cache them for use when the user does perform a search. The cached search files may have the effect of making the download size not an issue depending on end-user behavior.

# **Progressive search**

This setting allows search result suggestions to begin being displayed before a user completes their search term input. Specifies whether progressive search is enabled/disabled.

## Search result count

Allows end-users to see how many search results there are for a given search term input. Specifies whether search result count is enabled/disabled.

#### Search scope filtering

This setting creates a dropdown menu displaying all the groups and sub-groups defined in your ePublisher project within the **Document Manager**. This menu is available to your end-users next to the search input in the toolbar. End-users can then select which group(s) they want to perform a search within. Search results will not be displayed for groups that are not selected. Specifies whether search scope filtering is enabled/disabled.

# **Social Settings**

These settings are specific to the WebWorks Reverb Format for integration with social media. Please refer to the specific site for further instructions once integrated

## Disqus - Allow non-public networks

Enables users to post Disqus comments behind a firewall or non-public website.

# **Disqus Identifier**

Enables support for user comments using the Disqus comment web service

## FaceBook Like

Enables users to report "I like this!" in Facebook

## LinkedIn Share

Enable users to share individual pages within the LinkedIn community.

# **Tweet This!**

Enable Twitter "Tweet This!" support

# **Styles Settings (PDF - XSL-FO)**

These settings apply only to the PDF - XSL-FO output format. The settings in this category are defined as follows:

## Content page style

Specifies the ePublisher page style to use for generating all non-TOC and non-Index pages.

#### Index page style

Specifies the ePublisher page style to use for generating the Index pages.

## **Index style prefix**

Specifies the prefix that will be used for the generated index style names such as: **IXGroup**, **IX1**, **IX2**, **IX3**. These styles correspond to paragraph styles that can be created in the ePublisher Style Designer.

#### Index title style

Specifies the ePublisher paragraph style to use for the title of the generated index pages.

## MiniTOC container style

Specifies the ePublisher paragraph style to use for generating mini-TOC sections.

# MiniTOC style

Specifies the ePublisher paragraph style to use for generating mini-TOC paragraphs.

# **Related Topics Title Style**

Specifies the ePublisher paragraph style to use for the title of the generated related topics sections.

### **TOC** page style

Specifies the ePublisher page style to use for generating the TOC pages.

# **TOC** style prefix

Specifies the prefix that will be used for the generated TOC style names such as: TOC1, TOC2, TOC3, TOC4. These styles correspond to paragraph styles that can be created in the ePublisher Style Designer.

#### **TOC** title style

Specifies the ePublisher paragraph style to use for the title of the generated TOC pages.

# **Styles Report Settings**

The settings in this category are defined as follows:

# Generate styles report

Specifies whether to generate the Styles report.

# Non-standard styles

Specifies the notification ePublisher generates if ePublisher detects styles in your source document that are undefined in the Stationery used by your project.

# **Style overrides**

Specifies the notification ePublisher generates if ePublisher detects style overrides in your source documents. A **style override** is any modification made to the original style definition defined in the Stationery used by your project.

# **Table of Contents Settings**

The settings in this category are defined as follows:

# Collapse table of contents

Specifies how you would like skipped heading levels handled in the table of contents for your output. For more information, see "Defining the Table of Contents from an Irregular Heading Hierarchy". The values for this setting are defined as follows:

| Value          | Description                                                                                                    |
|----------------|----------------------------------------------------------------------------------------------------|
| Don't collapse | Inserts empty table of content entries for the skipped levels.                                                                                                    |
| Re-label       | Inserts labeled entries for the skipped table of contents levels. When you specify this value, ePublisher displays the heading text from the table of contents entry below the current entry as the table of contents label. |
| Fully collapse | Removes all skipped heading levels and table of contents entries and places all table of contents headings at the same level, regardless of the table of contents level specified in the Stationery.                         |
| Smart collapse | Removes empty table of contents entries and moves the heading that follows an empty table of content entry up a level to replace the skipped table of contents level.                                                        |

## Generate table of contents

Specifies whether ePublisher generates a table of contents.

## **Table of Contents filename**

Specifies the file name ePublisher should use when ePublisher generates a table of contents file in certain output formats.

# **Title Page Settings (PDF - XSL-FO)**

These settings apply only to the PDF - XSL-FO output format. The settings in this category are defined as follows:

# **Generate Publish Date on Title Page**

Specifies whether or not to generate a publication date on the title page.

# **Generate Title Page**

Specifies whether or not to generate a title page.

## **Title Page Style**

Specifies the ePublisher page style to use for generating the title page.

## Title Page title

Specifies how the text of the title page title will be calculated. The following choices are available with the current installation of ePublisher:

| Value    | Description                                                                                                    |
|----------|----------------------------------------------------------------------------------------------------|
| \$Title; | This value is set via the ePublisher merge setting title of the given group or project. Merge setting titles are configured under the Merge Settings dialog. In the case of a PDF for a single document or ditamap, then this value is the top-level heading. |
| None     | No title will be generated.                                                                                                    |

# **Title Page Title style**

Specifies the ePublisher paragraph style to use for generating the title page's title.

## **Title Page Sub-title**

Specifies how the text of the title page sub-title will be calculated. The following choices are available with the current installation of ePublisher:

| Value    | Description                                                                                                    |
|----------|----------------------------------------------------------------------------------------------------|
| \$Title; | This value is set via the ePublisher merge setting title of the given group or project. Merge setting titles are configured under the Merge Settings dialog. In the case of a PDF for a single document or ditamap, then this value is the top-level heading. |

| Value | Description                     |
|-------|---------------------------------|
| None  | No sub-title will be generated. |

# Title Page Sub-title style

Specifies the ePublisher paragraph style to use for generating the title page's sub-title.

# **Toolbar Settings**

The settings in this category are defined as follows:

# **Google Translate Button**

Enables support for the Google Translate web service. Requires your output to be deployed on a public-facing web server.

# **Home setting**

Specifies whether you want to display the linked home button in your toolbar.

# Linked toolbar logo

Specifies whether you want your toolbar logo to be linked to the home (splash or first page) page or the **Company webpage**.

## Toolbar logo

Specifies whether you want to display a logo in your toolbar. Toolbar logo can inherit from **Company name** or **Company logo image**.

# Toolbar logo link address

Specifies the logo link address.

# Toolbar logo override

Specifies which image to use as the toolbar logo. Store the image file in the Files folder within your project.

# **Topics Report Settings**

These settings are not supported for the Dynamic HTML, XML+XSL, PDF - XSL-FO, and PDF output formats. The settings in this category are defined as follows:

# **Generate topics report**

Specifies whether to generate the Topics report.

# **Topic links**

Specifies the notification ePublisher generates if ePublisher detects that ePublisher did not create a context-sensitive help topic file for each context-sensitive help topic ID you specified using the **TopicAlias** marker.

# **Duplicate topic aliases**

Specifies whether or not there are two or more TopicAlias markers with the same marker text

# **WebWorks Help Settings**

These settings apply only to the WebWorks Help output format. These settings are defined as follows:

# **Automatically synchronize the TOC**

Specifies whether you want to allow users to locate the topic they are viewing in the table of contents. When you enable this setting, when a user clicks the "Show in Contents" button located to the left of the navigation button, WebWorks Help highlights the entry in the Contents tab that corresponds to the currently displayed topic.

## Cookie expiration in days

Specifies the number of days before cookies expire.

#### Cookie id

Specifies the cookie ID.

#### Show bookmark toolbar button

Specifies whether you want to display the bookmark toolbar button in your output.

#### Show favorites tab

Specifies whether you want to display the Favorites tab in your output.

# Show first document instead of splash page

Specifies whether you want to show the first topic in your WebWorks help system instead of the splash page in your output.

#### **Show PDF button**

Specifies whether you want to display the PDF button in your output. If you enable this setting, WebWorks Help displays a PDF file of the source document from which the currently displayed topic was generated.

# Show previous and next tool bar buttons

Specifies whether you want to display the previous and next tool bar buttons in your output. The previous button allows users to navigate back to topics that precede the currently displayed topic in the help. The Next button allows users to navigate forward to topics that follow the currently displayed topic in the help.

#### Show print toolbar button

Specifies whether you want to display the print toolbar button in your output.

# Show related topics inline button

Specifies whether you want to display related topics links as a list in the topic itself as well as in a popup window when the user clicks a related topics button.

#### Show related topics toolbar button

Specifies whether you want to display the related topics toolbar button in your output.

#### Show search tab

Specifies whether you want to display the Search tab in your output.

# Theme

Specifies the theme you want to use in your output.

# Top level filename

Specifies the top-level entry-point file for the generated WebWorks Help output.

## Use browser cookies

Specifies whether you want to use browser cookies.

# WebWorks Help accessibility

Specifies whether you want to enable WebWorks Help accessibility, or if you want to ask users if they want to enable WebWorks Help accessibility on first use.

# WebWorks Reverb Settings

# Display large images in lightbox

When a thumbnail is used for an image, the full size version of the image can be viewed by clicking the image which is then displayed in a lightbox. When disabled the image displays in a separate file.

#### **Enabled Print Icon**

Enables/disables the print icon in generated pages

# **Entry Filename**

Specifies the name of the Reverb entry-point file name (default is "index.html")

#### Feedback Email

Defines the feedback email address for use in generated pages

#### Feedback Email Message

Defines the contents of both the subject line and body section of the email message sent when **Feedback Email** address is specified. Use **SLOCATION** to include the current page's URL in the message. Please note that this message is single-line only.

#### Home

Provides a button in the toolbar that links to the entry point of the Reverb help set. If the splash page is enabled then it will link to the splash page, otherwise it will link to the first page of actual content.

## Minimum height for non-scrolling toolbar

Specifies the minimum browser window height required for Reverb to fix the toolbar at the top of the window instead of scrolling out of view.

## Minimum page width for sidebar

Specifies the minimum browser window width required for Reverb to display the TOC/Index sidebar panel next to the content panel. If the width of the window is less than this value, then the TOC/Index will be displayed in place of the content panel and only when the TOC/Index button has been selected.

#### **Reverb Page Style**

Specifies the page style to use when creating the outer-level HTML file that contains all the Reverb panels (i.e. TOC, index, search, content).

## **Search Implementation**

Specifies the type of search implementation or engine to use. Currently, there are 2 choices available:

| Value              | Description and Deployment Requirements                                                                                                    |
|--------------------|----------------------------------------------------------------------------------------------------|
| Client-side Search | Provides a stand-alone search capability using javascript that is executed on the end-user's browser client. Provides basic search capabilities.  No additional requirements. |

# **Sidebar Width**

Specifies the width of the TOC or Index sidebar panel.

# Skin

Specifies an alternate skin plugin to use when generating Reverb Help. Skin plugins allow for a wide range of look-and-feel differences for Reverb Help. The following choices are available with the current installation of ePublisher Pro:

| Skin Types          | Color Schemes |
|---------------------|---------------|
| Classic             |               |
| Classic - Compact   |               |
| Corporate           | Blue          |
| Corporate - Compact | Grey          |
|                     | Red           |
| Metro               | Blue          |
| Metro - Compact     | Dark Green    |
|                     | Grey          |
|                     | Light Green   |
|                     | Orange        |
|                     | Purple        |
|                     | Red           |
|                     | Tiled         |
| Social              | Blue          |
| Social - Compact    | Green         |
|                     | Grey          |
|                     | Light Blue    |
|                     | Red           |

# **Splash Page Style**

Specifies the page style to use when processing the splash page

# Use first document as splash page

Determines initial page displayed. If set to Enabled then no splash page will be created and instead the first page will be used.

# **WebWorks Help API Compatibility**

Enables users to use the same help API as used for WebWorks Help 4 and 5 with Reverb Help.

# WebWorks Reverb 2.0 Settings

## **Browser Tab Icon (favicon)**

Allows you to select an icon file from the **User Files** location in the project. This file will then be used as the favicon which displays in the browser tab.

#### **Browser Tab Title**

Specifies the value used in the title of the internet browser tab. When **Page Title** is used, the title of the currently open page in the Reverb 2.0 output will populate the browser tab. When **Merge Title** is used, the **Merge Title** value in the **Merge Settings** window will populate the browser tab.

# Display large images in lightbox

Enable/disable the lightbox setting. Lightbox displays the full size of images that have been made into thumbnails.

#### **Enabled Print Icon**

Enables/disables the print icon in generated pages

## **Entry Filename**

Specifies the name of the Reverb entry-point file name (default is "index.html")

#### Feedback Email

Defines the feedback email address for use in generated pages

# Feedback Email Message

Defines the contents of the body section of the email message sent when **Feedback Email** address is specified. Use **\$Location** to include the current page's URL in the message. Please note that this message is single-line only.

#### Skin

Specifies an alternate skin plugin to use when not using the default skin: Neo. It is recommended that you leave this field empty, thus using the default skin: Neo. Neo has been optimized to fully take advantage of Reverb 2.0 design. You can still customize the look of the skin using SASS. However, if you prefer, you can select from the alternate skin plugins that have been provided as a means for mimicking an existing Reverb 1 design. The following choices are available with the current installation of ePublisher Pro:

| Skin Types | Description                                                                                                    |
|------------|----------------------------------------------------------------------------------------------------|
| Classic    | This skin features a larger toolbar, and gradients across the layout to produce a traditional help look and feel. This skin is great for all around acceptability and use across any platform and website. |
| Corporate  | Modeled after high profile technology websites. The Corporate skin has a polished look and would suit the needs of a high-profile technology company's help set.                                           |

| Skin Types | Description                                                                                                    |
|------------|----------------------------------------------------------------------------------------------------|
| Metro      | The Metro skin represents the latest ideas in computer interface design and comes straight from the Metro Design Language, now the heart of interfaces used in all Microsoft desktop, smartphone, and game box operating platforms.                                             |
| Neo        | The default skin for WebWorks Reverb 2.0. Neo is the latest design for Reverb output and was designed with current web aesthetics in mind. It features a simplistic layout that looks great across many devices. This skin is very versatile and well suited for most purposes. |
| Social     | The Social skin has been designed to provide a user experience most similar to that of social networking websites. It provides a familiar interface that is intuitive and casual enough to maximize your end-user participation.                                                |

# Use first document as splash page

Determines initial page to be displayed. If set to Enabled, the first page will be used as the splash page.

# WebWorks Help API Compatibility

Enables users to use the WebWorks Help API.

# Style Designer Reference

```
Advanced Properties
Aural Properties
Background Properties
Body Properties
Body Background Properties (Tables)
Border Properties
Bullet Properties
Font Properties
Footer Properties (Tables)
Footer Background Properties (Tables)
Header Properties (Tables)
Header Background Properties (Tables)
HTML Properties
Margin Properties
Master Page Properties (Pages)
Navigation Properties (Pages)
Padding Properties
Pagination Properties
Table Properties (Tables)
Text Properties
Paragraph Styles Options
Character Styles Options
Table Styles Options
Page Styles Options
Page Styles Options (PDF - XSL-FO)
Graphic Styles Options
Marker Styles Options
```

The Style Designer allows you to specify the appearance and functionality of online content, including paragraphs, characters, tables, page layouts, images, table of contents levels, popups, and related topics. ePublisher Pro builds Stationery based on the settings you specify as properties and/or options.

# **Advanced Properties**

Available only in the *PDF - XSL-FO* format.

These properties are for use with output formats that require styling and layout characteristics above and beyond what is provided by CSS. Links all point to <a href="mailto:this website">this website</a>

#### **Absolute Position**

http://www.w3.org/TR/xsl11/#absolute-position

## **Alignment Adjust**

http://www.w3.org/TR/xsl11/#alignment-adjust

# **Alignment Baseline**

http://www.w3.org/TR/xsl11/#alignment-baseline

#### **Baseline Shift**

http://www.w3.org/TR/xsl11/#baseline-shift

# **Block Progression Dimension**

http://www.w3.org/TR/xsl11/#block-progression-dimension

#### Clear

http://www.w3.org/TR/xsl11/#clear

#### **Display Align**

http://www.w3.org/TR/xsl11/#display-align

## **Dominant Baseline**

http://www.w3.org/TR/xsl11/#dominant-baseline

#### **End Indent**

http://www.w3.org/TR/xsl11/#end-indent

# **Float**

http://www.w3.org/TR/xsl11/#float

# **Font Selection Strategy**

http://www.w3.org/TR/xsl11/#font-selection-strategy

## **Font Size Adjust**

http://www.w3.org/TR/xsl11/#font-size-adjust

#### **Font Stretch**

http://www.w3.org/TR/xsl11/#font-stretch

## **Glyph Orientation Horizontal**

http://www.w3.org/TR/xsl11/#glyph-orientation-horizontal

## **Glyph Orientation Vertical**

200 | Advanced Properties

http://www.w3.org/TR/xsl11/#glyph-orientation-vertical

# **Inline Progression Dimension**

http://www.w3.org/TR/xs111/#inline-progression-dimension

# **Intrusion Displace**

http://www.w3.org/TR/xsl11/#intrustion-displace

#### **Last Line End Indent**

http://www.w3.org/TR/xsl11/#last-line-end-indent

## **Leader Alignment**

http://www.w3.org/TR/xsl11/#leader-alignment

# **Leader Length**

http://www.w3.org/TR/xsl11/#leader-alignment

#### Leader Pattern

http://www.w3.org/TR/xsl11/#leader-pattern

#### **Leader Pattern Width**

http://www.w3.org/TR/xsl11/#leader-pattern-width

#### **Line Stacking Strategy**

http://www.w3.org/TR/xsl11/#line-stacking-strategy

#### **Linefeed Treatment**

http://www.w3.org/TR/xsl11/#linefeed-treatment

# **Maximum Height**

http://www.w3.org/TR/xsl11/#max-height

#### **Maximum Width**

http://www.w3.org/TR/xsl11/#max-width

#### **Provisional Distance Between Stars**

http://www.w3.org/TR/xsl11/#provisional-distance-between-starts

# **Provisional Label Separation**

http://www.w3.org/TR/xsl11/#provisional-label-separation

#### **Reference Orientation**

http://www.w3.org/TR/xsl11/#reference-orientation

## **Relative Align**

http://www.w3.org/TR/xsl11/#relative-align

#### **Relative Position**

http://www.w3.org/TR/xsl11/#relative-position

# Role

http://www.w3.org/TR/xsl11/#role

# **Rule Style**

http://www.w3.org/TR/xsl11/#rule-style

#### **Rule Thickness**

http://www.w3.org/TR/xsl11/#rule-thickness

# **Score Spaces**

http://www.w3.org/TR/xsl11/#score-spaces

## **Source Document**

http://www.w3.org/TR/xsl11/#source-document

## **Space After**

http://www.w3.org/TR/xsl11/#space-after

# **Space Before**

http://www.w3.org/TR/xsl11/#space-before

## **Space End**

http://www.w3.org/TR/xsl11/#space-end

# **Space Start**

http://www.w3.org/TR/xsl11/#space-start

## Span

http://www.w3.org/TR/xsl11/#span

#### **Start Indent**

http://www.w3.org/TR/xsl11/#start-indent

# **Suppress at Line Break**

http://www.w3.org/TR/xsl11/#suppress-at-line-break

# **Text Align**

http://www.w3.org/TR/xsl11/#text-align

## **Text Align Last**

http://www.w3.org/TR/xsl11/#text-align-last

## **Text Altitude**

http://www.w3.org/TR/xsl11/#text-altitude

#### **Text Depth**

http://www.w3.org/TR/xsl11/#text-depth

# **Text Shadow Blur Radius**

http://www.w3.org/TR/xsl11/#text-shadow-blur-radius

## **Text Shadow Color**

http://www.w3.org/TR/xsl11/# text-shadow-color

# **Text Shadow Vertical Offset**

http://www.w3.org/TR/xsl11/#text-shadow-vertical-offset

# **Treat as Word Space**

http://www.w3.org/TR/xsl11/#treat-as-word-space

# **White Space Collapse**

http://www.w3.org/TR/xsl11/#white-space-collapse

# **White Space Treatment**

http://www.w3.org/TR/xsl11/#white-space-treatment

# **Wrap Option**

http://www.w3.org/TR/xsl11/#wrap-option

# **Aural Properties**

Available only in the PDF - XSL-FO format.

These properties are for use with output formats that require aural property characteristics.

#### **Azimuth**

http://www.w3.org/TR/REC-CSS2/aural.html#propdef-azimuth

#### **Cue After**

http://www.w3.org/TR/REC-CSS2/aural.html#propdef-cue-after

## **Cue Before**

http://www.w3.org/TR/REC-CSS2/aural.html#propdef-cue-before

#### **Elevation**

http://www.w3.org/TR/REC-CSS2/aural.html#propdef-elevation

#### **Pause After**

http://www.w3.org/TR/REC-CSS2/aural.html#propdef-pause-after

## **Pause Before**

http://www.w3.org/TR/REC-CSS2/aural.html#propdef-pause-before

#### Pitch

http://www.w3.org/TR/REC-CSS2/aural.html#propdef-pitch

#### Pitch Range

http://www.w3.org/TR/REC-CSS2/aural.html#propdef-pitch-range

# **Play During**

http://www.w3.org/TR/REC-CSS2/aural.html#propdef-play-during

#### **Richness**

http://www.w3.org/TR/REC-CSS2/aural.html#propdef-richness

#### Speak

http://www.w3.org/TR/REC-CSS2/aural.html#propdef-speak

#### Speak Header

http://www.w3.org/TR/REC-CSS2/tables.html#propdef-speak-header

# **Speak Numeral**

http://www.w3.org/TR/REC-CSS2/aural.html#propdef-speak-numeral

# **Speak Punctuation**

http://www.w3.org/TR/REC-CSS2/aural.html#propdef-speak-numeral

# **Speech Rate**

http://www.w3.org/TR/REC-CSS2/aural.html#propdef-speech-rate

# Stress

http://www.w3.org/TR/REC-CSS2/aural.html#propdef-stress

# **Voice Family**

http://www.w3.org/TR/REC-CSS2/aural.html#propdef-voice-family

# Volume

http://www.w3.org/TR/REC-CSS2/aural.html#propdef-volume

# **Background Properties**

In terms of the CSS box model, the background for a style refers to the background of the content and the padding areas. If you increase the padding for a style, the background color area for that style also increases.

#### Color

Specifies the color for the background. Select a color from the list or type the RGB value of the color, such as FFFFFF. **RGB value** refers to the web standard hexadecimal notation for Red, Green, and Blue color values. RGB values can range from the lowest RGB value of (hex #00) to the highest value of (255) (hex #FF). For example, the RGB hexidecimal notation for black is 000000 and white is FFFFFFF.

## **Image**

Specifies the background image. This field lists only the image files located in the Files folder of your project. If this field does not list the background image you want, press F12 and verify the image is in the Files folder for your project. Once you copy the image into the Files folder, ePublisher displays it in the field list.

ePublisher Pro automatically transforms your source document images during project generation to an optimized version for online distribution. However, you can manually modify your project image settings through the **Graphic Styles** properties in Style Designer. In **Graphic Styles**, you can specify the following image settings: border styles and colors; width, height, and positioning; surrounding space (padding); maximum width or height; size, resolution, and color bit depth; file format and quality level; and transparency or grayscale appearance.

# **Tiling**

Specifies whether the background image repeats. The table must be larger than the background image to see the image repeated in the background. The background image size also determines if an image repeat shows when set horizontally or vertically. The values for this setting are defined as follows:

| Value               | Description                                          |
|---------------------|------------------------------------------------------|
| No repeat           | Indicates the background image does not repeat.      |
| Repeat              | Indicates the background image repeats.              |
| Repeat horizontally | Indicates the background image repeats horizontally. |
| Repeat vertically   | Indicates the background image repeats vertically.   |

#### **Scrolling**

Specifies whether the background image remains in a fixed location as the user scrolls down the page. The values for this setting are defined as follows:

| Value  | Description                                                                                   |
|--------|-----------------------------------------------------------------------------------------------|
| Scroll | Scrolls the background image as the user scrolls through the page contents.                   |
| Fixed  | Keeps the background image in a fixed location as the user scrolls through the page contents. |

## Horizontal

Specifies the starting horizontal position of a background image. The values for this setting are defined as follows:

| Value  | Description                                                                                                    |
|--------|----------------------------------------------------------------------------------------------------|
| Custom | The background image aligns based on the custom value entered and the unit of measure selected. Units of measure you can select include: percentage (%) of the line height, centimeters (cm), em unit (em), x-height (ex), inches (in), millimeters (mm), pica (pc), point sizes (pt), and pixels (px). For example, if you enter a value of 20 and select the percentage (%) unit of measure, the top left corner is considered 0 percent and the bottom right corner is 100 percent. So, ePublisher aligns the background image in a 20% value of the line-width. |
| Left   | The left side of the background image aligns with the leftmost side of the page.                                                                                                    |
| Center | The center of the background image aligns with the center of the page.                                                                                                    |
| Right  | The right side of the background image aligns with the right of the page.                                                                                                    |

# Vertical

Specifies the starting vertical position of a background image. The values for this setting are defined as follows:

| Value  | Description                                                                                                    |
|--------|----------------------------------------------------------------------------------------------------|
| Custom | The background image aligns based on the custom value entered and the unit of measure selected. Units of measure you can select include: percentage (%) of the line height, centimeters (cm), em unit (em), x-height (ex), inches (in), millimeters (mm), pica (pc), point sizes (pt), and pixels (px). For example, if you enter a value of 20 and select the percentage (%) unit of measure, the top left corner is considered 0 percent and the bottom right corner is 100 percent. So, ePublisher aligns the background image in a 20% value of the line-height. |
| Тор    | The top of the background image aligns with the top of the tallest element on the line                                                                                                    |
| Center | The center of the background image aligns with the middle of the parent element bottom.                                                                                                    |
| Bottom | The bottom of the background image aligns with the lowest element on the line.                                                                                                    |

# **Body Properties**

**Body rows** are the rows of a table that contain the data. Values you define for table body rows establish the default values for the table, unless you indicate separate header and footer row values.

In Microsoft Word and Adobe FrameMaker, you can define a header row for your table. In FrameMaker, you can also define a footer row. Body rows are typically all rows in a table not already defined as a header or footer rows. However, unless you explicitly specify a row as a header row, ePublisher considers all rows except the footer rows as body rows.

Within body rows, ePublisher lets you specify the table padding. **Padding** refers to the space between the body border and the body content. You can change the left, top, right, and bottom padding values independently or set all properties to have the same padding. Padding values must be positive numbers.

#### Left

Specifies the left padding for table body rows. Set a custom value by specifying a number and selecting the unit of measure. Select **Auto** for ePublisher to automatically set table row padding.

#### Top

Specifies the top padding for table body rows. Set a custom value by selecting **Custom**, entering a value, and selecting the unit of measure. Units of measure you can select include: percentages (%) of the line height, centimeters (cm), em units (em), x-height (ex), inches (in), millimeters (mm), picas (pc), point sizes (pt), and pixels (px). Select **Auto** for ePublisher to automatically set table row padding.

# Right

Specifies the right padding for table body rows. Set a custom value by selecting **Custom**, entering a value, and selecting the unit of measure. Units of measure you can select include: percentages (%) of the line height, centimeters (cm), em units (em), x-height (ex), inches (in), millimeters (mm), picas (pc), point sizes (pt), and pixels (px). Select **Auto** for ePublisher to automatically set table row padding.

#### **Bottom**

Specifies the bottom padding for table body rows. Set a custom value by selecting **Custom**, entering a value, and selecting the unit of measure. Units of measure you can select include: percentages (%) of the line height, centimeters (cm), em units (em), x-height (ex), inches (in), millimeters (mm), picas (pc), point sizes (pt), and pixels (px). Select **Auto** for ePublisher to automatically set table row padding.

#### Vertical

Specifies the vertical alignment for the content in table body rows. Vertical alignment of content is very important for readability of online information.

If the cells across a table row have differing numbers of content lines, align the content to either the top or the bottom of the table row so that all of the row cells across the page align. Typically, cells within the body of a table area are top-aligned and the header cells for the table are bottom-aligned.

# Color

Specifies the border color for table body rows. Select a color from the list or type the RGB value of the border color, such as FFFFFF. **RGB value** refers to the web standard hexadecimal notation for Red, Green, and Blue color values. RGB values can range from the lowest RGB value of (hex #00) to the highest value of (255) (hex #FF). For example, the RGB hexidecimal notation for black is (000000) and white is (FFFFFFF).

To select color values for all body row borders, specify the color on the **All** tab. To set unique color values for each individual body row border, click the **Left**, **Right**, **Top** or **Bottom** tab and separately set each border value.

This field sets the border color for body rows in a table, not the entire table border. To set the border color for an entire table, select **Border** from the **Table Styles** properties.

# Style

Specifies a border style in table body rows, such as a dotted, dashed, or solid line.

Not all browsers display border styles the same way. For example, some browsers may not differentiate dotted lines from solid lines. Various browsers and operating systems often display the size and spacing of the dots in a dotted line differently.

#### Width

Specifies the width of a border in table body rows, such as a thick or thin border. Choose a value or set a custom width by selecting **Custom**, entering a value, and selecting the unit of measure. Units of measure you can select include: percentages (%) of the line height, centimeters (cm), em units (em), x-height (ex), inches (in), millimeters (mm), picas (pc), point sizes (pt), and pixels (px).

# **Body Background Properties (Tables)**

Body Background properties let you specify a background color for table body rows, set the background as transparent, or specify an image to use in the background of body rows. Indicate alternative colors or background images to alternate the appearance of rows or columns in a table.

To understand how ePublisher modifies table properties, visualize the body rows of a table as sitting on a layer above the table background. When you modify the background color of the body rows, you actually apply an opaque color over the color of the entire table background color. To get the desired results, you may need to alter other body row elements, such as paragraphs. For example, if you cannot make the body row transparent, make sure you correctly set the background property for all the different **Table Styles** properties.

#### Color

Specifies the background color of table body rows. Select a color from the list or type the RGB value of the background color, such as FFFFFF. **RGB value** refers to the web standard hexadecimal notation for Red, Green, and Blue color values. RGB values can range from the lowest RGB value of (hex #00) to the highest value of (255) (hex #FF). For example, the RGB hexidecimal notation for black is (000000) and white is FFFFFFF.

# Image (Background Image Area)

Specifies the background image for table body rows. This field lists only the image files located in the Files folder of your project. If this field does not list the background image you want, press F12 and verify the image is in the Files folder for your project. Once you copy the image into the Files folder, ePublisher displays it in the field list.

ePublisher Pro automatically transforms your source document images during project generation to an optimized version for online distribution. However, you can manually modify your project image settings through the **Graphic Styles** properties in Style Designer. In **Graphic Styles**, you can specify the following image settings: border styles and colors; width, height, and positioning; surrounding space (padding); maximum width or height; size, resolution, and color bit depth; file format and quality level; and transparency or grayscale appearance.

## Tiling (Background Image Area)

Specifies whether the background image repeats in table body rows. The body rows must be larger than the background image to see the image repeated in the background of the body rows. The background image size also determines if an image repeat shows when set horizontally or vertically. The values for this setting are defined as follows:

| Value     | Description                                          |
|-----------|------------------------------------------------------|
| No repeat | Specifies that the background image does not repeat. |
| Repeat    | Specifies that the background image repeats.         |

| Value               | Description                                               |
|---------------------|-----------------------------------------------------------|
| Repeat horizontally | Specifies that the background image repeats horizontally. |
| Repeat vertically   | Specifies that the background image repeats vertically.   |

# Scrolling (Background Image Area)

Specifies whether the specified image remains in one fixed location as the user scrolls through content. The values for this setting are defined as follows:

| Value  | Description                                                                         |
|--------|-------------------------------------------------------------------------------------|
| Scroll | Scrolls the background image as the user scrolls through content.                   |
| Fixed  | Keeps the background image in a fixed location as the user scrolls through content. |

# Horizontal (Background Image Area)

Specifies the horizontal position of the background image for table body rows. The values for this setting are defined as follows:

| Value  | Description                                                                                                    |
|--------|----------------------------------------------------------------------------------------------------|
| Custom | The background image aligns in the table row based on the custom value entered and the unit of measure selected. Units of measure you can select include: percentage (%) of the line height, centimeters (cm), em unit (em), x-height (ex), inches (in), millimeters (mm), pica (pc), point sizes (pt), and pixels (px). For example, if you enter a value of 20 and select the percentage (%) unit of measure, the top left corner is considered 0 percent and the bottom right corner is 100 percent. So, ePublisher aligns the background image in a 20% value of the line-width. |
| Left   | The left side of the background image aligns with the leftmost side of the table row.                                                                                                    |
| Center | The center of the background image aligns with the center of the table row.                                                                                                    |
| Right  | The right side of the background image aligns with the right of the table row.                                                                                                    |

# **Vertical (Background Image Area)**

Specifies the vertical position of the background image of table body rows. The values for this setting are defined as follows:

| Value  | Description                                                                                                    |
|--------|----------------------------------------------------------------------------------------------------|
| Custom | The background image aligns on the table row based on the custom value entered and the unit of measure selected. Units of measure you can select include: percentage (%) of the line height, centimeters (cm), em unit (em), x-height (ex), inches (in), millimeters (mm), pica (pc), point sizes (pt), and pixels (px). For example, if you enter a value of 20 and select the percentage (%) unit of measure, the top left corner is considered 0 percent and the bottom right corner is 100 percent. So, ePublisher aligns the background image in a 20% value of the line-height. |
| Тор    | The top of the background image aligns with the top of the tallest element on the table row.                                                                                                    |
| Center | The center of the background image aligns with the middle of the parent element bottom on the table row.                                                                                                    |
| Bottom | The bottom of the background image aligns with the lowest element on the table row.                                                                                                    |

#### Context

Specifies whether to use alternate colors or images for alternating rows or columns of a table.

Alternate shading of rows or columns is a useful layout to help minimize the number of lines and amount of information displayed, while organizing the data in a way that users can easily read and understand.

# **Default period**

Specifies the number of rows or columns that use the default color in the body row. You must first set the default body row color in the **Color** field of the **Body Background** properties for the table style. Specify a minimum value of 1. If you specify a value of 0, ePublisher does not use alternate rows or columns and displays entire body row in the default color.

#### Alternate period

Specifies how many consecutive rows or columns use the alternate color or image. Specify a value greater than 0. For example, if you set **Alternate period** to **2**, after the first two rows of a table, the next two rows would use the alternate color or image. Then, there would be two plain rows, followed by two more using the alternate color or image, and so on.

#### **Alternate Color**

Specifies the color to use as the alternate color. Select a color from the list or type the RGB value for the alternative color, such as <u>000000</u>. **RGB value** refers to the web standard hexadecimal notation for Red, Green, and Blue color values. RGB values can range from the lowest RGB value

of (hex #00) to the highest value of 255 (hex #FF). For example, the RGB hexidecimal notation for black is 000000 and white is FFFFFF.

## Image (Alternate Info, Background Image Area)

Specifies the alternate background image for table body rows. This field lists only the image files located in the Files folder of your project. If this field does not list the background image you want, press F12 and verify the image is in the Files folder for your project. Once you copy the image into the Files folder, ePublisher displays it in the field list.

ePublisher Pro automatically transforms your source document images during project generation to an optimized version for online distribution. However, you can manually modify your project image settings through the **Graphic Styles** properties in Style Designer. In **Graphic Styles**, you can specify the following image settings: border styles and colors; width, height, and positioning; surrounding space (padding); maximum width or height; size, resolution, and color bit depth; file format and quality level; and transparency or grayscale appearance.

# Tiling (Alternate Info, Background Image Area)

Specifies whether to repeat the alternate background image in table body rows. The table must be larger than the alternate background image to see the image repeated in alternate table body rows. The alternate background image size also determines if an image repeat shows when set horizontally or vertically. The values for this setting are defined as follows:

| Value               | Description                                               |
|---------------------|-----------------------------------------------------------|
| No repeat           | Specifies that the background image does not repeat.      |
| Repeat              | Specifies that the background image repeats.              |
| Repeat horizontally | Specifies that the background image repeats horizontally. |
| Repeat vertically   | Specifies that the background image repeats vertically.   |

# **Scrolling (Alternate Info, Background Image Area)**

Specifies whether the specified alternate background image remains in one fixed location as the user scrolls through content. The values for this setting are defined as follows:

| Value  | Description                                                                         |
|--------|-------------------------------------------------------------------------------------|
| Scroll | Scrolls the background image as the user scrolls through content.                   |
| Fixed  | Keeps the background image in a fixed location as the user scrolls through content. |

# Horizontal (Alternate Info, Background Image Area)

Specifies the horizontal position for the alternate background image in table body rows. The values for this setting are defined as follows:

| Value  | Description                                                                                                    |
|--------|----------------------------------------------------------------------------------------------------|
| Custom | The alternate background image aligns in the table row based on the custom value entered and the unit of measure selected. Units of measure you can select include: percentage (%) of the line height, centimeters (cm), em unit (em), x-height (ex), inches (in), millimeters (mm), pica (pc), point sizes (pt), and pixels (px). For example, if you enter a value of 20 and select the percentage (%) unit of measure, the top left corner is considered 0 percent and the bottom right corner is 100 percent. So, ePublisher aligns the background image in a 20% value of the line-width. |
| Left   | The left side of the alternate background image aligns with the leftmost side of the table row.                                                                                                    |
| Center | The center of the alternate background image aligns with the center of the table row.                                                                                                    |
| Right  | The right side of the alternate background image aligns with the right of the table row.                                                                                                    |

# Vertical (Alternate Info, Background Image Area)

Specifies the vertical position for the alternate background image in table body rows. The values for this setting are defined as follows:

| Value  | Description                                                                                                    |
|--------|----------------------------------------------------------------------------------------------------|
| Custom | The alternate background image aligns on the table row based on the custom value entered and the unit of measure selected. Units of measure you can select include: percentage (%) of the line height, centimeters (cm), em units (em), x-height (ex), inches (in), millimeters (mm), picas (pc), point sizes (pt), and pixels (px). For example, if you enter a value of 20 and select the percentage (%) unit of measure, the top left corner is considered 0 percent and the bottom right corner is 100 percent. So, ePublisher aligns the background image in a 20% value of the line-height. |
| Тор    | The top of the alternate background image aligns with the top of the tallest element on the table row.                                                                                                    |
| Center | The center of the alternate background image aligns with the middle of the parent element on the table row.                                                                                                    |

| Value  | Description                                                                                   |
|--------|-----------------------------------------------------------------------------------------------|
| Bottom | The bottom of the alternate background image aligns with the lowest element on the table row. |

# **Border Properties**

**Borders** are lines that you can draw around any or all of the four sides of a style. In terms of the CSS box model, increasing the padding for a style increases the space between the content and the border.

Not all browsers display border styles the same way. For example, some browsers may not differentiate dotted lines from solid lines. Various browsers and operating systems often display the size and spacing of the dots in a dotted line differently.

#### Color

Specifies the border color. Select a color from the list or type the RGB value for the border, such as 000000. **RGB value** refers to the web standard hexadecimal notation for Red, Green, and Blue color values. RGB values can range from the lowest RGB value of 0 (hex #00) to the highest value of 255 (hex #FF). For example, the RGB hexidecimal notation for black is 000000 and white is FFFFFFF.

This field sets the border color for an entire table, not borders around body rows. To set the border color for table body rows, select **Body** in the **Table Styles** properties and specify the border settings for body rows.

#### **Style**

Specifies a border style, such as a dotted, dashed, or solid line.

Not all browsers display border styles the same way. For example, some browsers may not differentiate dotted lines from solid lines. Various browsers and operating systems often display the size and spacing of the dots in a dotted line differently.

#### Width

Specifies a border width, such as a thick or thin border. Choose a value or set a custom width by selecting **Custom**, entering a value, and selecting the unit of measure. Units of measure you can select include: percentages (%) of the line height, centimeters (cm), em units (em), x-height (ex), inches (in), millimeters (mm), picas (pc), point sizes (pt), and pixels (px).

# **Bullet Properties**

By default, ePublisher generates output for bulleted lists based on the properties in the original source content. Some source applications use the Symbol or Wingdings font for bullets. These fonts may not be available on all computers, which can cause the bullets in your output to display incorrectly. To avoid this issue, use an image for bullets. Also, you can create a character style with a font family assigned, such as sans-serif, and then apply that character style through ePublisher to the characters you choose to define for bullets.

**Note:** When inserting text for either the **Text** or **Separator** properties described below, make sure to use unicode characters. You can copy-and-paste unicode characters from another program such as the Windows accessory program called **Character Map**, or you can use a Windows ALT key sequence.

## Steps for inserting special characters using the Windows ALT key sequence

- 1. Position the cursor where you want the special character to appear
- 2. Make sure that the numeric keypad Num Lock is on
- 3. Press and hold the Alt key and then press the keys on the numeric keypad that represent the keystroke value of the character you want to input
- **4.** After you finish typing, release the Alt key

| Character Name | ALT Key Sequence |
|----------------|------------------|
| Round Bullet   | 0149             |
| En Dash        | 0150             |
| Em Dash        | 0160             |

#### **Text**

Specifies a special character for bullets. Enter the special character using the Windows ALT key code or by copying and pasting a unicode character from another program. Common bullet characters are round bullet, en dash, and em dash.

#### **Separator**

Specifies the type of separator to use between the bullet and the beginning of the first text line, such as a space or a colon.

## **Image**

Specifies the image to use for bullets. This field lists only the image files located in the Files folder of your project. If you do not see the background image you want in this field, press F12 and verify the image is in the Files folder for your project. Once you copy the image into the Files folder, ePublisher displays it in the field list.

ePublisher Pro automatically transforms your source document images during project generation to an optimized version for online distribution. However, you can manually modify your project image settings through the **Graphic Styles** properties in Style Designer. In **Graphic Styles**, you can specify the following image settings: border styles and colors; width, height, and positioning; surrounding space (padding); maximum width or height; size, resolution, and color bit depth; file format and quality level; and transparency or grayscale appearance.

## **Character Style**

Specifies a character style for your bullet to ensure the bullet character uses the correct font. Use any character style available in your project. To associate an existing character style with a custom bullet, select the character style in this field.

# **Font Properties**

#### **Family**

Specifies a font family. Click the **Ellipsis** button to open the Font Family Picker window where you can select from a list of installed fonts, specify a generic font family, or select a custom font family.

Consider specifying a generic font family, such as sans-serif, rather than a specific font. Many browsers and help systems use only fonts installed on the user's computer. If you indicate a specific font, a user who does not have that font installed does not see the help output correctly. By selecting a generic font family, the user does not have to have the exact font specified, only a font from that family.

If you specify multiple fonts, separated by commas, the user's browser displays the first available font in the list. For example, if you specify Verdana, Arial, Helvetica, sans-serif and the user does not have the Verdana font installed, the browser displays in the Arial font for the help output instead.

#### Size

Specifies the size of the font. Select a value from the list or select **Custom**, and then specify a number and unit of measure for the custom font size. The **smaller** value sets the font to a smaller size than the parent element. The **larger** value sets the font to a larger size than the parent element.

## **Style**

Specifies the font style, such as **italic**.

#### Variant

Specifies the font variation, such as **small caps**.

#### Weight

Specifies how thick or thin ePublisher displays text characters, such as **bold**. For a more precise weight, select from the numeric values, which range from **100** to **900**. For example, a weight of **400** is the same as normal and **700** is the same as bold.

# **Footer Properties (Tables)**

Tables created in Adobe FrameMaker identify the footer rows of tables, so you can quickly specify the **Footer** and **Footer background** properties in the **Table Styles** properties in Style Designer to modify footer rows for online delivery.

Tables created in Microsoft Word do not overtly identify footer rows. To control footer rows with Microsoft Word and ePublisher, set up the table in your source document to reflect the desired appearance, or use footer paragraph styles in the footer row of the table. Then, ePublisher uses the footer paragraph styles in your source document and you can use the footer **Table Styles** properties in Style Designer to modify the appearance as needed.

You can also specify footer padding properties for tables. **Padding** refers to the space between the table footer border and the table footer content. You can change the left, top, right, and bottom padding values independently or set all properties to have the same padding. Padding values must be positive numbers.

#### Left

Specifies the left padding for a table footer, or the space between the left table border and where the content begins in the left of the table cell. Set a custom padding value by selecting **Custom**, entering a value, and selecting the unit of measure. Units of measure you can select include: percentages (%) of the line height, centimeters (cm), em units (em), x-height (ex), inches (in), millimeters (mm), picas (pc), point sizes (pt), and pixels (px).

#### Top

Specifies the top padding for a table footer, or the space between the top table border and where the content aligns at the top of the table cell. Set a custom padding value by selecting **Custom**, entering a value, and selecting the unit of measure. Units of measure you can select include: percentages (%) of the line height, centimeters (cm), em units (em), x-height (ex), inches (in), millimeters (mm), picas (pc), point sizes (pt), and pixels (px).

## Right

Specifies the right padding for a table footer, or the space between the right table border and where the content ends at the right of the table cell. Set a custom padding value by selecting **Custom**, entering a value, and selecting the unit of measure. Units of measure you can select include: percentages (%) of the line height, centimeters (cm), em units (em), x-height (ex), inches (in), millimeters (mm), picas (pc), point sizes (pt), and pixels (px).

#### **Bottom**

Specifies the bottom padding for a table footer, or the space between the bottom table border and where the content ends at the bottom of the table cell. Set a custom padding value by selecting **Custom**, entering a value, and selecting the unit of measure. Units of measure you can select include: percentages (%) of the line height, centimeters (cm), em units (em), x-height (ex), inches (in), millimeters (mm), picas (pc), point sizes (pt), and pixels (px).

### Vertical

Specifies the vertical alignment of the content in a table footer. The values for this setting are defined as: **Top**, **Middle**, and **Bottom**.

## Color (Borders, Table Styles)

Specifies the border color of a table footer. Select a color from the list or type the RGB value for the border. **RGB value** refers to the web standard hexadecimal notation for Red, Green, and Blue color values. RGB values can range from the lowest RGB value of (hex #00) to the highest value of 255 (hex #FF). For example, the RGB hexidecimal notation for black is 000000 and white is FFFFFFF.

## **Style**

Specifies a border style for a table footer, such as a dotted, dashed, or solid line.

Not all browsers display border styles the same way. For example, some browsers may not differentiate dotted lines from solid lines. Various browsers and operating systems often display the size and spacing of the dots in a dotted line differently.

#### Width

Specify a width for the border of a table footer, such as a thick or thin border. Choose a value or set a custom width by selecting **Custom**, entering a value, and selecting the unit of measure. Units of measure you can select include: percentages (%) of the line height, centimeters (cm), em units (em), x-height (ex), inches (in), millimeters (mm), picas (pc), point sizes (pt), and pixels (px).

# Footer Background Properties (Tables)

To help you visualize how you can modify properties, think of the footer rows of a table as sitting on a layer above the background of a table. By modifying the color of the footer rows, you are applying an opaque color over the color of the background color. You may need to modify other elements, such as paragraphs, that reside within the footer row to get the desired results. For example, if you cannot make the footer row transparent, make sure the background property is properly set for all the different layers in the table.

Tables created in Adobe FrameMaker identify the footer rows of tables, so you can quickly specify the Footer and Footer background properties in the Table Styles properties in Style Designer to modify footer rows for online delivery.

Tables created in Microsoft Word do not overtly identify footer rows. To control footer rows with Microsoft Word and ePublisher, set up the table in your source document to reflect the desired appearance, or use footer paragraph styles in the footer row of the table. Then, ePublisher uses the footer paragraph styles in your source document and you can use the footer Table Styles properties in Style Designer to modify the appearance as needed.

#### Color

Specifies the background color for the table footer row. Select a color from the list or type the RGB value of the color, such as FFFFFF. RGB value refers to the web standard hexadecimal notation for Red, Green, and Blue color values. RGB values can range from the lowest RGB value of (1) (hex  $\#^{(00)}$ ) to the highest value of 255 (hex  $\#^{\text{FF}}$ ). For example, the RGB hexidecimal notation for black is 000000 and white is FFFFFF.

#### Image (Background Image Area)

Specifies the background image for table footer rows. This field lists only the image files located in the Files folder of your project. If this field does not list the background image you want, press F12 and verify the image is in the Files folder for your project. Once you copy the image into the Files folder, ePublisher displays it in the field list.

ePublisher Pro automatically transforms your source document images during project generation to an optimized version for online distribution. However, you can manually modify your project image settings through the Graphic Styles properties in Style Designer. In Graphic Styles, you can specify the following image settings: border styles and colors; width, height, and positioning; surrounding space (padding); maximum width or height; size, resolution, and color bit depth; file format and quality level; and transparency or grayscale appearance.

#### Tiling (Background Image Area)

Specifies whether the background image repeats in the table footer row. The table must be larger than the background image to see the image repeated in the footer. The background image size also determines if an image repeat shows when set horizontally or vertically. The values for this setting are defined as follows:

| Value               | Description                                               |
|---------------------|-----------------------------------------------------------|
| No repeat           | Specifies that the background image does not repeat.      |
| Repeat              | Specifies that the background image repeats.              |
| Repeat horizontally | Specifies that the background image repeats horizontally. |
| Repeat vertically   | Specifies that the background image repeats vertically.   |

## **Scrolling (Background Image Area)**

Specifies whether the specified image remains in one fixed location as the user scrolls through content. The values for this setting are defined as follows:

| Value  | Description                                                                         |
|--------|-------------------------------------------------------------------------------------|
| Scroll | Scrolls the background image as the user scrolls through content.                   |
| Fixed  | Keeps the background image in a fixed location as the user scrolls through content. |

## Horizontal (Background Image Area)

Specifies the horizontal position for the background image in your table footer row. The values for this setting are defined as follows:

| Value  | Description                                                                                                    |
|--------|----------------------------------------------------------------------------------------------------|
| Custom | The background image aligns in the table footer based on the custom value entered and the unit of measure selected. Units of measure you can select include: percentage (%) of the line height, centimeters (cm), em unit (em), x-height (ex), inches (in), millimeters (mm), pica (pc), point sizes (pt), and pixels (px). For example, if you enter a value of 20 and select the percentage (%) unit of measure, the top left corner is considered 0 percent and the bottom right corner is 100 percent. So, ePublisher aligns the background image in a 20% value of the line-width. |
| Left   | The left side of the background image aligns with the leftmost side of the table footer.                                                                                                    |
| Center | The center of the background image aligns with the center of the table footer.                                                                                                    |

| Value | Description                                                                       |
|-------|-----------------------------------------------------------------------------------|
| Right | The right side of the background image aligns with the right of the table footer. |

## **Vertical (Background Image Area)**

Specifies the vertical position of the background image in your table footer. The values for this setting are defined as follows:

| Value  | Description                                                                                                    |
|--------|----------------------------------------------------------------------------------------------------|
| Custom | The background image aligns in the table footer based on the custom value entered and the unit of measure selected. Units of measure you can select include: percentage (%) of the line height, centimeters (cm), em units (em), x-height (ex), inches (in), millimeters (mm), picas (pc), point sizes (pt), and pixels (px). For example, if you enter a value of 20 and select the percentage (%) unit of measure, the top left corner is considered 0 percent and the bottom right corner is 100 percent. So, ePublisher aligns the background image in a 20% value of the line-height. |
| Тор    | The top of the background image aligns with the top of the tallest element in the table footer.                                                                                                    |
| Center | The center of the background image aligns with the middle of the parent element in the table footer.                                                                                                    |
| Bottom | The bottom of the background image aligns with the lowest element on the table footer.                                                                                                    |

## Context

Specifies whether to use alternate rows or columns in a table. Alternate shading of rows or columns is a useful layout to help minimize the number of lines and amount of information displayed, while organizing the data in a way that users can easily read and understand.

## **Default period**

Specifies the number of rows or columns that use the default color in the table footer row. You must first set the default table footer row color in the Color field of the Footer background properties. Specify a minimum value of 1. If you specify a value of 0, ePublisher does not use alternate rows or columns and displays entire body row in the default color.

## Alternate period

Specifies how many consecutive table footer rows or columns use the alternate color. Set this value to a value greater than **0** (zero).

#### **Alternate Color**

Specifies the alternate color for the table footer row. Select a color from the list or type the RGB value of the color, such as FFFFFFF. **RGB value** refers to the web standard hexadecimal notation for Red, Green, and Blue color values. RGB values can range from the lowest RGB value of (hex #00) to the highest value of (255) (hex #FF). For example, the RGB hexidecimal notation for black is (000000) and white is (FFFFFFF).

## Image (Alternate Info/Background Image Area)

Specifies the alternate background image for table footer rows. This field lists only the image files located in the Files folder of your project. If this field does not list the background image you want, press F12 and verify the image is in the Files folder for your project. Once you copy the image into the Files folder, ePublisher displays it in the field list.

ePublisher Pro automatically transforms your source document images during project generation to an optimized version for online distribution. However, you can manually modify your project image settings through the **Graphic Styles** properties in Style Designer. In **Graphic Styles**, you can specify the following image settings: border styles and colors; width, height, and positioning; surrounding space (padding); maximum width or height; size, resolution, and color bit depth; file format and quality level; and transparency or grayscale appearance.

#### Tiling (Alternate Info/Background Image Area)

Specifies whether to repeat the alternate background image in the table footer rows. The table must be larger than the background image to see the image repeated in the footer. The background image size also determines if an image repeat shows when set horizontally or vertically. The values for this setting are defined as follows:

| Value               | Description                                               |
|---------------------|-----------------------------------------------------------|
| No repeat           | Specifies that the background image does not repeat.      |
| Repeat              | Specifies that the background image repeats.              |
| Repeat horizontally | Specifies that the background image repeats horizontally. |
| Repeat vertically   | Specifies that the background image repeats vertically.   |

## Scrolling (Alternate Info/Background Image Area)

Specifies whether the specified image remains in one fixed location as the user scrolls through content. The values for this setting are defined as follows:

| Value  | Description                                                       |
|--------|-------------------------------------------------------------------|
| Scroll | Scrolls the background image as the user scrolls through content. |

| Value | Description                                                                         |
|-------|-------------------------------------------------------------------------------------|
| Fixed | Keeps the background image in a fixed location as the user scrolls through content. |

## Horizontal (Alternate Info/Background Image Area)

Specifies the horizontal position for the alternate background image in table footer rows. The values for this setting are defined as follows:

| Value  | Description                                                                                                    |
|--------|----------------------------------------------------------------------------------------------------|
| Custom | The alternate background image aligns in the table footer based on the custom value entered and the unit of measure selected. Units of measure you can select include: percentage (%) of the line height, centimeters (cm), em unit (em), x-height (ex), inches (in), millimeters (mm), pica (pc), point sizes (pt), and pixels (px). For example, if you enter a value of 20 and select the percentage (%) unit of measure, the top left corner is considered 0 percent and the bottom right corner is 100 percent. So, ePublisher aligns the background image in a 20% value of the line-width. |
| Left   | The left side of the alternate background image aligns with the leftmost side of the table footer.                                                                                                    |
| Center | The center of the alternate background image aligns with the center of the table footer.                                                                                                    |
| Right  | The right side of the alternate background image aligns with the right of the table footer.                                                                                                    |

## Vertical (Alternate Info/Background Image Area)

Specifies the vertical position of the alternate background image in table footer rows. The values for this setting are defined as follows:

| Value  | Description                                                                                                    |
|--------|----------------------------------------------------------------------------------------------------|
| Custom | The background image aligns in the table footer based on the custom value entered and the unit of measure selected. Units of measure you can select include: percentage (%) of the line height, centimeters (cm), em units (em), x-height (ex), inches (in), millimeters (mm), picas (pc), point sizes (pt), and pixels (px). For example, if you enter a value of 20 and select the percentage (%) unit of measure, the top left corner is considered 0 percent and the bottom right corner is 100 percent. So, ePublisher aligns the background image in a 20% value of the line-height. |

| Value  | Description                                                                                          |
|--------|----------------------------------------------------------------------------------------------------|
| Тор    | The top of the background image aligns with the top of the tallest element in the table footer.      |
| Center | The center of the background image aligns with the middle of the parent element in the table footer. |
| Bottom | The bottom of the background image aligns with the lowest element on the table footer.               |

# **Header Properties (Tables)**

Header rows are rows that contain information that identify the content of a particular column. If the table spans several pages of a print layout, the header row usually repeats itself at the beginning of each new page.

In Microsoft Word and Adobe FrameMaker, you can define a header row for your table. In FrameMaker, you can also define a footer row. Body rows are typically all rows in a table not already defined as a header or footer rows. However, unless you explicitly specify a row as a header row, ePublisher considers all rows except the footer rows as body rows.

You can also specify footer padding properties for tables. **Padding** refers to the space between the table header border and the table header content. You can change the left, top, right, and bottom padding values independently or set all properties to have the same padding. Padding values must be positive numbers.

#### Left

Specifies the left padding for a table header, or the space between the left table border and where the content begins in the left of the table cell. Set a custom padding value by selecting **Custom**, entering a value, and selecting the unit of measure. Units of measure you can select include: percentages (%) of the line height, centimeters (cm), em units (em), x-height (ex), inches (in), millimeters (mm), picas (pc), point sizes (pt), and pixels (px).

## Top

Specifies the top padding for a table header, or the space between the top table border and where the content aligns at the top of the table cell. Set a custom padding value by selecting **Custom**, entering a value, and selecting the unit of measure. Units of measure you can select include: percentages (%) of the line height, centimeters (cm), em units (em), x-height (ex), inches (in), millimeters (mm), picas (pc), point sizes (pt), and pixels (px).

## Right

Specifies the right padding for a table footer, or the space between the right table border and where the content ends at the right of the table cell. Set a custom padding value by selecting **Custom**, entering a value, and selecting the unit of measure. Units of measure you can select include: percentages (%) of the line height, centimeters (cm), em units (em), x-height (ex), inches (in), millimeters (mm), picas (pc), point sizes (pt), and pixels (px).

#### **Bottom**

Specifies the bottom padding for a table header, or the space between the bottom table border and where the content ends at the bottom of the table cell. Set a custom padding value by selecting **Custom**, entering a value, and selecting the unit of measure. Units of measure you can select include: percentages (%) of the line height, centimeters (cm), em units (em), x-height (ex), inches (in), millimeters (mm), picas (pc), point sizes (pt), and pixels (px).

#### Vertical

Specifies the vertical alignment of the content in a table footer. The values for this setting are defined as: **Top**, **Middle**, and **Bottom**.

## Color

Specifies the border color for a table header. Select a color from the list or type the RGB value of the color, such as FFFFFF. **RGB value** refers to the web standard hexadecimal notation for Red, Green, and Blue color values. RGB values can range from the lowest RGB value of (hex #00) to the highest value of 255 (hex #FF). For example, the RGB hexidecimal notation for black is 000000 and white is FFFFFFF.

## Style

Specifies a border style for a table header, such as a dotted, dashed, or solid line. Not all browsers display border styles the same way. For example, some browsers may not differentiate dotted lines from solid lines. Various browsers and operating systems often display the size and spacing of the dots in a dotted line differently.

#### Width

Specifies a border width, such as a thick or thin border. Choose a value or set a custom width by selecting **Custom**, entering a value, and selecting the unit of measure. Units of measure you can select include: percentages (%) of the line height, centimeters (cm), em units (em), x-height (ex), inches (in), millimeters (mm), picas (pc), point sizes (pt), and pixels (px).

# **Header Background Properties (Tables)**

To help you visualize how you can modify properties, think of the header rows of a table as sitting on a layer above the background of a table. By modifying the color of the header rows, you are applying an opaque color over the color of the background header row to get the desired results. For example, if you cannot make the header row transparent, make sure the background property is properly set for all the different layers in the table.

#### Color

Specifies the background color for a table header. Select a color from the list or type the RGB value of the color, such as FFFFFF. **RGB value** refers to the web standard hexadecimal notation for Red, Green, and Blue color values. RGB values can range from the lowest RGB value of (hex #00) to the highest value of 255 (hex #FF). For example, the RGB hexidecimal notation for black is 000000 and white is FFFFFFF.

## Image (Background Image Area)

Specifies the background image for table header rows. This field lists only the image files located in the Files folder of your project. If this field does not list the background image you want, press F12 and verify the image is in the Files folder for your project. Once you copy the image into the Files folder, ePublisher displays it in the field list.

ePublisher Pro automatically transforms your source document images during project generation to an optimized version for online distribution. However, you can manually modify your project image settings through the **Graphic Styles** properties in Style Designer. In **Graphic Styles**, you can specify the following image settings: border styles and colors; width, height, and positioning; surrounding space (padding); maximum width or height; size, resolution, and color bit depth; file format and quality level; and transparency or grayscale appearance.

#### Tiling (Background Image Area)

Specifies whether the background image repeats in table header rows. The table must be larger than the background image to see the image repeated in the header. The background image size also determines if an image repeat shows when set horizontally or vertically. The values for this setting are defined as follows:

| Value               | Description                                               |
|---------------------|-----------------------------------------------------------|
| No repeat           | Specifies that the background image does not repeat.      |
| Repeat              | Specifies that the background image repeats.              |
| Repeat horizontally | Specifies that the background image repeats horizontally. |
| Repeat vertically   | Specifies that the background image repeats vertically.   |

## **Scrolling (Background Image Area)**

Specifies whether the specified image remains in one fixed location as the user scrolls through content. The values for this setting are defined as follows:

| Value  | Description                                                                         |
|--------|-------------------------------------------------------------------------------------|
| Scroll | Scrolls the background image as the user scrolls through content.                   |
| Fixed  | Keeps the background image in a fixed location as the user scrolls through content. |

## **Horizontal (Background Image Area)**

Specifies the horizontal position for the background image in your table header row. The values for this setting are defined as follows:

| Value  | Description                                                                                                    |
|--------|----------------------------------------------------------------------------------------------------|
| Custom | The background image aligns in the table header based on the custom value entered and the unit of measure selected. Units of measure you can select include: percentage (%) of the line height, centimeters (cm), em unit (em), x-height (ex), inches (in), millimeters (mm), pica (pc), point sizes (pt), and pixels (px). For example, if you enter a value of 20 and select the percentage (%) unit of measure, the top left corner is considered 0 percent and the bottom right corner is 100 percent. So, ePublisher aligns the background image in a 20% value of the line-width. |
| Left   | The left side of the background image aligns with the leftmost side of the table header.                                                                                                    |
| Center | The center of the background image aligns with the center of the table header.                                                                                                    |
| Right  | The right side of the background image aligns with the right of the table header.                                                                                                    |

## **Vertical (Background Image Area)**

Specifies the vertical position of the background image in your table header row. The values for this setting are defined as follows:

| Value  | Description                                                                                                    |
|--------|----------------------------------------------------------------------------------------------------|
| Custom | The background image aligns in the table header based on the custom value entered and the unit of measure selected. Units of measure you can select include: percentage (%) of the line height, centimeters (cm), em units (em), x-height (ex), inches (in), millimeters (mm), picas (pc), point sizes (pt), and pixels (px). For example, if you enter a value of 20 and select the percentage (%) unit of measure, the top left corner is considered 0 percent and the bottom right corner is 100 percent. So, ePublisher aligns the background image in a 20% value of the line-height. |
| Тор    | The top of the background image aligns with the top of the tallest element in the table header.                                                                                                    |
| Center | The center of the background image aligns with the middle of the parent element in the table header.                                                                                                    |
| Bottom | The bottom of the background image aligns with the lowest element on the table header.                                                                                                    |

#### **Context**

Specifies whether to use alternate rows or columns in a table header. Alternate shading of rows or columns is a useful layout to help minimize the number of lines and amount of information displayed, while organizing the data in a way that users can easily read and understand.

#### **Default** period

Specifies the number of rows or columns that use the default color in the table header row. You must first set the default table header row color in the Color field of the **Header background** properties. Specify a minimum value of 1. If you specify a value of 0, ePublisher does not use alternate rows or columns and displays entire table header row in the default color.

## Alternate period

Specifies how many consecutive table header rows or columns will use the alternate color. Set this value to a value greater than **0**.

#### **Alternate Color**

Specifies the alternate color for the table header row. Select a color from the list or type the RGB value of the color, such as FFFFFF. **RGB value** refers to the web standard hexadecimal notation for Red, Green, and Blue color values. RGB values can range from the lowest RGB value of (hex #00) to the highest value of 255 (hex #FF). For example, the RGB hexidecimal notation for black is 000000 and white is FFFFFFF.

#### Image (Alternate Info/Background Image Area)

Specifies the alternate background image you want to use for your table header row. This field lists only the image files located in the Files folder of your project. If this field does not list the background image you want, press F12 and verify the image is in the Files folder for your project. Once you copy the image into the Files folder, ePublisher displays it in the field list.

ePublisher Pro automatically transforms your source document images during project generation to an optimized version for online distribution. However, you can manually modify your project image settings through the **Graphic Styles** properties in Style Designer. In **Graphic Styles**, you can specify the following image settings: border styles and colors; width, height, and positioning; surrounding space (padding); maximum width or height; size, resolution, and color bit depth; file format and quality level; and transparency or grayscale appearance.

## Tiling (Alternate Info/Background Image Area)

Specifies whether to repeat the alternate background image in table header rows. The table must be larger than the background image to see the image repeated in the header. The background image size also determines if an image repeat shows when set horizontally or vertically. The values for this setting are defined as follows:

| Value               | Description                                               |
|---------------------|-----------------------------------------------------------|
| No repeat           | Specifies that the background image does not repeat.      |
| Repeat              | Specifies that the background image repeats.              |
| Repeat horizontally | Specifies that the background image repeats horizontally. |
| Repeat vertically   | Specifies that the background image repeats vertically.   |

## Scrolling (Alternate Info/Background Image Area)

Specifies whether the specified image remains in one fixed location as the user scrolls through content. The values for this setting are defined as follows:

| Value  | Description                                                                         |
|--------|-------------------------------------------------------------------------------------|
| Scroll | Scrolls the background image as the user scrolls through content.                   |
| Fixed  | Keeps the background image in a fixed location as the user scrolls through content. |

## Horizontal (Alternate Info/Background Image Area)

Specifies the horizontal position of the alternate background image in table header rows. The values for this setting are defined as follows:

| Value  | Description                                                                                                    |
|--------|----------------------------------------------------------------------------------------------------|
| Custom | The alternate background image aligns in the table header based on the custom value entered and the unit of measure selected. Units of measure you can select include: percentage (%) of the line height, centimeters (cm), em unit (em), x-height (ex), inches (in), millimeters (mm), pica (pc), point sizes (pt), and pixels (px). For example, if you enter a value of 20 and select the percentage (%) unit of measure, the top left corner is considered 0 percent and the bottom right corner is 100 percent. So, ePublisher aligns the background image in a 20% value of the line-width. |
| Left   | The left side of the alternate background image aligns with the leftmost side of the table header.                                                                                                    |
| Center | The center of the alternate background image aligns with the center of the table header.                                                                                                    |
| Right  | The right side of the alternate background image aligns with the right of the table header.                                                                                                    |

# Vertical (Alternate Info/Background Image Area)

Specifies the vertical position of the alternate background image in table header rows. The values for this setting are defined as follows:

| Value  | Description                                                                                                    |
|--------|----------------------------------------------------------------------------------------------------|
| Custom | The alternate background image aligns in the table header based on the custom value entered and the unit of measure selected. Units of measure you can select include: percentage (%) of the line height, centimeters (cm), em units (em), x-height (ex), inches (in), millimeters (mm), picas (pc), point sizes (pt), and pixels (px). For example, if you enter a value of 20 and select the percentage (%) unit of measure, the top left corner is considered 0 percent and the bottom right corner is 100 percent. So, ePublisher aligns the background image in a 20% value of the line-height. |
| Тор    | The top of the alternate background image aligns with the top of the tallest element in the table header.                                                                                                    |
| Center | The center of the alternate background image aligns with the middle of the parent element in the table header.                                                                                                    |
| Bottom | The bottom of the alternate background image aligns with the lowest element on the table header.                                                                                                    |

# **HTML Properties**

Part of the power of ePublisher lies in its ability to produce as many different outputs of your information as you need. This can include everything from print material, to online help files and web content. While online output formats can vary a great deal from one another, most are based on HTML. By modifying styles in Style Designer to include HTML coding properties, you can set up your files to take advantage of web formatting in properties such as paragraphs, characters, tables, images, and page styles. Once you have added HTML properties to your content styles, you can quickly and easily publish content to the web or online.

## Tag

Specifies the HTML tag to use for the selected item. By default, ePublisher uses a DIV tag for each paragraph and assigns a class based on the style name. You can change the DIV tags to P tags for specific styles by specifying a P in this property for those paragraph styles.

## Visibility

Specifies whether to show or hide the selected item by default. This property allows you to hide a paragraph initially, and then provide a method to show the paragraph.

#### Width

Specifies the fixed width, including a custom value and the unit of measure, for the selected item. Leave this value blank if you do not want to specify a fixed width for the selected item. For example, if you want your margin settings to control the width of a paragraph, do not specify a width value for your paragraph style.

#### Height

Specifies the fixed height, including a custom value and the unit of measure, for the selected item. Leave this value blank if you do not want to specify a fixed height for the selected item. For example, if you want the amount of content in a paragraph to control the height of that paragraph, do not specify a height value for your paragraph style.

#### **Left (Positioning Area)**

Specifies how far the left edge of the item, such as a paragraph or image, is offset to the right of the left edge of the block that contains the item. Percentages refer to the containing block. This value works with the value selected for the **Type** property.

## **Top (Positioning Area)**

Specifies how far the top edge of the item, such as a paragraph or image, is offset below the top edge of the block that contains the item. Percentages refer to the height of the containing block. This value works with the value selected for the **Type** property.

## Right (Positioning Area)

Specifies how far the right edge of the item, such as a paragraph or image, is offset to the left of the right edge of the block that contains the item. Percentages refer to the width of the containing block. This value works with the value selected for the **Type** field.

## **Bottom (Positioning Area)**

Specifies how far the bottom edge of the item, such as a paragraph or image, is offset above the bottom of the block that contains the item. Percentages refer to the height of the containing block. This value works with the value selected for the **Type** field.

## **Type**

Specifies the type of position scheme. This property controls how the browser processes the positioning values of **Left**, **Top**, **Right**, and **Bottom**. The values for this setting are defined as follows:

| Value    | Description                                                                                                    |
|----------|----------------------------------------------------------------------------------------------------|
| Static   | Places the item, such as a paragraph or image, in the same location as it would normally occupy in the normal flow. <b>Left</b> and <b>Top</b> positioning properties do not apply when you select <b>Static</b> .                                                                                |
| Relative | Offsets the position of the item, such as a paragraph or image, from its normal position in the normal flow and ignores other objects positioned outside of the normal flow with the <b>Absolute</b> property.                                                                                    |
| Absolute | Positions the item, such as a paragraph or image, in a specific location. The item is not considered as part of the normal flow and it is not considered in the layout of objects that follow. <b>Absolute</b> objects do not affect objects that use the <b>Static</b> or <b>Relative</b> value. |

#### **Float**

Specifies whether to shift the paragraph to the left or right on the current line and allow content to flow along the side of the paragraph. Use this field to assign images to align on the left or right and allow the text to flow into the open area next to the image. You can also create pull quotes or other sidebars using the **Float** field, as well as create interesting side effects when combined with border styles.

Use of the **Float** property may also be prohibited by the **Clear** property. If the content of the paragraph stretches across the width of the entire page, you may not see any noticeable change unless you assign a smaller width for the paragraph using the **Width** property. The values for this setting are defined as follows:

| Value | Description                                                                                              |
|-------|----------------------------------------------------------------------------------------------------|
| None  | Does not allow other content in the normal flow to float to the right or left of this item.              |
| Left  | Aligns this item to the left and allows content in the normal flow to be displayed along the right side. |

| Value | Description                                                                                              |
|-------|----------------------------------------------------------------------------------------------------|
| Right | Aligns this item to the right and allows content in the normal flow to be displayed along the left side. |

## Clear

Specifies which sides of an item, such as a paragraph or image, may not be adjacent to an earlier floating box. If you set this property on a floating paragraph, it modifies the rules for positioning the float. The values for this setting are defined as follows:

| Value | Description                                                                                                    |
|-------|----------------------------------------------------------------------------------------------------|
| None  | Does not constrain the position with respect to floats.                                                                                                    |
| Left  | Increases the top margin of the item enough so that the top border edge is below the bottom outer edge of any left-floating boxes that resulted from elements earlier in the source document.  |
| Right | Increases the top margin of the item enough so that the top border edge is below the bottom outer edge of any right-floating boxes that resulted from elements earlier in the source document. |
| Both  | Moves the item below all floating boxes of earlier elements in the source document.                                                                                                    |

# **Display**

Specifies the Cascading Style Sheet (CSS) box type, or how to generate CSS boxes for the selected item, such as a paragraph or image. The values for this setting are defined as follows:

| Value     | Description                                                                                                    |
|-----------|----------------------------------------------------------------------------------------------------|
| None      | Does not generate boxes in the formatting structure. When you select this option, the item does not display and the browser treats it as though it does not exist. |
| Block     | Generates a principal block box.                                                                                                    |
| Inline    | Uses the layout properties of the previous element.                                                                                                    |
| List item | Displays the item that does not ordinarily display as a list item, such as a bullet or number, as a list item if it is inside a list.                              |

#### **Z-Index**

Specifies an integer that corresponds with the position of the paragraph on the z-axis. Elements with a lower value, such as 1, are displayed behind other elements with a higher value, such as 2. You can also specify negative numbers.

## Left (Clipping Area)

Specifies the area of the left side of an image that is visible, when the image is larger than the web element that it sits inside. ePublisher disregards the **Clipping** area fields when the **Overflow** field is set to **Visible**.

## **Top Left (Clipping Area)**

Specifies the area to the top of an image that is visible, when the image is larger than the web element that it sits inside. ePublisher disregards the **Clipping** area fields when the **Overflow** field is set to **Visible**.

## Right Left (Clipping Area)

Specifies the area to the right side of an image that is visible, when the image is larger than the web element that it sits inside. ePublisher disregards the **Clipping** area fields when the **Overflow** field is set to **Visible**.

## **Bottom Left (Clipping Area)**

Specifies the area to the bottom of an image that is visible, when the image is larger than the web element that it sits inside. ePublisher disregards the **Clipping** area fields when the **Overflow** field is set to **Visible**.

#### Cursor

Specifies the type of cursor to be displayed when pointing on an element in your HTML output. The values for this setting are defined as follows:

| Value            | Description                                                                                                    |
|------------------|----------------------------------------------------------------------------------------------------|
| Default          | Displays the default cursor.                                                                                     |
| Auto             | Specifies that the browser sets the cursor style.                                                                |
| Crosshair        | Specifies that the browser sets the cursor as a crosshair.                                                       |
| Pointer (Hand)   | Specifies that the browser sets the cursor as a pointer (hand), which indicates the cursor is over a link.       |
| Move             | Specifies that the browser sets the cursor to indicate an element must be moved.                                 |
| Resize East      | Specifies that the browser sets the cursor to indicate an element must be moved to the right (east).             |
| Resize Northeast | Specifies that the browser sets the cursor to indicate an element must be moved up and to the right (northeast). |

| Value            | Description                                                                                                    |
|------------------|----------------------------------------------------------------------------------------------------|
| Resize Northwest | Specifies that the browser sets the cursor to indicate an element must be moved up and to the left (northwest).           |
| Resize North     | Specifies that the browser sets the cursor to indicate an element must be moved up (north).                               |
| Resize Southeast | Specifies that the browser sets the cursor to indicate an element must be moved down and to the right (southeast).        |
| Resize Southwest | Specifies that the browser sets the cursor to indicate an element must be moved down and to the left (southwest).         |
| Resize South     | Specifies that the browser sets the cursor to indicate an element must be moved down (south).                             |
| Resize West      | Specifies that the browser sets the cursor to indicate an element must be moved left (west).                              |
| Text             | Specifies that the browser sets the cursor to indicate an element is text.                                                |
| Wait             | Specifies the browser sets the cursor to indicate that the program is busy (and often displays a watch or an hourglass).  |
| Help             | Specifies the browser sets the cursor to indicate that help is available (and often displays a question mark or balloon). |

## Overflow

Specifies how the output displays if the content of an element overflow its area. If you set the **Overflow** field to **Visible**, any Clipping area properties you set are disregarded. The values for this setting are defined as follows:

| Value   | Description                                                                                                    |
|---------|----------------------------------------------------------------------------------------------------|
| Auto    | Indicates the browser displays a scroll bar for viewing content that overflows its area.                                                |
| Visible | Indicates the browser does not clip the image or content that overflows its area. Instead, it displays the content outside the element. |
| Hidden  | Indicates the browser clips the content that overflows its area, but does not display a scroll-bar for viewing the rest of the content. |

| Value  | Description                                                                                                    |
|--------|----------------------------------------------------------------------------------------------------|
| Scroll | Indicates the browser clips the content that overflows its area, but displays a scroll-bar for viewing the rest of the content. |

# **Margin Properties**

You can alter the white space around a paragraph by adjusting the margin and the padding. In terms of the CSS box model, modifying the margin properties adjusts the space outside the border area. For example, if you create a border or background color for a paragraph and you increase the size of the margins around the paragraph, the border remains the same distance from the text in the paragraph. However, the position of the paragraph changes because there is more white space between the modified paragraph and the other elements on the page. You can set margin properties for paragraphs, characters, tables, images, and pages from Style Designer.

#### Left

Specifies the amount of space to the left of a border area. Set a custom margin value by selecting **Custom**, entering a value, and selecting the unit of measure. Units of measure you can select include: percentages (%) of the line height, centimeters (cm), em units (em), x-height (ex), inches (in), millimeters (mm), picas (pc), point sizes (pt), and pixels (px). If you select **Auto**, ePublisher automatically sets the margin value based on the settings already indicated in the project.

#### Top

Specifies the amount of space above a border area. Set a custom margin value by selecting **Custom**, entering a value, and selecting the unit of measure. Units of measure you can select include: percentages (%) of the line height, centimeters (cm), em units (em), x-height (ex), inches (in), millimeters (mm), picas (pc), point sizes (pt), and pixels (px). If you select **Auto**, ePublisher automatically sets the margin value based on the settings already indicated in the project.

## Right

Specifies the amount of space to the right of a border area. Set a custom margin value by selecting **Custom**, entering a value, and selecting the unit of measure. Units of measure you can select include: percentages (%) of the line height, centimeters (cm), em units (em), x-height (ex), inches (in), millimeters (mm), picas (pc), point sizes (pt), and pixels (px). If you select **Auto**, ePublisher automatically sets the margin value based on the settings already indicated in the project.

## **Bottom**

Specifies the amount of space below a border area. Set a custom margin value by selecting **Custom**, entering a value, and selecting the unit of measure. Units of measure you can select include: percentages (%) of the line height, centimeters (cm), em units (em), x-height (ex), inches (in), millimeters (mm), picas (pc), point sizes (pt), and pixels (px). If you select **Auto**, ePublisher automatically sets the margin value based on the settings already indicated in the project.

# **Master Page Properties (Pages)**

You can control the layout of all your generated pages for output formats that require handling of pagination (i.e. *PDF - XSL-FO* output format). For detailed information on these master page properties see: http://www.w3.org/TR/xsl11/#fo simple-page-master.

#### **Even Master Page**

This tab allows you to specify the main layout properties of all *even* pages in your generated output. You can modify parameters such as the overall page size, number of columns, size of the column gap, and the margin with this set of properties.

## **Even Master Page: After Region**

This tab allows you to specify the layout properties for the FO defined region-after area of all *even* pages in your generated output. You can modify parameters such as the background, clipping region, alignment, extent, overflow behavior, reference orientation, and writing mode.

## **Even Master Page: Before Region**

This tab allows you to specify the layout properties for the FO defined region-before area of all *even* pages in your generated output. You can modify parameters such as the background, clipping region, alignment, extent, overflow behavior, reference orientation, and writing mode.

## **Even Master Page: Body Region**

This tab allows you to specify the layout properties for the FO defined region-body area of all *even* pages in your generated output. You can modify parameters such as the background, clipping region, alignment, extent, overflow behavior, reference orientation, and writing mode.

### **Even Master Page: End Region**

This tab allows you to specify the layout properties for the FO defined region-end area of all *even* pages in your generated output. You can modify parameters such as the background, clipping region, alignment, extent, overflow behavior, reference orientation, and writing mode.

## **Even Master Page: Start Region**

This tab allows you to specify the layout properties for the FO defined region-start area of all *even* pages in your generated output. You can modify parameters such as the background, clipping region, alignment, extent, overflow behavior, reference orientation, and writing mode.

#### **Odd Master Page**

This tab allows you to specify the main layout properties of the first page and all *odd* pages in your generated output. You can modify parameters such as the overall page size, number of columns, size of the column gap, and the margin with this set of properties.

## **Odd Master Page: After Region**

This tab allows you to specify the layout properties for the FO defined region-after area of all *odd* pages in your generated output. You can modify parameters such as the background, clipping region, alignment, extent, overflow behavior, reference orientation, and writing mode.

## **Odd Master Page: Before Region**

This tab allows you to specify the layout properties for the FO defined region-before area of all *odd* pages in your generated output. You can modify parameters such as the background, clipping region, alignment, extent, overflow behavior, reference orientation, and writing mode.

## **Odd Master Page: Body Region**

This tab allows you to specify the layout properties for the FO defined region-body area of all *odd* pages in your generated output. You can modify parameters such as the background, clipping region, alignment, extent, overflow behavior, reference orientation, and writing mode.

## **Odd Master Page: End Region**

This tab allows you to specify the layout properties for the FO defined region—end area of all *odd* pages in your generated output. You can modify parameters such as the background, clipping region, alignment, extent, overflow behavior, reference orientation, and writing mode.

## **Odd Master Page: Start Region**

This tab allows you to specify the layout properties for the FO defined region-start area of all *odd* pages in your generated output. You can modify parameters such as the background, clipping region, alignment, extent, overflow behavior, reference orientation, and writing mode.

# **Navigation Properties (Pages)**

Effective online documentation requires extra navigation features over print documentation. In addition, online output follows different rules regarding the number of page breaks and includes unique page layouts for specific information. From Style Designer, you can specify navigation details for content pages in **Page Styles** properties.

If you include navigation buttons in your online output, ePublisher lets you specify several options for where the navigation features display. Keep in mind that not all output formats support navigation links.

You can form a linked path to show users the location of the current topic in your online content. This clickable path, called **breadcrumbs**, steps you through the topics that are responsible for getting you to the topic being viewed. Breadcrumbs can display at the top of the page, at the bottom of the page, or both. ePublisher sets the breadcrumb trail to the top of the output page by default.

## **Top (Navigation Alignment)**

Specifies how to align the top navigation browse buttons in your online output, such as **Left**, **Center** or **Right**. To display navigation browse buttons at the top of the page, click the **Options** tab and set the **Navigation links shown at top of page** option to **Enabled** for this page style. Then, set the **Navigation Properties** from the **Properties** tab in **Page Styles**.

## **Bottom (Navigation Alignment)**

Specifies how to align the bottom navigation browse buttons in your online output, such as **Left**, **Center** or **Right**. To display navigation browse buttons at the bottom of the page, click the **Options** tab and set the **Navigation links shown at top of page** option to **Enabled** for this page style. Then, set the **Navigation Properties** from the **Properties** tab in **Page Styles**.

#### **Separator**

Specifies the separator characters to use between breadcrumb items. The default character is a colon (:).

## Top (Breadcrumb Alignment)

Specifies how to align the breadcrumbs at the top of the page. To display breadcrumbs at the top of the page, you must also set the **Breadcrumbs shown at top of page** option on the **Options** tab to **Enabled** for this page style.

#### **Bottom (Breadcrumb Alignment)**

Specifies how to align the breadcrumbs at the bottom of the page. To display breadcrumbs at the bottom of the page, you must also set the **Breadcrumbs shown at bottom of page** option on the **Options** tab to **Enabled** for this page style.

# **Padding Properties**

You can adjust the white space around a paragraph by altering the margin and the padding values. **Padding** refers to the space between the border and the content. You can change the **Left**, **Top**, **Right**, and **Bottom** padding values independently. Padding values must be positive numbers.

In terms of the CSS box model, modifying the padding properties adjusts the space inside the border area. For example, if you create a border or background color for a paragraph and you increase the size of the padding, the border moves away from the text in the paragraph.

You can set padding properties for paragraphs, characters, pages, tables, and graphic styles in Style Designer. Refer to "Table Properties (Tables)" for details on how to set padding properties in a table.

## Left

Specifies the left padding, or the space between the left border and the left content margin. Set a custom padding value by selecting **Custom**, entering a value, and selecting the unit of measure. Units of measure you can select include: percentages (%) of the line height, centimeters (cm), em units (em), x-height (ex), inches (in), millimeters (mm), picas (pc), point sizes (pt), and pixels (px). If you select **Auto**, ePublisher automatically sets the padding value based on the settings already indicated in the project.

## Top

Specifies the top padding, or the space between the top border and where the content aligns at the top of the page. Set a custom padding value by selecting **Custom**, entering a value, and selecting the unit of measure. Units of measure you can select include: percentages (%) of the line height, centimeters (cm), em units (em), x-height (ex), inches (in), millimeters (mm), picas (pc), point sizes (pt), and pixels (px). If you select **Auto**, ePublisher automatically sets the padding value based on the settings already indicated in the project.

## Right

Specifies the right padding, or the space between the right border and the right content margin. Set a custom padding value by selecting **Custom**, entering a value, and selecting the unit of measure. Units of measure you can select include: percentages (%) of the line height, centimeters (cm), em units (em), x-height (ex), inches (in), millimeters (mm), picas (pc), point sizes (pt), and pixels (px). If you select **Auto**, ePublisher automatically sets the padding value based on the settings already indicated in the project.

#### **Bottom**

Specifies the bottom padding, or the space between the bottom border and where the content ends at the bottom of the page. Set a custom padding value by selecting **Custom**, entering a value, and selecting the unit of measure. Units of measure you can select include: percentages (%) of the line height, centimeters (cm), em units (em), x-height (ex), inches (in), millimeters (mm), picas (pc), point sizes (pt), and pixels (px). If you select **Auto**, ePublisher automatically sets the padding value based on the settings already indicated in the project.

# **Pagination Properties**

Available only in the *PDF* - *XSL-FO* format.

These properties are for use with output formats that require print related pagination characteristics.

## **Force Page Count**

Forces the generated pages to end in a certain manner. The values for this property are defined as follows:

| Value        | Description                                                                                                    |
|--------------|----------------------------------------------------------------------------------------------------|
| Auto         | Force the last page in this page-sequence to be an odd-page if the initial-page-<br>number of the next page-sequence is even. Force it to be an even-page if the<br>initial-page-number of the next page-sequence is odd. If there is no next page-<br>sequence or if the value of its initial-page-number is "auto" do not force any<br>page. |
| Even         | Force an even number of pages in this page-sequence.                                                                                                    |
| Odd          | Force an odd number of pages in this page-sequence.                                                                                                    |
| End on Even  | Force the last page in this page-sequence to be an even-page.                                                                                                    |
| End on Odd   | Force the last page in this page-sequence to be an odd-page.                                                                                                    |
| Do Not Force | Do not force either an even or an odd number of pages in this page-sequence.                                                                                                    |
| Inherit      | Use the value of the parent page style's page property of the same name.                                                                                                    |

## **Initial Page Number**

Specifies the initial folio number to be used in this page-sequence. The values for this property are defined as follows:

| Value         | Description                                                                                                    |
|---------------|----------------------------------------------------------------------------------------------------|
| Auto          | The initial folio number shall be set to 1 if no previous page sequence exists in the document. If a preceding page-sequence exists, the initial folio number will be one greater than the last number for that sequence. |
| Next Odd Page | A value is determined in the same manner as for <b>Auto</b> . If that value is an even number 1 is added.                                                                                                    |

| Value          | Description                                                                                              |
|----------------|----------------------------------------------------------------------------------------------------|
| Next Even Page | A value is determined in the same manner as for <b>Auto</b> . If that value is an odd number 1 is added. |
| n              | A positive integer.                                                                                      |

# **Page Number Format**

Specifies the page numbering style to use for the generated page numbers in the output. For detailed information on page numbering see: <a href="https://www.w3.org/TR/xslt#number">https://www.w3.org/TR/xslt#number</a>. The values for this property are defined as follows:

| Value | Description                                                                                                    |
|-------|----------------------------------------------------------------------------------------------------|
| 1     | Specify a numbering sequence that starts with this token. If an implementation does not support a numbering sequence that starts with that token, it must use a format token of 1. |
| а     | Use lowercase alphabetic sequences for the page numbering.                                                                                                    |
| А     | Use uppercase alphabetic sequences for the page numbering.                                                                                                    |
| i     | Use lowercase roman numeral page numbering.                                                                                                    |
| I     | Use uppercase roman numeral page numbering.                                                                                                    |

## Page Number Letter Value

Specifies characteristics for numbering sequences that use letter values. For detailed information on page numbering see: <a href="https://www.w3.org/TR/xslt#number">https://www.w3.org/TR/xslt#number</a>. The values for this property are defined as follows:

| Value       | Description                                                                              |
|-------------|------------------------------------------------------------------------------------------|
| Auto        | Use the default behavior of the implementation.                                          |
| Alphabetic  | Use letter values based on their alphabetic sequence.                                    |
| Traditional | Use letter values based on what is traditional for the language that is being generated. |

# **Table Properties (Tables)**

ePublisher gives you the power to adjust padding, spacing, alignment and layout properties for your content tables. **Padding** refers to the space between the table cell border and the table cell content. You can change left, top, right, and bottom padding values independently. Padding values must be positive numbers.

## Left

Specifies the left padding for the entire table. Set a custom padding value by selecting **Custom**, entering a value, and selecting the unit of measure. Units of measure you can select include: percentages (%) of the line height, centimeters (cm), em units (em), x-height (ex), inches (in), millimeters (mm), picas (pc), point sizes (pt), and pixels (px).

## Top

Specifies the top padding the entire table. Set a custom padding value by selecting **Custom**, entering a value, and selecting the unit of measure. Units of measure you can select include: percentages (%) of the line height, centimeters (cm), em units (em), x-height (ex), inches (in), millimeters (mm), picas (pc), point sizes (pt), and pixels (px).

## Right

Specifies the right padding for the entire table. Set a custom padding value by selecting **Custom**, entering a value, and selecting the unit of measure. Units of measure you can select include: percentages (%) of the line height, centimeters (cm), em units (em), x-height (ex), inches (in), millimeters (mm), picas (pc), point sizes (pt), and pixels (px).

#### **Bottom**

Specifies the bottom padding for the entire table. Set a custom padding value by selecting **Custom**, entering a value, and selecting the unit of measure. Units of measure you can select include: percentages (%) of the line height, centimeters (cm), em units (em), x-height (ex), inches (in), millimeters (mm), picas (pc), point sizes (pt), and pixels (px).

#### Border

Specifies the size of the border for a table. **Borders** are lines that you can draw around any or all of the four sides of a table. This field sets the border for the outer edge of the entire table, not the border of cells within the table. This is an HTML property, so you do not need to specify a unit of measure. If you do not specify a border attribute, ePublisher displays the table without any borders.

#### Cell spacing

Specifies the amount of space between cells of a table. Use cell spacing to create a transparent space, or increase the distance between table cells. This is an HTML property, so you do not need to specify a unit of measure.

## Cell padding

Specifies the amount of space between the cell content and its borders. This is an HTML property, so you do not need to specify a unit of measure.

## **Border collapse**

Specifies whether table borders collapse into a single border or remain detached as with standard HTML. The values for this setting are defined as follows:

| Value    | Description                             |
|----------|-----------------------------------------|
| Collapse | Collapses borders into a single border. |
| Separate | Keeps borders detached.                 |

## **Border spacing**

Specifies the distance between the borders of adjacent cells. Units of measure you can select include: percentages (%) of the line height, centimeters (cm), em units (em), x-height (ex), inches (in), millimeters (mm), picas (pc), point sizes (pt), and pixels (px). Border spacing values cannot be negative numbers.

# Caption side

Specifies the position of the table caption in relation to the table. The values for this setting are defined as: **Top** and **Bottom**.

## **Empty cells**

Specifies whether to display empty table cells or to hide them. The values for this setting are defined as follows:

| Value | Description                                              |
|-------|----------------------------------------------------------|
| hide  | Indicates no borders are drawn around empty table cells. |
| show  | Indicates borders are drawn around empty cells.          |

## Table layout

Specifies whether the table layout is automatic or fixed. The values for this setting are defined as follows:

| Value | Description                                                                                                    |
|-------|----------------------------------------------------------------------------------------------------|
| Auto  | Specifies the browser sets the column width of a table by the contents of the table cells. This setting can slow down browser display time because the browser must access all table content before it can determine the final layout. |

| Value | Description                                                                                                    |
|-------|----------------------------------------------------------------------------------------------------|
| Fixed | Specifies the browser displays the table layout using settings for table width and the width of columns, not based on the content in the table cells. By setting a fixed table layout, the browser can quickly display the table once it receives the first row of table content. |

# Horizontal

Specifies the horizontal alignment of the content in a table. The values for this settings are defined as: Left, Center, Right, and Justify.

# Vertical

Specifies the vertical alignment of the content in a table. The values for this setting are defined as: Top, Middle, and Bottom.

# **Text Properties**

#### Color

Specifies the color for the text. Select a color from the list or type the RGB value of the color, such as FFFFFF. **RGB value** refers to the web standard hexadecimal notation for Red, Green, and Blue color values. RGB values can range from the lowest RGB value of (hex #00) to the highest value of 255 (hex #FF). For example, the RGB hexidecimal notation for black is 000000 and white is FFFFFFF.

#### **Transform**

Specifies whether to display the text in a specific way regardless of how the text is in the source documents. You can transform the text to capitalize the first letter of each word, all upper case letters, or all lower case letters. To leave the text as it is in the source documents, select **None**.

# White space

Specifies how the browser displays white space, or extra spaces, within text. The values for this setting are defined as follows:

| Value   | Description                                                                                                    |
|---------|----------------------------------------------------------------------------------------------------|
| Normal  | Specifies the browser ignores extra white space.                                                                                      |
| Pre     | Specifies the browser preserves all white space. This setting indicates the browser acts as it does with the <pre> tag in HTML.</pre> |
| No wrap | Specifies the browser does not wrap text. The browser displays text on the same line until it encounters a<br>br> tag.                |

#### Word spacing

Specifies the amount of space between words. This field allows you to adjust the kerning between words and defaults to **Normal** spacing. Set a custom spacing value by selecting **Custom**, entering a value, and selecting the unit of measure. Units of measure you can select include: percentages (%) of the line height, centimeters (cm), em units (em), x-height (ex), inches (in), millimeters (mm), picas (pc), point sizes (pt), and pixels (px). You can adjust the spacing within words with the **Letter spacing** field.

# Letter spacing

Specifies the amount of space between letters within a word. This field allows you to adjust the kerning within words and defaults to **Normal** spacing. Set a custom spacing value by selecting **Custom**, entering a value, and selecting the unit of measure. Units of measure you can select include: percentages (%) of the line height, centimeters (cm), em units (em), x-height (ex), inches (in), millimeters (mm), picas (pc), point sizes (pt), and pixels (px). You can adjust the spacing between words with the **Word spacing** field.

#### Line height

Specifies the amount of space between each line within a paragraph. This spacing is also known as **letting**or **line height**. This field defaults to **Normal** spacing between lines. Set a custom height value by selecting **Custom**, entering a value, and selecting the unit of measure. Units of measure you can select include: percentages (%) of the line height, centimeters (cm), em units (em), x-height (ex), inches (in), millimeters (mm), picas (pc), point sizes (pt), and pixels (px).

# **Underline style**

Specifies whether to display a line underneath a character or the text of a paragraph. The underline may go through the bottoms of letters that drop below the main letter line, such as lowercase g, p, and q, which can make reading the text more difficult.

#### **Underline color**

Specifies the color of the line you choose to display underneath a character or the text of a paragraph. Select a color from the list or type the RGB value of the color, such as FFFFFF. **RGB** value refers to the web standard hexadecimal notation for Red, Green, and Blue color values. RGB values can range from the lowest RGB value of (hex #00) to the highest value of 255 (hex #FF). For example, the RGB hexidecimal notation for black is 000000 and white is FFFFFFF.

#### **Overline style**

Specifies whether to display a line above a character or the text of a paragraph.

# Line through style

Specifies whether to display a line through the middle of a character or the text of a paragraph, also called a strike-through line.

#### **Blink**

Specifies whether the character or the text of a paragraph blinks or flashes. Keep in mind, blinking text can be difficult to read and distracting on a page, so use this feature sparingly.

# Horizontal

Specifies the horizontal position for the character or the text of a paragraph. The values for this setting are defined as follows:

| Value  | Description                                                                                                    |
|--------|----------------------------------------------------------------------------------------------------|
| Custom | Aligns the character or paragraph based on the custom value entered and the unit of measure selected. Units of measure you can select include: percentage (%) of the line height, centimeters (cm), em unit (em), x-height (ex), inches (in), millimeters (mm), pica (pc), point sizes (pt), and pixels (px). |
| Left   | Aligns the left side of a paragraph with the left margin of the layout.                                                                                                    |
| Center | Aligns the center of a paragraph with the center of the layout.                                                                                                    |
| Right  | Aligns the right side of the paragraph with the far right margin of the layout.                                                                                                    |

| Value   | Description                                                                                                    |
|---------|----------------------------------------------------------------------------------------------------|
| Justify | Aligns a paragraph of text along both the left and right margins. In justified text, the spaces between words and letters (kerning) is stretched or sometimes compressed to make the text align with the left and right margins. |

#### Vertical

Specifies the vertical alignment for a character or the text of a paragraph. The values for this setting are defined as follows:

| Value       | Description                                                                       |
|-------------|-----------------------------------------------------------------------------------|
| Baseline    | Aligns the paragraph or character on the baseline of the text line.               |
| Sub         | Aligns the paragraph or character as subscript.                                   |
| Super       | Aligns the paragraph or character as superscript.                                 |
| Тор         | Aligns the paragraph or character with the top of the tallest item on the line.   |
| Text Top    | Aligns the paragraph or character with the top of the text line.                  |
| Middle      | Aligns the paragraph or character with the middle of text line.                   |
| Bottom      | Aligns the paragraph or character with the bottom of the lowest item on the line. |
| Text Bottom | Aligns the paragraph or character with the bottom of the text font.               |

#### Indent

Specifies a custom indentation value for a paragraph. Enter the indentation value and select the unit of measure. Units of measure you can select include: percentage (%) of the line height, centimeters (cm), em unit (em), x-height (ex), inches (in), millimeters (mm), pica (pc), point sizes (pt), and pixels (px).

# Direction

Specifies the direction the text should be read. This field works with the **Unicode Bidi** field to ensure the browser correctly displays your content. If unspecified, ePublisher sets the text direction as left-to-right by default.

If a document contains right-to-left characters, and if the browser can display the language with the proper character set, the browser must apply the bidirectional algorithm. If you prefer to control the

handling of a particular phrase, you can apply a character style to that phrase and then define the character style with the **Direction** and **Unicode Bidi** fields.

#### **Unicode Bidi**

Specifies the bidrectional aspect to use when there are some characters in the text within a single paragraph that can be read from left to right, while other text within the paragraph can be read from right to left. In some documents, such as those written with the Arabic or Hebrew script, and in some mixed-language contexts, text within a single paragraph may appear with mixed directionality. This phenomenon is called **bidirectionality**, or **bidi** for short.

If a document contains right-to-left characters, and if the browser is able to display the language with the proper character set, the browser must apply the bidirectional algorithm. The proper character set means to not display arbitrary substitutes such as a question mark, a hex code, or a black box for some characters,

This property allows you to display text within a single paragraph with mixed directionality. The values for this property are defined as follows:

| Value         | Description                                                                                                    |
|---------------|----------------------------------------------------------------------------------------------------|
| Normal        | Allows implicit use of bidirectional.                                                                                                    |
| Embed         | Allows the Unicode-bidi algorithm to choose when it is appropriate to use the value specified for the <b>Direction</b> property. Only the specific text that is read in a different direction will be modified. The rest of the paragraph remains in its default direction. |
| Bidi override | Forces the characters to be displayed using the value specified for the <b>Direction</b> property. All text in the paragraph is modified to reflect a different direction, completely overriding any instructions to display the text in the default direction.             |

# **Paragraph Styles Options**

ePublisher provides many options to allow you to customize your content transformation process and implement the online features you need. For example, the options define table of contents levels, popup windows, and related topics, as well as many other features and behaviors.

#### **Additional CSS classes**

Specifies an additional class name to include in the output class name for the selected style. This option is helpful if you are using a custom class file. ePublisher supports this option only in output formats that support cascading style sheets. This option is available all styles except marker styles.

This option lets you specify other classes to add to the class statement in the generated output for the selected style. For example, if you have a class in your case file called Red that defines the text color as red, you can specify Red in the Additional CSS classes option for each style you want to have red text. ePublisher adds this class to the class name in the generated output, such as classname="sourcestylename Red".

# Apply character styles

Specifies whether ePublisher uses the character style formatting within the selected paragraph style. Character styles specify characteristics like font size and style for one or more characters. When you set the **Apply character styles** option to **Enabled**, ePublisher applies character formatting to the content within the selected paragraph style in your source documents. This option is available only for paragraph styles.

#### Citation

Specifies that ePublisher recognizes and formats the text with this style as quotation content. A **citation** is a reference or footnote to a book, article, or other material that specifies the source from which a quotation was borrowed. The citation for a quote enables users to go to a Web site that contains more information about the quote.

You must define a Citation paragraph or character format and a Citation marker to specify a URL citation. The paragraph or character format with this option enabled identifies the quote in the generated output. The Citation marker defines the URL for the Web site with more information. When you hover over the quote in the output file, a popup window displays the URL. This option is available only for paragraph and character styles.

# **Dropdown**

Specifies whether to use the selected paragraph style to define an expand/collapse section, also called a dropdown hotspot. Some output formats do not support expand/collapse sections.

You can configure the expand/collapse section to initially be hidden or shown. When the user clicks the dropdown hotspot, the content expands and collapses to allow the user to view more or less information. The expand/collapse content can include multiple paragraph styles. You can use the DropDownEnd marker to identify the end of the expand/collapse content. If you have a specific paragraph style that always serves as the ending point for your expand/collapse content and is not included in the expand/collapse content, set this option for that paragraph style to **Break**. By

default, all paragraph styles are included in the expand/collapse content. The values for this setting are defined as follows:

| Value        | Description                                                                                                    |
|--------------|----------------------------------------------------------------------------------------------------|
| Break        | Specifies the paragraph style is never included in expand/collapse content. A paragraph style with this option set to <b>Break</b> ends the expand/collapse content section.                                                                                                    |
| Continue     | Specifies the selected paragraph style does not change the expand/collapse content output. If the selected paragraph style is within an expand/collapse content section, the <b>Continue</b> value directs ePublisher to include the content as part of the expand/collapse content. This value is the default for paragraph styles. |
| End          | Allows the content to be inside the dropdown selection but it will signify the end of the droprdown similar to the behavior of a marker.                                                                                                    |
| Start open   | Displays the content in the expand/collapse section when the page is initially displayed. The paragraph with this option set provides the hotspot where the user can click to show or hide the expand/collapse content. This paragraph style starts the expand/collapse section.                                                     |
| Start closed | Hides the content in the expand/collapse section when the page is initially displayed. The paragraph with this option set provides the hotspot where the user can click to show or hide the expand/collapse content. This paragraph style starts the expand/collapse section.                                                        |

#### Element name

Specifies the name of the element that contains the content of the associated style when ePublisher converts it to XML output. This option is available only for paragraph styles and graphic styles for the XML+XSL output format.

#### Generate output

Specifies whether the selected style is included in the generated output. This option is available for all styles except marker styles. By default, the **Generate output** option is set to **Enabled** so that all content is included in the output. If you select **Disabled**, the content with the selected style does not appear in the generated output.

# Glossary behavior

Specifies whether ePublisher uses the paragraph style to format glossary terms and definitions displayed on the Glossary tab in Sun JavaHelp. This option is available only for the Sun JavaHelp output format.

#### Keep empty paragraphs

Specifies whether ePublisher generates output for paragraphs with the selected style that do not have any content. For example, at the end of chapters in Microsoft Word, you may have multiple blank paragraphs to create the footer on a blank even page. To exclude the empty paragraphs from your generated content, select the paragraph style of the blank paragraphs in Style Designer and set

the **Keep empty paragraphs** option to **Disabled**. If you leave this option set to its default value of **Enabled**, ePublisher can display blank lines in your generated output.

# Keep paragraph numbering

Specifies whether ePublisher includes the auto-generated numbers for the selected paragraph style in your source documents. For example, chapter titles, headings, figure captions, and table captions may have auto-numbering in your source documents that you do not want to include in your online content. To exclude the autonumbering, select the paragraph style that contains autonumbering and set the **Keep paragraph numbering** option to **Disabled**.

# Keep paragraph numbering in TOC

Specifies whether ePublisher includes the auto-generated numbers for the selected paragraph style in your source documents that have been defined to have a Table of Contents level by the Paragraph Style's Options. To exclude the autonumbering, select the paragraph style that contains autonumbering and set the **Keep paragraph numbering in TOC** option to **Disabled**.

#### Mini-TOC levels

Specifies whether to include a miniature table of contents (mini-TOC), also known as a partial table of contents, and what table of contents levels to include in the mini-TOC. A **mini-TOC** provides a small-scale look at the topics in the upcoming section. The topic titles are displayed as links beneath the current topic heading for easier navigation within the section.

ePublisher does not create mini-TOCs by default. To create a mini-TOC following a paragraph style. set this option to a value other than **None**. ePublisher generates the mini-TOC on all pages on which the selected paragraph style occurs. ePublisher creates the mini-TOC for all styles with TOC level settings in the specified range between the selected paragraph style of the current topic and the next occurrence of this same style. The values for this setting are defined as follows:

| Value | Description                                                                                                    |
|-------|----------------------------------------------------------------------------------------------------|
| All   | Creates a mini-TOC for all TOC levels up to the next occurrence of the current paragraph style and displays the mini-TOC on all output pages on which this paragraph style occurs.                                                                                                    |
| None  | Does not create a mini-TOC.                                                                                                    |
| n     | Creates a mini-TOC for all TOC levels from 1 through the number specified (where <i>n</i> equals any numeric value), up to the next occurrence of the current paragraph style. The mini-TOC is displayed on all output pages on which this paragraph style occurs. For example, if you specify <b>1</b> , ePublisher creates a mini-TOC for all TOC levels 1, up to the next occurrence of the current paragraph style. If you specify <b>4</b> , ePublisher creates a mini-TOC for all TOC levels 1 through 4, up to the next occurrence of the current paragraph style. |

For more information, see "Defining TOCs and Mini-TOCs".

# Page break priority

Specifies how to handle page breaks for the selected paragraph style. This option specifies whether to create a new page starting with the selected paragraph style and allows you to avoid new pages with a heading and no content if two headings occur in a row in your source documents. The default value is \*\*Use table of contents level\*\*, which only creates a new page when there is a Table of contents level.

| Value                       | Description                                                                                                    |
|-----------------------------|----------------------------------------------------------------------------------------------------|
| Use table of contents level | Uses the value as determined by this paragraph style's <b>Table of contents level</b> value. Keep in mind that if that value is set to Auto-Detect, then this value will be based on the actual document's setting. |
| None                        | Does not create a page break under any condition.                                                                                                    |
| n                           | Creates a page break so long as the previous paragraph has a <b>Page break priority</b> value that is numerically lower or that is set to None.                                                                     |

This option works with the **Page break handling** format setting to give you complete control for how ePublisher handles page breaks. To access the **Page break handling** format setting, click **Target Settings** on the **Target** menu. With the **Page break handling** setting value set to Combine, to create a new page every time the selected paragraph style exists, select the highest priority level of **1**. To create a new page only if the preceding paragraph did not create a new page, select a lower priority level of **2** through **5**. For more information, see "Defining New Pages (Page Breaks)".

# **Pass Through**

Specifies whether ePublisher should process the content with the selected paragraph style applied or insert the content directly into your output without being transformed and coded for your output format. By default this option is disabled. If you enable this option, ePublisher does not process the content when generating output. For example, you can use this option to embed HTML code into your generated output.

# **Popup**

Specifies whether a paragraph style is displayed in a popup window and how the content is displayed in your generated output. Define a paragraph style for the first paragraph to display in a popup window. If the popup window contains more than one paragraph of content, create a second paragraph style and apply it to all subsequent paragraphs that follow the first paragraph in the popup window. The values for this setting are defined as follows:

| Value  | Description                                                                                                    |
|--------|----------------------------------------------------------------------------------------------------|
| None   | Does not create a popup window.                                                                                                    |
| Define | Specifies the first paragraph of a popup window. The content of the selected paragraph is also displayed in the generated output file. Select this option only if you apply the paragraph style to the first paragraph of popup content |

| Value                 | Description                                                                                                    |
|-----------------------|----------------------------------------------------------------------------------------------------|
|                       | and you want the content to be displayed in the topic as well as in a popup window.                                                                                                    |
| Define with no output | Specifies the first paragraph of a popup window. Use this option to display the text only in a popup window. The content is not included in the topic where the content is defined. Select this option only if you apply the paragraph style to the first paragraph of popup content and you want the content to be displayed only in a popup window. |
| Append                | Specifies additional paragraphs to include in a popup window that you already defined by a paragraph style with the <b>Popup</b> option set to <b>Define</b> .                                                                                                    |
| Append with no output | Specifies additional paragraphs to include in a popup window that you already defined by a paragraph style with the <b>Popup</b> option set to <b>Define with no output</b> .                                                                                                    |

For more information, see "Defining Popup Windows".

# Popup page style

Specifies an alternate page style for the popup window associated with the selected paragraph style. ePublisher creates default popup windows with the same appearance as all other topic pages, including breadcrumbs and company information. You can define additional page styles to use for popup windows. To assign a page style other than the default page style to popup windows, you must first create the new page style in Style Designer. Then, select the paragraph style you use to designate popup window content and select the new page style in the **Popup page style** option.

If you are using marker styles to create popups, you cannot use page styles to control the appearance of popup windows. This method applies only to popup windows created with paragraph styles.

#### Related topic

Specifies whether the selected paragraph style provides links to topics that are similar to the current topic or may be of additional interest to the user. **Related topic** links are essentially cross-references to other corresponding topics within your output. Instead of displaying cross-references directly in your output, you can create a list of Related Topics links. The values for this setting are defined as follows:

| Value  | Description                                                                                                    |
|--------|----------------------------------------------------------------------------------------------------|
| None   | Does not include the paragraph style in related topics.                                                                       |
| Define | Displays the related topics link both within the body of the topic and when the user clicks the <b>Related Topics</b> button. |

| Value                 | Description                                                                                  |  |
|-----------------------|----------------------------------------------------------------------------------------------|--|
| Define with no output | Displays the related topics link only when the user clicks the <b>Related Topics</b> button. |  |

To create a **Related Topics** button and have the Related Topics links displayed in the output, create a paragraph style in the source documents that you apply to each related topic link. Then, create a list of Related Topics links for each topic. For more information, see "Defining Related Topics".

## Search relevance weight

Reverb allows you to add a **Search relevance weight** to your **Paragraph Styles**, giving you the opportunity to control the order of the Search Results, assigning to every word with that paragraph style the specified weight and then saved in the index file. The default value is 1.

The predefined values for this setting are defined as follows (but you can define any integer value): **Ignore**, 1, 10, 20, 50 and 100. If you choose to **Ignore** it (which is going to be 0), it means that the style is not going to be shown in your results.

#### See Also

Defines See Also link functionality for the selected paragraph or character style. **See Also** links are associative links, also called Alinks, that identify other topics that may be of interest to the user of the current topic. These links use internal identifiers to define links and the browser builds the list dynamically based on the topics available when the user displays the links.

To create a See Also link as inline text without a button, create a unique character style and select the **See Also** option for that style.

To use a button to display See Also links, create a unique paragraph style, select the **See Also** option for that style, and type the See Also text on that paragraph. The paragraph style properties selected in Style Designer affect the text of the **See Also** button.

You must also define SeeAlsoLink and SeeAlsoKeyword markers. HTML Help also supports the SeeAlsoLinkDisplayType and SeeAlsoLinkWindowType markers. These markers allow you to change how the See Also links are displayed in HTML Help. See Also links are not supported by all output formats, such Dynamic HTML. For more information, see "Defining See Also Links".

# **Table of contents level**

Specifies the level of the table of contents (TOC) entry for the selected paragraph style. For example, setting this option to 1 specifies that all the paragraphs with the selected style appear in the TOC at the first level in the TOC hierarchy. Setting this option to 2 specifies that all paragraphs with the selected style appear in the table of contents at the second level. The Table of contents level option works in conjunction with the Page break priority option.

The Auto-Detect option takes the source file's information and will automatically assign values for the paragraph. From Adobe FrameMaker, this will be taken from the Bookmarks tab in the PDF Setup from the Print Document dialog box. From Microsoft Word, ePublisher uses the Heading levels (usually from Heading 1-Heading 9). From DITA, the map hierarchy becomes the TOC.

| Value       | Description                                                             |  |
|-------------|-------------------------------------------------------------------------|--|
| Auto-Detect | Uses the value as determined by the original content's TOC setting.     |  |
| None        | Does not create a TOC entry under any condition.                        |  |
| n           | Creates a TOC entry in the online help system with this explicit value. |  |

The value you specify for each of your paragraph styles determines the structure of the online version of your table of contents. These values also define the structure of mini-TOCs. ePublisher defaults this value to Auto-Detect, which typically results in your online table of contents looking the same as your document's table of contents. This option is available only for paragraph styles. For more information, see "Defining TOCs and Mini-TOCs" S.

#### Variable

Specifies the name for a variable that ePublisher creates. ePublisher sets the value of the variable to the contents of the selected paragraph or character style. You can then use this variable in your page layout override Page.asp file.

For example, if you want to include a section name in a banner area at the top of each topic in that section, you can assign a variable for the paragraph style of the section name. Then, you can modify the override Page.asp file to include this variable value in the page layout where you want it. Each topic in a section use the section name for that section, until the next section name defined by the paragraph style changes the value for the next section of topics. To insert a variable in the override Page.asp file, insert the following code in the file, where variable is the name of the variable you specify in this option:

```
<div wwpage:content="wwwars: variable">replaced variable value</div>
```

After processing the Page.asp file for a topic where the variable value is User Information, ePublisher replaces this code with the following code in the output file:

<div>User Information</div>

#### 'What is this' marker

Available only in the Microsoft HTML Help 1.x format. This option specifies whether the selected paragraph style should define What's This help content for field-level context-sensitive help. When the user right-clicks on a field in the user interface and then clicks What's This on the right-click menu, the application displays this type of content. This content does not support formatting and is not supported in all output formats. The values for this setting are defined as follows:

| Value | Description                                               |
|-------|-----------------------------------------------------------|
| None  | Does not include the content in What's This help content. |

| Value                 | Description                                                                                                    |
|-----------------------|----------------------------------------------------------------------------------------------------|
| Define                | Displays the content both in What's This help and in the topic where the content is defined, such as in a glossary or a terminology list. |
| Define with no output | Displays the content only as What's This help. The content is not included in the topic where the content is defined.                     |

# **Character Styles Options**

ePublisher provides many options to allow you to customize your content transformation process and implement the online features you need. For example, the options define table of contents levels, popup windows, and related topics, as well as many other features and behaviors.

#### Abbreviation

Specifies that ePublisher provides alternate or expansion text for all abbreviations with the selected character format in your online output. This option is available only for character styles.

You must define an Abbreviation character format and an AbbreviationTitle marker to specify alternate text for abbreviations. The character format with this option enabled identifies the abbreviation in the generated output. The AbbreviationTitle marker defines the alternate text for the abbreviation. ePublisher adds the abbreviation alternate text you specify to the title attribute of the abbreviation in the output. When you hover over the abbreviation in the output file, a popup window displays the alternate or expansion text for the abbreviation.

#### Acronym

Specifies that ePublisher provides alternate or definition text for all acronyms with the selected character format in your online output. This option is available only for character styles.

You must define an Acronym character format and an Acronym marker to specify alternate text for acronyms. The character format with this option enabled identifies the acronym in the generated output. The Acronym marker defines the alternate text for the acronym. ePublisher adds the acronym alternate text you specify to the title attribute of the acronym tag in the output. When you hover over the acronym in the output file, a popup window displays the alternate or definition text for the acronym.

#### **Additional CSS classes**

Specifies an additional class name to include in the output class name for the selected style. This option is helpful if you are using a custom css file. ePublisher supports this option only in output formats that support cascading style sheets. This option is available all styles except marker styles.

This option lets you specify other classes to add to the class statement in the generated output for the selected style. For example, if you have a class in your case file called Red that defines the text color as red, you can specify Red in the **Additional CSS classes** option for each style you want to have red text. ePublisher adds this class to the class name in the generated output, such as classname="sourcestylename" Red".

#### Citation

Specifies that ePublisher recognizes and formats the text with this style as quotation content. A **citation** is a reference or footnote to a book, article, or other material that specifies the source from which a quotation was borrowed. The citation for a quote enables users to go to a Web site that contains more information about the quote.

You must define a Citation paragraph or character format and a Citation marker to specify a URL citation. The paragraph or character format with this option enabled identifies the quote in the generated output. The Citation marker defines the URL for the Web site with more information.

When you hover over the quote in the output file, a popup window displays the URL. This option is available only for paragraph and character styles.

# Generate output

Specifies whether the selected style is included in the generated output. This option is available for all styles except marker styles. By default, the **Generate output** option is set to **Enabled** so that all content is included in the output. If you select **Disabled**, the content with the selected style does not appear in the generated output.

# **Pass Through**

Specifies whether ePublisher should process the content with the selected character style applied or insert the content directly into your output without being transformed and coded for your output format. By default this option is disabled. If you enable this option, ePublisher does not process the content when generating output. For example, you can use this option to embed HTML code into your generated output.

#### See Also

Defines See Also link functionality for the selected paragraph or character style. **See Also** links are associative links, also called Alinks, that identify other topics that may be of interest to the user of the current topic. These links use internal identifiers to define links and the browser builds the list dynamically based on the topics available when the user displays the links.

To create a See Also link as inline text without a button, create a unique character style and select the **See Also** option for that style.

To use a button to display See Also links, create a unique paragraph style, select the **See Also** option for that style, and type the See Also text on that paragraph. The paragraph style properties selected in Style Designer affect the text of the **See Also** button.

You must also define SeeAlsoLink and SeeAlsoKeyword markers. HTML Help also supports the SeeAlsoLinkDisplayType and SeeAlsoLinkWindowType markers. These markers allow you to change how the See Also links are displayed in HTML Help. See Also links are not supported by all output formats, such Dynamic HTML.

#### Variable

Specifies the name for a variable that ePublisher creates. ePublisher sets the value of the variable to the contents of the selected paragraph or character style. You can then use this variable in your page layout override Page.asp file.

For example, if you want to include a section name in a banner area at the top of each topic in that section, you can assign a variable for the paragraph style of the section name. Then, you can modify the override <code>Page.asp</code> file to include this variable value in the page layout where you want it. Each topic in a section use the section name for that section, until the next section name defined by the paragraph style changes the value for the next section of topics. To insert a variable in the override <code>Page.asp</code> file, insert the following code in the file, where <code>variable</code> is the name of the variable you specify in this option:

```
<div wwpage:content="wwvars: variable">replaced variable value</div>
```

After processing the Page.asp file for a topic where the variable value is User Information, ePublisher replaces this code with the following code in the output file:

# **Table Styles Options**

ePublisher provides many options to allow you to customize your content transformation process and implement the online features you need. For example, the options define table of contents levels, popup windows, and related topics, as well as many other features and behaviors.

#### Additional CSS classes

Specifies an additional class name to include in the output class name for the selected style. This option is helpful if you are using a custom .css file. ePublisher supports this option only in output formats that support cascading style sheets. This option is available all styles except marker styles.

This option lets you specify other classes to add to the class statement in the generated output for the selected style. For example, if you have a class in your case file called Red that defines the text color as red, you can specify Red in the Additional CSS classes option for each style you want to have red text. ePublisher adds this class to the class name in the generated output, such as classname="sourcestylename Red".

# **Dropdown**

Specifies whether to use the selected table style to define an expand/collapse section, also called a dropdown hotspot. Some output formats do not support expand/collapse sections.

You can configure the expand/collapse section to initially be hidden or shown. When the user clicks the dropdown hotspot, the content expands and collapses to allow the user to view more or less information. The expand/collapse content can include multiple paragraph and table styles. You can use the DropDownEnd marker to identify the end of the expand/collapse content. If you have a specific table style that always serves as the ending point for your expand/collapse content and is not included in the expand/collapse content, set this option for that table style to Break. By default, all table styles are included in the expand/collapse content. The values for this setting are defined as follows:

| Value      | Description                                                                                                    |
|------------|----------------------------------------------------------------------------------------------------|
| Break      | Specifies the table style is never included in expand/collapse content. A table style with this option set to <b>Break</b> ends the expand/collapse content section.                                                                                                    |
| Continue   | Specifies the selected table style does not change the expand/collapse content output. If the selected paragraph style is within an expand/collapse content section, the <b>Continue</b> value directs ePublisher to include the content as part of the expand/collapse content. This value is the default for table styles. |
| End        | Allows the content to be inside the dropdown selection but it will signify the end of the droprdown similar to the behavior of a marker.                                                                                                    |
| Start open | Displays the content in the expand/collapse section when the page is initially displayed. The table with this option set provides the hotspot                                                                                                    |

| Value        | Description                                                                                                    |
|--------------|----------------------------------------------------------------------------------------------------|
|              | where the user can click to show or hide the expand/collapse content. This table style starts the expand/collapse section.                                                                                                    |
| Start closed | Hides the content in the expand/collapse section when the page is initially displayed. The table with this option set provides the hotspot where the user can click to show or hide the expand/collapse content. This table style starts the expand/collapse section. |

## Emit table markup

Specifies whether the selected style includes all generated markup in the output.

#### First Table Cell Width

Specifies the width of the first cell of the table. Useful when working with tables where you only need to specify the width of the first column while allowing the other columns to flow naturally in the output. Typically this means that you would also disable the **Use document cell widths** option when enabling this option.

#### Generate output

Specifies whether the selected style is included in the generated output. This option is available for all styles except marker styles. By default, the **Generate output** option is set to **Enabled** so that all content is included in the output. If you select **Disabled**, the content with the selected style does not appear in the generated output.

#### **Last Table Cell Width**

Specifies the width of the last cell of the table. Useful when working with tables where you only need to specify the width of the last column while allowing the other columns to flow naturally in the output. Typically this means that you would also disable the **Use document cell widths** option when enabling this option.

#### Page break priority

Specifies how to handle page breaks for the selected paragraph style. This option specifies whether to create a new page starting with the selected paragraph style and allows you to avoid new pages with a heading and no content if two headings occur in a row in your source documents. The default value is **None**, which does not create a new page.

This option works with the **Page break handling** format setting to give you complete control for how ePublisher handles page breaks. To access the **Page break handling** format setting, click **Target Settings** on the **Target** menu. With the default **Page break handling** format setting, to create a new page every time the selected paragraph style exists, select the highest priority level of 1. To create a new page only if the preceding paragraph did not create a new page, select a lower priority level of 2 through 5. For more information, see "Defining New Pages (Page Breaks)".

#### Use % table cell widths

This option works similar to the Use document cell widths, except that it converts the specific dimensions into relative percentages thus overcoming the problem of changing the font size of the generated output.

#### Use document cell widths

Specifies whether ePublisher sets all cell widths for tables of the selected table style to the same values as defined in the source document. If you set this option to **Disabled**, ePublisher sets table cell widths based on the size of the viewer window.

If the font size for your online table text differs from your source documents, enabling the **Use document cell widths** option may not give you the desired results. For example, if fonts for online tables are larger than in your source documents, some of the table text may wrap in the cells in the generated output.

# **Page Styles Options**

ePublisher provides many options to allow you to customize your content transformation process and implement the online features you need. For example, the options define table of contents levels, popup windows, and related topics, as well as many other features and behaviors.

#### Additional CSS classes

Specifies an additional class name to include in the output class name for the selected style. This option is helpful if you are using a custom css file. ePublisher supports this option only in output formats that support cascading style sheets. This option is available all styles except marker styles.

This option lets you specify other classes to add to the class statement in the generated output for the selected style. For example, if you have a class in your case file called Red that defines the text color as red, you can specify Red in the **Additional CSS classes** option for each style you want to have red text. ePublisher adds this class to the class name in the generated output, such as classname="sourcestylename" Red".

# Breadcrumbs shown at bottom of page

Specifies whether to include breadcrumbs at the bottom of each page for the selected page style. **Breadcrumbs** form a linked path to show users the hierarchical location of the current topic in your online content. This clickable path steps you through the topics at the higher levels in the online organization of topics. This option is not available in some output types.

You can include breadcrumbs at the top of the page, at the bottom of the page, or both. The breadcrumb trail at the top of the output page is enabled by default.

#### Breadcrumbs shown at top of page

Specifies whether to include breadcrumbs at the top of each page for the selected page style. **Breadcrumbs** form a linked path to show users the hierarchical location of the current topic in your online content. This clickable path steps you through the topics at the higher levels in the online organization of topics. This option is not available in some output types.

You can include breadcrumbs at the top of the page, at the bottom of the page, or both. The breadcrumb trail at the top of the output page is enabled by default.

#### Company info bottom alignment

Specifies the alignment of the company information displayed at the bottom of each page for the selected page style. For example, you can align the company information to the left or to the right. To display the company information at the bottom, set the **Company info displayed at bottom** option to **Enabled**. This option is not available in some output types.

#### Company info displayed at bottom

Specifies whether to display the company information at the bottom of pages with the selected page style. If you set this option to **Enabled**, ePublisher displays the information specified in the company-related format settings at the bottom of these pages. This option is not available in some output types.

Use the **Company info bottom alignment** option to adjust how ePublisher displays the company information. ePublisher does not display the company information in the Preview pane.

If you add a logo image to your project, ePublisher displays the logo next to your company contact information on the top or the bottom of your output pages. To include a company logo, you must first store the image file in the Files folder of your project.

## Company info displayed at top

Specifies whether to display the company information at the top of pages with the selected page style. If you set this option to **Enabled**, ePublisher displays the information specified in the company-related format settings at the top of these pages. This option is not available in some output types.

Use the **Company info top alignment** option to adjust how ePublisher displays the company information. ePublisher does not display the company information in the Preview pane.

If you add a logo image to your project, ePublisher displays the logo next to your company contact information on the top or the bottom of your output pages. To include a company logo, you must first store the image file in the Files folder of your project.

# Company info top alignment

Specifies the alignment of the company information displayed at the top of each page for the selected page style. For example, you can align the company information to the left or to the right. To display the company information at the top, set the **Company info displayed at top** option to **Enabled**. This option is not available in some output types.

#### **Custom document css file**

Specifies the name of the custom coss file to include in each generated output file. You can use a custom coss file to modify the appearance of your content instead of using the Style Designer, or to augment the Style Designer settings. When you specify the name of the custom coss file in this option, ePublisher inserts the link tag within all HTML pages and links to the coss file specified. This option is available only for page styles.

You must store the custom .css file in the Files folder of your project for it to be recognized by ePublisher. If you use a subfolder within the Files folder for your .css file, click the **Browse** button next to the **Custom document css file** option to navigate to the subfolder. ePublisher populates this option with the correct path to the custom .css file.

#### Generate output

Specifies whether the selected style is included in the generated output. This option is available for all styles except marker styles. By default, the **Generate output** option is set to **Enabled** so that all content is included in the output. If you select **Disabled**, the content with the selected style does not appear in the generated output.

# Navigation links shown at bottom of page

Specifies whether to display navigation links, also known as browse buttons, at the bottom of each page for the selected page style. The **Navigation Alignment** property for the page controls whether the navigation links are aligned to the left or right. To set the **Navigation Alignment** property, on the **Properties** tab, click **Navigation**. This option is not available in some output types.

# Navigation links shown at top of page

Specifies whether to display navigation links, also known as browse buttons, at the top of each page for the selected page style. The **Navigation Alignment** property for the page controls whether the navigation links are aligned to the left or right. To set the **Navigation Alignment** property, on the **Properties** tab, click **Navigation**. This option is not available in some output types.

# **Output file extension**

Specifies the file extension to use for output files. If you select a page style, specify a value such as .htm or .html for your output files. If you select a graphic style, specify a value that corresponds to the graphic file format you selected for the Format option, such as .jpg, .gif, or .png. This option is available only for graphic and page styles.

# Page Styles Options (PDF - XSL-FO)

ePublisher provides many options to allow you to customize your content transformation process and implement the online features you need. The **Page Styles Options** can be used to customize your PDF-XSL-FO output. Selected styles will be applied to the text in that region.

#### Even page footer style

Specifies a Paragraph Style to be applied to the footer text on even pages.

#### Even page footer text

Specifies whether to display the first heading's text of each even page as the text in the footer.

#### Even page header style

Specifies a Paragraph Style to be applied to the header text on even pages.

#### Even page header text

Specifies whether to display the first heading's text of the page as the text on even header pages.

### First Master Page

Select whether to enable or disable the first master page. By default, the **First Master Page** option is set to **Disabled**.

# First page footer style

Specifies a **Paragraph Style** to be applied to the footer text of the first page.

#### First page footer text

Specifies whether to display the first heading style of the page as the text in the first page footer.

#### First page header style

Specifies a **Paragraph Style** to be applied to the header text of the first page.

# First page header text

Specifies whether to display the first heading style of the page as the text in the first page header.

#### Generate output

Specifies whether the selected style is included in the generated output. This option is available for all styles except marker styles. By default, the **Generate output** option is set to **Enabled** so that all content is included in the output. If you select **Disabled**, the content with the selected style does not appear in the generated output.

#### **Last Master Page**

Select whether to enable or disable the last master page. By default, the **Last Master Page** option is set to **Disabled**.

#### Last page footer style

Specifies a **Paragraph Style** to be applied to the footer text of the last page.

#### Last page footer text

Specifies whether to display the first heading style of the page as the text in the last page footer.

# Last page header style

Specifies a Paragraph Style to be applied to the header text of the last page.

## Last page header text

Specifies whether to display the first heading style of the page as the text in the last page header.

#### Odd page footer style

Specifies a Paragraph Style to be applied to the footer text on odd pages.

## Odd page footer text

Specifies whether to display the first heading style of the page as the text in each odd page footer.

# Odd page header style

Specifies a Paragraph Style to be applied to the header text on odd pages.

## Odd page header text

Specifies whether to display the first heading style of the page as the text in each odd page header.

#### **Output file extension**

Specifies the file extension to use for output files. If you select a page style, specify a value such as .htm or .html for your output files. If you select a graphic style, specify a value that corresponds to the graphic file format you selected for the Format option, such as .jpg, .gif, or .png. This option is available only for graphic and page styles.

# **Graphic Styles Options**

ePublisher provides many options to allow you to customize your content transformation process and implement the online features you need. For example, the options define the size and quality of the images in the generated output, as well as many other features and behaviors. For more information, see "Defining the Appearance of Images"

#### Additional CSS classes

Specifies an additional class name to include in the output class name for the selected style. This option is helpful if you are using a custom •css file. ePublisher supports this option only in output formats that support cascading style sheets. This option is available all styles except marker styles.

This option lets you specify other classes to add to the class statement in the generated output for the selected style. For example, if you have a class in your case file called Red that defines the text color as red, you can specify Red in the **Additional CSS classes** option for each style you want to have red text. ePublisher adds this class to the class name in the generated output, such as classname="sourcestylename Red".

#### Allow by-reference vector images (SVG)

Allows vector image styles in the generated output files. This option is available only for graphic styles.

# By reference graphics

Allows images to be imported in source documents by reference. ePublisher preserves the original image file names that are imported by reference and does not assign file names to these images. This option is available only for graphic styles.

#### By reference graphics use document dimensions

Resizes all images imported by reference in the source documents to use the size defined within the source documents. Enabling this option can reduce the clarity of images by causing ePublisher to rasterize the images to achieve the size defined in the source documents. ePublisher preserves the original image file names that are imported by reference and does not assign file names to these images. This option is available only for graphic styles.

#### Color bit depth

Specifies the number of bits of data carrying the color information in your images. The range of colors available through digital computer images is usually expressed in terms of **bit depth**. Common bit depth levels for images include 8-bit and 24-bit color. In general, more bits of data make more colors available. This option applies only to <code>.gif</code> and <code>.png</code> images. <code>.jpg</code> images are 32-bit images. This option is available only for graphic styles.

# **Format**

Specifies the output format for images with the selected graphic style. By default, ePublisher transfers all images in your source documents, regardless of their file format, to Web-ready images. You may want to use other image formats for online delivery. For example, <code>.gif</code> images can produce similar quality images as <code>.jpg</code>, but the file size is smaller. The <code>.gif</code> format can also

support transparent colors. You can also create png images, which combine some of the best qualities of both pg and gif files.

If you use the same format and size as your source document images, you can avoid the rasterization process and improve the clarity of your images in your generated output. For more information, see "Defining the Appearance of Images".

This option works with the **Output file extension** and **JPG Quality** options. If you select **JPG**, set **Output file extension** to **.jpg** and set **JPG Quality** to the appropriate value to transform your images with the quality level you need. This option is available only for graphic styles. For more information, see "Choosing an Image File Format and Quality Level".

# Generate output

Specifies whether the selected style is included in the generated output. This option is available for all styles except marker styles. By default, the **Generate output** option is set to **Enabled** so that all content is included in the output. If you select **Disabled**, the content with the selected style does not appear in the generated output.

# Grayscale

Specifies whether to transform your original color images into grayscale versions in your generated content. If you set the **Grayscale** option to **Enabled**, ePublisher removes the color saturation of the original images when those images are transformed with your content. If the original source images are grayscale, this option has no effect. This option is available only for graphic styles.

#### **Interlaced**

Specifies whether to transform images as interlaced images. **Interlaced images** initially load more quickly in browsers and become more clear as the browser displays additional detail. This option is available only for graphic styles.

# JPG Quality

Specifies the quality of the image files ePublisher creates from the images in your source documents with the selected graphic style. This value is a percentage of the original source document quality. For example, set this option to 100 to have ePublisher duplicate the quality of your original images. The default value is 75.

Once you select **JPG** in the **Format** option for a graphic style, set the **JPG Quality** option. The quality level impacts both the visual aspects of your images and the size of the generated files. Higher-quality images require larger files, which require more time to download and display. This option does not affect <code>\_gif</code> or <code>\_png</code> images. This option is available only for graphic styles.

#### Maximum image height (px)

Specifies the maximum height, in pixels, for images with the selected graphic style. During conversion, ePublisher resizes source document images taller than this value and maintains the original aspect ratio of each image. This option works with the **Render DPI**, **Scale %**, and **Maximum image width** options to make sure your images are correctly sized for online delivery. This option is available only for graphic styles.

ePublisher automatically converts images in your source document into Web-ready formats. However, the size of your print image may not be appropriate for online delivery. ePublisher provides several ways to modify the size of your images for online delivery without affecting the original images. While you can specify a fixed image width and height for all images using

a specific graphic style, it is often most efficient to define the maximum height and width for an image.

# Maximum image width (px)

Specifies the maximum width, in pixels, for images with the selected graphic style. During conversion, ePublisher resizes source document images wider than this value and maintains the original aspect ratio of each image. This option works with the **Render DPI**, **Scale %**, and **Maximum image height** options to make sure your images are correctly sized for online delivery. This option is available only for graphic styles.

ePublisher automatically converts images in your source document into Web-ready formats. However, the size of your print image may not be appropriate for online delivery. ePublisher provides several ways to modify the size of your images for online delivery without affecting the original images. While you can specify a fixed image width and height for all images using a specific graphic style, it is often most efficient to define the maximum height and width for an image.

### Maximum thumbnail height (px)

Specifies the maximum height, in pixels, for thumbnails of images with the selected graphic style. A **thumbnail** is a small copy of an image displayed in place of the original image online to conserve space and download time. This option is available only for graphic styles.

When you enter a value in this option, ePublisher automatically creates thumbnails for any image that exceeds the maximum thumbnail height specified. When the user clicks the thumbnail in the generated output, the full-size image is displayed. Use the **Thumbnail page style** option to alter the appearance of the window in which ePublisher displays the full-size images. If you do not want thumbnail images used in your online output, leave this option value blank.

### Maximum thumbnail width (px)

Specifies the maximum width, in pixels, for thumbnails of images with the selected graphic style. A **thumbnail** is a small copy of an image displayed in place of the original image online to conserve space and download time. This option is available only for graphic styles.

When you enter a value in this option, ePublisher automatically creates thumbnails for any image that exceeds the maximum thumbnail width specified. When the user clicks the thumbnail in the generated output, the full-size image is displayed. Use the **Thumbnail page style** option to alter the appearance of the window in which ePublisher displays the full-size images. If you do not want thumbnail images used in your online output, leave this option value blank.

# **Output file extension**

Specifies the file extension to use for output files. If you select a page style, specify a value such as .htm or .html for your output files. If you select a graphic style, specify a value that corresponds to the graphic file format you selected for the Format option, such as .jpg, .gif, or .png. This option is available only for graphic and page styles.

#### **Render DPI**

Specifies the dots per inch (DPI) to use for images with the selected graphic style. ePublisher defaults this value to **96**. If you specify a DPI that differs from the DPI of your source images, ePublisher rasterizes the image to create the new image for online delivery. If your source documents images have settings for a print-level resolution, such as 300 DPI or higher, you can reduce the image resolution for online delivery. Higher DPI images create larger files that require

more time to download. In addition, most monitors display a resolution of 96 DPI, so higher resolutions do not increase the quality of the image displayed online. This option is available only for graphic styles.

Although transforming an image from 300 DPI to 96 DPI helps optimize your images for online delivery, it also affects the width and height of your images. Because a resolution of 300 DPI contains more dots per inch than a resolution of 96 DPI, the image ePublisher transforms will be roughly 68% smaller than the original image. For example, a 300 DPI image that is 100 x 100 pixels will be 32 x 32 pixels when transformed to a 96 DPI image.

To counter this effect, use the **Scale** % option in conjunction with the **Render DPI** option to control the size of your images. In the example of transforming a 300 DPI image to 96 DPI, set the **Scale** % option to 312, which generates an image that has roughly the same dimensions as the original source image. You can also use the **Scale** % and **Render DPI** options together with the **Maximum image height** and **Maximum image width** options to make sure your images are correctly sized for online delivery.

## Responsive image sizing

When enabled, generated output will resize the images based on the available screen area of the device. The image will never be larger than its generated size, however, if the available screen size is less than the size of the image, the image will be scaled down in size so that it fits withing the viewable area.

#### Scale %

Specifies the percentage ePublisher resizes all images with the selected graphic style. For example, if you specify **50**, ePublisher reduces each image with the selected graphic style to half its original size. When the actual width and height of an image is not important, you can specify a scaling percentage to apply to all images with the selected graphic style. This option allows you to modify the size of all images associated with the graphic style in relation to their original sizes. Modifying images in this way retains the original aspect ratio of each image.

This option works with the **Render DPI**, **Maximum image height**, and **Maximum image width** options to make sure your images are correctly sized for online delivery. This option is available only for graphic styles. For more information, see "Defining the Appearance of Images".

# Thumbnail page style

Specifies the name of the page style that ePublisher uses when displaying full-size images in a separate window after a user clicks a thumbnail image within the generated output. You can create a custom page style and then select the name of the custom page style to use for full-size image windows displayed from thumbnail images. If you leave the **Thumbnail page style** option blank, ePublisher uses the page style of the main content for the full-size image windows displayed from thumbnail images. This option is available only for graphic styles.

You must enter a value in the **Maximum thumbnail height** and **Maximum thumbnail width** options for ePublisher to recognize and use the **Thumbnail page style** option.

#### **Transparency**

though they do not have a background. However, if your online content has a different color background, the background of these images appear as white areas.

Select the graphic style and enable the **Transparency** option in ePublisher to transform the white background into a transparent one. Only option is available only for graphic styles.

# **Marker Styles Options**

ePublisher provides many options to allow you to customize your content transformation process and implement the online features you need. For example, the options define table of contents levels, popup windows, and related topics, as well as many other features and behaviors.

#### Marker type

Specifies the function associated with the selected marker style. ePublisher defines default names for the marker styles to support selected features. For example, if you have a marker style named Filename, ePublisher sets this option to allow that marker to define file names for output files. These default associations automate ePublisher configuration. You can specify your own marker styles and assign the function for each marker style. This option is available only for marker styles. For more information, see "Defining Marker Types".

#### **Navigation title**

Specifies whether the selected marker type supports the **Navigation title** function. If you enable this option for a marker type, you can use the marker to specify alternate text to display in the table of contents for a topic. For example, if you have a topic that does not have a heading, such as a topic that contains just a table or chart, you can add a marker with this option enabled to that topic and specify the text you want to be displayed in the table of contents for that topic.

# Search relevance weight

Reverb allows you to add a **Search relevance weight** to your **Marker Styles**, giving you the opportunity to control the order of the Search Results, assigning to every word with that marker style the specified weight and then saved in the index file. The default value is 1.

The predefined values for this option are defined as follows (but you can define any integer value): **Ignore**, **1**, **10**, **20**, **50** and **100**. If you choose to **Ignore** it (which is going to be 0), it means that the style is not going to be shown in your results.

# Variable

Specifies the name for a variable that ePublisher creates. ePublisher sets the value of the variable to the contents of the selected marker, paragraph or character style. You can then use this variable in your page layout override Page.asp file.

For example, if you want to include a section name in a banner area at the top of each topic in that section, you can assign a variable for the paragraph style of the section name. Then, you can modify the override Page.asp file to include this variable value in the page layout where you want it. Each topic in a section use the section name for that section, until the next section name defined by the paragraph style changes the value for the next section of topics. To insert a variable in the override Page.asp file, insert the following code in the file, where variable is the name of the variable you specify in this option:

```
<div wwpage:content="wwwars: variable">replaced variable value</div>
```

After processing the Page.asp file for a topic where the variable value is User Information, ePublisher replaces this code with the following code in the output file:

<div>User Information</div>

# Customizing WebWorks Reverb 2.0

Changing the Appearance of WebWorks Reverb 2.0 Target Settings for WebWorks Reverb 2.0 Customizing the Top-Level Entry File Customizing TOC Menu Item Display Customizing the Splash Page in WebWorks Reverb 2.0 Using Context-Sensitive Help in WebWorks Reverb 2.0 Configuring Client-Side Search for Reverb 2.0 Searching WebWorks Reverb 2.0 - URL Method Incorporating Google Analytics for Your Reverb 2.0 Files Configuring Commenting and End-User Feedback for Reverb 2.0 Customizing Icons in Your Reverb 2.0 Output Using Font Awesome Incorporating Web Fonts in Your Reverb 2.0 Output 'Was This Helpful?' Buttons Dropdown Collapse/Expand All Toggle Button Document Last Modified Date/Publish Date **Customizing Related Topics** 

WebWorks Reverb 2.0 uses SASS technology to build a robust and responsive layout. Using ePublisher's implementation of this technology, the user can customize any aspect of the visual layout.

# Changing the Appearance of WebWorks Reverb 2.0

Most customizations to WebWorks Reverb 2.0 rely upon changing one of three file types:

- *Page Templates* Found in the Pages folder and have the extension .asp. Users may create overrides for these files in their project to change overall layouts.
- *SASS Files* Found in the Pages\sass folder. Users may change the color, icons, and other layout specific behaviors of the skin with these files. Changes to these files will not have an effect on the content pages if styles have been defined within the source documents or in the Style Designer.
- *Images* Found in the Pages\images folder. These files are injected into the layout via Connect.asp and can be replaced with another image.

For easy reference, see the below table for a list of template files.

| Page Template           | Use                                                                                                    |
|-------------------------|----------------------------------------------------------------------------------------------------|
| Connect.asp             | Entry point to the Reverb 2.0 run-time. This file controls the placement of the toolbar buttons, menu (table of contents/index), page, and footer. |
| Header.asp              | Defines the layout and appearance of the Header.                                                                                                   |
| Footer.asp              | Defines the layout and appearance of the Footer.                                                                                                   |
| Index.asp               | Data file for each Reverb parcel's Index information.                                                                                              |
| Page.asp                | Defines the layout and appearance of generated pages.                                                                                              |
| Parcel.asp              | Data file for each Reverb parcel (help set).                                                                                                    |
| Search.asp              | Search integration page.                                                                                                    |
| Splash.asp              | Defines the layout and appearance of the Reverb 2.0 splash page.                                                                                   |
| Unsupported_Browser.asp | Defines the layout and appearance of the message that displays when a user visits a Reverb 2.0 help set with an unsupported browser.               |

# **Using SASS To Customize WebWorks Reverb 2.0**

WebWorks Reverb 2.0 makes use of SASS to produce a responsive HTML5 layout. These files are found in the Pages/sass folder of the Format. SASS file names end with the .scss extension. There are many files in this folder and all of the files have a specific purpose.

Of these files, they fall into two categories:

- *Template Files* These are identified by their filename. A Template File's name will always begin with the underscore character. These files contain variables that hold values that can be changed by the user to affect areas of the layout without changing the implementation of the layout itself.
- Layout Files These files have filenames that do not begin with the underscore character. These files contain the implementations of the variables defined in template files.

For reference, refer to the below table for a summary of what each SASS file pertains to.

| SASS Filename            | Pertains To                                                                                             |
|--------------------------|----------------------------------------------------------------------------------------------------|
| _borders.scss            | Contains variables for border values to be applied across the layout.                                   |
| _colors.scss             | Contains variables for color values to be applied across the layout.                                    |
| _fonts.scss              | Contains variables for font values to be applied across the layout.                                     |
| _functions.scss          | Contains definitions of custom SASS functions created by WebWorks for use in the layout.                |
| _icons.scss              | Contains variables for icon values to be applied across the layout.                                     |
| _sizes.scss              | Contains variables for size values to be applied across the layout.                                     |
| connect.scss             | Contains the implementation for top-level structure and core behavior for the layout.                   |
| menu_initial_closed.scss | Contains the menu configuration for when the menu is set to be closed upon first visit of the help set. |
| menu_initial_open.scss   | Contains the menu configuration for when the menu is set to be open upon first visit of the help set.   |
| print.scss               | Contains style information for the presentation when a page is to be printed.                           |

| SASS Filename | Pertains To                                                                                                    |
|---------------|----------------------------------------------------------------------------------------------------|
| search.scss   | Contains style information for the presentation of the search page.                                                                                                    |
| skin.scss     | Contains the aesthetic implementation for the layout. This file is where colors, fonts, borders, icons, and other visual style settings are implemented. This file also contains the various implementations for individual skins. |
| social.scss   | Contains style information for the social buttons in the page toolbar.                                                                                                    |
| webworks.scss | Contains default style information for tables, the Mini-TOC, and other various small items in the layout. This file is implemented last and works well for custom implementations as well.                                         |

# SASS Variables In WebWorks Reverb 2.0

WebWorks Reverb 2.0 contains an implementation of SASS variables that has been constructed with efficiency and user-friendliness in mind. In each Template File, there are many variables that contain values that are implemented in the layout. Each variable has been given a name that describes the use of the value it holds. Variables are named in a procedural manner, each name starting with the section of the layout that it resides, and with every consecutive word defining more specifically what it pertains to.

As a reference, these graphics provide a visualization of the regions of the layout. The graphics can provide a starting point for finding the variable for the item that needs to be customized. The regions in the graphics have been color coded and numbered from 1 to 7. These numbers can be matched with a variable prefix that matches with a collection of variables that affect that region.

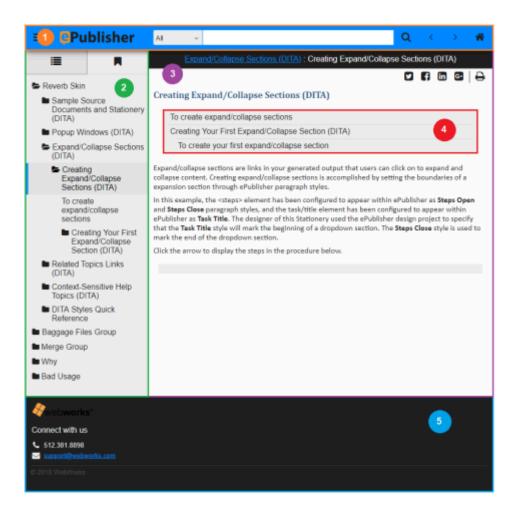

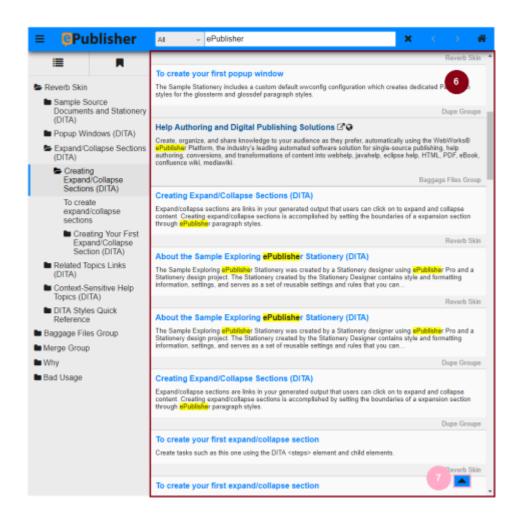

| Number | Variable Prefix |
|--------|-----------------|
| 1      | \$toolbar_*     |
| 2      | \$menu_*        |
| 3      | \$page_*        |
| 4      | \$mini_toc_*    |
| 5      | \$footer_*      |
| 6      | \$search_*      |

| Number | Variable Prefix |
|--------|-----------------|
| 7      | \$back_to_top_* |

#### **Migrating SASS Overrides To Newer Format Versions**

Upon installation of the latest version of ePublisher, it is recommended that a migration of overrides is performed on any project that contains overridden files that match to a prior format version. The migration procedure works for all file types in an ePublisher project, but is highlighted for SASS because of it's interconnected nature between the files. Sometimes, when a project is updated to the latest Format Version, users will get an error like this one when generating:

This error happens most commonly when a newer version of one of the SASS files has a reference to a variable that should be inside an older, overridden SASS file. The solution for this is to migrate the overridden file to the latest version, comparing the overridden version to the latest version in a diff tool, and copying your local changes to the latest version of the same file.

Refer to this article for a comprehensive list of free and paid diff tools available for Windows:

https://www.git-tower.com/blog/diff-tools-windows

#### Layout Colors In WebWorks Reverb 2.0 Skins

In the file \_colors.scss, a convention has been created to allow for ease of use and user friendliness. The file makes use of *Layout Colors* that are defined at the top of the page. Every other color value in the layout inherits from these layout colors, so with this logic, you could change the color value of one layout color, and this value would be applied to many aspects of the layout. For the best results, the designer should take a top-down approach, first changing the values of colors at the top level, and then changing individual values for items that need minor adjustments.

For reference, we have created a table for each skin that details every variable that inherits from a certain layout color. These tables may seem like a lot, but just remember, the fact that one Layout Color affects so many values means that for the designer, the workload in the end is greatly reduced.

#### Neo

| Layout Color      | Inherited By                                                                                                    |
|-------------------|----------------------------------------------------------------------------------------------------|
| \$_layout_color_1 | <pre>\$back_to_top_background_color, \$footer_link_color, \$header_link_color, \$link_default_color, \$menu_nav_buttons_background_color_hover, \$menu_toc_item_current_highlight_color, \$mini_toc_entry_background_color_hover, \$page_breadcrumbs_link_color, \$page_breadcrumbs_link_color_hover, \$page_helpful_button_icon_color_selected, \$related_topics_entry_text_color, \$related_topics_title_background_color, \$toolbar_background_color, \$toolbar_button_background_color, \$toolbar_button_home_background_color, \$toolbar_button_menu_background_color, \$toolbar_button_next_background_color, \$toolbar_button_previous_background_color, \$toolbar_button_search_background_color, \$toolbar_button_search_background_color, \$toolbar_logo_section_background_color, \$toolbar_logo_section_background_color, \$toolbar_tab_background_color, \$toolbar_tab_background_color, \$toolbar_tab_background_color, \$toolbar_tabs_container_background_color, \$unsupported_browser_heading_text_color</pre> |
| \$_layout_color_2 | <pre>\$back_to_top_caret_color, \$menu_index_link_color, \$menu_index_text_color, \$menu_index_title_color, \$menu_nav_buttons_current_icon_color, \$menu_nav_buttons_current_icon_color_click, \$menu_nav_buttons_current_icon_color_hover, \$menu_nav_buttons_icon_color, \$menu_nav_buttons_icon_color_hover, \$menu_nav_buttons_icon_color, \$menu_nav_buttons_icon_color_hover, \$menu_text_color, \$menu_toc_item_icon_color, \$menu_toc_item_text_color, \$menu_toc_title_text_color, \$mini_toc_entry_text_color, \$mini_toc_entry_text_color_visited, \$page_dropdown_arrow_color, \$page_helpful_button_icon_color, \$page_helpful_message_text_color, \$page_toolbar_icon_divider_color, \$page_toolbar_social_icon_color, \$page_toolbar_social_icon_facebook_color,</pre>                                                                                                    |

| Layout Color      | Inherited By                                                                                                    |
|-------------------|----------------------------------------------------------------------------------------------------|
|                   | <pre>\$page_toolbar_social_icon_linkedin_color, \$page_toolbar_social_icon_twitter_color, \$page_toolbar_tool_icon_color, \$related_topics_dropdown_toggle_icon_color, \$related_topics_entry_icon_color, \$related_topics_entry_icon_color, \$related_topics_title_text_color, \$search_filter_message_text_color, \$search_result_count_message_text_color, \$search_result_icon_color, \$search_result_icon_color, \$search_result_summary_highlight_text_color, \$search_result_summary_text_color, \$search_title_text_color, \$toolbar_button_home_icon_color, \$toolbar_button_icon_color, \$toolbar_button_menu_icon_color, \$toolbar_button_next_icon_color, \$toolbar_button_previous_icon_color, \$toolbar_button_search_icon_color, \$toolbar_button_translate_icon_color, \$toolbar_icon_color, \$toolbar_logo_link_text_color, \$toolbar_logo_text_color, \$toolbar_search_scope_option_text_color, \$toolbar_search_scope_option_text_color, \$toolbar_search_scope_selector_icon_color, \$toolbar_search_scope_selector_text_color, \$toolbar_tab_current_text_color, \$toolbar_tab_current_text_color, \$toolbar_tab_current_text_color_hover, \$toolbar_tab_text_color, \$toolbar_text_color, \$unsupported_browser_message_text_color</pre> |
| \$_layout_color_3 | <pre>\$disqus_background_color, \$footer_text_color, \$header_text_color, \$menu_background_color, \$menu_index_background_color, \$menu_nav_buttons_current_background_color, \$menu_toc_background_color, \$menu_toc_item_background_color, \$mini_toc_background_color, \$toolbar_search_scope_option_background_color, \$toolbar_search_scope_options_background_color, \$toolbar_search_scope_selector_background_color</pre>                                                                                                    |
| \$_layout_color_4 | <pre>\$lightbox_button_close_icon_color, \$mini_toc_entry_text_color_hover, \$mini_toc_entry_text_color_visited_hover, \$no_javascript_text_color, \$page_breadcrumbs_text_color</pre>                                                                                                    |
| \$_layout_color_5 | <pre>\$footer_background_color, \$header_background_color, \$page_breadcrumbs_background_color</pre>                                                                                                    |
| \$_layout_color_6 | <pre>\$page_background_color, \$search_background_color, \$search_result_background_color</pre>                                                                                                    |

#### Classic

| Layout Color | Inherited By                                                                                                    |
|--------------|----------------------------------------------------------------------------------------------------|
|              | <pre>\$footer_link_color, \$header_link_color, \$link default color, \$mini toc entry background color hover,</pre> |

| Layout Color    | Inherited By                                                              |
|-----------------|---------------------------------------------------------------------------|
|                 | \$page helpful button icon color selected,                                |
|                 | \$related topics entry text color,                                        |
|                 | \$toolbar button home icon color click,                                   |
|                 | \$toolbar button home icon color hover,                                   |
|                 | \$toolbar button menu icon color click,                                   |
|                 | \$toolbar button menu icon color hover,                                   |
|                 | \$toolbar button next icon color click,                                   |
|                 | \$toolbar button next icon color hover,                                   |
|                 | \$toolbar button previous icon color click,                               |
|                 | \$toolbar button previous icon color hover,                               |
|                 | \$toolbar_button_search_icon_color_click,                                 |
|                 | \$toolbar button search icon color hover,                                 |
|                 | \$toolbar button translate icon color click,                              |
|                 | \$toolbar button translate icon color hover,                              |
|                 | \$toolbar tab current background color,                                   |
|                 | \$unsupported browser heading text color                                  |
|                 | - Junisupported_browser_neading_text_coror                                |
| \$_layout_color | _2 \$back_to_top_caret_color, \$menu_nav_buttons_current_icon_color,      |
|                 | <pre>\$menu_nav_buttons_current_icon_color_click,</pre>                   |
|                 | <pre>\$menu_nav_buttons_current_icon_color_hover,</pre>                   |
|                 | <pre>\$menu_nav_buttons_icon_color, \$menu_text_color,</pre>              |
|                 | \$menu toc item icon color, \$menu toc title text color,                  |
|                 | \$mini toc entry text color, \$mini toc entry text color visited,         |
|                 | \$page dropdown arrow color, \$page helpful button icon color,            |
|                 | \$page toolbar icon divider color,                                        |
|                 | \$page toolbar social icon color,                                         |
|                 | \$page toolbar social icon facebook color,                                |
|                 | <pre>\$page_toolbar_social_icon_linkedin_color,</pre>                     |
|                 | \$page toolbar social icon twitter color,                                 |
|                 | \$page toolbar tool icon color,                                           |
|                 | \$related topics dropdown toggle icon color,                              |
|                 | \$related topics entry icon color,                                        |
|                 | <pre>\$related_topics_title_text_color,</pre>                             |
|                 | \$search filter message text color, \$search plain text color,            |
|                 | \$search result count message text color,                                 |
|                 | \$search result icon color,                                               |
|                 | \$search result summary highlight text color,                             |
|                 |                                                                           |
|                 | <pre>\$search_result_summary_text_color, \$search_title_text_color,</pre> |
|                 | \$toolbar_button_home_icon_color, \$toolbar_button_icon_color,            |
|                 | \$toolbar_button_menu_icon_color, \$toolbar_button_next_icon_color,       |
|                 | <pre>\$toolbar_button_previous_icon_color,</pre>                          |
|                 | <pre>\$toolbar_button_search_icon_color,</pre>                            |
|                 | <pre>\$toolbar_button_translate_icon_color, \$toolbar_icon_color,</pre>   |
|                 | <pre>\$toolbar_logo_link_text_color, \$toolbar_logo_text_color,</pre>     |
|                 | <pre>\$toolbar_search_scope_option_text_color,</pre>                      |
|                 | <pre>\$toolbar_search_scope_options_text_color,</pre>                     |
|                 | <pre>\$toolbar_search_scope_selector_icon_color,</pre>                    |
|                 | <pre>\$toolbar_search_scope_selector_text_color,</pre>                    |
|                 | <pre>\$toolbar_tab_text_color, \$toolbar_text_color,</pre>                |
|                 | <pre>\$unsupported_browser_message_text_color</pre>                       |
| \$ 12000+ 00100 | 3 \$disqus background color, \$footer text color, \$header text color,    |
| Y_TayOut_COIOF  |                                                                           |
|                 | <pre>\$menu_background_color, \$menu_index_background_color,</pre>        |
|                 | <pre>\$menu_nav_buttons_current_background_color,</pre>                   |
|                 | <pre>\$menu_toc_background_color, \$menu_toc_item_background_color,</pre> |
|                 | \$mini_toc_background_color,                                              |
|                 | <pre>\$toolbar_search_scope_option_background_color,</pre>                |

| Layout Color      | Inherited By                                                                                                    |
|-------------------|----------------------------------------------------------------------------------------------------|
|                   | \$toolbar_search_scope_options_background_color,<br>\$toolbar_search_scope_selector_background_color,<br>\$toolbar_tab_background_color                                                                                                    |
| \$_layout_color_4 | \$lightbox_button_close_icon_color, \$menu_nav_buttons_icon_color_click, \$menu_nav_buttons_icon_color_hover, \$menu_toc_item_current_icon_color, \$menu_toc_item_current_icon_color_click, \$menu_toc_item_current_icon_color_hover, \$menu_toc_item_current_text_color, \$menu_toc_item_current_text_color_click, \$menu_toc_item_current_text_color_hover, \$menu_toc_item_current_text_color_hover, \$menu_toc_item_icon_color_click, \$menu_toc_item_icon_color_hover, \$menu_toc_item_text_color_click, \$menu_toc_item_text_color_hover, \$mini_toc_entry_text_color_visited_hover, \$mini_toc_entry_text_color_visited_hover, \$no_javascript_text_color, \$page_breadcrumbs_link_color, \$page_breadcrumbs_link_color_hover, \$page_breadcrumbs_link_color_visited, \$page_breadcrumbs_link_color_visited, \$page_breadcrumbs_text_color, \$toolbar_search_scope_option_text_color_hover, \$toolbar_search_scope_selector_icon_color_hover, \$toolbar_search_scope_selector_text_color_hover, \$toolbar_tab_current_text_color_hover, \$toolbar_tab_current_text_color_hover, \$toolbar_tab_current_text_color_hover, \$toolbar_tab_current_text_color_hover, \$toolbar_tab_current_text_color_hover, \$toolbar_tab_text_color_hover |
| \$_layout_color_5 | \$footer_background_color, \$footer_copyright_message_text_color, \$footer_hr_color, \$footer_publish_date_text_color, \$header_background_color, \$page_breadcrumbs_background_color                                                                                                    |
| \$_layout_color_6 | <pre>\$page_background_color, \$search_background_color, \$search_result_background_color</pre>                                                                                                    |
| \$_layout_color_7 | <pre>\$back_to_top_background_color, \$back_to_top_background_color_hover, \$menu_toc_item_current_highlight_color, \$related_topics_title_background_color, \$toolbar_background_color, \$toolbar_button_background_color, \$toolbar_button_home_background_color, \$toolbar_button_home_background_color_click, \$toolbar_button_home_background_color_hover, \$toolbar_button_menu_background_color_click, \$toolbar_button_menu_background_color_click, \$toolbar_button_menu_background_color_click, \$toolbar_button_menu_background_color_hover, \$toolbar_button_next_background_color_click, \$toolbar_button_next_background_color_click, \$toolbar_button_next_background_color_hover, \$toolbar_button_previous_background_color_click, \$toolbar_button_previous_background_color_hover, \$toolbar_button_previous_background_color_hover, \$toolbar_button_search_background_color_click, \$toolbar_button_search_background_color_hover,</pre>                                                                                                    |

| Layout Color      | Inherited By                                                                                                    |
|-------------------|----------------------------------------------------------------------------------------------------|
|                   | <pre>\$toolbar_button_translate_background_color, \$toolbar_button_translate_background_color_click, \$toolbar_button_translate_background_color_hover, \$toolbar_logo_section_background_color, \$toolbar_search_section_background_color</pre>                                              |
| \$_layout_color_8 | <pre>\$menu_toc_item_current_background_color, \$menu_toc_item_current_background_color_click, \$menu_toc_item_current_background_color_hover</pre>                                                                                                    |
| \$_layout_color_9 | <pre>\$menu_nav_buttons_background_color_click, \$menu_nav_buttons_background_color_hover, \$menu_toc_item_background_color_click, \$menu_toc_item_background_color_hover, \$toolbar_search_scope_option_background_color_hover, \$toolbar_search_scope_selector_background_color_hover</pre> |
| \$_layout_color_1 | O\$menu_index_link_color, \$menu_index_text_color, \$menu_index_title_color, \$menu_toc_item_text_color, \$page_helpful_message_text_color                                                                                                    |

#### Corporate

| Layout Color      | Inherited By                                                                                                    |
|-------------------|----------------------------------------------------------------------------------------------------|
| \$_layout_color_1 | <pre>\$mini_toc_entry_background_color_hover, \$page_breadcrumbs_link_color, \$page_breadcrumbs_link_color_hover, \$page_breadcrumbs_link_color_visited, \$page_breadcrumbs_link_color_visited_hover, \$related_topics_entry_text_color, \$unsupported_browser_heading_text_color</pre>                                                                                                    |
| \$_layout_color_2 | <pre>\$back_to_top_caret_color, \$menu_nav_buttons_icon_color_click, \$menu_nav_buttons_icon_color_hover, \$page_helpful_button_icon_color, \$page_toolbar_icon_divider_color, \$page_toolbar_social_icon_color, \$page_toolbar_social_icon_facebook_color, \$page_toolbar_social_icon_linkedin_color, \$page_toolbar_social_icon_twitter_color, \$page_toolbar_social_icon_twitter_color, \$page_toolbar_social_icon_color, \$related_topics_dropdown_toggle_icon_color, \$related_topics_entry_icon_color, \$related_topics_entry_icon_color, \$toolbar_button_home_icon_color, \$toolbar_button_home_icon_color_click, \$toolbar_button_home_icon_color_hover, \$toolbar_button_menu_icon_color_click, \$toolbar_button_menu_icon_color_hover, \$toolbar_button_menu_icon_color_hover, \$toolbar_button_m</pre> |

| Layout Color    | Inherited By                                                                                                    |
|-----------------|----------------------------------------------------------------------------------------------------|
|                 | <pre>\$toolbar_button_next_icon_color_click, \$toolbar_button_next_icon_color_hover, \$toolbar_button_previous_icon_color, \$toolbar_button_previous_icon_color_click, \$toolbar_button_previous_icon_color_hover, \$toolbar_button_search_icon_color_click, \$toolbar_button_search_icon_color_click, \$toolbar_button_translate_icon_color, \$toolbar_button_translate_icon_color, \$toolbar_button_translate_icon_color_click, \$toolbar_button_translate_icon_color_hover, \$toolbar_button_translate_icon_color_hover, \$toolbar_button_translate_icon_color_hover, \$toolbar_button_translate_icon_solor_hover, \$toolbar_logo_link_text_color, \$toolbar_logo_text_color, \$toolbar_tab_text_color, \$toolbar_text_color, \$toolbar_text_color, \$toolbar_text_color, \$toolbar_text_color, \$toolbar_text_color</pre>                                                                                                    |
| \$_layout_color | _3 \$disqus_background_color, \$footer_text_color, \$header_text_color                                                                                                    |
| \$_layout_color | \$menu_index_link_color, \$menu_index_text_color, \$menu_index_title_color, \$menu_toc_title_text_color, \$mini_toc_entry_text_color, \$mini_toc_entry_text_color_visited, \$no_javascript_text_color, \$page_breadcrumbs_text_color, \$page_dropdown_arrow_color, \$page_helpful_message_text_color, \$search_filter_message_text_color, \$search_plain_text_color, \$search_result_count_message_text_color, \$search_result_icon_color, \$search_result_summary_highlight_text_color, \$search_result_summary_text_color, \$search_title_text_color, \$toolbar_search_scope_option_text_color, \$toolbar_search_scope_option_text_color, \$toolbar_search_scope_selector_icon_color, \$toolbar_search_scope_selector_icon_color, \$toolbar_search_scope_selector_text_color, \$toolbar_search_scope_selector_text_scolor_text_scolor, \$toolbar_search_scope_selector_text_scolor_text_scolor_t |
| \$_layout_color | 5 \$toolbar_button_home_background_color_hover, \$toolbar_button_menu_background_color_hover, \$toolbar_button_next_background_color_hover, \$toolbar_button_previous_background_color_hover, \$toolbar_button_translate_background_color_hover, \$toolbar_search_section_background_color_hover                                                                                                    |
| \$_layout_color | \$\text{menu_background_color, \$menu_index_background_color,} \$\text{menu_nav_buttons_current_background_color,} \$\text{menu_toc_background_color, \$menu_toc_item_background_color,} \$\text{smini_toc_background_color, \$page_background_color,} \$\text{spage_breadcrumbs_background_color,} \$\text{spage_breadcrumbs_background_color,} \$\text{search_background_color,} \$\text{search_background_color,} \$\text{stoolbar_search_scope_option_background_color,} \$\text{stoolbar_search_scope_selector_background_color,} \$\text{stoolbar_search_scope_selector_background_color,} \$            |
| \$_layout_color | _7 \$back_to_top_background_color,<br>\$back_to_top_background_color_hover,<br>\$menu_toc_item_current_highlight_color,                                                                                                    |

| Layout Color    | Inherited By                                                                                                    |
|-----------------|----------------------------------------------------------------------------------------------------|
|                 | <pre>\$related_topics_title_background_color, \$toolbar_background_color, \$toolbar_button_background_color, \$toolbar_button_home_background_color, \$toolbar_button_menu_background_color, \$toolbar_button_next_background_color, \$toolbar_button_previous_background_color, \$toolbar_button_search_background_color, \$toolbar_button_search_background_color_click, \$toolbar_button_search_background_color_hover, \$toolbar_button_translate_background_color, \$toolbar_button_translate_background_color, \$toolbar_logo_section_background_color, \$toolbar_search_section_background_color</pre>                                                                 |
| \$_layout_color | 8 \$toolbar_button_home_background_color_click, \$toolbar_button_menu_background_color_click, \$toolbar_button_next_background_color_click, \$toolbar_button_previous_background_color_click, \$toolbar_button_translate_background_color_click                                                                                                    |
| \$_layout_color | 9 \$menu_nav_buttons_background_color_click, \$menu_nav_buttons_background_color_hover                                                                                                    |
| \$_layout_color |                                                                                                    |
| \$_layout_color | 11\$menu_nav_buttons_current_icon_color, \$menu_nav_buttons_current_icon_color_click, \$menu_nav_buttons_current_icon_color_hover, \$menu_nav_buttons_icon_color, \$menu_text_color, \$menu_toc_item_current_icon_color, \$menu_toc_item_current_icon_color_click, \$menu_toc_item_current_icon_color_hover, \$menu_toc_item_current_text_color, \$menu_toc_item_current_text_color_click, \$menu_toc_item_current_text_color_lover, \$menu_toc_item_current_text_color_hover, \$menu_toc_item_icon_color, \$menu_toc_item_icon_color_click, \$menu_toc_item_icon_color_hover, \$menu_toc_item_text_color, \$menu_toc_item_text_color_click, \$menu_toc_item_text_color_hover |
| \$_layout_color | _12\$footer_background_color, \$header_background_color, \$toolbar_tab_background_color, \$toolbar_tab_current_background_color, \$toolbar_tabs_container_background_color                                                                                                    |

#### Metro

| Layout Color      | Inherited By                                                                                                    |
|-------------------|----------------------------------------------------------------------------------------------------|
| \$_layout_color_1 | <pre>\$back_to_top_background_color, \$footer_link_color,<br/>\$header_link_color, \$link_default_color,<br/>\$mini_toc_entry_background_color_hover,<br/>\$page_breadcrumbs_link_color, \$page_breadcrumbs_link_color_hover,<br/>\$page_helpful_button_icon_color_selected,<br/>\$related_topics_entry_text_color,<br/>\$related_topics_title_background_color,<br/>\$toolbar_tab_background_color,<br/>\$unsupported_browser_heading_text_color</pre>                                                                                                    |
| \$_layout_color_2 | <pre>\$back_to_top_caret_color, \$menu_toc_item_current_text_color, \$menu_toc_item_current_text_color_click, \$menu_toc_item_current_text_color_hover, \$menu_toc_item_text_color_click, \$menu_toc_item_text_color_hover, \$mini_toc_entry_text_color, \$mini_toc_entry_text_color_visited, \$page_dropdown_arrow_color, \$page_helpful_button_icon_color, \$page_helpful_message_text_color, \$page_toolbar_icon_divider_color, \$page_toolbar_social_icon_color, \$page_toolbar_social_icon_facebook_color, \$page_toolbar_social_icon_linkedin_color, \$page_toolbar_social_icon_twitter_color, \$page_toolbar_social_icon_color, \$related_topics_dropdown_toggle_icon_color, \$related_topics_dropdown_toggle_icon_color, \$related_topics_entry_icon_color, \$related_topics_title_text_color, \$search_filter_message_text_color, \$search_result_icon_color, \$search_result_icon_color, \$search_result_summary_highlight_text_color, \$search_result_summary_text_color, \$search_title_text_color, \$toolbar_logo_link_text_color, \$toolbar_logo_text_color, \$toolbar_search_scope_option_text_color, \$toolbar_search_scope_option_text_color, \$toolbar_search_scope_selector_icon_color, \$toolbar_search_scope_selector_icon_color, \$toolbar_tab_current_text_color, \$toolbar_tab_current_text_color, \$toolbar_tab_current_text_color</pre> |
| \$_layout_color_3 | <pre>\$disqus_background_color, \$footer_text_color,<br/>\$header_text_color, \$menu_index_link_color,<br/>\$menu_index_text_color, \$menu_index_title_color,<br/>\$menu_nav_buttons_background_color_click,<br/>\$menu_nav_buttons_current_icon_color,<br/>\$menu_nav_buttons_current_icon_color_click,<br/>\$menu_nav_buttons_current_icon_color_hover,<br/>\$menu_nav_buttons_icon_color_hover,<br/>\$menu_text_color, \$menu_toc_item_current_icon_color,<br/>\$menu_toc_item_current_icon_color_click,<br/>\$menu_toc_item_current_icon_color_hover,<br/>\$menu_toc_item_icon_color_click,<br/>\$menu_toc_item_icon_color_hover, \$menu_toc_item_text_color,<br/>\$menu_toc_ittle_text_color, \$mini_toc_background_color,</pre>                                                                                                    |

| Layout Color    | Inherited By                                                                                                    |
|-----------------|----------------------------------------------------------------------------------------------------|
|                 | \$toolbar_button_home_background_color_click, \$toolbar_button_menu_background_color_click, \$toolbar_button_next_background_color_click, \$toolbar_button_previous_background_color_click, \$toolbar_button_translate_background_color_click, \$toolbar_search_scope_option_background_color, \$toolbar_search_scope_options_background_color, \$toolbar_search_scope_selector_background_color                                                                                                    |
| \$_layout_color | \$lightbox_button_close_icon_color, \$mini_toc_entry_text_color_hover, \$mini_toc_entry_text_color_visited_hover, \$no_javascript_text_color, \$page_breadcrumbs_text_color, \$toolbar_button_home_icon_color, \$toolbar_button_icon_color, \$toolbar_button_menu_icon_color, \$toolbar_button_menu_icon_color_hover, \$toolbar_button_next_icon_color, \$toolbar_button_next_icon_color, \$toolbar_button_previous_icon_color, \$toolbar_button_previous_icon_color, \$toolbar_button_search_icon_color, \$toolbar_button_search_icon_color, \$toolbar_button_translate_icon_color, \$toolbar_button_translate_icon_color, \$toolbar_button_translate_icon_color_hover, \$toolbar_button_translate_icon_color_hover, \$toolbar_button_translate_icon_color_hover, \$toolbar_tab_text_color, \$toolbar_tab_text_color_hover                                      |
| \$_layout_color | \$footer_background_color, \$header_background_color, \$menu_toc_item_current_highlight_color, \$page_breadcrumbs_background_color, \$toolbar_background_color, \$toolbar_tabs_container_background_color                                                                                                    |
| \$_layout_color | _6 \$page_background_color, \$search_background_color, \$search_result_background_color                                                                                                    |
| \$_layout_color | \$menu_background_color, \$menu_index_background_color, \$menu_nav_buttons_background_color_hover, \$menu_nav_buttons_current_background_color, \$menu_nav_buttons_current_background_color, \$menu_toc_background_color, \$menu_toc_item_background_color, \$toolbar_button_background_color, \$toolbar_button_home_background_color, \$toolbar_button_menu_background_color, \$toolbar_button_menu_background_color, \$toolbar_button_menu_background_color, \$toolbar_button_next_background_color, \$toolbar_button_next_background_color, \$toolbar_button_previous_background_color, \$toolbar_button_previous_background_color, \$toolbar_button_translate_background_color, \$toolbar_button_translate_background_color_hover, \$toolbar_logo_section_background_color \$toolbar_logo_section_background_color \$toolbar_search_section_background_color |

| Layout Color      | Inherited By                                                                                                    |
|-------------------|----------------------------------------------------------------------------------------------------|
| \$_layout_color_8 | <pre>\$menu_toc_item_background_color_click, \$menu_toc_item_background_color_hover</pre>                                                                                                   |
| \$_layout_color_9 | <pre>\$menu_toc_item_current_background_color, \$menu_toc_item_current_background_color_click, \$menu_toc_item_current_background_color_hover, \$toolbar_tab_current_background_color</pre> |

#### Social

| Layout Color      | Inherited By                                                                                                    |
|-------------------|----------------------------------------------------------------------------------------------------|
| \$_layout_color_1 | <pre>\$back_to_top_background_color, \$footer_link_color, \$header_link_color, \$link_default_color, \$menu_nav_buttons_background_color_hover, \$menu_toc_item_current_highlight_color, \$mini_toc_entry_background_color_hover, \$page_breadcrumbs_link_color, \$page_breadcrumbs_link_color_hover, \$page_helpful_button_icon_color, \$page_helpful_button_icon_color_selected, \$related_topics_entry_text_color, \$related_topics_title_background_color, \$toolbar_background_color, \$toolbar_button_background_color, \$toolbar_button_home_background_color, \$toolbar_button_menu_background_color, \$toolbar_button_next_background_color, \$toolbar_button_previous_background_color, \$toolbar_button_search_background_color, \$toolbar_button_translate_background_color, \$toolbar_logo_section_background_color, \$toolbar_logo_section_background_color, \$toolbar_search_section_background_color, \$toolbar_tab_background_color, \$toolbar_tab_background_color, \$toolbar_tabs_container_background_color, \$unsupported_browser_heading_text_color</pre> |
| \$_layout_color_2 | <pre>\$back_to_top_caret_color, \$menu_index_link_color, \$menu_index_text_color, \$menu_index_title_color, \$menu_nav_buttons_current_icon_color, \$menu_nav_buttons_current_icon_color_click, \$menu_nav_buttons_current_icon_color_hover, \$menu_nav_buttons_icon_color, \$menu_text_color, \$menu_toc_item_icon_color, \$menu_text_color, \$menu_toc_item_icon_color, \$menu_toc_item_text_color, \$menu_toc_ittle_text_color, \$mini_toc_entry_text_color, \$mini_toc_entry_text_color_visited, \$page_breadcrumbs_text_color, \$page_dropdown_arrow_color, \$page_helpful_message_text_color, \$page_toolbar_icon_divider_color, \$page_toolbar_social_icon_color, \$page_toolbar_social_icon_facebook_color, \$page_toolbar_social_icon_linkedin_color, \$page_toolbar_social_icon_twitter_color, \$page_toolbar_social_icon_color, \$related_topics_entry_icon_color,</pre>                                                                                                    |

| Layout Color      | Inherited By                                                                                                    |
|-------------------|----------------------------------------------------------------------------------------------------|
|                   | <pre>\$search_filter_message_text_color, \$search_plain_text_color, \$search_result_count_message_text_color, \$search_result_icon_color, \$search_result_summary_highlight_text_color, \$search_result_summary_text_color, \$search_title_text_color, \$toolbar_search_scope_option_text_color, \$toolbar_search_scope_options_text_color, \$toolbar_search_scope_selector_icon_color, \$toolbar_search_scope_selector_text_color, \$unsupported_browser_message_text_color</pre>                                                                                                    |
| \$_layout_color_3 | <pre>\$disqus_background_color, \$footer_text_color, \$header_text_color, \$menu_background_color, \$menu_index_background_color, \$menu_nav_buttons_current_background_color, \$menu_toc_background_color, \$menu_toc_item_background_color, \$mini_toc_background_color, \$toolbar_search_scope_option_background_color, \$toolbar_search_scope_options_background_color, \$toolbar_search_scope_selector_background_color</pre>                                                                                                    |
| \$_layout_color_4 | \$lightbox_button_close_icon_color, \$menu_nav_buttons_icon_color_hover, \$mini_toc_entry_text_color_hover, \$mini_toc_entry_text_color_visited_hover, \$no_javascript_text_color, \$related_topics_dropdown_toggle_icon_color, \$related_topics_title_text_color, \$toolbar_button_home_icon_color_click, \$toolbar_button_home_icon_color_hover, \$toolbar_button_home_icon_color_hover, \$toolbar_button_menu_icon_color_click, \$toolbar_button_menu_icon_color_click, \$toolbar_button_menu_icon_color_click, \$toolbar_button_next_icon_color_click, \$toolbar_button_next_icon_color_click, \$toolbar_button_previous_icon_color_click, \$toolbar_button_previous_icon_color_click, \$toolbar_button_previous_icon_color_click, \$toolbar_button_previous_icon_color_click, \$toolbar_button_previous_icon_color_click, \$toolbar_button_search_icon_color_hover, \$toolbar_button_search_icon_color_click, \$toolbar_button_translate_icon_color_click, \$toolbar_button_translate_icon_color_clic |
| \$_layout_color_5 | \$footer_background_color, \$header_background_color                                                                                                    |
| \$_layout_color_6 | <pre>\$page_background_color, \$page_breadcrumbs_background_color, \$search_background_color, \$search_result_background_color</pre>                                                                                                    |

| Layout Color | Inherited By                                                                       |
|--------------|------------------------------------------------------------------------------------|
|              | \$toolbar_button_icon_color_disabled,<br>\$toolbar_button_menu_icon_color_disabled |

# **Target Settings for WebWorks Reverb 2.0**

WebWorks Reverb defines several format specific settings.

### **WebWorks Reverb 2.0 Target Settings**

The complete reference of WebWorks Reverb 2.0 Settings.

| Format Setting                     | Use                                                                                                    |
|------------------------------------|----------------------------------------------------------------------------------------------------|
| Browser Tab Icon (favicon)         | Specifies a .png .ico or .jpg file to use as the Browser Tab Icon (favicon) for the Reverb 2.0 help set.                                                                                                  |
| Display large images in lightbox   | When a thumbnail is used for an image, the full size version of the image can be viewed by clicking the image which is then displayed in a lightbox. When disabled the image displays in a separate file. |
| Enable Print Icon                  | Enables/disables the print icon in generated pages                                                                                                    |
| Entry Filename                     | Specifies the name of the Reverb entry-point file name (default is "index.html")                                                                                                    |
| Feedback Email                     | Defines the feedback email address for use in generated pages                                                                                                    |
| Feedback Email Message             | Defines the contents of the feedback email subject line and body section. Use \$Location; to insert the URL of the current page                                                                           |
| Skin                               | Specifies an alternate plugin file to use for changing the look-and-feel of the Reverb skin.                                                                                                    |
| Use first document as splash page  | Determines initial page displayed                                                                                                    |
| WebWorks Help API<br>Compatibility | Enables/disables compatability with the WebWorks<br>Help API allowing Reverb to replace existing<br>implementations of WebWorks Help while using the<br>same API.                                         |

### **WebWorks Reverb 2.0 Toolbar Target Settings**

The complete reference of WebWorks Reverb 2.0 Target Settings that affect the toolbar.

| Format Setting            | Use                                                                                                    |
|---------------------------|----------------------------------------------------------------------------------------------------|
| Google Translate Button   | Enables/disables Google Translate on content pages. The Reverb 2.0 output must be hosted on a server in order for the button to render in the toolbar.                |
| Home                      | Enables/disables the home navigation button which navigates users to the first page in the browse sequence                                                            |
| Linked Toolbar Logo       | Enables or Disables linking of the Toolbar Logo. If this setting is Enabled, the user must also set an address in the <b>Toolbar Logo Link Address</b> setting.       |
| Toolbar Logo              | Determines what Company Info item should be used, if any. Users can select None, Company name, or Company logo image.                                                 |
| Toolbar Logo Link Address | Determines an address the Linked Toolbar Logo directs to when a user clicks on the Toolbar Logo.                                                                      |
| Toolbar Logo Override     | Allows the user to set a custom image for the Toolbar Logo. As the name suggests, this setting will override any setting selected in the <b>Toolbar Logo</b> setting. |

### **WebWorks Reverb 2.0 Analytics Target Settings**

The complete reference of WebWorks Reverb 2.0 Target Settings that pertain to analytics.

| Format Setting                        | Use                                                                                                    |
|---------------------------------------|----------------------------------------------------------------------------------------------------|
| Google Tracking ID                    | Sets the Tracking ID associated with a view on your Google Analytics account. Setting a value in this field enables analytics.                                                    |
| Page "Was This Helpful?"<br>Buttons   | Enables a set of buttons on content pages that provides the user with a pair of icon buttons that reports to analytics whether a page was helpful or not.                         |
| Search "Was This Helpful?"<br>Buttons | Enables a set of buttons the search results page that provides the user with a pair of icon buttons that reports to analytics whether a set of search results was helpful or not. |

### WebWorks Reverb 2.0 Menu Target Settings

The complete reference of WebWorks Reverb 2.0 Target Settings that affect the menu.

| Format Setting                        | Use                                                                                                    |
|---------------------------------------|----------------------------------------------------------------------------------------------------|
| Generate Menu                         | Determines whether the menu is generated or not.                                                                                                    |
| Menu Initial State                    | Determines whether the menu is visible or hidden to users when they first visit the help set.                                                                                             |
| Minimum Page Width for Docked<br>Menu | Sets the minimum width that the viewport must be to allow the menu to use docked behavior. If the viewport is less wide than this value, the user will be presented with the mobile view. |

### **WebWorks Reverb 2.0 Page Target Settings**

The complete reference of WebWorks Reverb 2.0 Target Settings that affect the page.

| Format Setting                            | Use                                                                                                    |
|-------------------------------------------|----------------------------------------------------------------------------------------------------|
| Document Last Modified Date               | When enabled, this setting will display the date that the source document a content page is generated from was last modified. The date will be added to the content page in the output after source content.                                                                       |
| Dropdown Expand/Collapse<br>Toggle Button | This setting will render a button in the page toolbar that, when clicked, will simultaneously toggle all available dropdowns on a content page to an expanded or collapsed state. This button is only rendered on a content page if there are also dropdowns present on that page. |
| Publish Date                              | When enabled, this setting will display the date that the output was generated from ePublisher. The date will be added to the content page in the output after source content.                                                                                                    |
| Related Topic Dropdown Icon<br>Position   | This setting determines whether the icon that handles the expand/collapse behavior for Related Topics is positioned to the Left or Right of the title of the Related Topics.                                                                                                    |
| Related Topic Dropdown Start<br>Behavior  | This setting determines whether a set of Related Topics will be expanded or collapsed upon first visit of a content page.                                                                                                    |
| Reverb 2.0 Page Style                     | Specifies the page style to use when processing the Reverb entry-point file that encapsulates the TOC, Index, Search, and content panels.                                                                                                    |
| Splash Page Style                         | Specifies the page style to use when processing the splash page (move)                                                                                                    |
| Use Dropdown for Related Topics           | When enabled, this setting applies dropdown behavior to Related Topics, allowing it to be expanded or collapsed with the click of a button.                                                                                                    |

### **WebWorks Reverb 2.0 Footer Target Settings**

The complete reference of WebWorks Reverb 2.0 Target Settings that affect the footer.

| Format Setting           | Use                                                                                                    |
|--------------------------|----------------------------------------------------------------------------------------------------|
| Footer Location          | Determines where the footer is generated. If <b>End</b> of Layout is selected, the footer will be generated underneath both the menu and the page content. If <b>End of Page</b> is selected, the footer will be generated next to the menu and underneath the page content. |
| Footer Logo              | Determines what Company Info item should be used, if any. Users can select None, Company name, or Company logo image.                                                                                                    |
| Footer Logo Link Address | Determines an address the Linked Footer Logo directs to when a user clicks on the Footer Logo.                                                                                                    |
| Footer Logo Override     | Allows the user to set a custom image for the Footer Logo. As the name suggests, this setting will override any setting selected in the <b>Footer Logo</b> setting.                                                                                                    |
| Generate Footer          | Determines whether the footer is generated or not.                                                                                                    |
| Linked Footer Logo       | Enables or Disables linking of the Footer Logo. If this setting is Enabled, the user must also set an address in the <b>Footer Logo Link Address</b> setting.                                                                                                    |
| Publish Date             | When enabled, this setting will display the date that the output was generated from ePublisher. The date will be added to the footer in the same area that the copyright information is displayed by default.                                                                |

# **Social Target Settings**

The complete reference of Social Media Settings.

| Format Setting                     | Use                                                                                                    |
|------------------------------------|----------------------------------------------------------------------------------------------------|
| Disqus Identifier                  | Enables support for user comments using the Disqus comment web service                                                                                   |
| Disqus - Allow non-public networks | Enable users to post Disqus comments behind a firewall or non-public website                                                                             |
| FaceBook Like                      | Enables users to report "I like this!" in Facebook                                                                                                    |
| Google +1 Button                   | Enables users to recommend the current page to their Google +1 social networks                                                                           |
| LinkedIn Share                     | Enables users to share the current page to their LinkedIn community as well as increment the counter that shows how many times the link has been shared. |
| Tweet This!                        | Enable Twitter "Tweet This!" support                                                                                                    |

#### Selecting an Alternate Skin for WebWorks Reverb 2.0

In WebWorks Reverb 2.0, you can select among several alternate skins to define the appearance of your help. When you specify an alternate skin, the underlying ASP and CSS files will be automatically updated to reflect the differences in that skin.

#### To choose an alternate skin for WebWorks Reverb

- 1. On the **Project** menu, select the **Active Target** you want to specify settings for.
- 2. On the Target menu, click Target Settings.
- 3. In the **WebWorks Reverb 2.0** category, select the right column of the **Skin** entry to display the file picker button.
- 4. Click the file picker button to bring up an **Open** file dialog which will display a list of skin plugin files. Each skin plugin file is identifiable by a weplugin extension.
- 5. Browse to the plugin file that you wish to use and double-click it to set the skin to that value.

Once you have set an alternate skin, you can later change it again using the same procedure.

**Warning:** If you have customized any files using the **Advanced** menu to create a Target override, then you will need to remove that customization and then re-implement it again after you change the skin setting. For more information on implementing and managing Target overrides see "Creating Target Overrides".

**Note:** If you are going to customize an alternative Reverb 2.0 skin, first set the skin type in the **Target Settings** then create a **Target Customization** override for the file(s) that you want to customize.

# **Customizing the Top-Level Entry File**

#### **Specifying the Entry Page Name**

When you generate output for your project, a top-level entry file is created. This file defines the frameset for the help and gives the user a file to open that displays the complete help. By default, the top-level entry file is named <code>index.html</code>, but you can specify any name you need for the top-level entry file as long as you specify an <code>html</code> or <code>html</code> extension.

#### To rename the top-level file

- 1. On the **Project** menu, select the **Active Target** you want to specify settings for.
- 2. On the Target menu, click Target Settings.
- **3.** In **Entry filename**, type the name you want to use for the top-level entry file.
- 4. Click OK.
- **5.** Regenerate the project and review the results.

### **Specifying the Entry Page Style**

WebWorks Reverb 2.0 allows users to leverage ePublisher's Style Designer to set color and layout properties of the generated entry page. Users can specify a page style to use under the WebWorks Reverb 2.0 section of the Target Settings dialog.

# **Customizing TOC Menu Item Display**

### **Specifying TOC Item CSS Class**

WebWorks Reverb 2.0 allows users to be able to customize the style of each individual entry in the Table of Contents. Users can specify an entry style by simply editing the TOCEntryStyle marker to contain the name of the CSS class.

# **Customizing the Splash Page in WebWorks Reverb 2.0**

You can modify or remove the splash page that is displayed while your WebWorks Reverb 2.0 opens. You can customize the splash page in the Stationery, and then writers can override this customization in each project, as needed.

### **Specifying the Splash Page Style**

WebWorks Reverb 2.0 allows users to leverage ePublisher's Style Designer to set color and layout properties of the generated splash page. Users can specify a page style to use under the WebWorks Reverb 2.0 section of the Target Settings dialog.

#### Replacing the Splash Image

The splash page is the first page that displays in the topic pane when the help set launches initially. By default, WebWorks Reverb 2.0 systems display the WebWorks Reverb 2.0 splash image. You can replace the default splash image with a custom image.

#### To replace the splash page image

- 1. Identify the theme in use for your WebWorks Reverb 2.0 target that you want to modify.
- 2. In your Stationery design project, on the **View** menu, click **Project Directory**. For more information about override files and locations, see "Stationery, Projects, and Overrides".
- 3. If you want to override the image for all WebWorks Reverb 2.0 targets, create the Formats \WebWorks Reverb 2.0 \Pages \images folder in your projectname folder, where projectname is the name of your ePublisher project.
- 4. If you want to override the image for one WebWorks Reverb 2.0 target, create the Targets \alphaTarget Name \alphaPages \images folder in your projectname folder, where projectname is the name of your ePublisher project and Target Name is the name of the specific target that will use this splash page image.
- 5. Copy the splash.png file from the following folder to the images override folder you created within your project folder:
  - Program Files\WebWorks\ePublisher Pro\Formats\WebWorks Reverb 2.0\ Pages\images
- 6. Open the splash png file you copied to your project override folder and modify it to be the splash page image you want.
- 7. Save and close the splash.png file.
- **8.** Regenerate your project to review the changes.

# **Modifying the Splash Page**

Users may also create an override for the splash page template, Splash.asp. This allows users to change every aspect of a splash page's appearance.

#### Removing the Splash Page

When WebWorks Reverb 2.0 opens, it displays the splash page. However, instead of displaying the splash page, you can configure WebWorks Reverb 2.0 to display the first topic in the help.

#### To remove the splash page

- 1. On the **Project** menu, select the **Active Target** you want to specify settings for.
- 2. On the Target menu, click Target Settings.
- 3. Set Use first document as splash page to Enabled.
- 4. Click OK.
- **5.** Regenerate the project and review the results.

### Using Context-Sensitive Help in WebWorks Reverb 2.0

Context-sensitive help links provide content based on the context of what the user is doing. In many cases, this help content is based on the window that is open and active. For example, the **Help** button on a window in a software product can open a specific help topic that provides important information about the window and links to related topics.

WebWorks Reverb 2.0 allows you to use a TopicAlias marker to define an internal identifier for each topic. The benefit of using an internal identifier is that it allows file names to change without impacting the links from the product. The writer inserts this marker in a topic and specifies a unique value for that topic. ePublisher creates a mapping file to identify each topic associated with a unique value. Then, WebWorks Reverb 2.0 uses this internal identifier and the mapping file to display the correct topic. Before you can reference topics in WebWorks Reverb 2.0 using topic aliases, you must enable TopicAlias markers in your Stationery. For more information, see "Defining Filename Markers for Context-Sensitive Help Links".

#### Mapping Files in WebWorks Reverb 2.0

WebWorks Reverb 2.0 does not generate a mapping file. However, you can see a list of defined contexts and topics in the parcel file. You can also use the Topics Report to verify that context-sensitive help topics have been created for each topic ID specified in your source document. The Topics Report lists the topic ID and the topic file created for each topic ID. Topic aliases report. For more information about the topics report, see "Topics Reports".

# Opening Context-Sensitive Help in WebWorks Reverb 2.0 using Standard URLs

You can open WebWorks Reverb 2.0 from the application using standard URLs.

To open a specific topic in WebWorks Reverb 2.0, use the following URL:

helplocation/index.html#context/topic alias

or with the now optional <code>group\_context</code> parameter:

helplocation/index.html#context/group context/topic alias

The variable parts of this URL are defined as follows:

#### helplocation

Specifies the location of the desired WebWorks Reverb 2.0 help set. If the help is on a Web server, specify the location using the <a href="http">http</a> protocol and the Web site path to the root of the help, such as <a href="http://www.webworks.com/help">http://www.webworks.com/help</a>.

#### group\_context

Now optional, but useful when you have the same topic alias value used in more than one group.

Specifies the group context value for the top-level group in which the topic resides in Document Manager. This group context is specified in merge settings for each top-level group.

#### topic\_alias

Specifies the value of the TopicAlias marker in the topic to open.

# **URL Commands Support by WebWorks Reverb 2.0**

WebWorks Reverb 2.0 supports additional commands in addition to context-sensitive help.

| Command                                               | Related Action                                                      |
|-------------------------------------------------------|---------------------------------------------------------------------|
| index.html# context / group_                          | Display specified context sensitive help topic                      |
| index.html# page / child_page                         | Disptays define child page                                          |
| index.html# search / search words                     | Initiates search for specific terms                                 |
| index.html# search / search words #scope / group_name | Initiates search for specific terms using only the specified groups |
| index.html# toc /                                     | Display the table of contents panel                                 |
| index.html# index /                                   | Display the index panel                                             |
| index.html# parcels / group_name                      | Loads the help set with only the specified groups                   |

## Opening Context-Sensitive Help in WebWorks Reverb 2.0 using JavaScript

You can use JavaScript to open your context-sensitive help links when working with web applications or websites designed with HTML and JavaScript. For complete details of using WebWorks Reverb with web applications and websites, see <a href="http://wiki.webworks.com/DevCenter/Projects/Reverb/For WebApplications">http://wiki.webworks.com/DevCenter/Projects/Reverb/For WebApplications</a>.

# Opening Context-Sensitive Help in WebWorks Reverb 2.0 using the WebWorks Help API

In addition to using simple URLs for opening context-sensitive help, you can alternatively use an API that is incorporated into your application. Using an API makes it easier to enable help buttons in your application so that the load the correct page in your Reverb 2.0 output.

WebWorks Reverb 2.0 uses the same API as WebWorks Help 4 and 5.

#### Steps for Enabling the Context-Sensitive Help API for use with WebWorks Reverb 2.0

- 1. On the **Project** menu, select the **Active Target** you want to specify settings for.
- 2. On the Target menu, click Target Settings.
- 3. In the WebWorks Reverb 2.0 category, set WebWorksHelpAPICompatibility to Enabled.
- 4. Click **OK** to save the target settings.
- 5. Have your application developers download the WebWorks Help SDK located at: <a href="http://wiki.webworks.com/DevCenter/Projects/WebWorksHelp/WebWorksHelpSDK">http://wiki.webworks.com/DevCenter/Projects/WebWorksHelp/WebWorksHelpSDK</a>. Depending on the technologies your application uses, your developers will be able to incorporate the API and then make context-sensitive API calls to your published Reverb 2.0 output.

# **Configuring Client-Side Search for Reverb 2.0**

This is the default search configuration for WebWorks Reverb 2.0 in the Target Settings. This search implementation requires no additional setup or configuration. The search implementation supports both wildcard (\*) and phrase searching.

### **Configuring Synonyms**

By defining a list of synonyms, you can increase the effectiveness of a search by grouping similar words together as a single result. You can define as synonyms words that are not in your source documents, but the main word does need to be in a source file. For example, if you define video and avi as synonyms of movie (main word), then when a user searches for video, a match will be scored showing the source files where the word itself is in, but also where the main word movie is as well. Please note that the inverse is not true, meaning that if a user searches instead for movie, files where the word video is will not be scored because of the synonym entry.

To add these definitions, you'll need to perform an override on a file called locales.xml, located by default in the ePublisher Designer installation directory here:

```
\Formats\WebWorks Reverb 2.0\Shared\common\locale
```

Once the file is copied to the correct location in your project directory, open it in any text- or XML-editing application (e.g., NotePad), and add entries to the Synonyms section. For example, your synonyms might look like this:

```
<Synonyms>

<Word value="movie">

<Synonym value="avi" />

<Synonym value="video" />

</Word>

<Word value="designer">

<Synonym value="pro" />

<Synonym value="publisher" />

</Word>

</Synonyms>
```

Please note that the Synonyms feature does not recognize multiple word values or synonyms. And, it ignores words (and synonyms) shorter in length than the specified value for MinimumWordLength defined in the same file. Synonyms are not case sensitive.

## **Searching WebWorks Reverb 2.0 - URL Method**

When viewing the URL for your help, you can use a search term after the URL, for example you can go to the link here: <a href="https://www.webworks.com/Documentation/Reverb/index.html#search/ePublisher">https://www.webworks.com/Documentation/Reverb/index.html#search/ePublisher</a>

When clicked, the link above searches for the term "ePublisher" this can be changed to any search term, which will produce results accordingly.

## Incorporating Google Analytics for Your Reverb 2.0 Files

WebWorks Reverb 2.0 is not only a fully functional help system for your content, it's also a collection of distinct web page files that can be viewed individually on a website. In fact, you can very easily share URLs of individual page files from your Reverb 2.0 help system. These URLs will load just like a single web page within a browser. While this is very nice from an end-user perspective, because the load times are very minimal, it is even better from a publisher perspective. Simply put, you can now easily track the usage patterns and frequencies of all your Reverb 2.0 help pages, which is where the value of Google Analytics comes in; all you have to do is either determine the appropriate Google Analytics Account ID that your website is currently using (if Google Analytics has already been setup for your website), or create a Google Analytics Account which will then provide a unique identifier for your website or website path.

Once you have obtained the appropriate Google *Analytics Account ID*, then you simply set your ePublisher project's target setting located at: **Analytics > Google Tracking ID**.

# **Configuring Commenting and End-User Feedback for Reverb 2.0**

WebWorks Reverb 2.0 uses the *Disqus* commenting platform for enabling a very powerful and cost-effective commenting and discussion system. The integration with WebWorks Reverb 2.0 is not only transparent, it is optimized to ensure fast downloads. To enable this feature, all you need to do is set up a Disqus account and then create a *Disqus Site* for your Reverb 2.0 help volume(s). Once you create a *Disqus Site*, you will then use the site's *Disqus Site Shortname* as the setting value for your ePublisher project's target setting located at: **Social > Disqus Identifier**. The Disqus Site can then be used to track and manage all the threads used within your deployed Reverb 2.0 help volume(s). For the reports, you can use the Disqus engagement features: https://disqus.com/.

For more information regarding the API, refer to the documentation: <a href="https://disqus.com/api">https://disqus.com/api</a>

# **Customizing Icons in Your Reverb 2.0 Output Using Font Awesome**

In **WebWorks Reverb 2.0**, all icons in the output can be configured to use another icon that is a part of Font Awesome's 5.15.4 package. In **Reverb 2.0**, all icons are injected to the output by using a unique character code defined by Font Awesome.

The icons can be found in the file \_icons.scss.

Steps to customize a font awesome icon:

- 1. Create a format or target override for the file \_icons.scss\_.
- 2. Open \_icons.scss in a text editor.
- 3. Open the Font Awesome cheatsheet. You can use the cheatsheet found on the web.

Cheatsheet web location:

https://fontawesome.com/v5/cheatsheet/free

**4.** Find the 4-character code for the icon that is to be used.

**Note:** The web cheatsheet's character codes look like: f2bb. You only need the 4 characters starting at 'f'.

- 5. Find the variable for the icon that is to be changed.
- 6. Change the value of the variable to the new character code, wrapped in quotes with a leading backslash, ex: \f2bb.
- 7. Save the file and generate a new **Reverb 2.0** output.

## **Incorporating Web Fonts in Your Reverb 2.0 Output**

In WebWorks Reverb 2.0, you can select from many of the built-in fonts in the Font Family Picker window. However, it is possible to incorporate web fonts in to your Reverb 2.0 output.

#### Steps for integrating web fonts

- 1. Save the font file in the **Files** folder of your project. For the example below, mycustomfont.ttf would be placed into this folder.
- 2. Add the following to your webworks.scss file, just below the @import statements at the top of the file.

```
@font-face {
  font-family: 'Custom Font';
  src: url('../mycustomfont.ttf') format('truetype');
}
```

**Note:** The URL contains the path to the location where the font is saved. The path must be entered correctly for the font to be located and used by the browser. By default, **ePublisher** copies any file inside the files folder of your project to the appropriate location of your output. The URL in the example above is a relative path from the output CSS file to the font file.

3. In the WebWorks Reverb 2.0 Font Family Picker window, enter the name of your custom font in the Custom font family input. Press the right arrow button to add the custom font to your selected fonts.

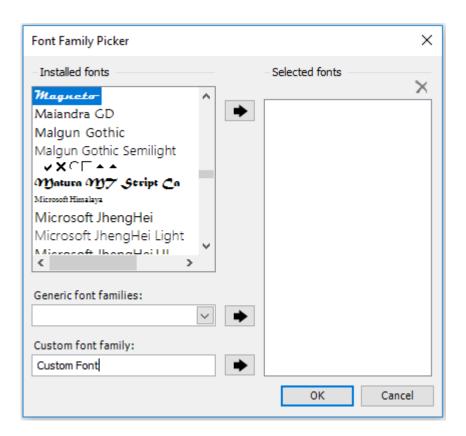

4. Click **OK** to save the target settings.

#### **Steps for integrating Google Fonts**

1. Copy the @import statement for the selected Google font (Do not copy the style tags).

#### Example:

```
@import url('https://fonts.googleapis.com/css?family=Rubik');
```

- 2. Paste the @import statement in to your webworks.scss file, just below the other @import statements at the top of the file.
- 3. Add the following code just below the @import statement, replacing the font-family in the example with the font-family of the selected font.

```
@font-face {
  font-family: 'Rubik', sans-serif;
}
```

- 4. In the WebWorks Reverb 2.0 Font Family Picker window, enter the name of your selected Google font in the Custom font family input. Press the right arrow button to add the custom font to your selected fonts
- 5. Click **OK** to save the target settings.

### **Steps to Create Your First Disgus Site**

- 1. Visit the URL: <a href="https://disqus.com/">https://disqus.com/</a>. Then select the **Sign Up** button. You will then be taken through a few simple forms which will create your *Disqus Login* as well as your initial *Disqus Site*.
- 2. In the field Site URL, specify the URL that best describes where your Reverb volume(s) will exist on your website.

**Note:** You can use a single Disqus site for all your Reverb deployments that exist on the same website or you can use separate Disqus sites for each separately deployed Reverb volume. Disqus provides a wide range of solutions for managing and moderating threads so choosing either strategy will be effective and depends more on how your organization's process will be handled.

- 3. In the field Site Name, specify a unique, human readable name that best describes the site. Then check the Site Shortname text box field and correct it to suit your preference. The Site Shortname will not only be used by ePublisher, but will also become the sub-domain used on Disqus. So if your Site Shortname is epub, then the URL used for this site's threads will be http://epub.disqus.com
- **4.** On the same page, specify the information for the *Primary Moderator*, other moderators can be added later. Then select the **Continue** button.
- 5. On the Settings page, specify your language and any optional features that you wish to also use. Then select the **Continue** button. You now have a *Disqus Login* as well as your first *Disqus Site*. No additional steps are required to begin using your new site

## 'Was This Helpful?' Buttons

The **Was This Helpful?** buttons feature allows you to provide your end-uses with the ability to give anonymous feedback about their experience. The **Was This Helpful?** buttons feature can be used to record feedback on the current page or search results being viewed. A Google Tracking ID is required for these buttons to record analytic events.

## **Dropdown Collapse/Expand All Toggle Button**

Enables/disables a button that toggles all paragraph dropdown on the currently displayed page. This applies to all paragraphs with dropdown behavior, as well as Related Topics with dropdown behavior enabled. This feature is made available by enabling the **Dropdown Expand/Collapse Toggle Button** Target Setting.

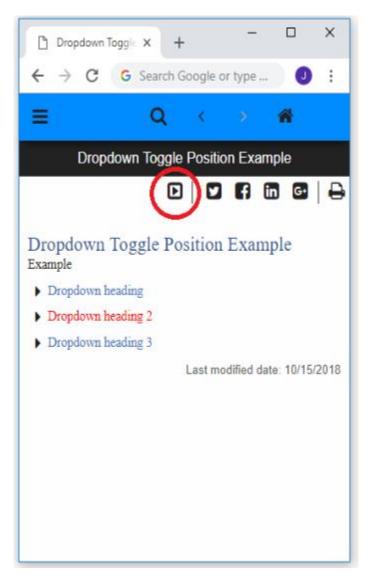

### **Document Last Modified Date/Publish Date**

ePublisher can add a time stamp to Reverb 2.0 output that displays the date of the most recent generation, as well as the last time a source document was modified. The last modified date can be displayed in the page content area just after the content by default, and the publish date is available in the same area as the last modified date, as well as near the copyright information in the footer. These features are made available by enabling the **Document Last Modified Date** and **Publish Date** Target Settings.

If you would like to change the date format, it can be done with an override to the locales.xml file.

Copy locales.xml from:

C:\Program Files\WebWorks\ePublisher\2023.1\Formats\Shared\common\locale\locales.xml
To:

<Project Folder>\Formats\Shared\common\locale\locales.xml

In the **locales.xml** file, locate the element with the name **PublishDateFormat**. The value inside this element can be changed to match the desired date format. For more information on how to write proper format values in this element, refer to Microsoft's documentation on Custom date and time format strings at: <a href="https://docs.microsoft.com/en-us/dotnet/standard/base-types/custom-date-and-time-format-strings">https://docs.microsoft.com/en-us/dotnet/standard/base-types/custom-date-and-time-format-strings</a>.

# **Customizing Related Topics**

In Reverb 2.0, Related Topics have been given a generous set of customization options related to sizing, color, and an assignable icon for each topic entry.

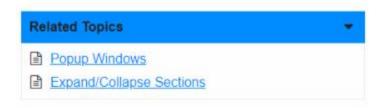

## **Customizing Related Topic Styling/Appearance**

The appearance of Related Topics can customized by making SASS changes to the file webworks.scss. In this file, all CSS declarations for items with a class name that contains .Related\_Topics can be modified to change the appearance of Related Topics.

## **Enabling/Disabling Related Topic Dropdown Behavior**

Related Topics can be given dropdown behavior by enabling the **Use Dropdown for Related Topics** Target Setting. This will add an icon to the title bar, and enable collapsing and expanding of the Related Topic list when the title bar is clicked. This feature also works with the Dropdown Toggle Button feature.

# Customizing PDF - XSL-FO

Custom Header and Footers Document Last Modified Date/Publish Date Page Template Customizations

The PDF - XSL-FO output format is used by ePublisher to generate PDF files from the documents that ePublisher is generating. All of the styling and layout is controlled using the user interface of ePublisher Designer, however some customizations require specific knowledge. This section covers common customizations.

### **Custom Header and Footers**

One of the advantages of selecting this format over the traditional PDF format is the ability to customize the footer and header depending on the Page Styles in the Style Designer. Please keep in mind that this will only be available per ePublisher Pro as the Style Designer is not available in ePublisher Express.

#### To customize the Header or Footer

- In ePublisher Pro, go to the Style Designer -> Page Styles
- 2. Select the Page Style that you have defined and click the **Options** tab
- Depending on where you would like to have your information you can enter in information for Even or Odd pages
- 4. Chose to Enable or Disable Header and Footer text under the Generate Output option
- 5. Chose from the following Variables to customize the content

| \$Title;        | This variable expands to the title of the PDF. For the document-level PDF, this value is the title of the document or the value of the first paragraph. For the group-level PDF, this value is the name of the Group. For the project-level PDF, this value is the name of the Target |  |
|-----------------|----------------------------------------------------------------------------------------------------|--|
| \$PageNumber;   | This variable expands to the current page number                                                                                                    |  |
| \$RunningTitle; | This variable expands to the text of the last paragraph in the flow of the document which generated a TOC entry                                                                                                    |  |
| \$ChapterTitle; | This variable expands to the text of the top-most TOC entry of the document.                                                                                                    |  |

### **Document Last Modified Date/Publish Date**

ePublisher can add a time stamp to PDF XSL-FO Title Page that displays the date of the most recent generation. This feature is made available by enabling the **Generate Publish Date on Title Page** Target Setting.

If you would like to change the date format, it can be done with an override to the locales.xml file.

Copy locales.xml from:

C:\Program Files\WebWorks\ePublisher\2023.1\Formats\Shared\common\locale\locales.xml
To:

<Project Folder>\Formats\Shared\common\locale\locales.xml

In the **locales.xml** file, locate the element with the name **PublishDateFormat**. The value inside this element can be changed to match the desired date format. For more information on how to write proper format values in this element, refer to Microsoft's documentation on Custom date and time format strings.

## **Page Template Customizations**

To customize your PDF-XSL-FO output, you can edit the following files:

Note: Page.asp in PDF-XSL-FO output is not the same as the Page.asp file in Reverb and Reverb 2.0 outputs. It is used to layout the other asp files.

#### Page.asp

It is recommended that you do not make edits to this file.

#### Body.asp

Edit this file if you would like to make customizations to the body pages of your output.

#### Index.asp

Edit this file if you would like to make customizations to the index pages of your output.

#### Title.asp

Edit this file if you would like to make customizations to the title page of your output.

#### TOC.asp

Edit this file if you would like to make customizations to the table of contents of your output.

# **Customizing Dynamic HTML**

Using SASS to change the Appearance of Dynamic HTML Modifying the Appearance of the Table of Contents in Dynamic HTML Modifying the Appearance of the Index in Dynamic HTML Other Changes to Text in the TOC and Index in Dynamic HTML Document Last Modified Date/Publish Date

You can customize the appearance of Dynamic HTML in several ways. For example, you can customize the appearance of the table of contents and the index entries. The following sections describe these Dynamic HTML-specific customizations.

## **Using SASS to change the Appearance of Dynamic HTML**

To facilitate more advanced CSS handling you can enable a Target Setting in the group Files called Use SASS to compile CSS. If this setting is Enabled webworks.css will be generated from the SASS file called webworks.scss. This file is located in the css folder next to the webworks.css file.

# Modifying the Appearance of the Table of Contents in Dynamic HTML

ePublisher stores CSS settings that control the appearance of table of contents entries in the webworks.css file. You can create an override file to modify these settings for specific levels of the table of contents. For example, you can define a different font size and margin for each level in the table of contents.

#### To modify the appearance of the table of contents

- 1. In your Stationery design project, on the **View** menu, click **Project Directory**. For more information about override files and locations, see "Stationery, Projects, and Overrides".
- 2. If you want to override the CSS settings for all Dynamic HTML targets in the project, create the Formats\Dynamic HTML\Pages\css folder in your project folder.
- 3. If you want to override the CSS settings for a specific target, create the Targets \\\targetargetname\\Pages\\css\\\ folder in your project folder, where \targetname\ is the name of the target you want to override.
- 4. Copy the webworks.css file from the following folder to the override folder you created within your project folder:

```
Program Files\WebWorks\ePublisher Pro\Formats\Dynamic HTML\Pages\css
```

- 5. Open the webworks.css file you copied to your project override folder.
- 6. Find the code for div. WebWorks\_TOC\_Level\_x, where x is the level number you want to modify. Then, specify the values within the braces to modify the font or margin:
  - To modify the font of all table of contents entries for the specified level, specify the name of the font you want, such as font-family: Arial;
  - To modify the font size of all table of contents entries for the specified level, specify the size of the font you want, such as font-size: 14pt;
  - To modify the left margin indent of all table of contents entries for the specified level, specify the indent you want, such as margin-left: 10px;
- 7. Save the webworks.css file.
- **8.** Regenerate your project to review the changes.

For example, the following figure illustrates how you could customize your table of contents entries.

```
div.WebWorks_TOC_Level1
{ font-size: 14pt;
  font-family: Arial;
  margin-left: 12px;
```

```
div.WebWorks_TOC_Level2
{ font-size: 12pt;
  font-family: Arial;
  margin-left: 24px;
}
```

## Modifying the Appearance of the Index in Dynamic HTML

ePublisher stores CSS settings that control the appearance of index entries in the webworks.css file. You can create an override file to modify these settings for specific index entry levels. For example, you can define a different font size and margin for each level in the index.

#### To modify the appearance of the index

- 1. In your Stationery design project, on the **View** menu, click **Project Directory**. For more information about override files and locations, see "Stationery, Projects, and Overrides".
- 2. If you want to override the CSS settings for all Dynamic HTML targets in the project, create the Formats\Dynamic HTML\Pages\css folder in your project folder.
- 4. Copy the webworks.css file from the following folder to the override folder you created within your project folder:

```
Program Files\WebWorks\ePublisher Pro\Formats\Dynamic HTML\Pages\css
```

- 5. Open the webworks.css file you copied to your project override folder.
- 6. Find the code for div. WebWorks\_Index\_Level\_x, where x is the level number you want to modify. Then, specify the values within the braces to modify the font or margin:
  - To modify the font of all index entries for the specified level, specify the name of the font you want, such as font-family: Arial;
  - To modify the font size of all index entries for the specified level, specify the size of the font you want, such as font-size: 14pt;
  - To modify the left margin indent of all index entries for the specified level, specify the indent you want, such as margin-left: 10px;
- 7. Save the webworks.css file.
- **8.** Regenerate your project to review the changes.

For example, the following figure illustrates how you could customize your index entries.

```
div.WebWorks_Index_Level1
{ font-size: 14pt;
  font-family: Arial;
  margin-left: 12px;
}
div.WebWorks_Index_Level2
{ font-size: 12pt;
```

```
font-family: Arial;
margin-left: 24px;
}
```

# Other Changes to Text in the TOC and Index in Dynamic HTML

You can change the text in the table of contents and the index by adding the proper CSS coding between the braces for the appropriate style and class. Put the value after a colon, and put a semicolon at the end of the added coding. The following table summarizes the CSS coding for some common modifications.

| Markup          | Possible Values                                                                        | Explanation                                                                                                    |
|-----------------|----------------------------------------------------------------------------------------|----------------------------------------------------------------------------------------------------|
| font-style:     | normal   italic   oblique                                                              | Specifies whether the font should use the normal, also known as upright or roman, italic, or oblique faces within a font family. |
| font-weight:    | normal   bold   bolder   lighter   100   200   300   400   500   600   700   800   900 | Specifies the thickness of the font.  The value normal is equal to 400, and the value bold is equal to 700.                      |
| text-transform: | capitalize   uppercase   lowercase   none                                              | Specifies whether to transform the case of the text.                                                                             |
| text-align:     | left   right   center     justify                                                      | Specifies how to align the text on the page.                                                                                     |

### **Document Last Modified Date/Publish Date**

ePublisher can add a time stamp to Dynamic HTML output that displays the date of the most recent generation. The publish date can be displayed in the page content area just after the content by default. This feature is made available by enabling the Page Style Option **Publish Date shown at bottom of page**.

If you would like to change the date format, it can be done with an override to the locales.xml file.

Copy locales.xml from:

C:\Program Files\WebWorks\ePublisher\2023.1\Formats\Shared\common\locale\locales.xml
To:

<Project Folder>\Formats\Shared\common\locale\locales.xml

In the **locales.xml** file, locate the element with the name **PublishDateFormat**. The value inside this element can be changed to match the desired date format. For more information on how to write proper format values in this element, refer to Microsoft's documentation on Custom date and time format strings.

# Customizing Eclipse Help

Using Markers to Specify Context Plug-ins in Eclipse Help
Using Markers to Specify Topic Descriptions for Context-Sensitive Help Topics in Eclipse Help

You can customize the appearance and behavior of Eclipse Help in several ways. For example, you can specify context plug-in IDs for your Eclipse Help system. You can also specify topic descriptions for context-sensitive help topics.

# Using Markers to Specify Context Plug-ins in Eclipse Help

You can specify Eclipse Help context plug-ins by using Context Plugin markers in your source documents. Obtain the context plug-in IDs you need to specify for your source document groups from your development team. ePublisher places the context plug-ins you specify in your source documents in the plugin.xml file generated for each source document group you have in your project. The Eclipse developers use the context plug-ins defined in plugin.xml files to call your Eclipse Help system as appropriate from Eclipse plug-ins.

To enable specifying context plug-ins for Eclipse Help systems, you need to enable the Context Plugin marker. By default, ePublisher sets the **Marker type** option for a marker named Context Plugin to **Context Plugin**. You can create a marker with a different name and set the **Marker type** option for that marker to **Context Plugin**.

Then, writers can use this marker in the source documents to define context plug-in IDs for each of the source document groups in their project. Context plug-in IDs must follow these guidelines:

- Must be unique
- May specify only one context plug-in ID in each Context Plugin marker
- May contain alphanumeric characters
- Should not contain special characters or spaces, with the exception of underscore (\_) characters

#### To assign context plug-in behavior to context plug-in markers

- 1. Open your Stationery design project.
- 2. On the View menu, click Style Designer.
- 3. In the Marker Styles, select the marker style you want to modify.
- 4. On the **Options** tab, set **Marker type** to **Context Plugins**.

## Using Markers to Specify Topic Descriptions for Context-Sensitive Help Topics in Eclipse Help

In Eclipse Help, you can specify the topic description you want to display for each context-sensitive link. When you use a TopicAlias marker to create context-sensitive links, Eclipse creates a context.xml file that lists all of the context IDs for the Eclipse Help system you created using TopicAlias markers. In the context.xml file, Eclipse also provides a description of the context-sensitive link. By default, the description Eclipse provides for the context-sensitive link is the text of the first paragraph of the topic. However, if you want to specify a different description for the context-sensitive link, you can do this by using the TopicDescription marker.

To enable specifying topic descriptions for context-sensitive help topics in Eclipse Help, you need to enable the TopicDescription marker. By default, ePublisher sets the **Marker type** option for a marker named TopicDescription to **TopicDescription**. You can create a marker with a different name and set the **Marker type** option for that marker to **TopicDescription**. Then, writers can use this marker in the source documents to specify topic descriptions for each of context-sensitive help topics in their project.

#### To assign topic description behavior to topic description markers

- 1. Open your Stationery design project.
- 2. On the View menu, click Style Designer.
- 3. In the Marker Styles, select the marker style you want to modify.
- 4. On the **Options** tab, set **Marker type** to **TopicDescription**.

# Customizing Oracle Help and Sun JavaHelp

Defining the Navigation Pane in Oracle Help Using Custom Windows in Oracle Help Defining the Navigation Pane in Sun JavaHelp Using Context-Sensitive Help in Oracle Help and Sun JavaHelp

You can customize the appearance and behavior of Oracle Help and Sun JavaHelp in several ways. For example, you can customize which buttons are included in the toolbar pane. The following sections describe these Oracle Help and Sun JavaHelp-specific customizations.

## **Defining the Navigation Pane in Oracle Help**

You can specify whether to include the Search tab in your Oracle Help output.

#### To specify whether to include the Search tab in your Oracle Help

- 1. On the **Project** menu, select the **Active Target** you want to specify settings for.
- 2. On the Target menu, click Target Settings.
- 3. In the Oracle Help category, set Enable Search tab to Enabled or Disabled.
- 4. Click **OK** to save the target settings.

## Using Custom Windows in Oracle Help

By default, Oracle Help uses the standard Oracle Help viewer. You can modify the size, position, and other characteristics of the Oracle Help windows. You can also define and use custom windows in your Oracle Help project. To define custom windows, you need to override the template.hs file, which is used to create your helpset hs file.

Once you have defined custom windows in a project, you can assign topics to them by adding the WindowType marker in specific topics in your source documents. When you assign a topic to a custom window, the topic is displayed in that window whenever users view the topic.

#### To override the template.hs file in Oracle Help

- In your Stationery design project, on the View menu, click Project Directory. For more information about override files and locations, see "Stationery, Projects, and Overrides".
- If you want to override the default settings for all Oracle Help targets in the project, create the Formats\Oracle Help\Pages folder in your project folder.
- If you want to override the default settings for a specific target, create the Targets \targetname \Pages folder in your project folder, where targetname is the name of the target you want to override.
- Copy the template. hs file from the following folder to the override folder you created within your project folder:

```
Program Files\WebWorks\ePublisher Pro\Formats\Oracle Help\Pages
```

- Open the template.hs file you copied to your project override folder. 5.
- Modify the template.hs file as needed. For more information about this file, see the Oracle Help 6. documentation.
- Save and close the template.hs file. 7.
- 8. Regenerate your output and review the results.

## **Defining the Navigation Pane in Sun JavaHelp**

By default, the navigation pane includes the Contents, Index, Search, and Favorites tabs. You can select whether to include the Favorites, Glossary, and Search tabs in your output. You can also define your own views in Sun JavaHelp by overriding the template.hs file. For example, you can create an alternate list of topics and provide that list as a separate view.

#### To specify which tabs to include in your Sun JavaHelp

- 1. On the **Project** menu, select the **Active Target** you want to specify settings for.
- 2. On the Target menu, click Target Settings.
- 3. In the Java Help category, set each tab you want to include to Enabled.
- 4. Click **OK** to save the target settings.

# Using Context-Sensitive Help in Oracle Help and Sun JavaHelp

Context-sensitive help links allow you to open a specific help topic. For example, the **Help** button on a window in a software product can open a specific help topic that describes the window and provides links to related topics.

You can reference topics in Oracle Help and Sun JavaHelp using the file name or an internal identifier called a topic ID or topic alias. To use file names, use a Filename marker to assign a file name to a topic. Then, you can open that specific topic with that file name. However, if your file naming changes, you need to change the link to the topic. To use an internal identifier, use a TopicAlias marker to define the identifier for each topic. The benefit of using this approach is that it allows file names to change without impacting the links from the product. The writer inserts this marker in a topic and specifies a unique value for that topic. Then, Oracle Help and Sun JavaHelp use a mapping file that defines these topic aliases.

To simplify the coding of your source documents, you can use the same marker to define both the name and the topic alias for each topic file. In Style Designer, set the **Marker type** option for the marker you want to use to **Filename and topic alias**. However, if you change the value of this marker, you need to change the application that uses this value.

### To use context-sensitive help in Oracle Help and Sun JavaHelp

- 1. Meet with your application developers and define the topic ID for each context-sensitive help topic. Also discuss how ePublisher generates the mapping file.
- 2. In your source documents, use TopicAlias markers to identify the topic ID for each topic.
- **3.** Generate output from your project and test your context-sensitive help links.

## Mapping Files in Oracle Help and Sun JavaHelp

Implementing context-sensitive help requires cooperation between the help author and the developer of the application that displays the context-sensitive help topics. You both need a mapping <code>.jhm</code> file that associates topic IDs with the target URL. When an application calls a context-sensitive help topic, it uses the topic ID to display the correct topic. Therefore, both the help and the application must use the same mapping file. If the topic IDs and target URLs do not match, the application displays either the wrong topic or no topic.

The mapping jum file lists topic IDs and target URLs. This mapping file is also referred to as a header file. For Oracle Help and Sun JavaHelp, the mapping file is similar to the following sample file:

```
<mapID target="ch1_htm_999374" url="ch1.htm#999374">
<mapID target="ch2_htm_999640" url="ch2.htm#999640">
<mapID target="ch9_htm_999786" url="ch9.htm#999786">
```

In this example, <a href="mailto:ch1\_htm\_99374">ch1\_htm\_99374</a> is a topic ID, and <a href="mailto:ch1.htm#99374">ch1.htm#99374</a> is the target URL for this particular topic ID. The marker in the appropriate topic has the <a href="mailto:ch1\_htm\_999374">ch1\_htm\_999374</a> value.

When you implement context-sensitive help, you need to work with your application developers to decide how to choose the topic ID for each context-sensitive help topic. You can choose a set of topic IDs and embed them in your source documents using TopicAlias markers. When you generate output, ePublisher generates a mapping file using those topic IDs and assigns the target URL to each topic ID based on your source documents. You can provide the generated mapping file to your application developers, who can embed the topic IDs in the application code. ePublisher generates an updated file each time you generate the help. Remember to give the updated file to your application developers each time.

**Note:** Once you choose a set of topic IDs, embed them in your source documents using TopicAlias markers and do not change them.

# **Testing Context-Sensitive Oracle Help and Sun JavaHelp**

The best way to verify that your context-sensitive help topics function correctly is to test the help system with the application that displays the help topics. This testing process ensures the whole implementation works correctly.

# Customizing WebWorks Help

Renaming the Top-Level Entry File Selecting a Theme Customizing the Splash Page in WebWorks Help Customizing the Toolbar in WebWorks Help Customizing the Navigation Pane in WebWorks Help

You can customize the appearance and behavior of WebWorks Help in several ways. For example, you can customize the colors and images, and toolbar buttons displayed in the browser. You can also define which buttons are included in the toolbar pane. The following sections describe these WebWorks Help-specific customizations.

# **Renaming the Top-Level Entry File**

When you generate output for your project, a top-level entry file is created. This file defines the frameset for the help and gives the user a file to open that displays the complete help. By default, the top-level entry file is named <code>index.html</code>, but you can specify any name you need for the top-level entry file as long as you specify an .html or .html extension.

#### To rename the top-level file

- 1. On the **Project** menu, select the **Active Target** you want to specify settings for.
- 2. On the Target menu, click Target Settings.
- 3. In **Top level filename**, type the name you want to use for the top-level entry file.
- 4. Click OK.
- **5.** Regenerate the project and review the results.

# **Selecting a Theme**

In WebWorks Help, you can select a theme (skin) to define the appearance of your help. ePublisher provides many different WebWorks Help themes. Each theme provides a custom skin, which defines the toolbar color, button images, navigation pane, tabs, and splash image.

#### To choose a theme for WebWorks Help

- 1. On the **Project** menu, select the **Active Target** you want to specify settings for.
- 2. On the Target menu, click Target Settings.
- 3. Click on the **WebWorks Help** setting to reveal its contents.
- 4. In **Theme**, select the appropriate value.
- 5. Click OK.
- **6.** Regenerate the project and review the results.

You can further customize your theme to deliver the specific appearance you want. For example, you can override images in your selected theme.

# **Customizing the Splash Page in WebWorks Help**

You can replace or remove the splash page that is displayed while your WebWorks Help opens. You can customize the splash page in the Stationery, and then writers can override this customization in each project, as needed.

## Replacing the Splash Image

The splash page is the first page that displays in the topic pane when the help set launches initially. By default, WebWorks Help systems display the WebWorks splash image. You can replace the default splash image with a custom image.

#### To replace the splash page image

- 1. Identify the theme in use for your WebWorks Help target that you want to modify. For more information, see "Selecting a Theme".
- 2. In your Stationery design project, on the **View** menu, click **Project Directory**. For more information about override files and locations, see "Stationery, Projects, and Overrides".
- 3. If you want to override the image for all WebWorks Help targets, create the Formats \WebWorks Help 5.0\Pages\images folder in your projectname folder, where projectname is the name of your ePublisher project.
- 4. If you want to override the image for one WebWorks Help target, create the Targets WebWorks Help 5.0\Pages\images folder in your projectname folder, where projectname is the name of your ePublisher project.
- 5. Copy the splash.jpg file from the following folder to the images override folder you created within your project folder:
  - Program Files\WebWorks\ePublisher Designer\Formats\WebWorks Help 5.0\ Pages \images
- 6. Open the splash.jpg file you copied to your project override folder and modify it to be the splash page image you want.
- 7. Save and close the splash.jpg file.
- **8.** Regenerate your project to review the changes.

# Removing the Splash Page

When WebWorks Help opens, it displays the splash page. However, instead of displaying the splash page, you can configure WebWorks Help to display the first topic in the help.

## To remove the splash page

- 1. On the **Project** menu, select the **Active Target** you want to specify settings for.
- 2. On the Target menu, click Target Settings.
- 3. Set Show first document instead of splash page to Enabled.
- 4. Click OK.
- **5.** Regenerate the project and review the results.

# **Customizing the Toolbar in WebWorks Help**

You can customize the toolbar pane in WebWorks help to provide the buttons and options you need. You can add, remove, and replace toolbar buttons. You can also customize the appearance of the toolbar pane. For more information about the toolbar pane, see "Toolbar Pane in WebWorks Help".

## Adding and Removing Toolbar Buttons in WebWorks Help

You can add and remove toolbar buttons from the toolbar pane in WebWorks Help. To add a button, set the format setting for that button to **Enabled** for your WebWorks Help target. To remove a button, set the format setting for that button to **Disabled** for your WebWorks Help target.

#### To add or remove one or more toolbar buttons from the toolbar pane

- 1. On the **Project** menu, select the **Active Target** you want to specify settings for.
- 2. On the Target menu, click Target Settings.
- 3. Set the following target settings to **Enabled** or **Disabled** to define whether a button is displayed in the toolbar pane:

| Button                           | Format Setting to Modify             |
|----------------------------------|--------------------------------------|
| Show in Contents                 | Automatically synchronize in TOC     |
| Bookmark                         | Show bookmark toolbar button         |
| PDF                              | Show PDF button                      |
| Previous and Next browse buttons | Show previous & next toolbar buttons |
| Print                            | Show print toolbar button            |
| Related Topics                   | Show related topics toolbar button   |

4. Click OK.

## Replacing the Toolbar Buttons in WebWorks Help

WebWorks Help provides several default buttons. These buttons allow the user to navigate through the help, and they provide additional features, such as printing a page from the help or emailing a link to a topic page. The toolbar buttons are <code>\_\_gif</code> images for which you can provide override files. You can replace these standard buttons with other <code>\_\_gif</code> images.

#### To replace one or more toolbar buttons in WebWorks Help

- 1. Identify the theme in use for your WebWorks Help target that you want to modify. For more information, see "Selecting a Theme".
- 2. In your Stationery design project, on the **View** menu, click **Project Directory**. For more information about override files and locations, see "Stationery, Projects, and Overrides".
- 3. If you want to override the images for all WebWorks Help targets, create the WebWorks Help 5.0\Skins\theme\Files\wwhelp\wwhimpl\common\images folder in your projectname\Formats folder, where theme is the name of the WebWorks Help theme you want to override, such as Lobby\_Blue, and projectname is the name of your ePublisher project. If the theme name is two words, include an underscore instead of a space between the words.
- 4. If you want to override the images for one WebWorks Help target, create the WebWorks Help 5.0\Skins\theme\Files\wwhelp\wwhimpl\common\images folder in your projectname\Targets folder, where theme is the name of the WebWorks Help theme you want to override, such as Lobby\_Blue, and projectname is the name of your ePublisher project. If the theme name is two words, include an underscore instead of a space between the words.
- 5. Paste the <code>images</code> files you want to use with names identical to those you want to replace in the <code>images</code> folder you created. The following table lists several default button images and their file names. For a complete list of image file names, see the appropriate folder in the ePublisher installation folder within <code>Program Files</code>. You can copy the files from the installation folder and then modify them in your project.

| Button                           | File Name | Description                                                          |
|----------------------------------|-----------|----------------------------------------------------------------------|
| Show in Contents                 | sync.gif  | Highlights the currently displayed topic in the table of contents.   |
| Show in Contents (not available) | syncx.gif | Displayed when a topic is not currently displayed in the topic pane. |
| Previous                         | prev.gif  | Displays the previous topic in the help.                             |
| Previous (not available)         | prevx.gif | Displayed when there is no previous HTML document available.         |
| Next                             | next.gif  | Displays the next topic in the help.                                 |

| Button               | File Name | Description                                              |
|----------------------|-----------|----------------------------------------------------------|
| Next (not available) |           | Displayed when there is no next HTML document available. |

**6.** Regenerate your project to review the changes.

## **Changing the Background Color of the Toolbar**

The toolbar in WebWorks Help is composed of a single repeating <code>.gif</code> image. This image is located in the images folder of your WebWorks Help theme. To modify the background color of the toolbar, you can override the <code>toolsbg.gif</code> file.

#### To change the background color of the toolbar

- 1. Identify the theme in use for your WebWorks Help target that you want to modify. For more information, see "Selecting a Theme".
- 2. In your Stationery design project, on the **View** menu, click **Project Directory**. For more information about override files and locations, see "Stationery, Projects, and Overrides".
- 3. If you want to override the image for all WebWorks Help targets, create the WebWorks Help 5.0\Skins\theme\Files\wwhelp\wwhimpl\common\images folder in your projectname\Formats folder, where theme is the name of the WebWorks Help theme you want to override, such as Lobby\_Blue, and projectname is the name of your ePublisher project. If the theme name is two words, include an underscore instead of a space between the words.
- 4. If you want to override the image for one WebWorks Help target, create the WebWorks Help 5.0\Skins\theme\Files\wwhelp\wwhimpl\common\images folder in your projectname\Targets folder, where theme is the name of the WebWorks Help theme you want to override, such as Lobby\_Blue, and projectname is the name of your ePublisher project. If the theme name is two words, include an underscore instead of a space between the words.
- 5. Copy the toolsbg.gif file from the following folder to the images override folder you created within your project folder:
  - Program Files\WebWorks\ePublisher Designer\Formats\WebWorks Help 5.0\ Skins
    \ theme\Files\wwhelp\wwhimpl\common\images
- 6. Open the toolsbg.gif file you copied to your project override folder and modify it to be the background image of the toolbar pane.
- 7. Save and close the toolsbg.gif file.
- **8.** Regenerate your project to review the changes.

# **Customizing the Navigation Pane in WebWorks Help**

You can customize the navigation pane in several ways. For more information about the navigation pane, see "Navigation Pane in WebWorks Help".

## Setting the Initial Width of the WebWorks Help Navigation Pane

The navigation pane provides the Contents, Index, Search, and Favorites tabs. When the WebWorks Help opens, the initial width of the navigation pane is 300 pixels by default. You can override the wwhelp.htm file to define the initial width of the navigation pane.

#### To set the initial width of the navigation pane

- 1. In your Stationery design project, on the **View** menu, click **Project Directory**. For more information about override files and locations, see "Stationery, Projects, and Overrides".
- 2. If you want to override the initial width for all WebWorks Help targets, create the Formats \\MebWorks Help 5.0\Files\wwhelp\wwhimpl\js\html folder in your projectname folder, where projectname is the name of your ePublisher project.
- 3. If you want to override the initial width for one WebWorks Help target, create the Targets \\MebWorks Help 5.0\Files\wwhelp\wwhimpl\js\html folder in your projectname folder, where projectname is the name of your ePublisher project.
- 4. Copy the wwhelp.htm file from the following folder to the html override folder you created within your project folder:

```
Program Files\WebWorks\ePublisher Designer\Formats\WebWorks Help 5.0\ Files
\wwhelp\wwhimpl\js\html
```

- 5. Open the wwhelp.htm file you copied to your project override folder.
- 6. Find the following line of code and modify the 300 to be the number of pixels wide you want the navigation pane to use as its initial width.

```
<frameset cols="300,*" onLoad ...</pre>
```

- 7. Save and close the wwhelp.htm file.
- **8.** Regenerate your project to review the changes.

## **Controlling the Navigation Pane Hover Text Appearance**

Hover text refers to the popup window that WebWorks Help displays when you mouseover (hover over) a link on the Contents tab, as shown in the following figure.

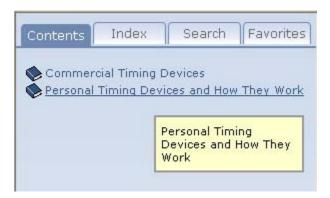

You can adjust the appearance of the hover text by overriding the <a href="wwhelp\_settings.xml">wwhelp\_settings.xml</a> file. This file allows you to modify the font, font color, background color, and border color of the hover text and its popup window. You can also disable the hover text.

#### To change the navigation pane hover text appearance

- 1. Identify the theme in use for your WebWorks Help target that you want to modify. For more information, see "Selecting a Theme".
- **2.** In your Stationery design project, on the **View** menu, click **Project Directory**. For more information about override files and locations, see "Stationery, Projects, and Overrides".
- 3. If you want to override the hover text settings for all WebWorks Help targets, create the Formats \\MebWorks \text{Help 5.0\Skins\} theme folder in your projectname folder, where theme is the name of the WebWorks Help theme you want to override, such as \text{Lobby\_Blue}, and projectname is the name of your ePublisher project. If the theme name is two words, include an underscore instead of a space between the words.
- 4. If you want to override the hover text settings for one WebWorks Help target, create the Targets \[
  \text{WebWorks Help 5.0\Skins\}\_theme folder in your projectname folder, where theme is the name of the WebWorks Help theme you want to override, such as \[
  \text{Lobby\_Blue}\], and projectname is the name of your ePublisher project. If the theme name is two words, include an underscore instead of a space between the words.
- **5.** Copy the wwhelp\_settings.xml file from the following folder to the theme override folder you created within your project folder:

```
Program Files\WebWorks\ePublisher Designer\Formats\WebWorks Help 5.0\ Skins \ theme
```

- **6.** Open the wwhelp\_settings.xml file you copied to your project override folder.
- 7. Find the following block of code:

```
<HoverText enable="true">
```

. . .

</HoverText>

- **8.** If you want to disable the hover text, replace <HoverText enable="true"> with <HoverText enable="false">.
- 9. If you want to change the font family of the hover text, replace font-family: Verdana, Arial, Helvetica, sans-serif with the names of the font family you want to use for the text. Make sure you specify fonts that are installed by default.
- 10. If you want to change the font size of the hover text, replace font-size: 8pt with the size of the font you want to use for the text, such as font-size: 10pt.
- 11. *If you want to change the font color of the hover text*, replace the color defined by foreground="#000000" with the RGB color value you want to use for the text.
- 12. If you want to change the background color of the popup window, replace the color defined by background="#FFFFCC" with the RGB color value you want to use for the background.
- 13. *If you want to change the border color of the popup window*, replace the color defined by border="#9999999" with the RGB color value you want to use for the border.
- 14. Save and close the wwhelp\_settings.xml file.
- **15.** Regenerate your project to review the changes.

## Changing the Font Color on the Navigation Pane Tabs in WebWorks Help

The tabs in the navigation pane all share the same font and text style properties. These style properties are specified in the wwhelp\_settings.xml file.

#### To change the font color on all the tabs in the navigation pane

- 1. Identify the theme in use for your WebWorks Help target that you want to modify. For more information, see "Selecting a Theme".
- 2. In your Stationery design project, on the **View** menu, click **Project Directory**. For more information about override files and locations, see "Stationery, Projects, and Overrides".
- 3. If you want to override the tab font color for all WebWorks Help targets, create the Formats | WebWorks Help 5.0\Skins\theme folder in your projectname folder, where theme is the name of the WebWorks Help theme you want to override, such as Lobby\_Blue, and projectname is the name of your ePublisher project. If the theme name is two words, include an underscore instead of a space between the words.
- 4. If you want to override the tab font color for one WebWorks Help target, create the Targets | WebWorks Help 5.0\Skins\theme folder in your projectname folder, where theme is the name of the WebWorks Help theme you want to override, such as Lobby\_Blue, and projectname is the name of your ePublisher project. If the theme name is two words, include an underscore instead of a space between the words.
- 5. Copy the wwhelp\_settings.xml file from the following folder to the theme override folder you created within your project folder:

```
Program Files\WebWorks\ePublisher Designer\Formats\WebWorks Help 5.0\ Skins \ theme
```

- 6. Open the wwhelp\_settings.xml file you copied to your project override folder.
- 7. Find the following block of code:

```
<Tabs>
<DefaultColors foreground="#666666" />
<SelectedColors foreground="#FFFFFF" />
</Tabs>
```

- 8. If you want to change the color of the text on the unselected tabs, replace #6666666 with the RGB color value you want to use for the text on those tabs.
- 10. Save and close the wwhelp\_settings.xml file.
- 11. Regenerate your project to review the changes.

## Using Custom Icons on the Contents Tab in WebWorks Help

When you navigate through the table of contents on the Contents tab, you can see two types of icons for entries that have subentries. The open book icons (fo.gif) represent expanded table of contents levels, and the closed book icons (fo.gif) represent unexpanded table of contents levels, as shown in the following figure.

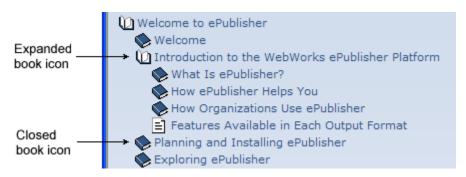

These icons are original images stored in the WebWorks Help theme folder. You can create override files for the forgin and forgin files to replace these files and use your own custom table of content icons instead.

#### To replace the book icons used on the Contents tab

- 1. Identify the theme in use for your WebWorks Help target that you want to modify. For more information, see "Selecting a Theme".
- 2. In your Stationery design project, on the **View** menu, click **Project Directory**. For more information about override files and locations, see "Stationery, Projects, and Overrides".
- 3. If you want to override the images for all WebWorks Help targets, create the WebWorks Help 5.0\Skins\theme\Files\wwhelp\wwhimpl\common\images folder in your projectname\Formats folder, where theme is the name of the WebWorks Help theme you want to override, such as Lobby\_Blue, and projectname is the name of your ePublisher project. If the theme name is two words, include an underscore instead of a space between the words.
- 4. If you want to override the images for one WebWorks Help target, create the WebWorks Help 5.0\Skins\theme\Files\wwhelp\wwhimpl\common\images folder in your projectname\Targets folder, where theme is the name of the WebWorks Help theme you want to override, such as Lobby\_Blue, and projectname is the name of your ePublisher project. If the theme name is two words, include an underscore instead of a space between the words.
- 5. Copy the fo.gif and fc.gif files from the following folder to the images override folder you created within your project folder:
  - Program Files\WebWorks\ePublisher Designer\Formats\WebWorks Help 5.0\ Skins
    \theme\Files\wwhelp\wwhimpl\common\images
- 6. Open the fo.gif and fc.gif files you copied to your project override folder and modify these files to be the book icons you want to use.

- 7. Save and close the forgif and forgif files.
- **8.** Regenerate your project to review the changes.

## Modifying the Appearance of the Search Message in WebWorks Help

In WebWorks Help, when users click on the Search tab, the message "Type in the word(s) to search for:" is displayed. Once the user types in a word to search for and clicks **Go**, the "(Searching)" message is briefly displayed in the search results box. The appearance of these messages is controlled by the h2 and h3 HTML tags, and these tags are located in the search is file. To modify the appearance of the search message, you need to specify the style properties for h2 and h3 tags in a separate css file.

Note: If you customize the appearance of the search message by modifying the search.js file, you will be responsible for maintaining your customizations as needed each time you update your Stationery to work with a new version of ePublisher.

For more information about override files and locations, see "Stationery, Projects, and Overrides".

To change the appearance of the "Type in the word(s) to search for" message, create a style definition for the h2 tag. To modify the appearance of the "(Searching)" message, create a style definition for the h3 tag. After you specify the font properties in a coss file for the h2 and h3 tags, reference the coss file in the search.js file.

Note: The messages.xml file in the Formats\WebWorks Help 5.0\Files\wwhelp folder controls the message text used throughout WebWorks Help for multiple languages. You can override this file to provide customized messages for your specific needs.

#### To modify the appearance of the search messages

- 1. If you want to override the message appearance for all WebWorks Help targets, complete the following steps:
  - a. In your Stationery design project, on the View menu, click Format Override Directory.
  - **b.** Create the following folder in your *projectname* folder, where *projectname* is the name of your ePublisher project:

Formats\WebWorks Help 5.0\Files\wwhelp\wwhimpl\js\scripts

- 2. If you want to override the message appearance for one WebWorks Help target, complete the following steps:
  - a. In your Stationery design project, on the View menu, click Target Override Directory.
  - b. Create the following folder in your projectname folder, where projectname is the name of your ePublisher project:

Targets\WebWorks Help 5.0\Files\wwhelp\wwhimpl\js\scripts

3. Copy the search.js file from the following folder to the scripts override folder you created within your project folder:

Program Files\WebWorks\ePublisher Designer\Formats\WebWorks Help 5.0\ Files
\wwhelp\wwhimpl\js\scripts

- 4. Open the search.js file you copied to your project override folder.
- **5.** Find the following block of code:

```
// Display initializing message
//

HTML.fAppend("<h2>" + WWHFrame.WWHJavaScript.mMessage.mInitializingMessage + "</h2>\n");
```

**6.** Replace that block of code with the following code:

```
// Display searching message

//

HTML.fAppend("<h2 style=\"color:#FF00FF; text-decoration: underline; font-size:
12pt;\">" + WWHFrame.WWHJavaScript.mMessages.mSearchSearchingMessage + "</h2>
\n");
```

7. Find both instances of the following block of code:

```
// Display searching message

//

HTML.fAppend("<h2>" + WWHFrame.WWHJavaScript.mMessages.mSearchSearchingMessage +
"</h2>\n");
```

**8.** Replace each instance of that block of code with the following code:

```
// Display searching message

//

HTML.fAppend("<h2 style=\"color:#FF00FF; text-decoration: underline; font-size:
12pt;\">" + WWHFrame.WWHJavaScript.mMessages.mSearchSearchingMessage + "</h2>
\n");
```

**9.** Find the following block of code:

```
// Display search message and/or prepare results for display

//

if (this.mSavedSearchWords.length == 0)

HTML.fAppend("<h3>" + WWHFrame.WWHJavaScript.mMessages.mSearchDefaultMessage +
"</h3>\n");
```

**10.** Replace that block of code with the following code:

```
// Display search message and/or prepare results for display

Modifying the Appearance of the Search Message in WebWorks Help | 381
```

```
if (this.mSavedSearchWords.length == 0)

{

HTML.fAppend("<h3 style=\" color:#FF00FF; text-decoration: none; font-size: 14pt;
\">" + WWHFrame.WWHJavaScript.mMessages.mSearchDefaultMessage + "</h3>\n");
```

- 11. Save and close the search.js file.
- 12. Regenerate your project to review the changes.

## **Modifying the Search Ranking**

The search results are displayed in the Search tab when a user types a word to search for and clicks **Go**. The search results are sorted by the relevancy ranking, which is calculated based on the scoring preference defined for the HTML tags in the wwhelp\_files.xml file. By default, WebWorks Help assigns relevancy rankings based on where in a topic a particular item is found.

For example, if you set the scoring preference, or weight, for Heading 1 to 25 and you set the weight for Heading 2 to 15, then any search term found in a Heading 1 returns a higher relevancy ranking than if the search term is found in a Heading 2.

The following scenario illustrates how the relevancy ranking is calculated:

If you search for the word popup, and that word appears in both a Heading 1 and a Heading 2 on one page, and in a Heading 1 on another page, the search returns two results sorted by the relevancy ranking.

To get the relevancy ranking, WebWorks Help takes the score of each search result and divides it by the highest score found. To get the score of each search result, the scoring preference for each HTML tag is used.

For example, Heading 1 has a scoring preference of 25 and Heading 2 has a scoring preference of 15. If the word "popup" appears in a Heading 1 and a Heading 2 on a topic page, then the score for that word on that page is 25+15=40. If the word "popup" appears in a Heading 1 on another topic page, then the score for that word on that page is 25. Therefore, if 40 is the highest score that a search for "popup" returns, the relevancy ranking of the first search result is 100%=40/40x100%, and the relevancy ranking for the second search result is 38%=15/40x100%.

#### To modify the relevancy ranking for search results

- 1. In your Stationery design project, on the **View** menu, click **Project Directory**. For more information about override files and locations, see "Stationery, Projects, and Overrides".
- 2. If you want to override the message appearance for all WebWorks Help targets, create the Formats\WebWorks Help 5.0\Transforms folder in your projectname folder, where projectname is the name of your ePublisher project.
- 3. If you want to override the message appearance for one WebWorks Help target, create the Targets\WebWorks Help 5.0\Transforms folder in your projectname folder, where projectname is the name of your ePublisher project.
- 4. Copy the wwhelp\_files.xml file from the following folder to the Transforms override folder you created within your project folder:

```
Program Files\WebWorks\ePublisher Designer\Formats\WebWorks Help 5.0\ Transforms
```

- 5. Open the wwhelp\_files.xml file you copied to your project override folder.
- **6.** Find the following block of code:

```
<ScoringPrefs>
<meta name="keywords" weight="100"/>
```

```
<meta name="description" weight="50"/>

<meta name="summary" weight="50"/>

<title weight="20"/>

<h1 weight="15"/>

<h2 weight="10"/>

<caption weight="10"/>

<h3 weight="7"/>

<h4 weight="5"/>

<h5 weight="4"/>

<h6 weight="3"/>

<h7 weight="2"/>

</ScoringPrefs>
```

- 7. Modify the weight attributes for any tags, such as h1 and h2, you want to change.
- 8. Save and close the wwhelp\_files.xml file.
- **9.** Regenerate your project to review the changes.

## **Modifying the Search Highlighting**

You can control search highlighting with an override:

```
Formats\WebWorks Help 5.0\Skins\[skin name]\wwhelp settings.xml
```

For more information regarding overrides, See "Creating Format Overrides".

The following markup controls the behavior:

Using an HTML value for the color will help you control the search highlighting color for the text and for the background of the word that is being searched in the output page.

**Note:** This browser behavior is limited to Internet Explorer.

## **Synonyms**

By defining a list of synonyms, you can increase the effectiveness of a search by grouping similar words together as a single result. For example, you define movie, video, and avi as synonyms. If a user searches for one of those terms, a match will be scored if any of the three are found in a document.

To add these definitions, you'll need to perform an override on a file called synonyms.xml, located by default in the ePublisher Designer installation directory here:

```
\Formats\WebWorks Help 5.0\Files\wwhdata\common
```

Once the file is copied to the correct location in your project directory, open it in any text- or XML-editing application (e.g., NotePad), and add entries to the <a href="WebWorksSynonyms"><a href="WebWorksSynonyms"><a href="WebWorksSyn

Please note that the Synonyms feature does not recognize multiple word values or synonyms. And, it ignores words (and synonyms) of 2 letters or less. Also, its search logic is quite literal. That is, it finds only what you type, and only if the exact form is in the text. For example, it does not find plurals or phrases, and it even includes punctuation.

## Minimum word length & common words

When performing a text search, the WebWorks Help 5.0 search engine follows a couple of guidelines designed to make the search more efficient and the results more helpful. By default, the minimum length of a word in the search results is 3 letters. ePublisher Designer also comes with a list of terms which appear commonly in many types of documents, and are therefore left out of search results. You can modify both the minimum length and the list of common words by performing a target override on a file called locales.xml, located by default in the ePublisher Designer installation directory, here:

#### 2023.1\Formats\Shared\common\locale

Because this file is in the Shared formats directory, your project folder hierarchy should look like this:

 $My Project \ Targets \ MyWWHelp Target \ Shared \ common \ locale$ 

#### To change the minimum number of letters in a WebWorks Help 5.0 search result:

- Open locales.xml in an XML- or text-editing application (e.g., NotePad).
- 2. Find the Locale used by your project (default English is "en").
- Under the <Search> section, change the MinimumWordLength value to the desired number of characters in the shortest word the search should return.

#### To change the list of words which will not be returned in a WebWorks Help 5.0 search:

- Open locales.xml in an XML- or text-editing application (e.g., NotePad).
- 2. Find the Locale used by your project (default English is "en").
- Under the <Search> section, modify the <StopWords> values to reflect the list of words which 3. should not appear in your project's search results.

## **Using Context-Sensitive Help in WebWorks Help**

Context-sensitive help links provide content based on the context of what the user is doing. In many cases, this help content is based on the window that is open and active. For example, the **Help** button on a window in a software product can open a specific help topic that provides important information about the window and links to related topics.

WebWorks Help allows you to use a TopicAlias marker to define an internal identifier for each topic. The benefit of using an internal identifier is that it allows file names to change without impacting the links from the product. The writer inserts this marker in a topic and specifies a unique value for that topic. ePublisher creates a mapping file to identify each topic associated with a unique value. Then, WebWorks Help uses this internal identifier and the mapping file to display the correct topic. Before you can reference topics in WebWorks Help using topic aliases, you must enable TopicAlias markers in your Stationery. For more information, see "Defining Filename Markers for Context-Sensitive Help Links".

## Mapping Files in WebWorks Help

WebWorks Help does not generate a mapping file. However, you can see a list of defined contexts and topics in the <a href="wwdata/xml/files.xml">wwdata/xml/files.xml</a> file. You can also use the Topics Report to verify that context-sensitive help topics have been created for each topic ID specified in your source document. The Topics Report lists the topic ID and the topic file created for each topic ID. Topic aliases report. For more information about the topics report, see "Topics Reports".

## Opening Context-Sensitive Help in WebWorks Help using Standard URLs

You can open WebWorks Help from the application using standard URLs or the WebWorks Help API. For more information about the API, see "Opening Context-Sensitive Help with the WebWorks Help API".

**Note:** If you have WebWorks Help installed on the local computer, Internet Explorer 7 ignores the query string attached to a URL when it reloads a page. For example, after displaying a security warning or other message, Internet Explorer reloads the page. Without the query string, the browser cannot open the specific topic, since the group name and topic alias are not available. To avoid this issue with Internet Explorer 7, you can use the WebWorks Help API to open a topic in locally installed WebWorks Help.

To open the complete WebWorks Help output to the default help topic, open the <u>index.htm</u> or <u>index.html</u> file in the root of the folder where the WebWorks Help is stored. This file defines the help frameset and loads the individual components, such as the table of contents, index, and topic content.

To open a specific topic in WebWorks Help, use the following URL:

helplocation/wwhelp/wwhimpl/api.htm?context=groupname&topic=alias

The variable parts of this URL are defined as follows:

#### helplocation

Specifies the location where the WebWorks Help is installed. If the help is on a Web server, specify the location using the <a href="http">http</a> protocol and the Web site path to the root of the help, such as <a href="http://www.webworks.com/help">http://www.webworks.com/help</a>. If the help is installed on the local computer, specify the location using the file protocol and the path to the root of the help, such as <a href="file:///c:/Program Files/YourApplication/help">file:///c:/Program Files/YourApplication/help</a>.

#### groupname

Specifies the group context value for the top-level group in which the topic resides in Document Manager. This group context is specified in merge settings for each top-level group.

#### alias

Specifies the value of the TopicAlias marker in the topic to open.

## Opening Context-Sensitive Help with the WebWorks Help API

WebWorks Help provides an API that you can use to call context-sensitive topics in WebWorks Help. Using the API instead of simple URLs gives you increased flexibility and enhanced control. For example, the following list highlights some of the benefits of using the API:

- The API automatically determines the default browser and opens it to display the correct help topic.
- The API reduces the amount of code developers must write to integrate context-sensitive help. Without the API, developers must code their own COM interface to communicate with the browser on the Windows platform. This code is provided as part of the WebWorks Help API.
- Using the API can significantly reduce the time required to load an individual topic if the help system is already open in the browser. If your application calls a topic using a URL instead of the API, the entire frameset, including the WebWorks Help applet, is loaded each time the user opens help. If the application calls a topic using the API, and the correct help is already loaded in the browser, neither the frameset nor the applet is reloaded. Instead, the currently open topic pane displays the correct help topic, which delivers a significant performance improvement for WebWorks Help users.
- The API allows you to avoid the issue that exists with standard URLs in Internet Explorer 7. In Internet Explorer 7, if you have WebWorks Help installed on the local computer, Internet Explorer 7 ignores the query string attached to a URL when it reloads a page. For example, after displaying a security warning or other message, Internet Explorer reloads the page. Without the query string, the browser cannot open the specific topic, since the group name and topic alias are not available.

You can use the C/C++ API, which is available as a dll or a COM object. This API supports WebWorks Help 4.0 and 5.0. WebWorks Help 5.0, does not include the Java navigation. Therefore, do not use the Java navigation options with WebWorks Help 5.0. For more information about this API and the software development kit, see <a href="http://wiki.webworks.com/DevCenter/Projects/WebWorksHelp/WebWorksHelpSDK">http://wiki.webworks.com/DevCenter/Projects/WebWorksHelp/WebWorksHelpSDK</a>.

# **Opening Context-Sensitive Help with the Javascript API**

Similar to using the WebWorks Help API, you can use the Javascript API when working with web applications designed to run on websites using standard HTML and Javascript. For complete details of the WebWorks Help Javascript API, see <a href="http://wiki.webworks.com/DevCenter/Projects/WebWorksHelp/JavascriptAPI">http://wiki.webworks.com/DevCenter/Projects/WebWorksHelp/JavascriptAPI</a>.